$1378101$  $A601$  $1/z$ 

Escuela Superior Politécnica del Litoral

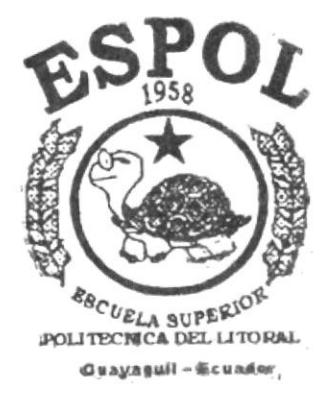

Programa de Tecnología en Computación

# TESIS DE GRADO

Previo a la Obtención del Título de:

ANALISTA DE SISTEMAS

TEMA:

SISTEMA DE CONTROL DE ADMISION A LA ESPOL **MANUAL DE USUARIO** 

AUTORES:

Marco Oswaldo Aguirre Sanabria Carlos Leonardo Vaca Huayamabe

Director: Anl. Jorge Lombeida Chávez Guayaquil - Ecuador 2000

# ESCUELA SUPERIOR POLITÉCNICA DEL LITORAL

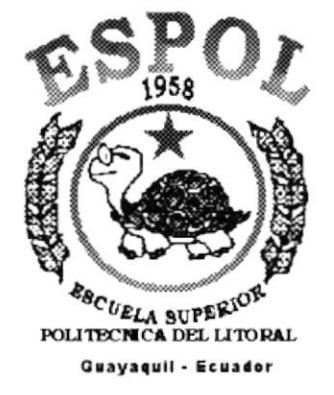

PROGRAMA DE TECNOLOGÍA EN COMPUTACIÓN

### **TESIS DE GRADO**

PREVIO A LA OBTENCIÓN DEL TÍTULO DE:

### **ANALISTA DE SISTEMAS**

### **TEMA**

# SISTEMA DE CONTROL DE ADMISIÓN A LA ESPOL **MANUAL DE USUARIO**

### **AUTORES**

MARCO OSWALDO AGUIRRE SANABRIA CARLOS LEONARDO VACA HUAYAMABE

### **DIRECTOR**

ANL. JORGE LOMBEIDA CHÁVEZ

AÑO

2000

### **AGRADECIMIENTO**

Agradezco a Dios, nuestro señor, por darme la oportunidad de obtener un reconocimiento personal, y por haberme dado tanto sin pedírselo.

Agradezco a mis padres, personas incondicionales y que aportaron mucho, no solo económicamente sino espiritual y moralmente.

Agradezco a mi esposa y mis hijos por la paciencia y el amor que me brindaron en las buenas y las malas.

Agradezco a mi director por la oportunidad que me brinda, a mis amigos por su solidaridad y a todos los que me apoyaron incondicionalmente.

## **AGRADECIMIENTO**

Agradezco en primer lugar a Dios, ya que todo lo que sucede es gracias a él.

Agradezco a mis padres, ya que el esfuerzo que yo realice para alcanzar esta meta, no es nada comparado con el gran esfuerzo y apoyo que me brindaron.

Agradezco a todas las personas que de una u otra forma me ayudaron a alcanzar esta gran meta.

 $\bar{\epsilon}$ 

## DEDICATORIA

Dedico esta obra a mis padres, que siempre me apoyaron en todo sin pedir nada <sup>a</sup> cambio

A mi esposa siempre brindándome su compresión, amor y fuerzas para alcanzar mi meta, a mis hijos a quienes quiero mucho.

A mis amigos que de alguna manera me ofrecieron su ayuda y a la ESPOL que me da esta oportunidad de ser alguien en la vida.

## **DEDICATORIA**

Esta tesis se la dedico a toda mi familia, en especial a mi papá, mamá y hermana.

A todas aquellas personas que de una u otra manera me ayudaron a alcanzar la meta de ser un profesional.

# DECLARACIÓN EXPRESA

La responsabilidad por los hechos, ideas y doctrinas expuestas en esta TESIS DE GRADO me corresponden exclusivamente, y el patrimonio intelectual de la misma, a la ESCUELA SUPERIOR POLITÉCNICA DEL LITORAL.

(Reglamentos de Exámenes y Títulos Profesionales de la E.S.P O L)

FIRMA DEL DIRECTOR DE TESIS:

ANL. JORGE LOMBEIDA CHÁVEZ

FIRMA DE AUTORES DE LA TESIS:

 $\frac{1}{2}$ dr 7

Marco Aguirre Sanabria

Carlos Vaca Huayamabe

# **TABLA DE CONTENIDO**

### CAPÍTULO 1 GENERALIDADES

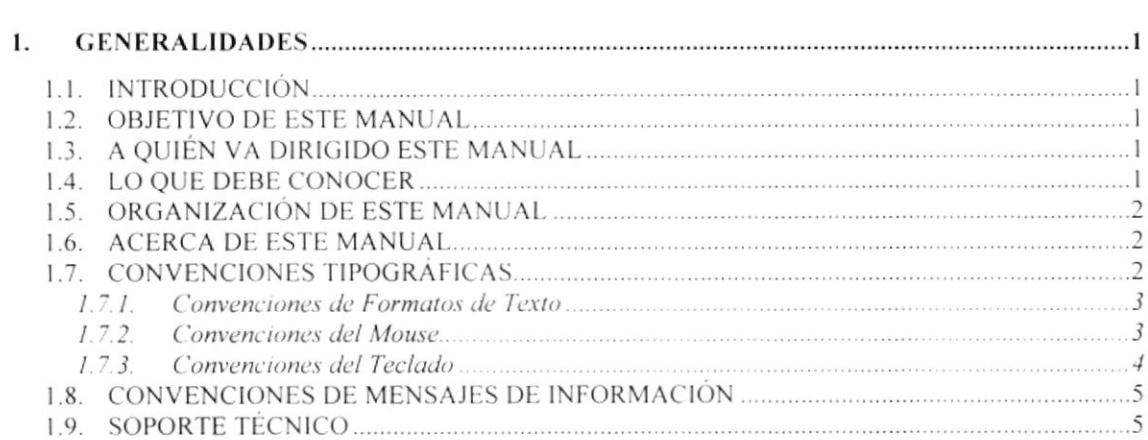

### CAPÍTULO 2 EXPLICACIÓN DE LA INTERFAZ GRÁFICA

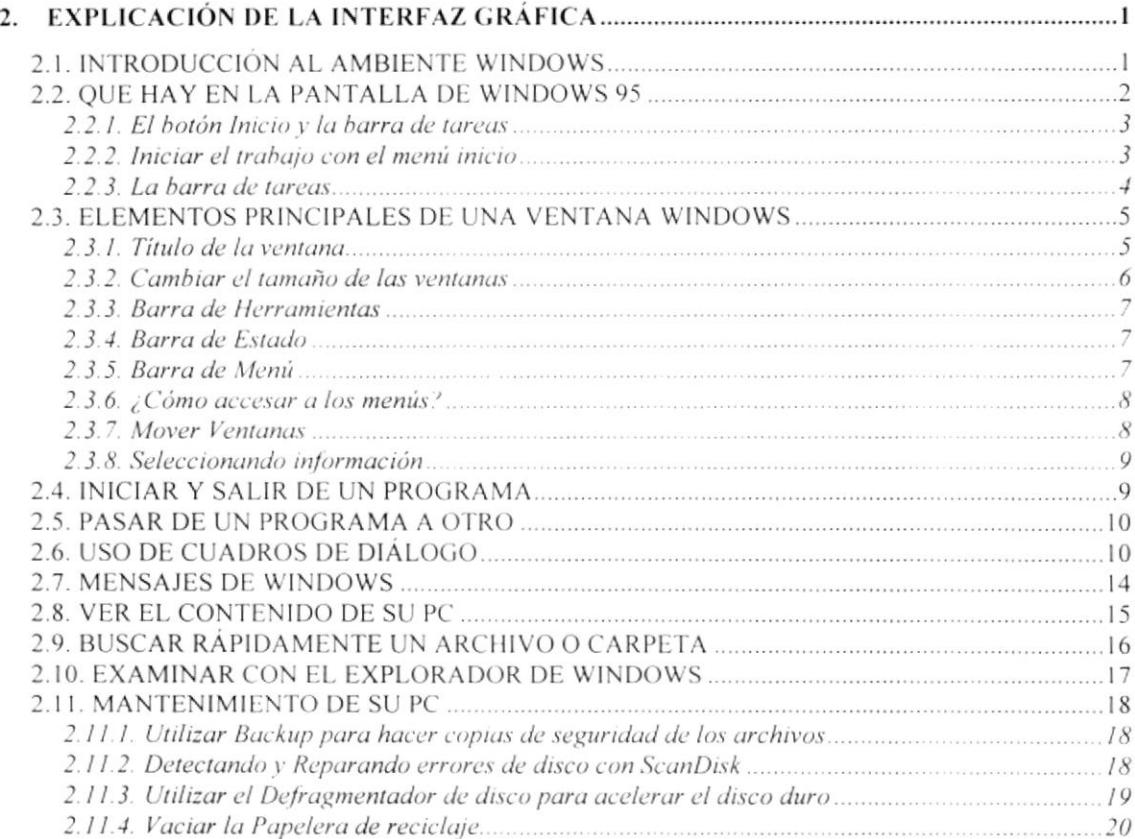

### CAPÍTULO 3 CARACTERÍSTICAS DEL SISTEMA DE CONTROL DE **ADMISIÓN A LA ESPOL**

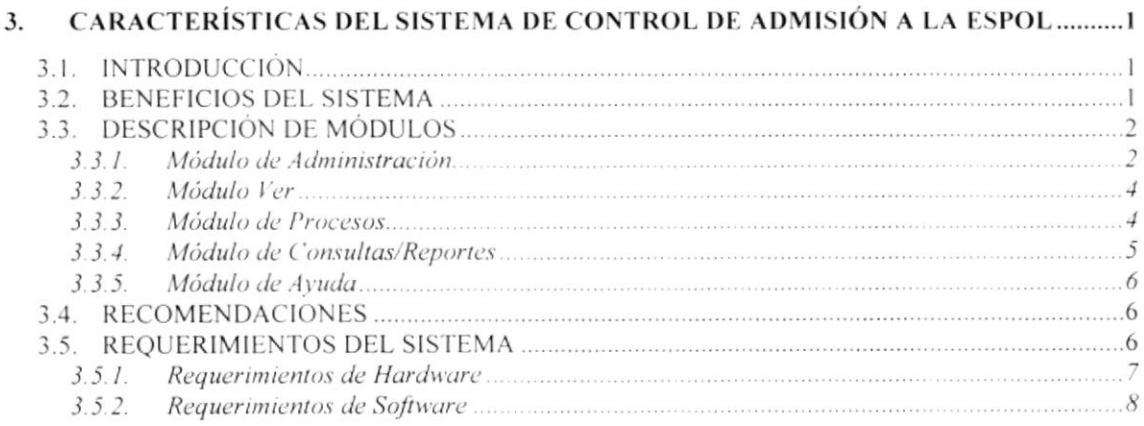

### CAPÍTULO 4 INSTALACIÓN DEL SISTEMA DE CONTROL DE ADMISIÓN A LA ESPOL

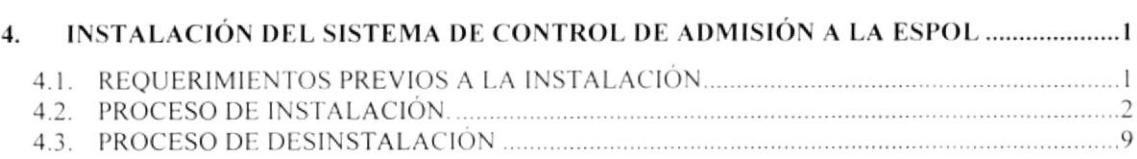

### CAPÍTULO 5 ARRANQUE DEL SISTEMA SCAE

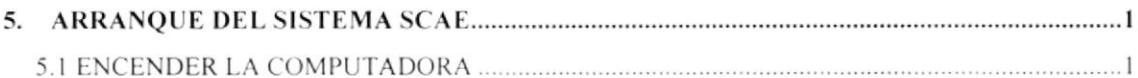

### CAPÍTULO 6 INICIANDO LA OPERACIÓN DEL SISTEMA SCAE

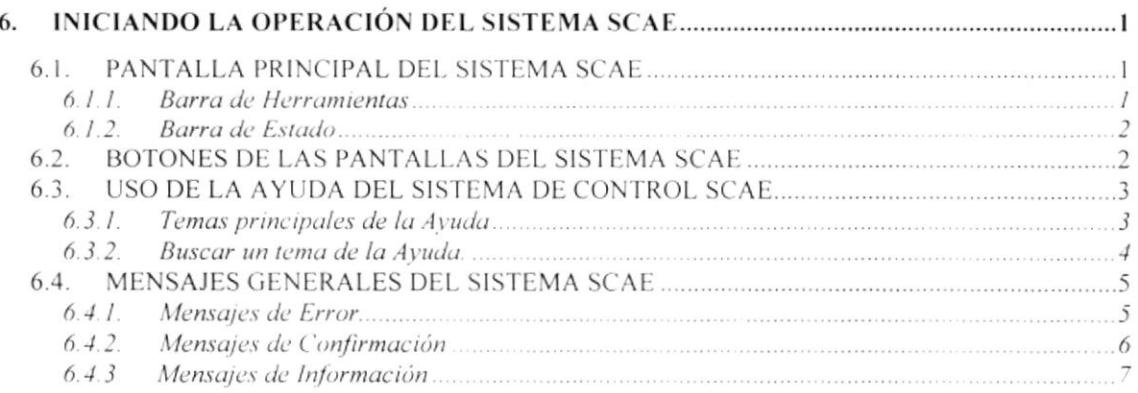

### CAPÍTULO 7 MENÚ ADMINISTRACIÓN

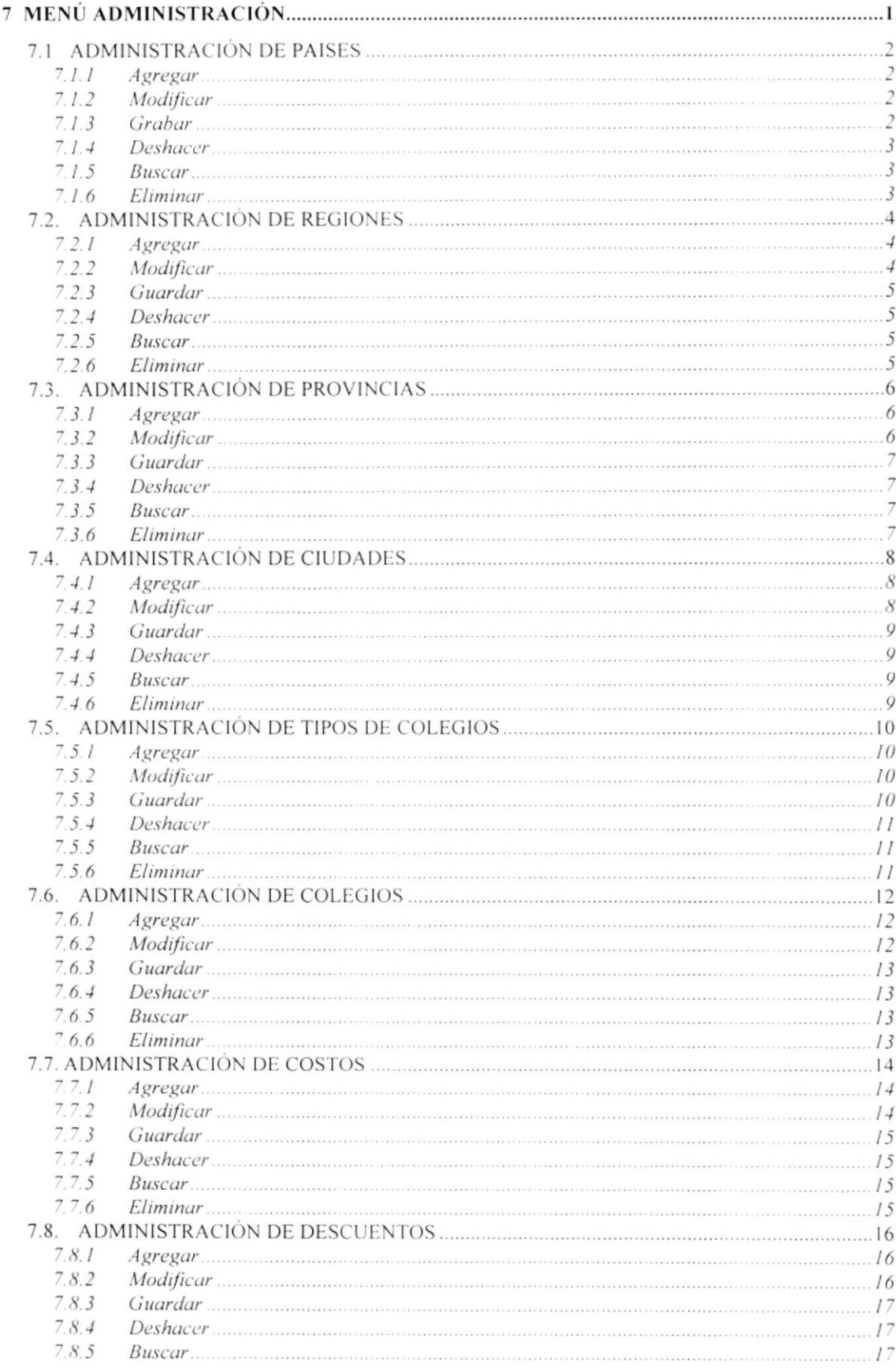

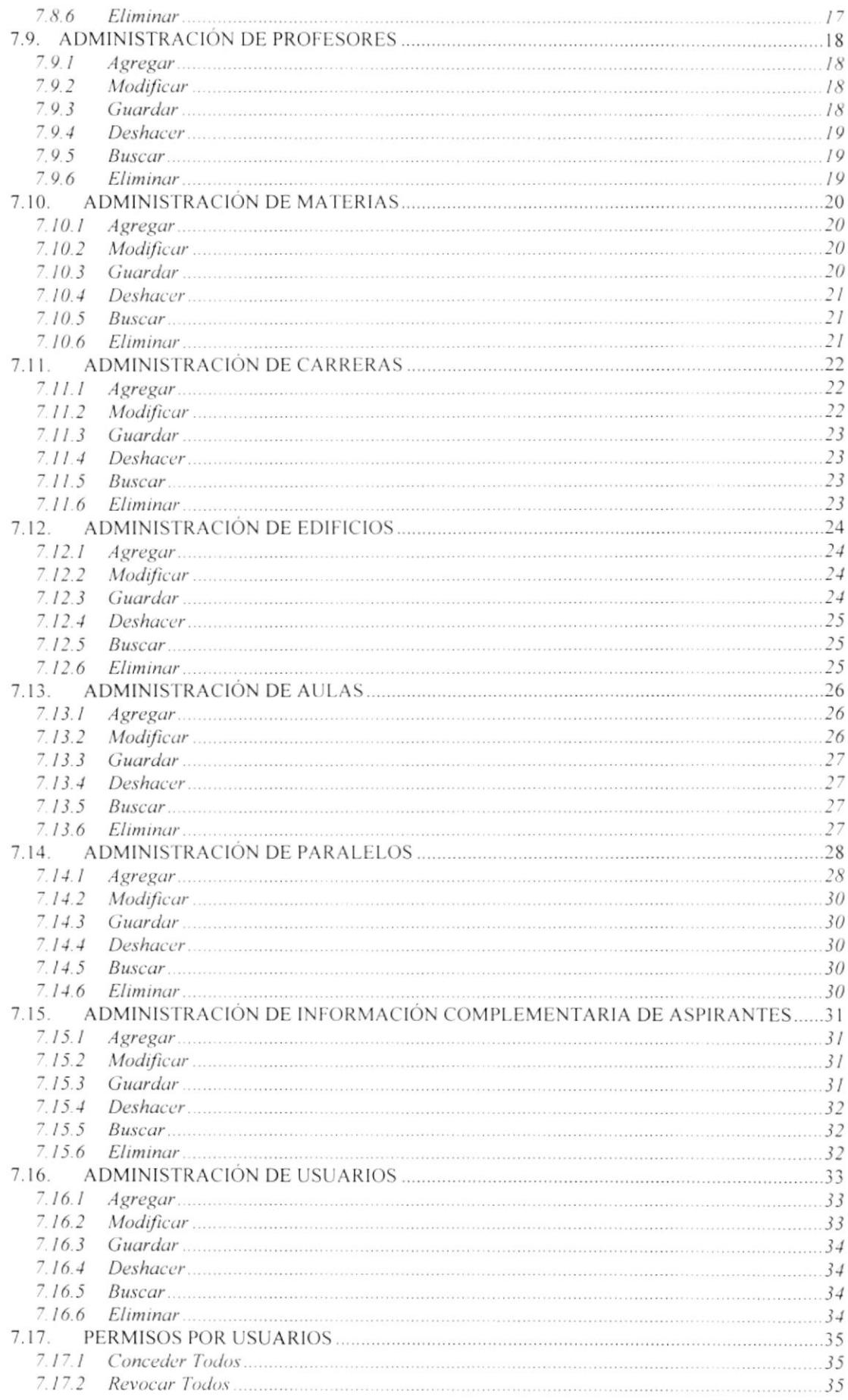

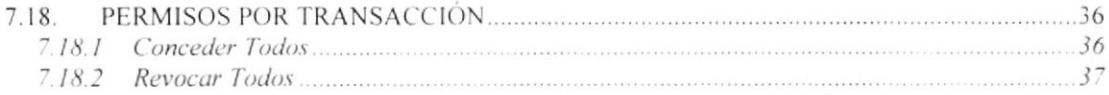

## CAPÍTULO 8 MENÚ VER

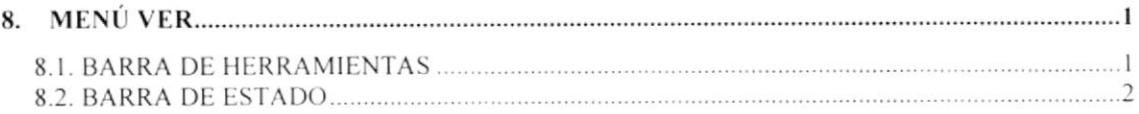

# **CAPÍTULO 9 MENÚ PROCESOS**

 $\overline{\phantom{a}}$ 

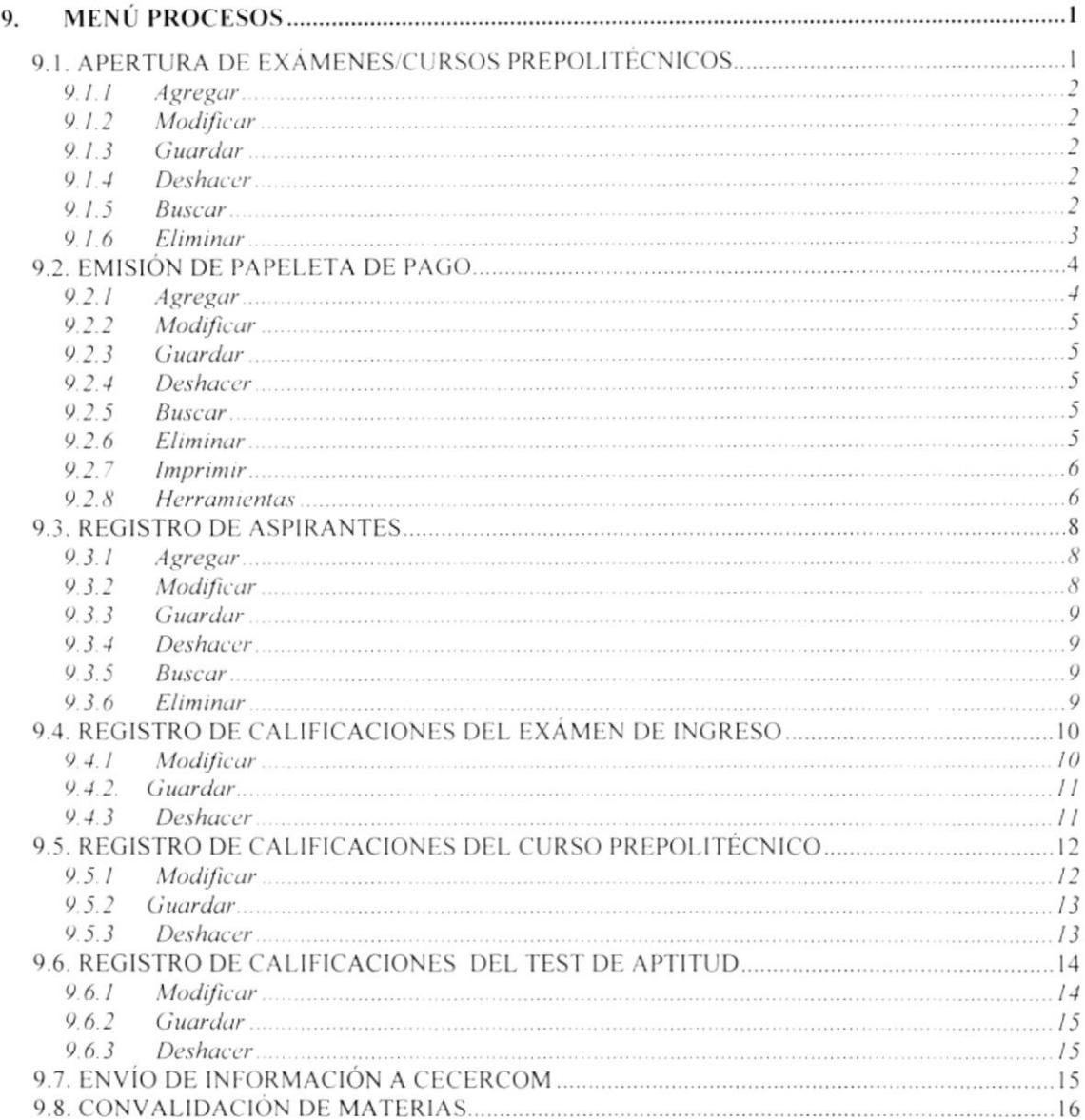

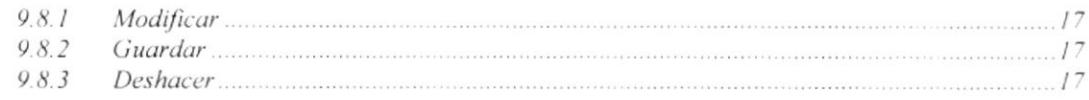

### **CAPÍTULO 10 MENÚ CONSULTAS Y REPORTES**

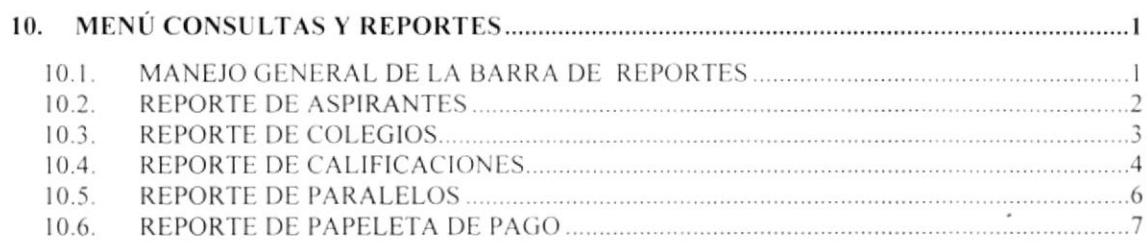

# CAPÍTULO 11 MENÚ AYUDA

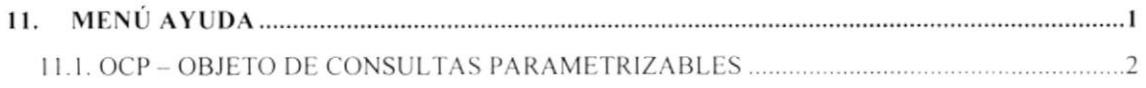

### ANEXO A

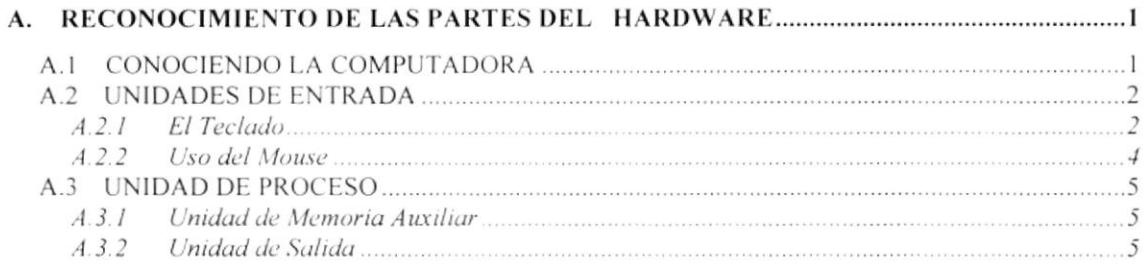

### **ANEXO B**

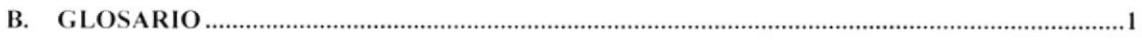

# **TABLA DE FIGURAS**

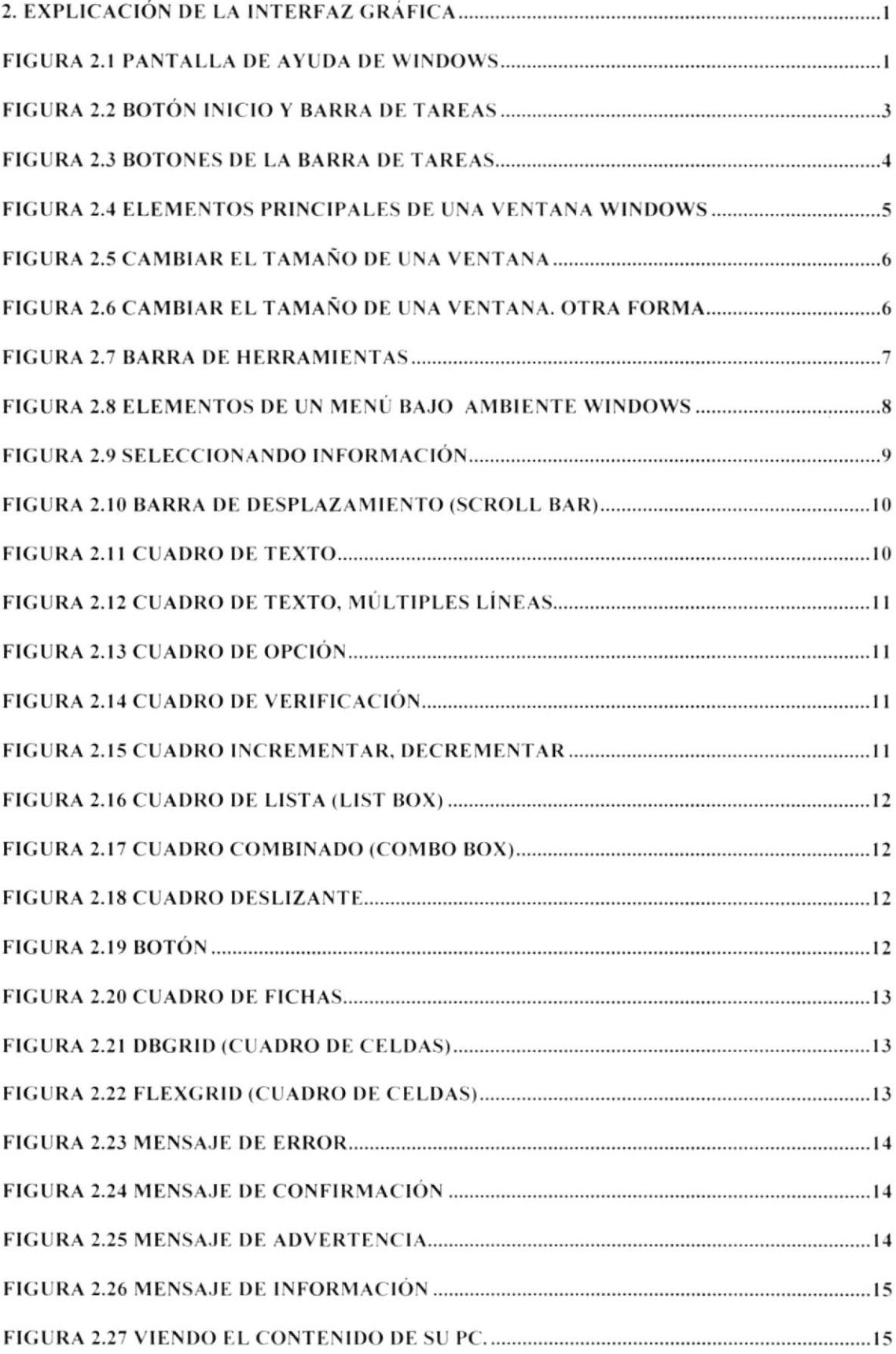

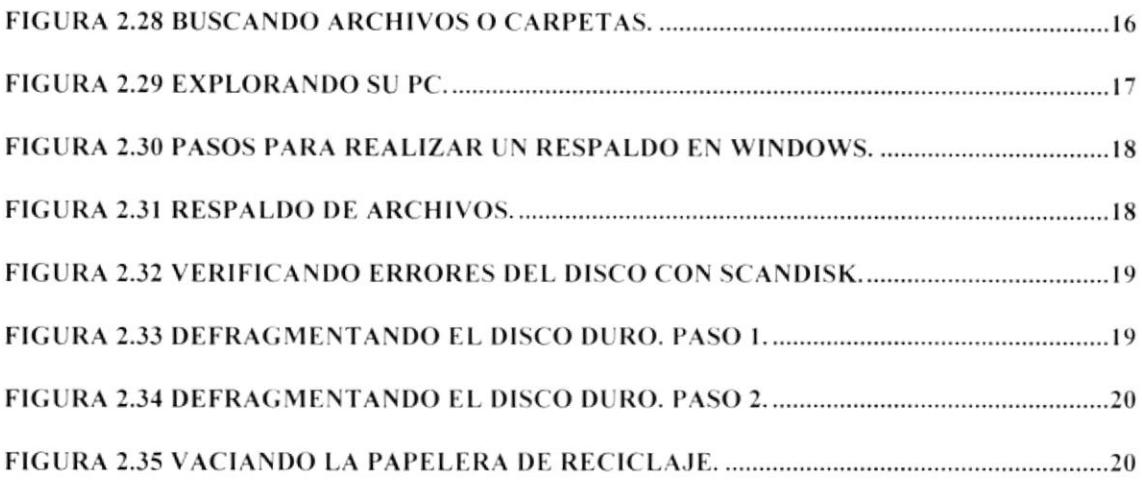

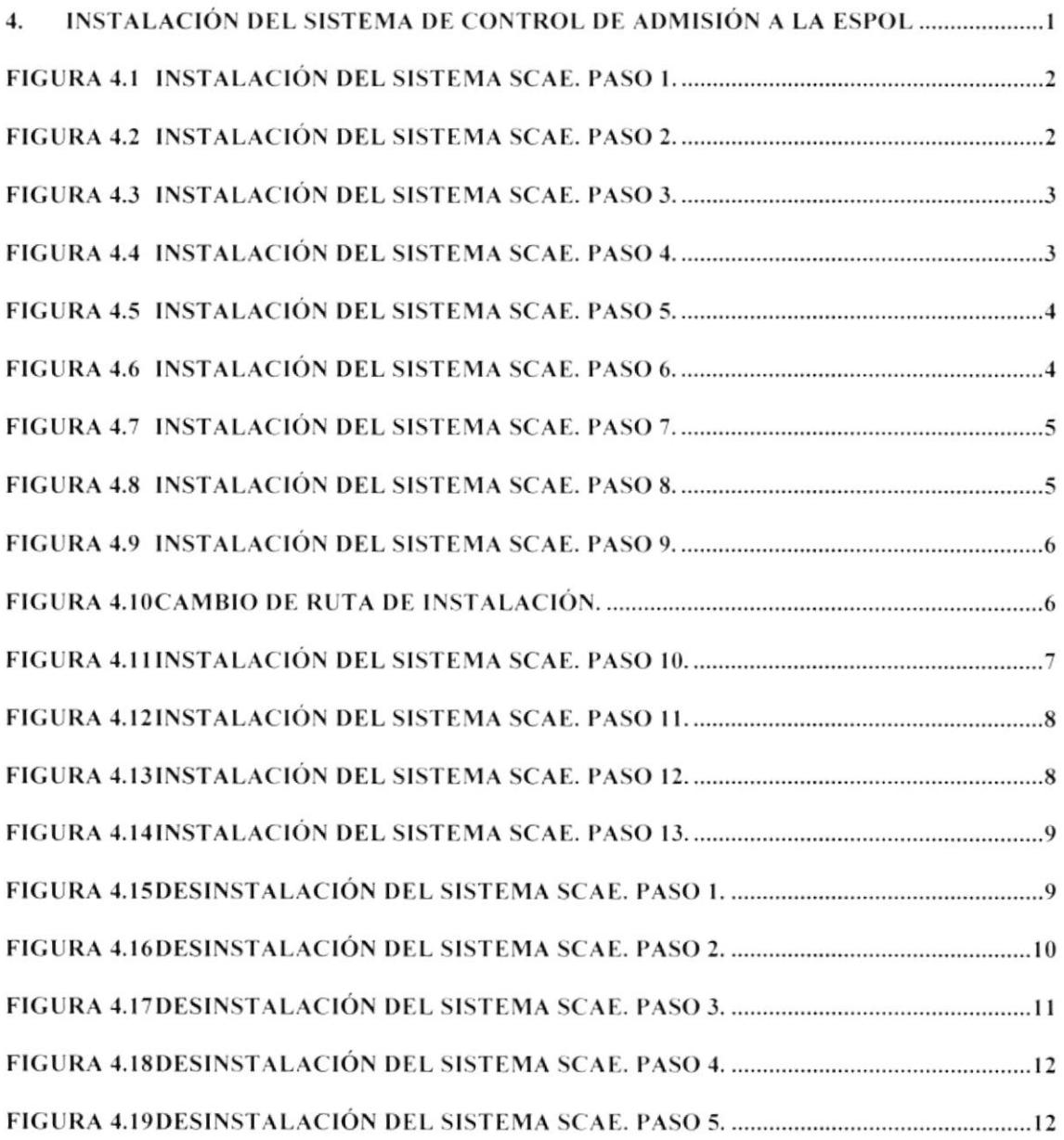

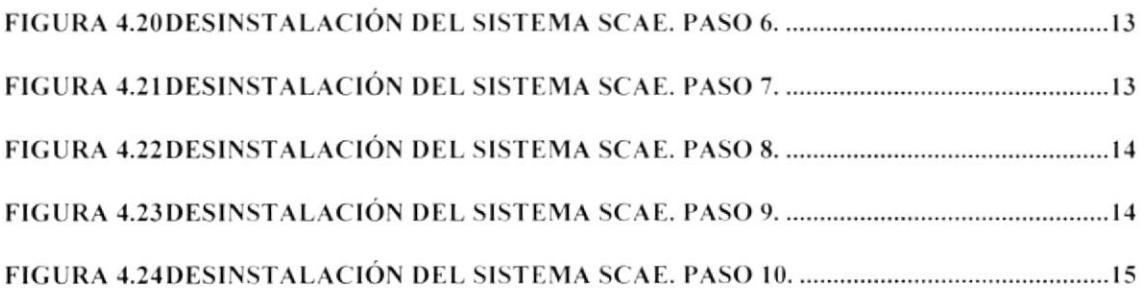

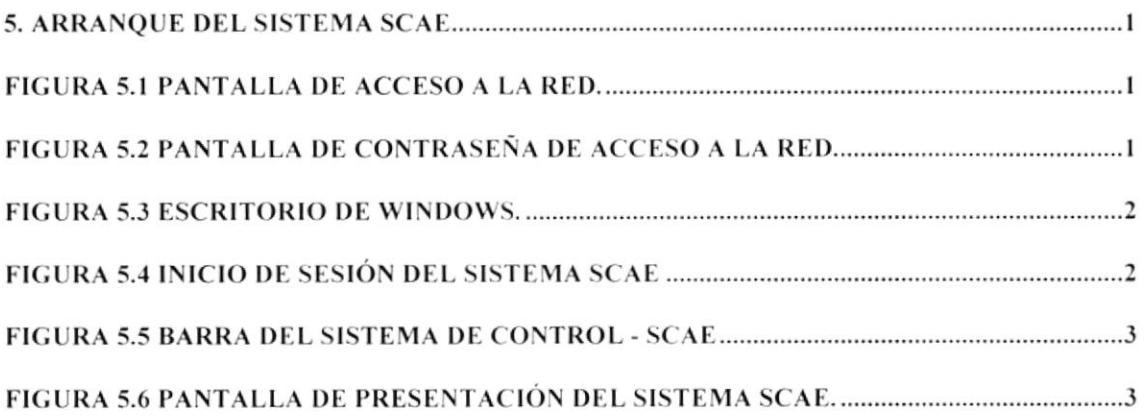

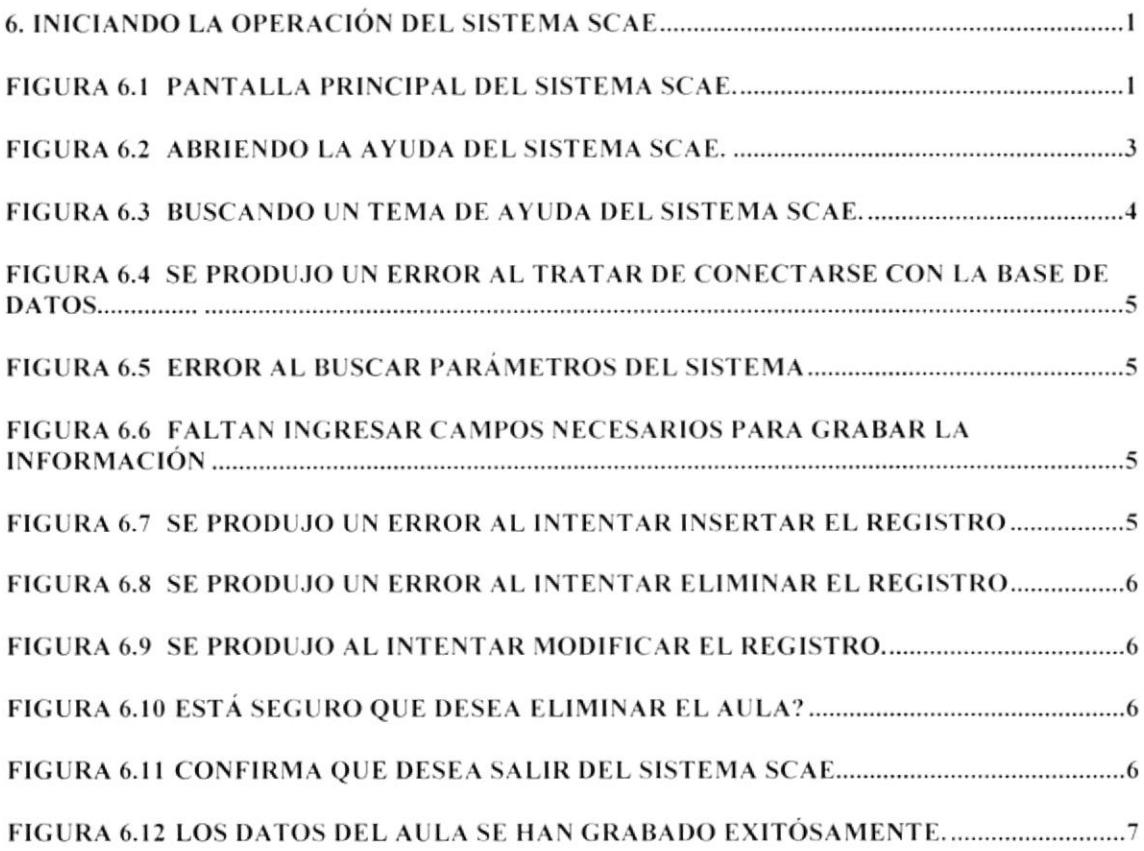

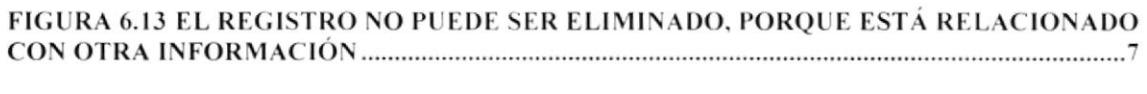

### FIGURA 6.14 NO EXISTE INFORMACIÓN PARA EL CRITERIO SELECCIONADO .................7

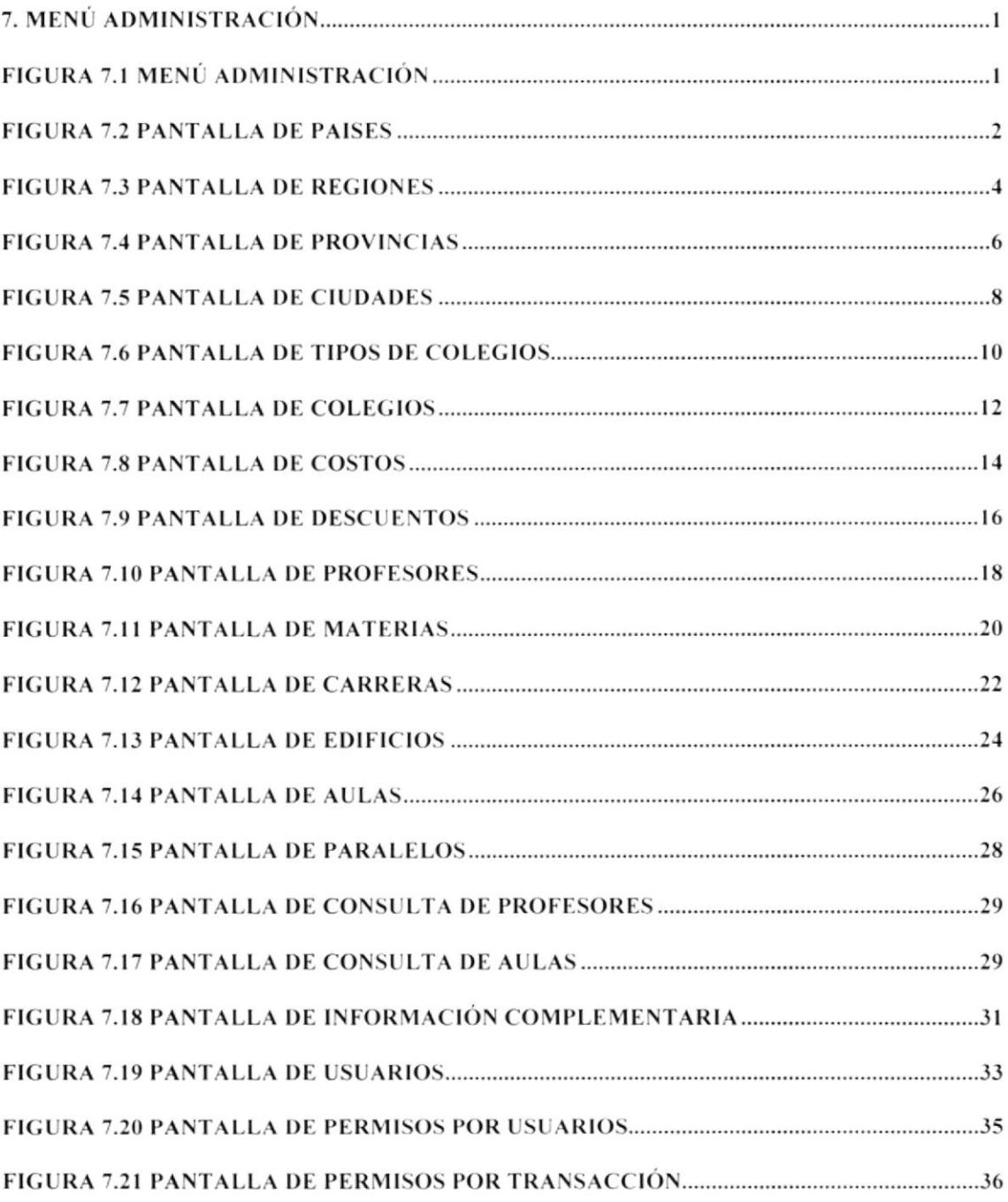

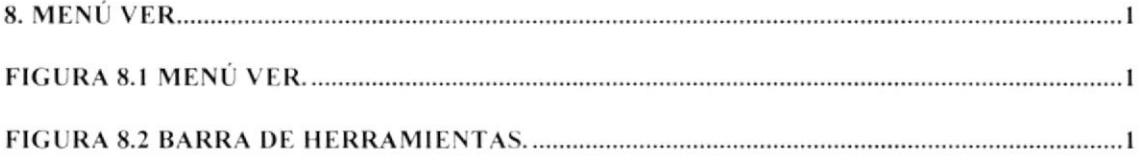

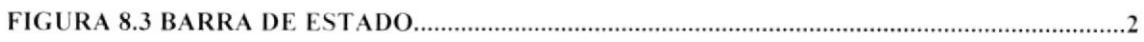

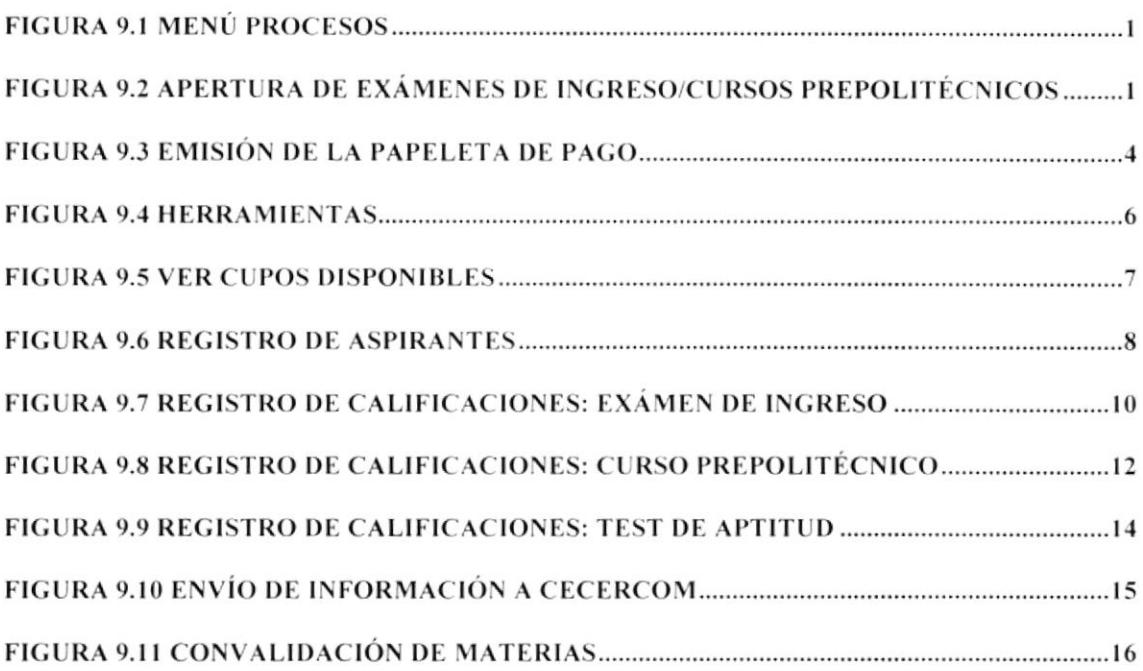

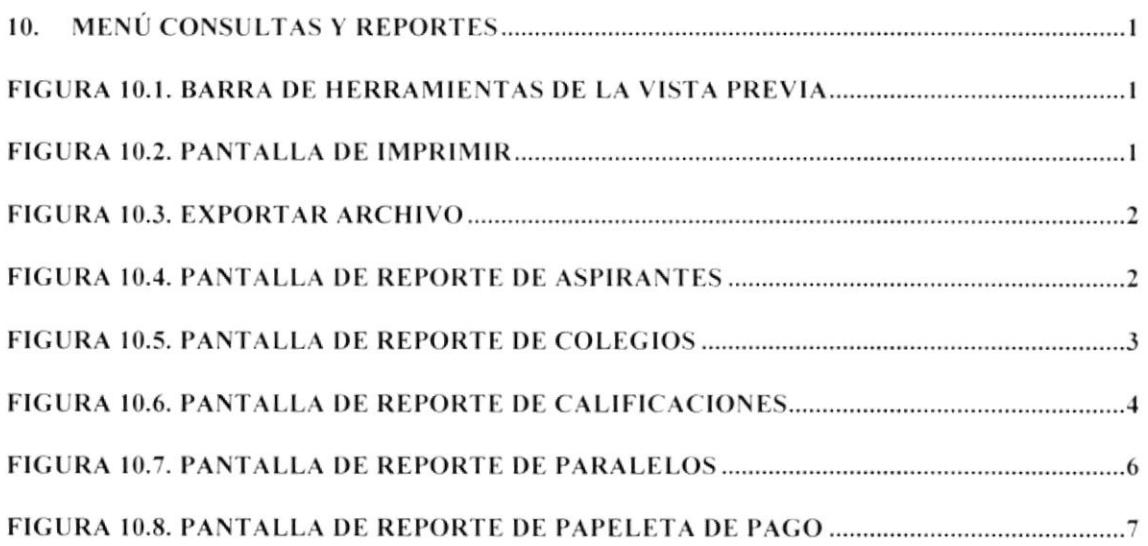

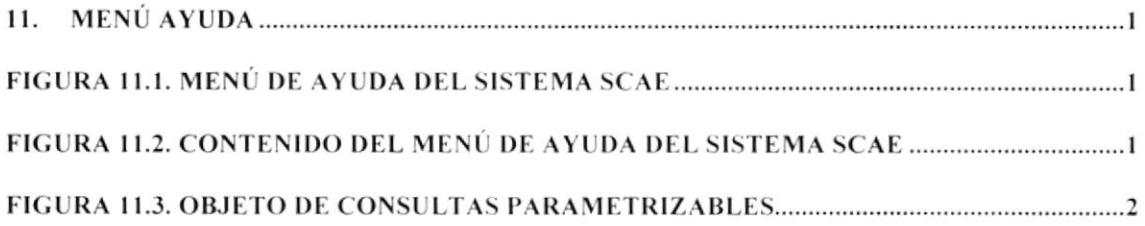

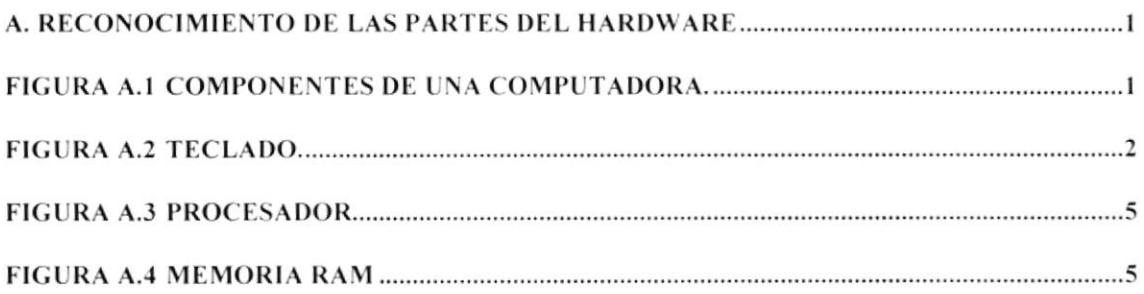

# ÍNDICE DE TABLAS

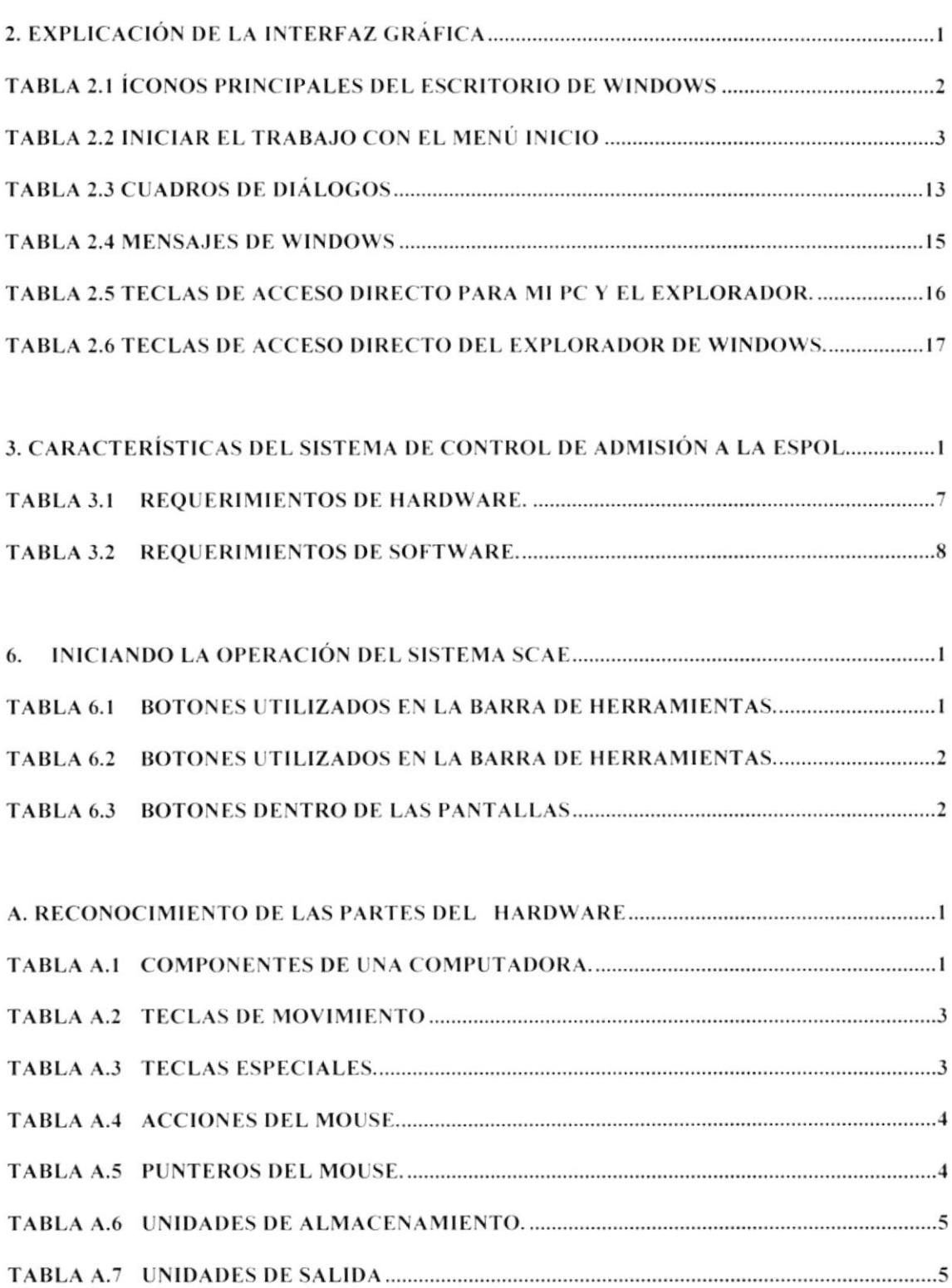

# cap ítulo

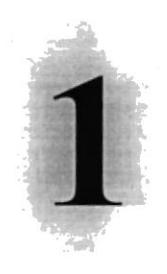

# GENERALIDADES

En este Capítulo se explica cómo está distribuido y organizado este manual, a quién va dirigido, además contiene convenciones tipográficas

#### **GENERALIDADES** I

### **1.1. INTRODUCCION**

Este manual contiene información respecto a como operar el Sistema de Control de Admisión a la ESPOL - SCAE, además nos da indicaciones de su funcionamiento. Ayuda a identificar los usuarios que pueden utilizar el Sistema de Control de Admisión a la ESPOL y que conocimientos mínimos debe tener para lograr una comprensión exitosa de cada una de las funciones del mismo.

Es de mucha importancia leer este manual antes y/o durante la utilización del Sistema, ya que lo guiará paso a paso en el manejo de todas sus funciones.

#### $1.2.$ **OBJETIVO DE ESTE MANUAL**

El objetivo de este manual es ayudar al personal encargado del manejo del Sistema de Control de Admisión a la ESPOL acerca del funcionamiento del mismo y comprende:

- Guía para utilizar la computadora.
- Como instalar y operar el Sistema de Control de Admisión a la ESPOL.
- Conocer el alcance de todo el Sistema por medio de una explicación detallada e ilustrada de cada una de las opciones que lo forman.

#### $1.3.$ A QUIEN VA DIRIGIDO ESTE MANUAL

Este manual esta orientado a los usuarios finales involucrados en la etapa de operación del Sistema de Control de Admisión a la ESPOL.

Director de la Oficina de Ingreso, es el responsable del buen funcionamiento de la Institución en todas las áreas de registros de admisión a la ESPOL.

Usuario(s), son los encargados de emitir y verificar la cancelación de la papeleta de pago y registrar a los aspirantes en las respectivas carreras a seguir indicándole su horario y paralelo en los exámenes ó cursos prepolitécnicos que deseen tomar.

#### $1.4.$ **LO QUE DEBE CONOCER**

Los conocimientos mínimos que deben tener las personas que operaran el Sistema y deberán utilizar este manual son:

- 1. Conocimientos básicos sobre el proceso de registro a un exámen ó curso prepolitécnico.
- 2. Conocimientos básicos de informática basada en ambiente Windows.

### 1.5. ORGANIZACIÓN DE ESTE MANUAL

Este manual esta organizado en cuatro partes principales

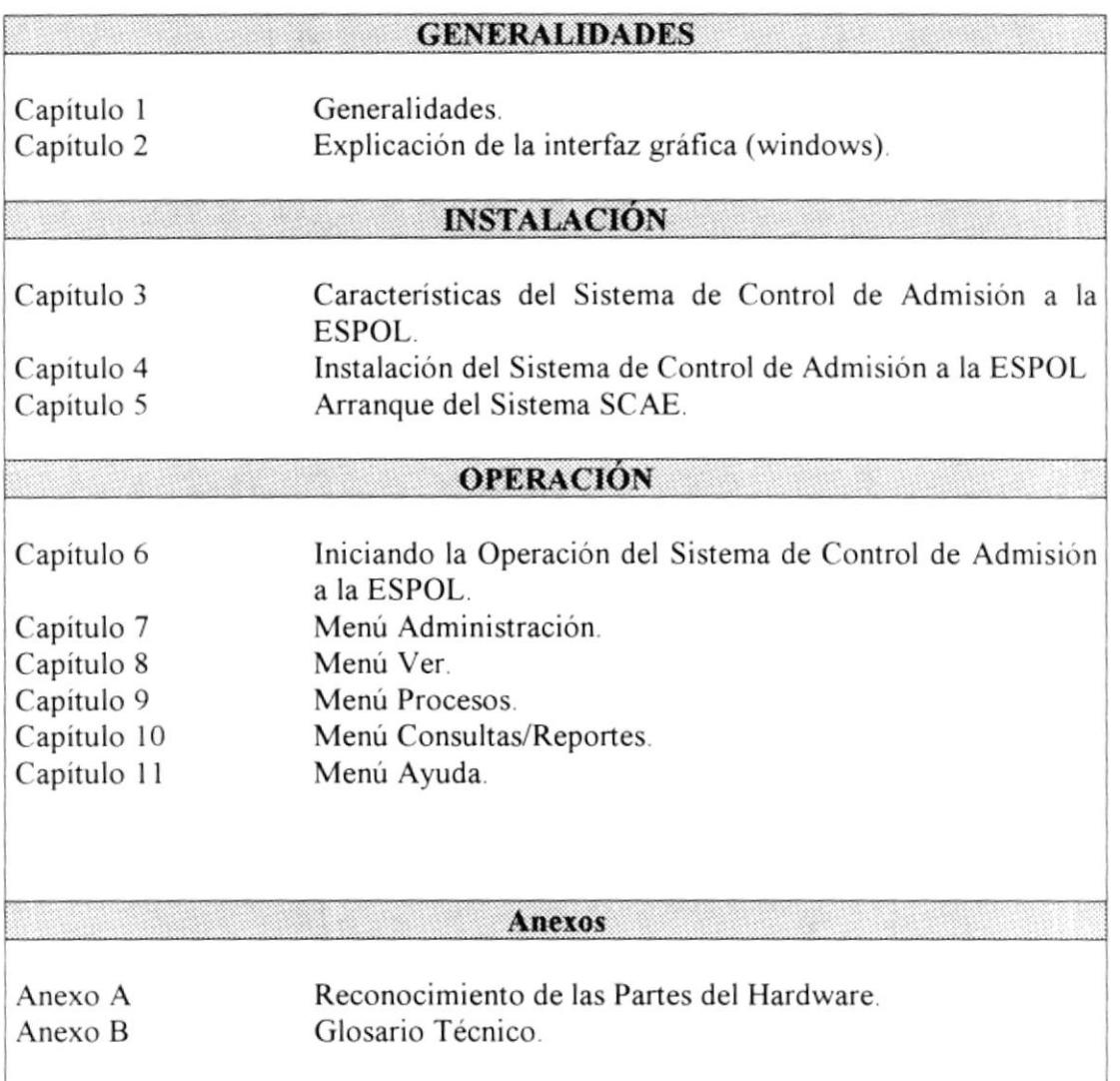

### 1,ó. ACERCA DE E§TE MANUAL

Este manual de usuario contiene diversas ilustraciones y las instrucciones que debe seguir el usuario paso a paso para utilizar el Sistema de Control de Admisión a Ia ESPOL - SCAE. Además incluye información que lo ayudará en el diario uso de su computadora.

### 1.7. CONVENCIONES TIPOGRÁFICAS

Antes de comenzar a utilizar el Sistema de Control de Admisión a la ESPOL. es importante que entienda las convenciones tipográfica y los términos utilizados en el mismo.

### **TIPO DE INFORMACIÓN FORMATO** Viñeta numérica 1. Numeración de Procedimientos paso a paso. Términos a resaltar por su importancia. Negrita Nombres de opciones que puede elegir el Usuario, Menor que  $-$  Mayor que  $\lt$  > ya sea haciendo uso del Mouse o teclado. Carácter Mayúscula Nombres de Teclas serán en Mayúsculas. Si está ubicado bajo las letras, significa que el usuario puede utilizar la combinación de teclas: ALT + letra subrayada, o presionar la opción de Caracter subrayado \_ Menú o Botón con el Mouse Nombres de Botones a su lado irá su representación Nombre + Gráfico del Botón gráfica.

### 1.7.1. Convenciones de Formatos de Texto

### 1.7.2. Convenciones del Mouse

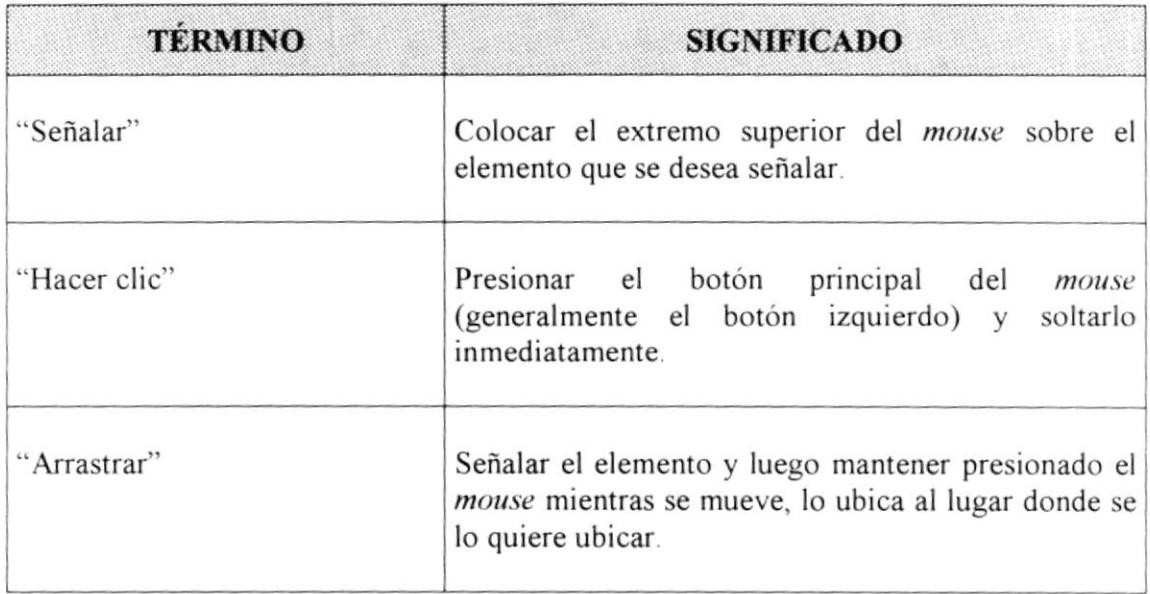

### 1.7.3. Convenciones del Teclado

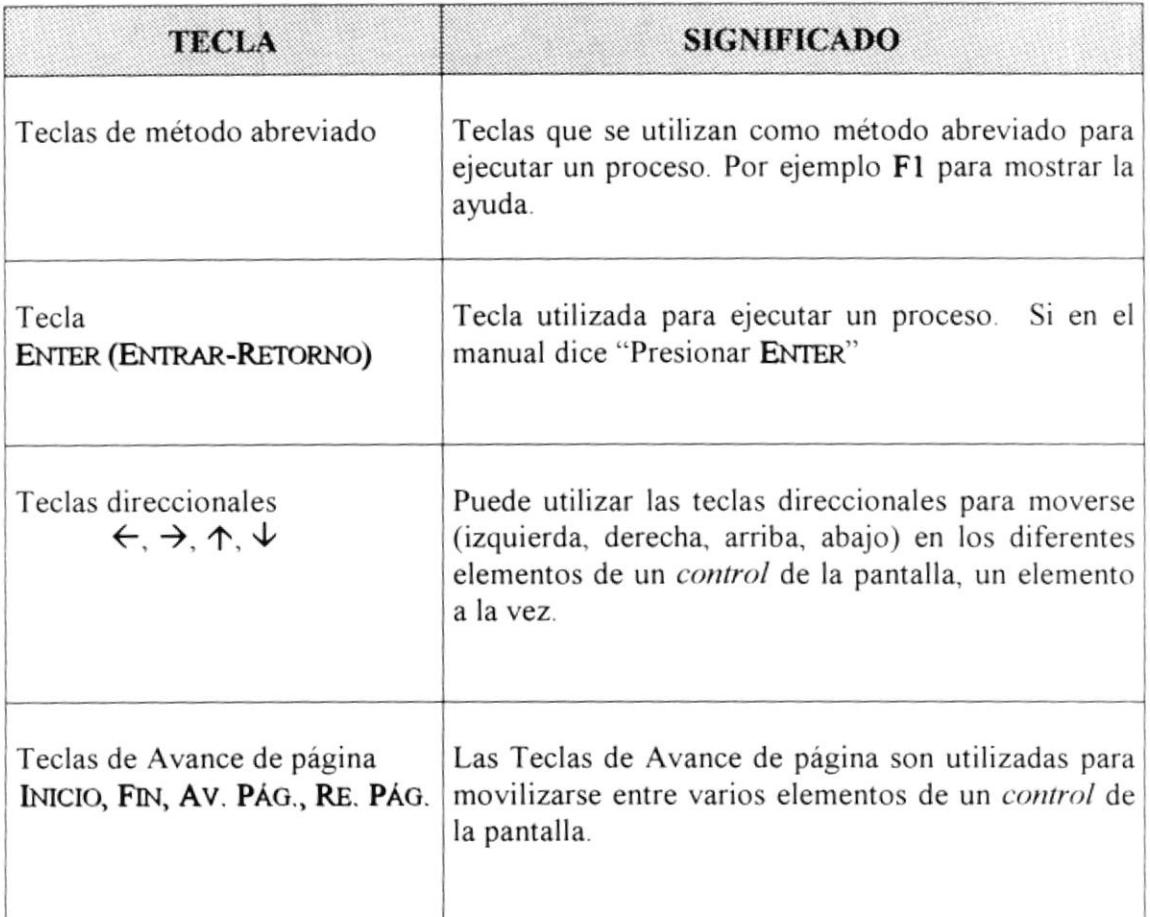

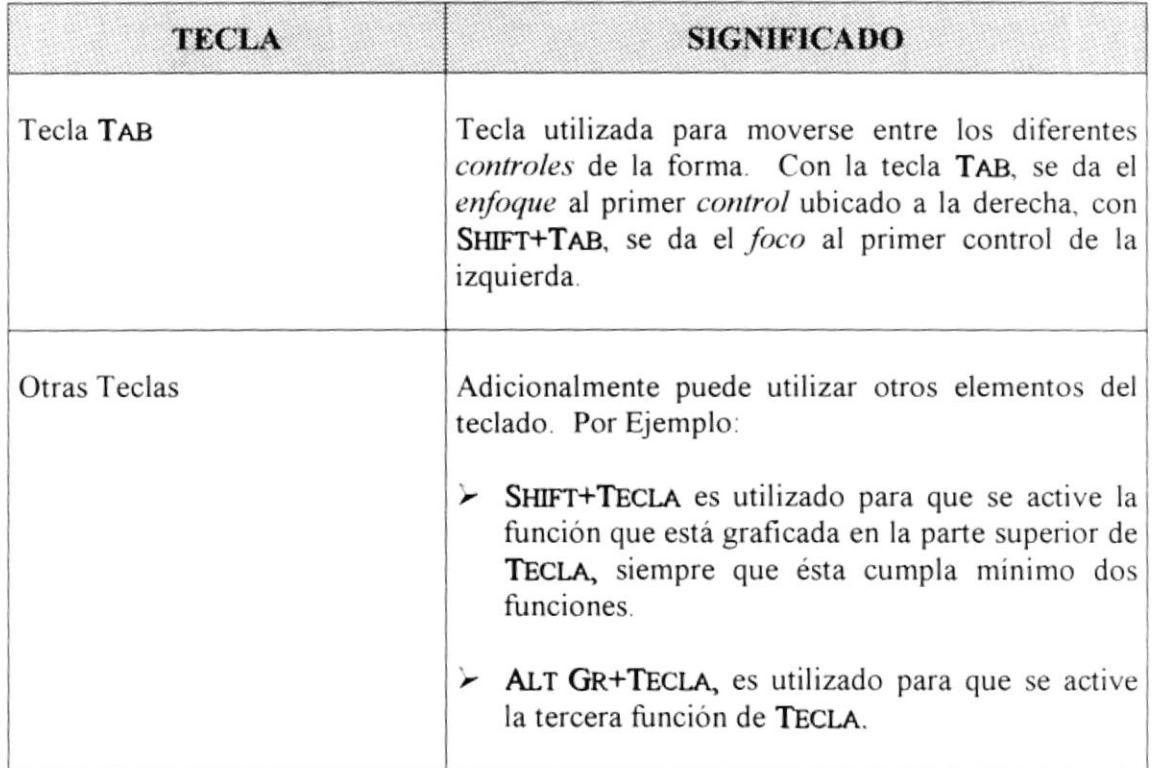

#### **CONVENCIONES DE MENSAJES DE INFORMACIÓN**  $1.8.$

Sugerencias: muestra información que facilita la operación del Sistema.

### œ.

Notas: contiene información importante acerca del Sistema, las cuales deben ser revisadas por el Usuario.

#### **SOPORTE TÉCNICO**  $1.9.$

Si tiene alguna duda acerca del funcionamiento del Sistema de Control de Admisión a la ESPOL-SCAE, revise el Manual de Usuario o consulte directamente en la ayuda proporcionada en el propio Sistema.

Si no encuentra respuesta a su interrogante o desea más información al respecto, contáctese con la Oficina de Ingreso - Prepolitécnico.

Si desea una consulta más exhaustiva sobre el Sistema, puede ponerse en contacto con la oficina del Programa de Tecnología en Computación (PROTCOM), empresa desarrolladora del Sistema.

# Capítulo

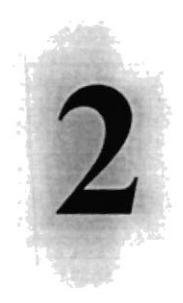

# EXPLICACION DE LA INTERF AZ GRAFICA

Al terminar de leer este Capítulo el lector estará más familiarizado con el Ambiente Windows y sus utilidades.

Aprenderá a utilizar los diferentes componentes para dar mantenimiento a su PC. Como hacer copias de seguridad de los archivos, detectar y reparar errores en el disco.

# 2. EXPLICACIÓN DE LA INTERFAZ GRÁFICA

### 2.1. INTRODUCCIÓN AL AMBIENTE WINDOWS

En esta sección le presenta el ambiente Windows y le permitirá poner manos a la obra rápidamente. Aquí aprenderá como realizar las tareas más comunes incluidas en Windows.

Si desea explorar Windows con mayor profundidad o aprender algunos de sus aspectos más técnicos, puede consultar la Ayuda de Windows. Podrá encontrar tareas comunes en Contenido y en Índice, y buscar un texto determinado mediante la ficha buscar.

Para iniciar la ayuda haga clic en el botón **Almicio** y a continuación en Ayuda .

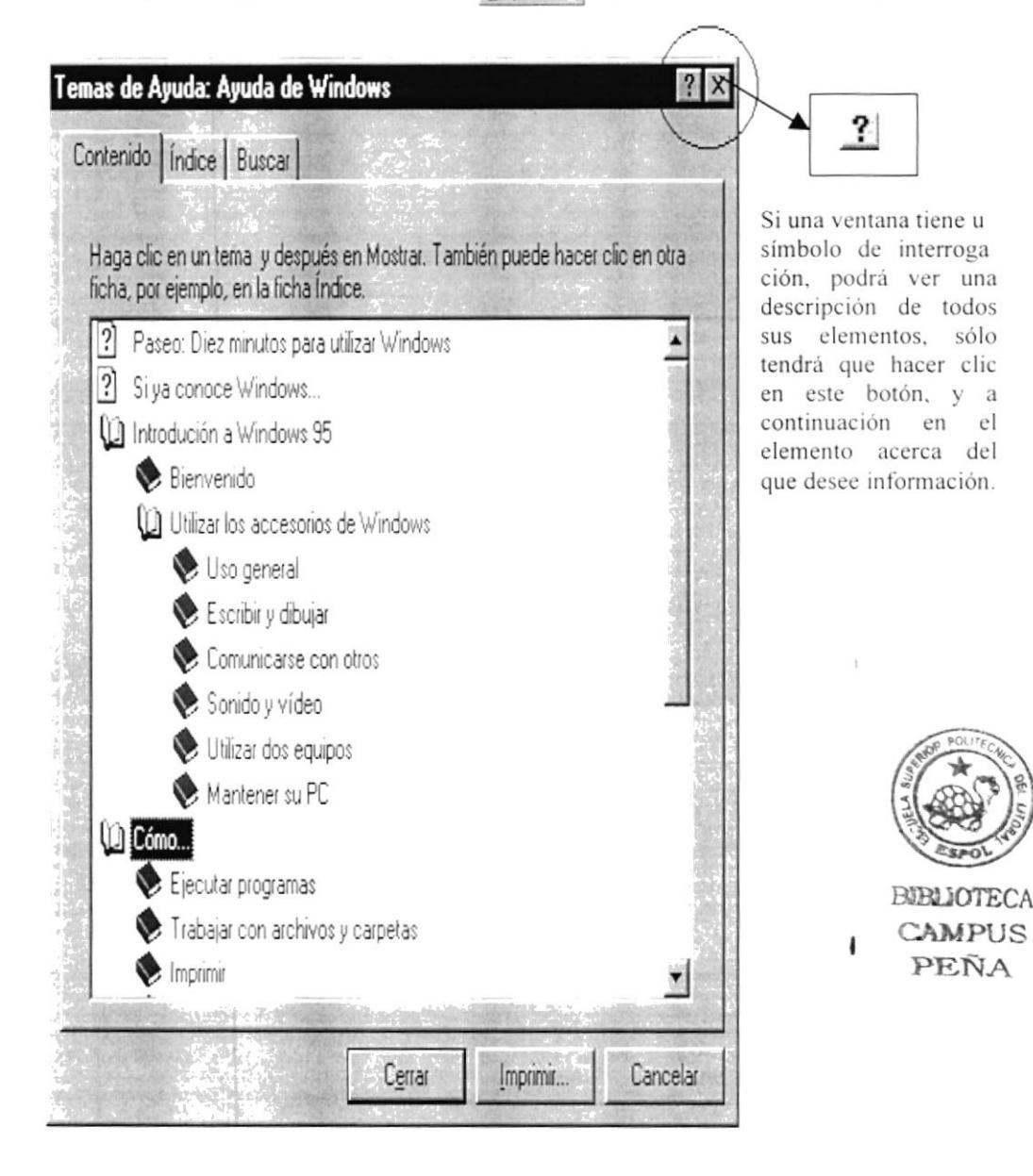

Figura 2.1 Pantalla de Ayuda de Windows

œ Nota: Algunos temas de Ayuda contienen texto verde subrayado. Al hacer clic en el texto verde verá una definición del término.

€ Sugerencia: Para desplazarse dentro del índice de ayuda, escriba las primeras letras del término que desee buscar. El índice está organizado como en el índice de un libro. Si no encuentra la entrada que desea inténtelo con otra.

### 2.2. QUE HAY EN LA PANTALLA DE WINDOWS 95

Dependiendo de la instalación de su PC, al iniciar Windows aparecerán determinados iconos en su escritorio en la siguiente ilustración verá los más importantes.

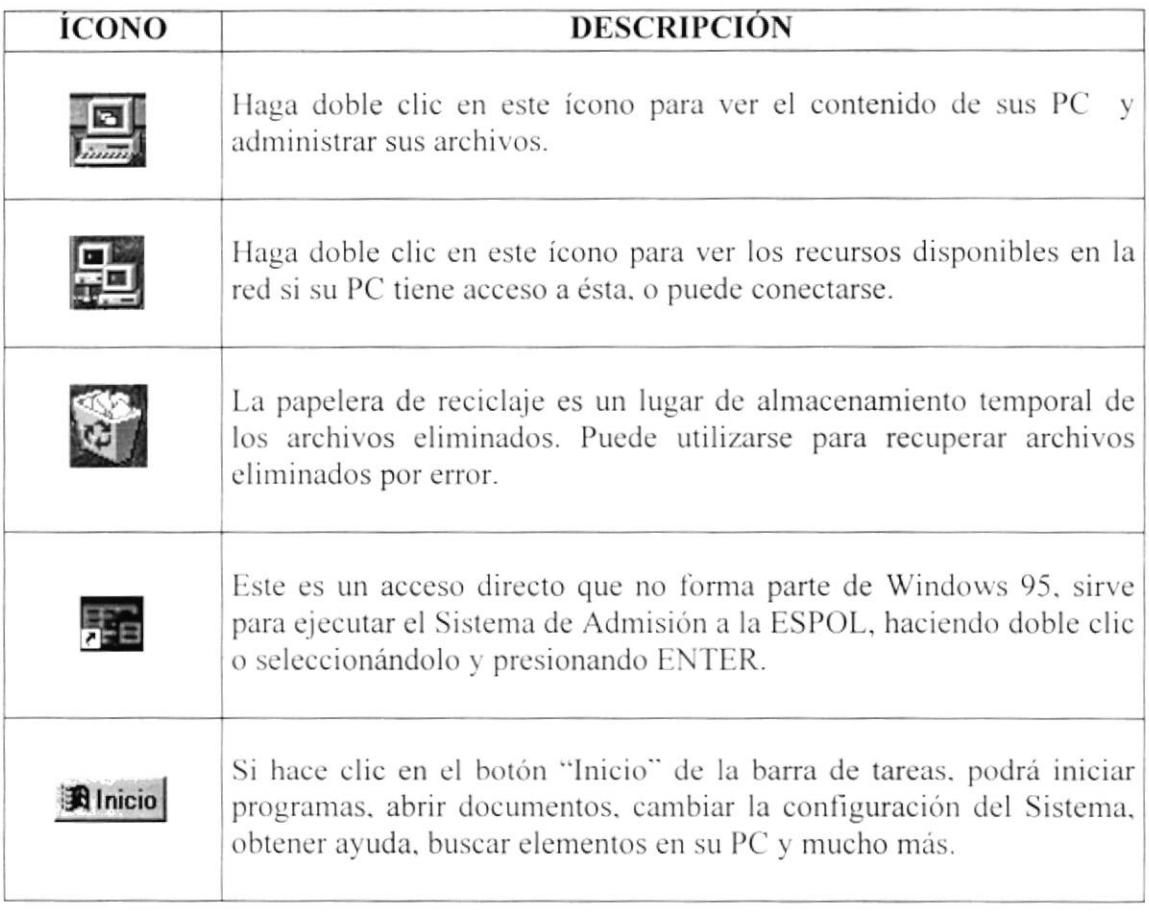

Tabla 2.1 lconos principales del escritorio de Windows

### 2.2.1. El botón Inicio y la barra de tareas

La primera vez que inicie Windows encontrará el botón "Inicio" y la barra de tareas en la parte inferior de la pantalla. Está predeterminado que siempre estén visibles cuando Windows este en ejecución.

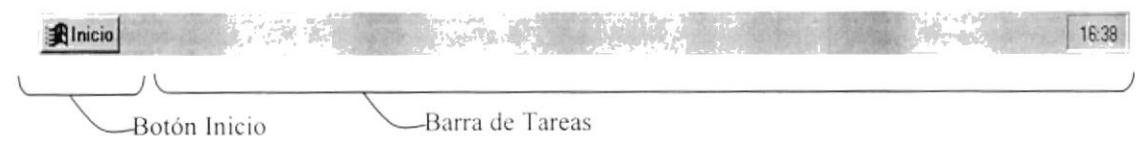

Figura 2.2 Botón Inicio y barra de tareas

### 2.2.2. Iniciar el trabajo con el menú inicio

Al hacer clic en el botón inicio, verá un menú que contiene todo lo necesario para comenzar a utilizar Windows.

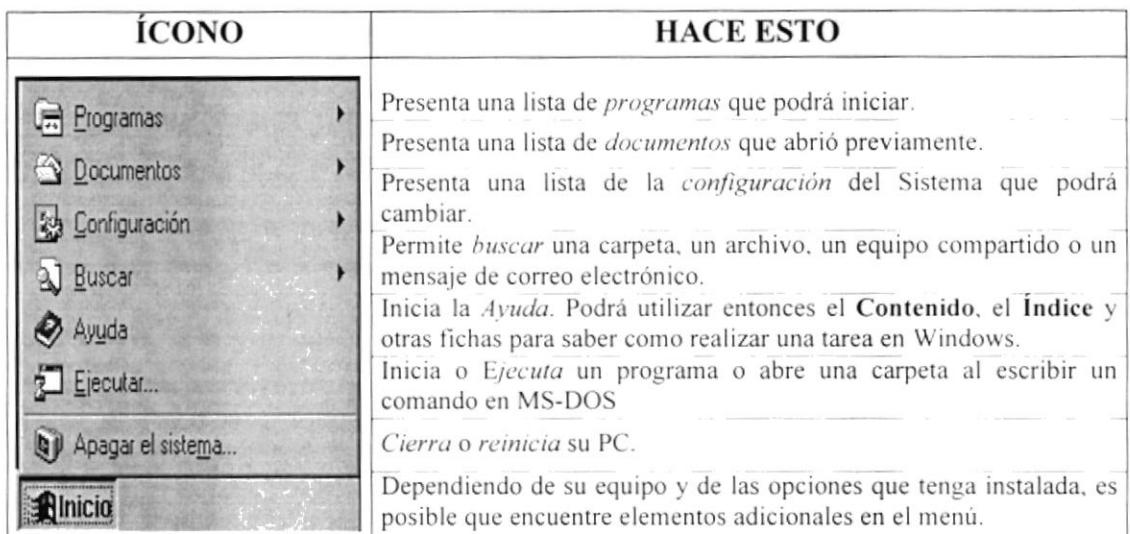

Tabla 2.2 Iniciar el trabajo con el menú Inicio

### 2.2.3. La barra de tareas

Cada vez que inicie un programa o abra una ventana, en la barra de tareas aparecerá un botón que representa a dicha ventana. Para cambiar entre ventanas haga clic en el botón de la ventana que desee. Al cerrar una ventana, su botón desaparecerá de la barra de tareas.

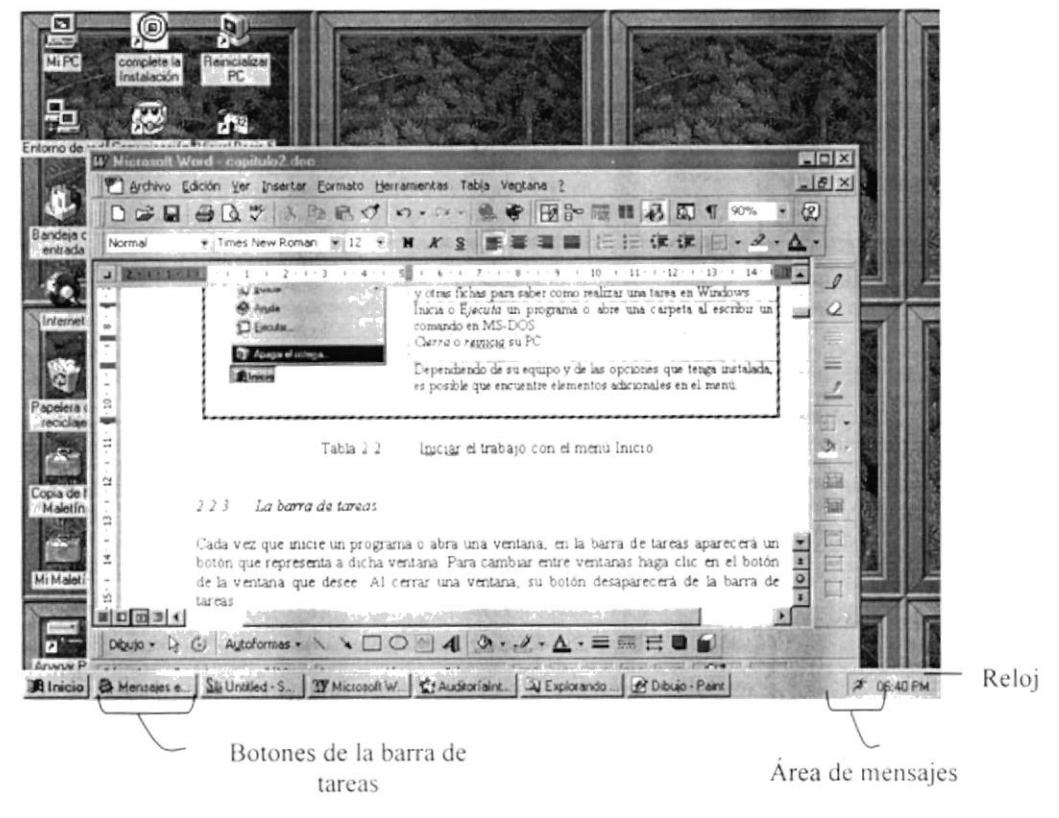

Figura 2.3 Botones de la barra de tareas

Según la tarea que esté realizando, es posible que aparezcan otros indicadores en el área de notificación de la barra de tareas, como por ejemplo una impresora para representar un trabajo de impresión o una batería que representa la energía de su PC portátil. En un extremo de la barra de tareas se verá el reloj. Para ver o cambiar una configuración no tendrá que hacer doble clic en el reloj o en cualquiera de los indicadores.

### 2.3. ELEMENTOS PRINCIPALES DE UNA VENTANA WINDOWS

Una ventana Windows esta formada por varios elementos que facilitarán tareas como abrir y cerrar un archivo, mover una ventana, cerrar una ventana, cambiar el tamaño de una ventana, etc. Aquí se muestra las partes que está compuesto el Sistema de Control de Admisión SCAE:

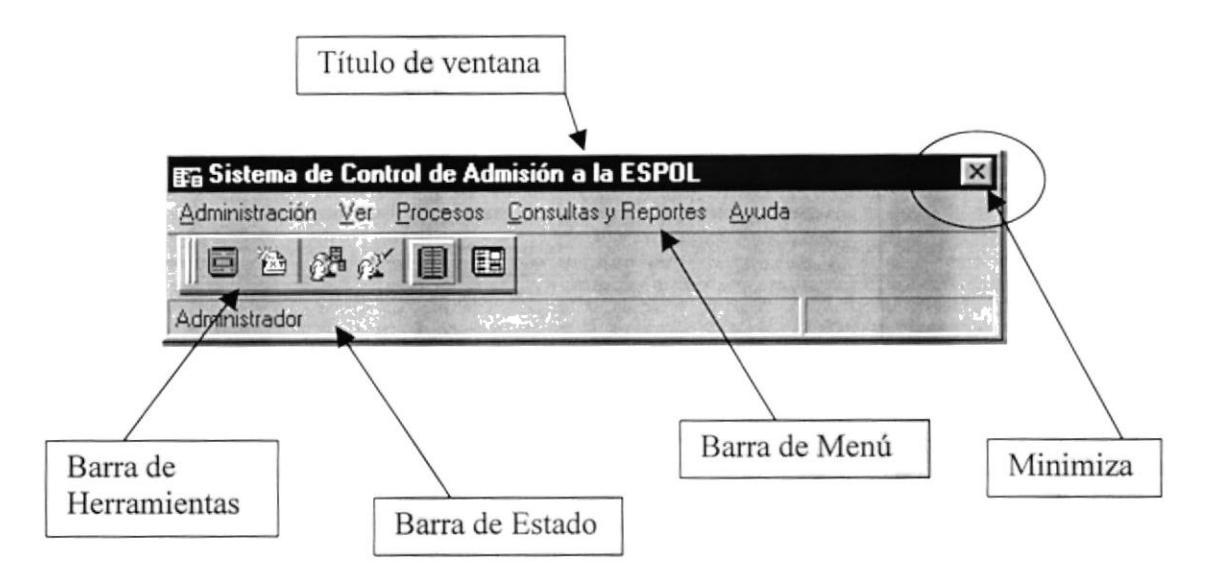

Figura 2.4 Elementos principales de una ventana Windows

### 2.3.1. Título de la ventana

El título de la ventana es una breve descripción de lo que hace esa pantalla, este título lo tendrá cada ventana o pantalla del Sistema de Control de Admisión a la ESPOL-SCAE

### E Sistema de Control de Admisión a la ESPOL

### 2.3.2. Cambiar el tamaño de las ventanas

Es posible cambiar el tamaño o la forma de una ventana para ver más de una cada vez o para ajustar el contenido que puede verse desde una ventana. A continuación presentamos dos métodos para cambiar el tamaño de las ventanas:

1. Utilice los botones situados en la esquina superior derecha de la ventana.

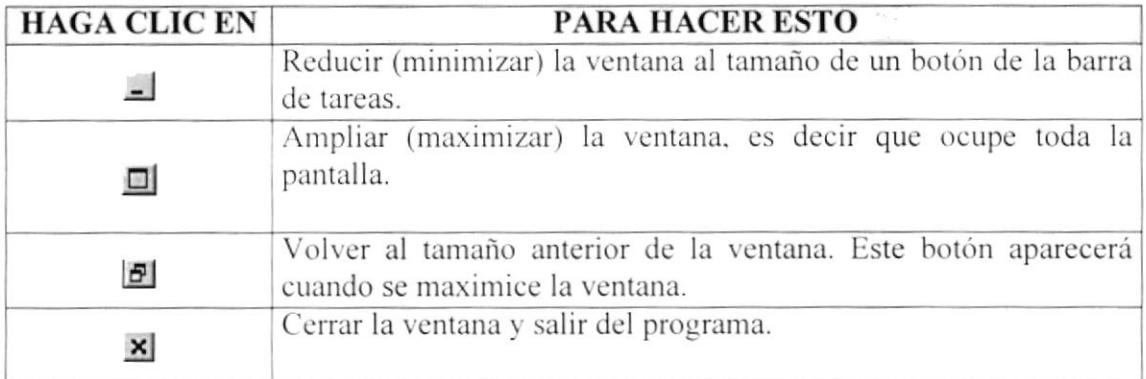

Figura 2.5 Cambiar el tamaño de una ventana

Desplace el puntero hasta el borde de la ventana. Cuando cambie la forma del puntero, arrastre el borde para ampliar o reducir la ventana, así como para cambiar su forma.

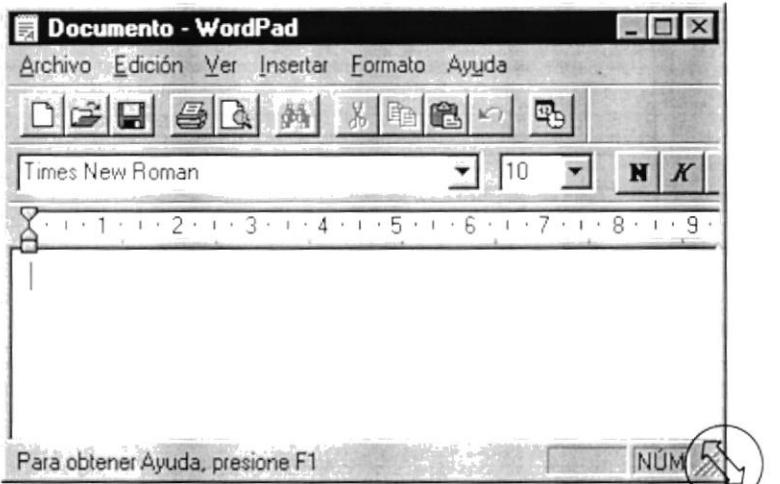

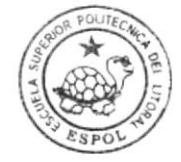

**BIBLIOTECA CAMPUS** PEÑA

Figura 2.6 Cambiar el tamaño de una ventana. Otra Forma

### 2.3.3. Barra de Herramientas

Las barras de herramientas permiten organizar los comandos de una aplicación de forma que se puedan encontrar y utilizar rápidamente. Las barras de herramientas se pueden personalizar fácilmente, por ejemplo, se pueden agregar y quitar menús y botones, crear barras de herramientas personalizadas, ocultarlas o mostrarlas y moverlas.

La mayoría de los botones de las barras de herramientas corresponden a un comando menú. Podrá averiguar cuál es la función de cada botón apoyando el puntero sobre el mismo. Aparecerá un cuadro que mostrará el nombre del botón.

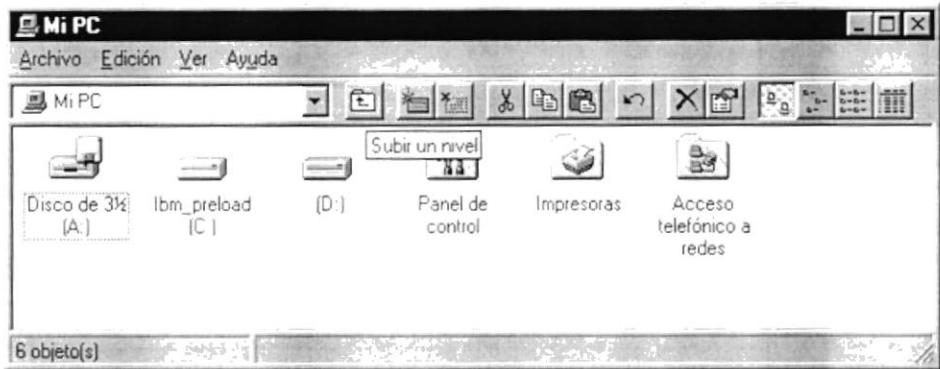

Figura 2.7 Barra de herramientas

### 2.3.4. Barra de Estado

La barra de estado, un área situada debajo de una ventana, proporciona información acerca del estado de lo que se está viendo en la ventana y cualquier otra información relativa al contexto.

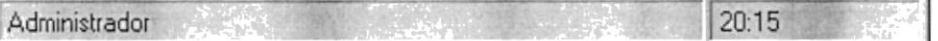

### 2.3.5. Barra de Menú

Los menús son una forma cómoda y sencilla de agrupar coherentemente las funciones de una aplicación. Con los menús usted estará en capacidad de realizar una serie de operaciones de acuerdo a sus necesidades.

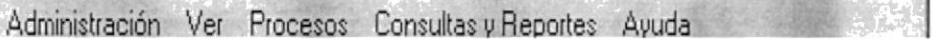
#### 2.3.6. ¿Cómo accesar a los menús?

- Usando el teclado. Nótese en la figura anterior que en cada uno de los nombres de los módulos u opciones de cada módulo del menú hay una letra que se encuentra subrayada. En el caso de nombres de módulos si presiona ALT + [letra subrayada] tendrá acceso rápido a dicho módulo. En caso de nombres de opciones basta con presionar la letra que se encuentra subrayada y se ejecutará la opción deseada o desplácese con las flechas de movimiento hasta la opción deseada y presione ENTER.
- · Usando el Mouse. Con el puntero del Mouse ubíquese en el módulo u opción deseada y haga un solo clic en esta.

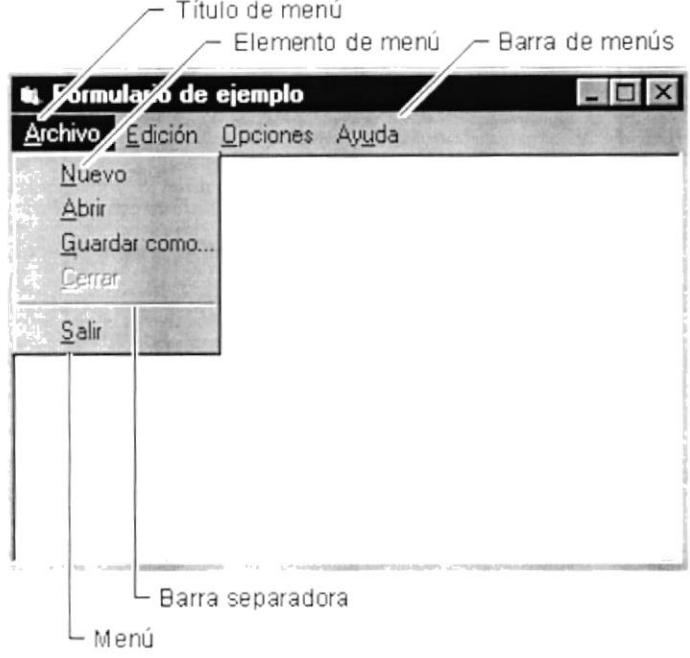

Figura 2.8 Elementos de un menú bajo ambiente Windows

#### 2.3.7. Mover Ventanas

Mover una ventana a una posición diferente de la pantalla puede facilitar ver simultáneamente más de una ventana, así como algún elemento que esté tapado por la ventana de una ubicación a otra hay dos formas de hacerlo.

- 1. Mueva una ventana a otra ubicación utilizando el Mouse, solo tiene que arrastrar la barra de título de la ventana a otro lugar del escritorio, sin soltar el clic del Mouse hasta donde desee ubicar la ventana.
- 2. En el ícono principal de la aplicación ubicado en la esquina superior izquierda de un clic en la opción mover, enseguida cambiará el puntero del Mouse y deberá moverlo sin soltarlo hacia la posición que desee.

#### 2.3.8. Seleccionando información

Se selecciona (resalta) texto, u otra información, antes de hacer algo con él, como presentarlo en negrita o copiarlo en otra parte del documento. Para seleccionar, sitúe el puntero del Mouse en la posición en la que desee comenzar la selección. A continuación, arrastre el puntero hacia la posición en la que desee que termine la selección.

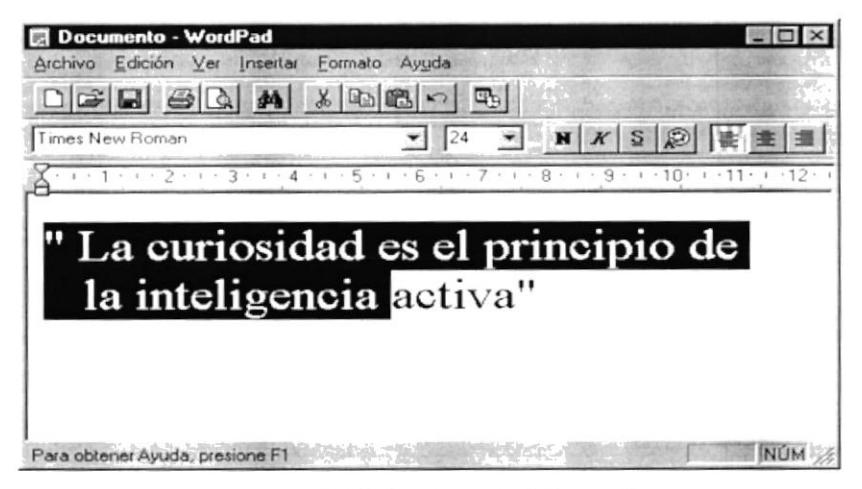

Figura 2.9 Seleccionando Información

### **2.4. INICIAR Y SALIR DE UN PROGRAMA**

Podrá utilizar el botón "Inicio" para iniciar cualquier programa que desee usar, como por ejemplo, el procesador de textos o su juego favorito.

- 1. Haga clic en el botón "Inicio" y a continuación, en Programas.
- 2. Señale la carpeta (por ejemplo Accesorios), que contenga el programa que este buscando y después haga clic en el programa.

Sugerencia: Podrá agregar un programa a la parte superior del menú inicio arrastrando su ícono hasta el botón "Inicio".

Para salir de un programa existen varias formas, a continuación se describe alguna de ellas

- 1. Haga clic en el botón "Cerrar"  $\triangleq$  de la esquina superior derecha de la ventana.
- 2. Presionado ALT+F4 desde el teclado.
- 3. En el menú archivo de cada programa si es que lo tiene.
- 4. En el ícono de la aplicación, que aparece en la esquina superior izquierda.

Podrá ejecutar simultáneamente todos los programas que la capacidad de su PC lo permita. Windows facilita el cambio entre programas o entre ventanas.

# 2.5. PASAR DE UN PROGRAMA A OTRO

Para pasar de un programa a otro existen varios métodos que se mencionan a continuación:

- 1. Haga clic en el botón de la barra de tareas correspondiente al programa que desee ejecutar.
- 2. Si las ventanas no ocupan toda la pantalla es decir no están maximizadas solo haga clic en la venta que desee activar.

En ambos casos dicho programa aparecerá delante de las demás ventanas. El cambio no cierra la ventana con la que estaba trabajando, sólo cambia la presentación en pantalla.

# 2.6. USO DE CUADROS DE DIÁLOGO

Los cuadros de diálogo son objetos que permiten ingresar o visualizar los datos de una aplicación. El conjunto de estos objetos más las ventanas forman la interface o medio de comunicación entre el usuario y la computadora.

A continuación se describen los cuadros de diálogos más comúnes en una aplicación Windows, como es el caso del Sistema de Control de Admisión a la ESPOL-SCAE.

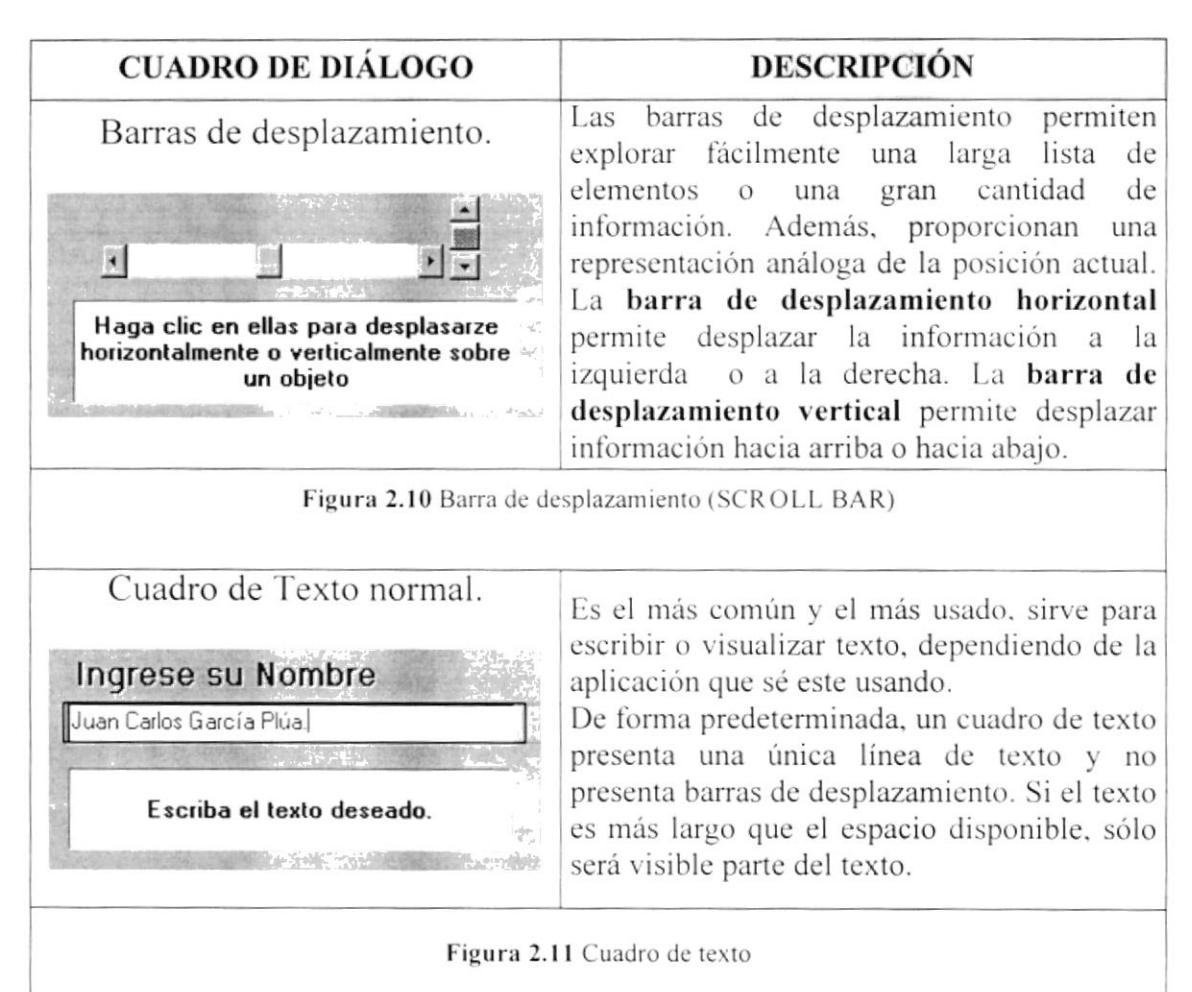

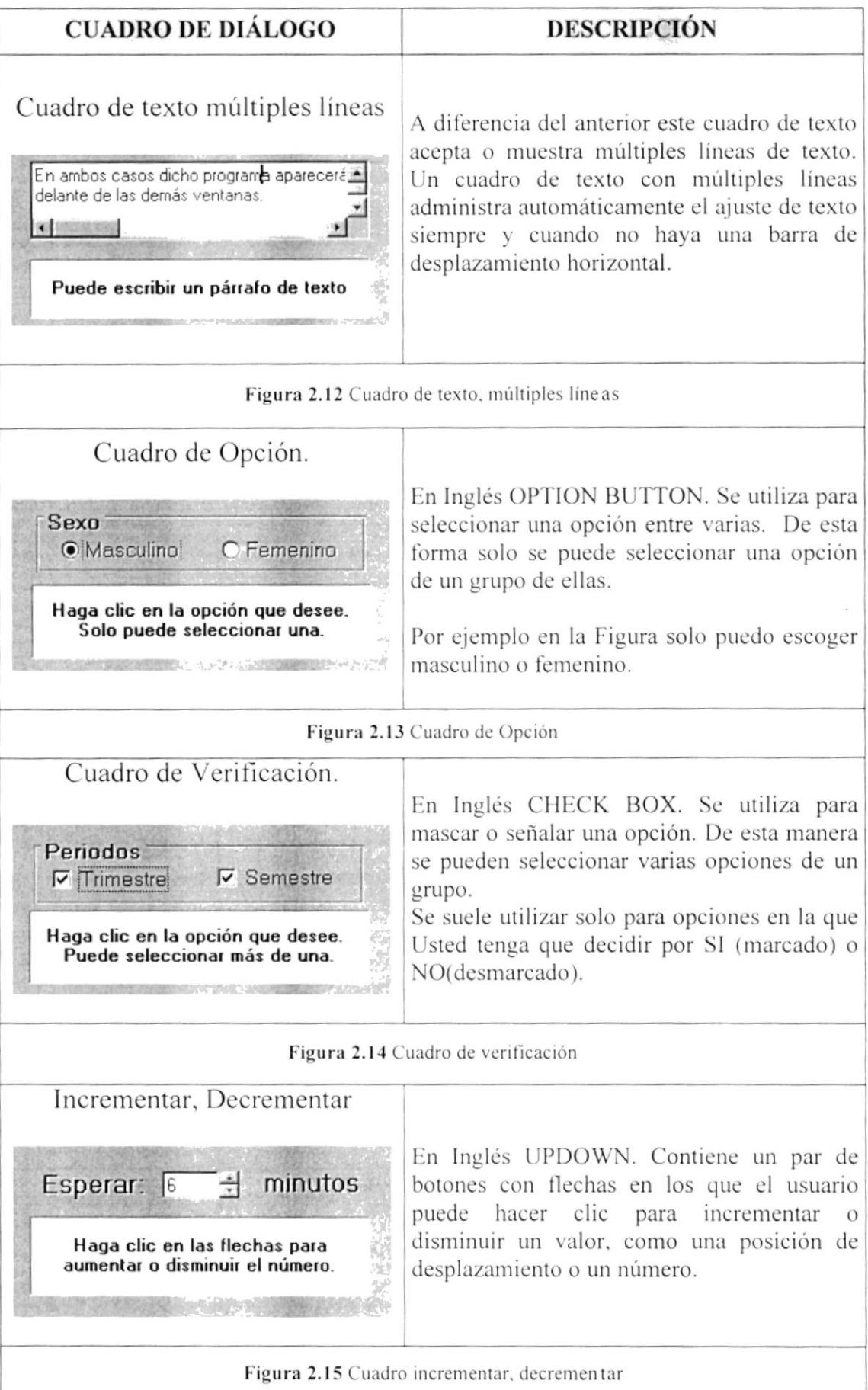

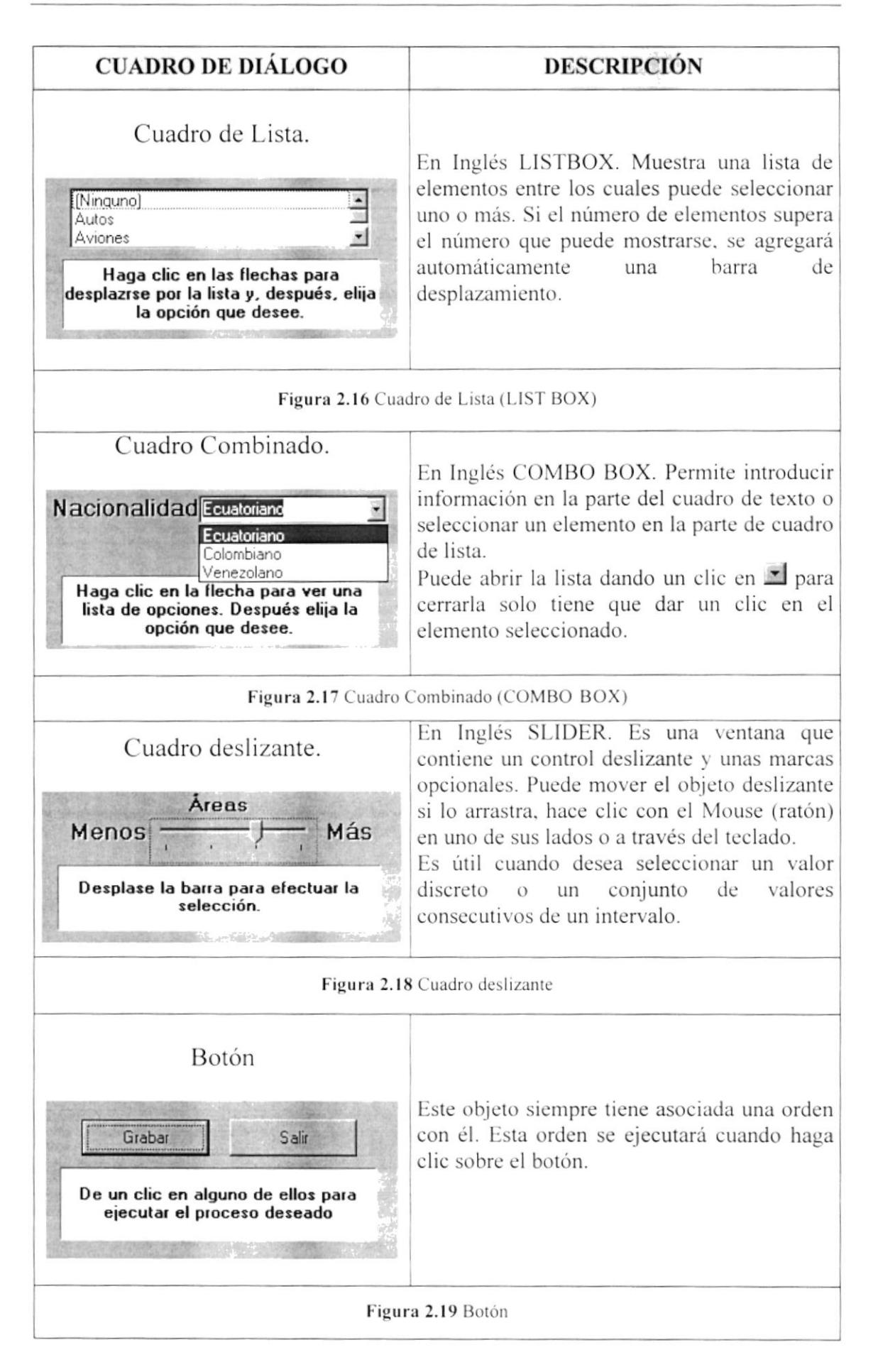

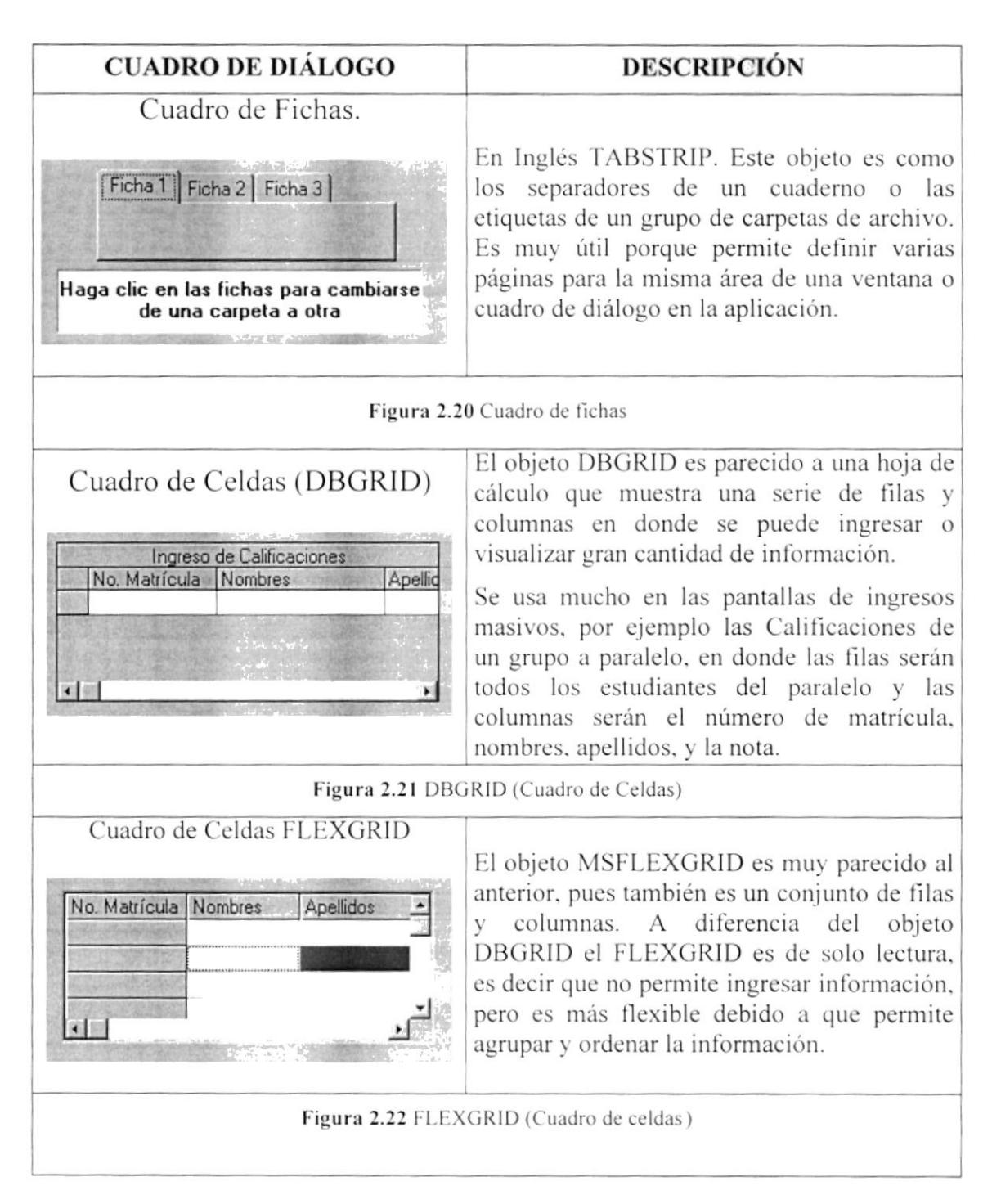

Tabla 2.3 Cuadros de Diálogos

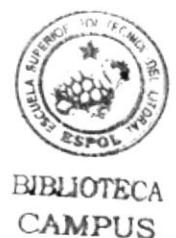

# **2.7. MENSAJES DE WINDOWS**

En una aplicación Windows es muy común emitir mensajes ya sea para notificar que hubo un error, para informar acerca un evento, para advertir o para confirmar algo. A continuación se presentan los mensajes más comunes junto con su significado.

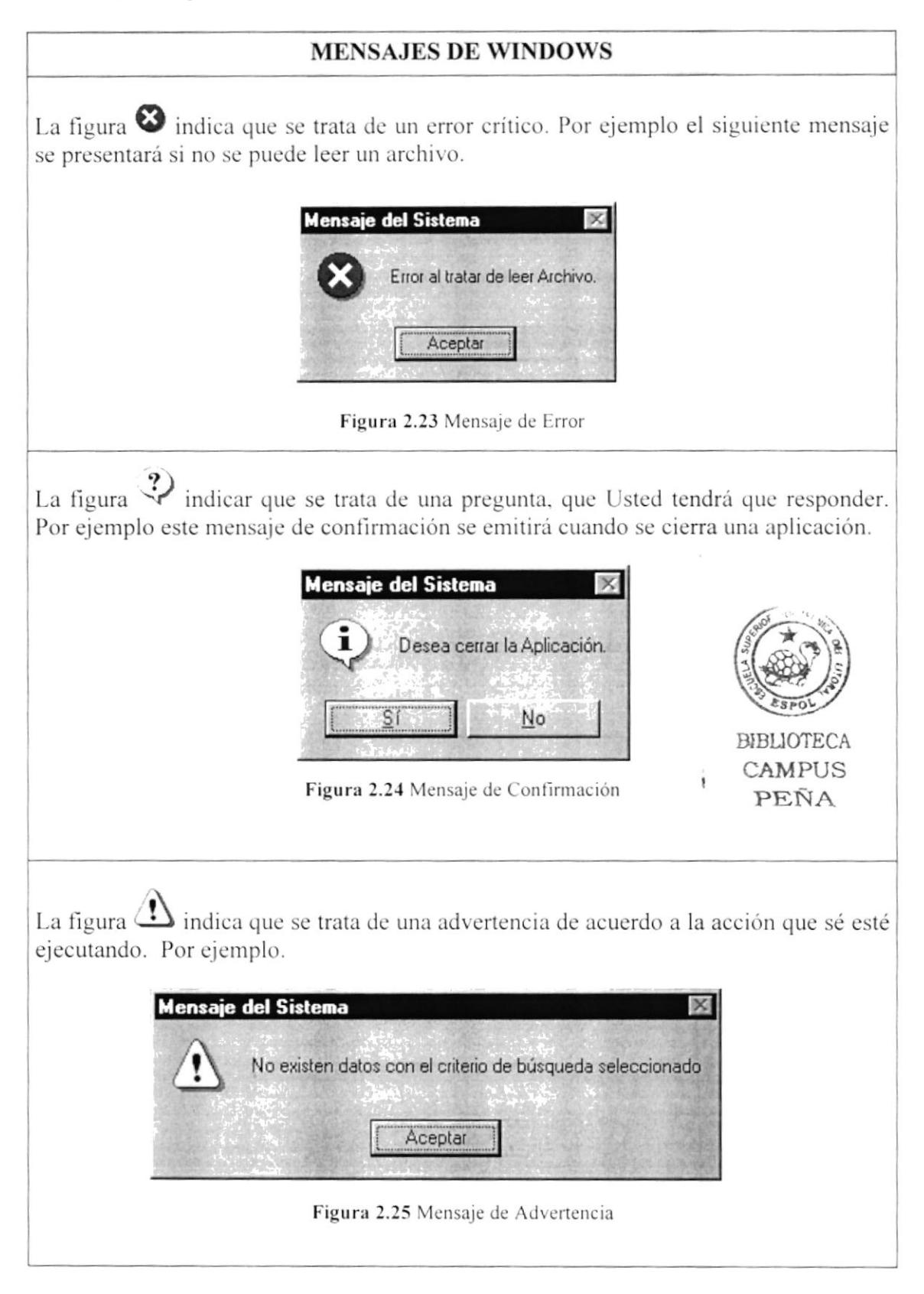

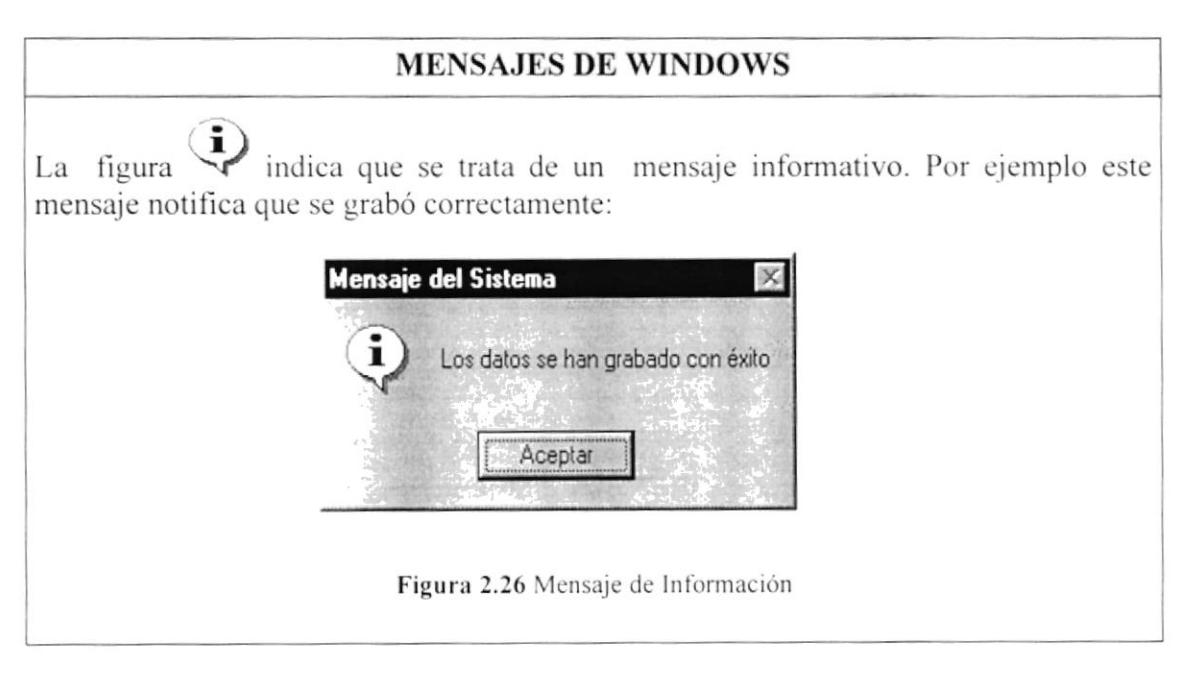

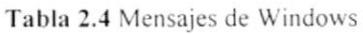

# **2.8. VER EL CONTENIDO DE SU PC**

En Windows, el trabajo se almacena en carpetas, tal como lo haría en su oficina o en casa. Puede examinar sus archivos y carpetas haciendo clic en Mi PC. Dentro de Mi PC, puede ver una lista de todas las unidades de disco existentes en su equipo.

Sólo tiene que hacer doble clic en cualquier ícono para ver su contenido. Si abre una unidad de disco, podrá ver los archivos y carpetas que contiene. Las carpetas, a su vez, pueden contener archivos, programas y otras carpetas.

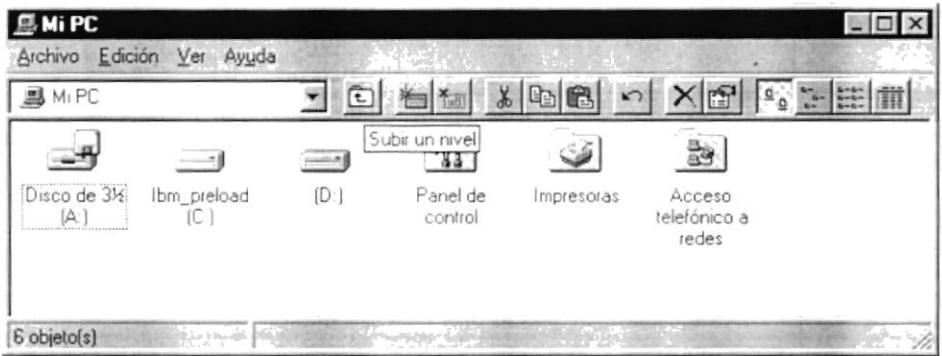

Figura 2.27 Viendo el contenido de su PC.

Sugerencia: Para volver a la carpeta anterior, haga clic en **E** de la barra de herramientas, o bien presione la tecla RETROCESO. Si la barra de herramientas no está visible, haga clic en el menú Ver y, a continuación, en Barra de herramientas.

Œ

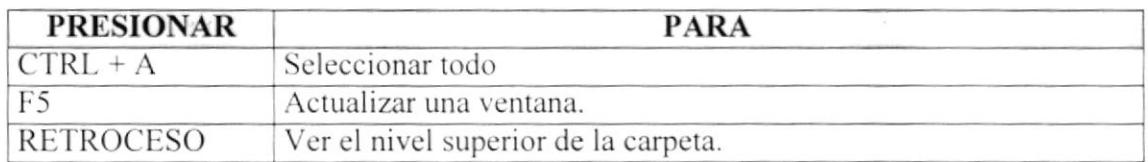

Tabla 2.5 Teclas de acceso directo para Mi PC y el Explorador.

Sugerencia: Para ver la jerarquía de todas las carpetas de su PC, podrá utilizar el Explorador de Windows. Haga clic en el menú Inicio, elija Programas y, a continuación, haga clic en Explorador de Windows.

# 2.9. BUSCAR RÁPIDAMENTE UN ARCHIVO O CARPETA

Resulta fácil localizar archivos y carpetas en su PC. Siempre puede examinar las carpetas en Mi PC, pero si desea encontrar algo rápidamente, puede utilizar el comando Buscar del menú Inicio.

En el cuadro de diálogo Buscar, sólo tiene que escribir el nombre del archivo o de la carpeta que esté buscando y, después, hacer clic en "Buscar ahora".

Para acelerar la búsqueda, puede escribir el nombre de la carpeta principal (de alto nivel), si lo conoce. Por ejemplo, si sabe que el archivo se encuentra en algún lugar de la carpeta Windows en la unidad C, escriba c:\windows.

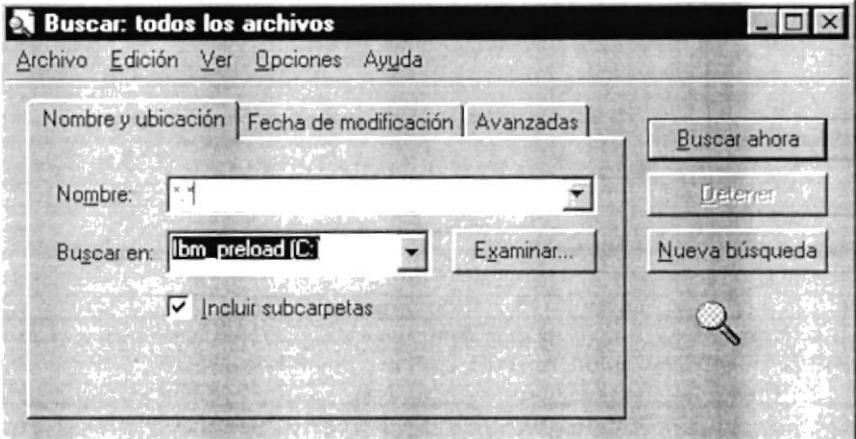

Figura 2.28 Buscando archivos o carpetas.

Sugerencia: Una vez que haya hecho doble clic en el ícono de resultados de la búsqueda, podrá reiniciar ó actualizar los resultados de la búsqueda haciendo clic en "Buscar ahora".

# **2.10. EXAMINAR CON EL EXPLORADOR DE WINDOWS**

Puede utilizar el Explorador de Windows para ver todas las carpetas y archivos existentes en su PC. En el menú Inicio elija Programas y, a continuación, haga clic en Explorador de Windows. En la parte derecha del Explorador de Windows aparece el contenido de la unidad o de la carpeta que se elija en la izquierda.

| <b>Al Explorando - Menú Inicio</b>         |                                            | $ B$ $X$            |
|--------------------------------------------|--------------------------------------------|---------------------|
| Archivo Edición Ver Herramientas Ayuda     |                                            |                     |
| Menú Inicio<br>▾                           | ū                                          |                     |
| Todas las carpetas                         | Contenido de 'Menú Inicio'                 |                     |
| E. Lil Windows                             | Nombre<br>$\blacktriangle$                 | Tamaño Tipo         |
| Books                                      | Programas                                  | Carpeta de archivos |
| Command                                    | Abrir documento de Office                  | 1KB Acceso directo  |
| C Config                                   | » Nuevo documento de Office                | 1KB Acceso directo  |
| Cookies                                    |                                            |                     |
| Gystal                                     |                                            |                     |
| al Cursors                                 |                                            |                     |
| Entorno de red                             |                                            |                     |
| $\Xi \subseteq$ Escritorio                 |                                            |                     |
| i favoritos                                |                                            |                     |
| <b>Fonts</b>                               |                                            |                     |
| $\div$ $\Box$ Forms                        |                                            |                     |
| G Help                                     |                                            |                     |
| il Historial                               |                                            |                     |
| $\Box$ IBM                                 |                                            |                     |
| $\Box$ Inf                                 |                                            |                     |
| + ava                                      |                                            |                     |
| 王 / Media                                  |                                            |                     |
| P < <a>Menú Inicio</a>                     |                                            |                     |
| 王(三) Programas                             |                                            |                     |
| $\overline{a}$ msapps                      |                                            |                     |
| 田山 Odbo                                    |                                            |                     |
| $\Sigma \bigcirc \Omega$ Options           |                                            |                     |
| $\supseteq$ Pi                             |                                            |                     |
| A Recent                                   |                                            |                     |
| Register                                   |                                            |                     |
| SendTo                                     |                                            |                     |
| ShellNew                                   |                                            |                     |
| $\therefore$ $\Box$ Spool                  |                                            |                     |
| Sysbokup                                   | <b>RASHA</b><br>۳                          |                     |
| $\mathcal{F}$ $\Box$ Sustem<br>3 objeto(s) | 988 bytes (Espacio libre en disco: 62.3MB) |                     |

Figura 2.29 Explorando su PC.

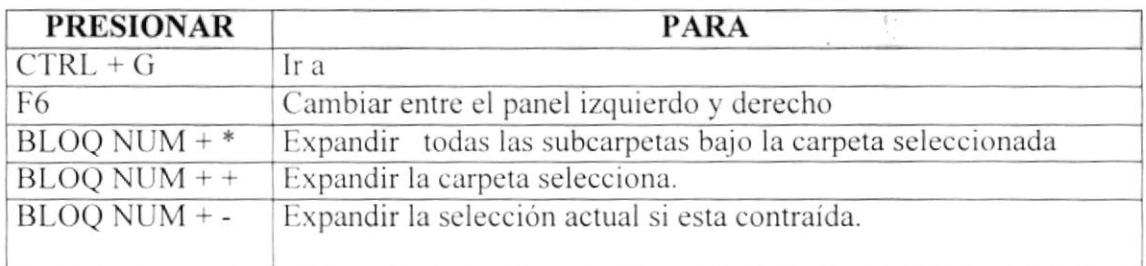

Tabla 2.6 Teclas de acceso directo del explorador de Windows.

# 2.11. MANTENIMIENTO DE SU PC

#### 2.11.1. Utilizar Backup para hacer copias de seguridad de los archivos

Puede utilizar Backup para hacer copias de seguridad de archivos en su disco duro, para proteger sus archivos contra pérdidas en caso del fallo de su disco duro o de sobrescritura o eliminación accidental de datos. Puede hacer copias de seguridad en discos, en una unidad de cinta o en otro equipo de su red. Las copias de seguridad pueden utilizarse para restaurar los archivos originales, cuando éstos se dañen o se pierdan.

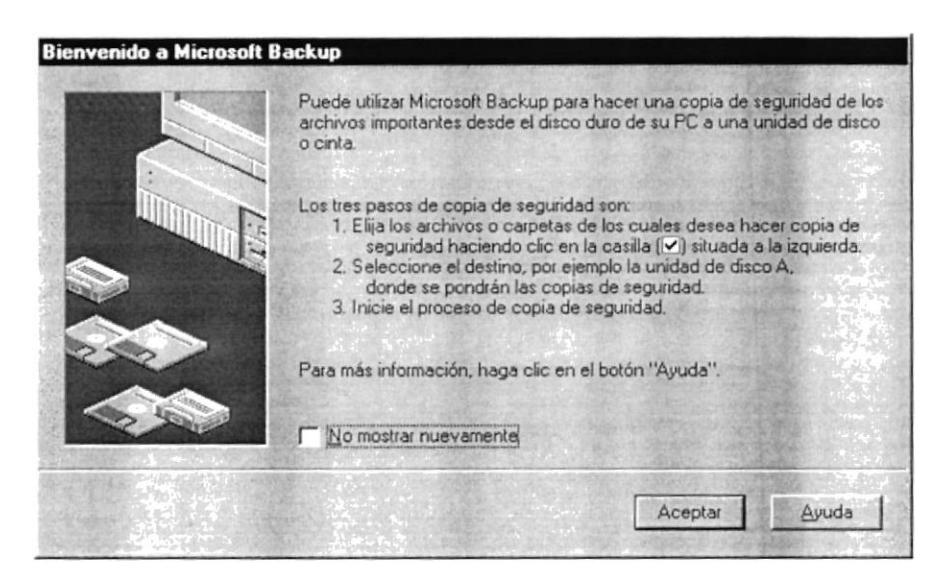

Figura 2.30 Pasos para realizar un respaldo en Windows.

|                                              | Copia de seguridad   Restaurar   Comparar |                   |        |                   |  |
|----------------------------------------------|-------------------------------------------|-------------------|--------|-------------------|--|
| Copia de seguridad de:                       |                                           | < Pass anterior   |        | Sitruiente paso > |  |
| Seleccione archivos para copiar              |                                           |                   |        |                   |  |
| <b>Escritorio</b>                            | Nombre                                    |                   | Tamaño | Tipo              |  |
| <b>B</b> M <sub>I</sub> PC<br>$=$            | 晶M <sub>I</sub> PC                        | 完計 Entorno de red |        |                   |  |
| $\leftarrow$ . $\rightarrow$ Ibm preload (C) |                                           |                   |        |                   |  |
| $\cdot$ $\Box$ (D.)<br>(+) de Entorno de red |                                           |                   |        |                   |  |
|                                              |                                           |                   |        |                   |  |
|                                              |                                           |                   |        |                   |  |
|                                              |                                           |                   |        |                   |  |

Figura 2.31 Respaldo de archivos.

#### 2.11.2. Detectando y Reparando errores de disco con ScanDisk

Puede utilizar ScanDisk para detectar errores lógicos y físicos en su disco duro, y para reparar las áreas dañadas.

(T)

Sugerencia: Si desea especificar cómo debe reparar ScanDisk cualquier error que detecte, asegúrese de que la casilla de verificación "Reparar errores automáticamente" no esté activada.

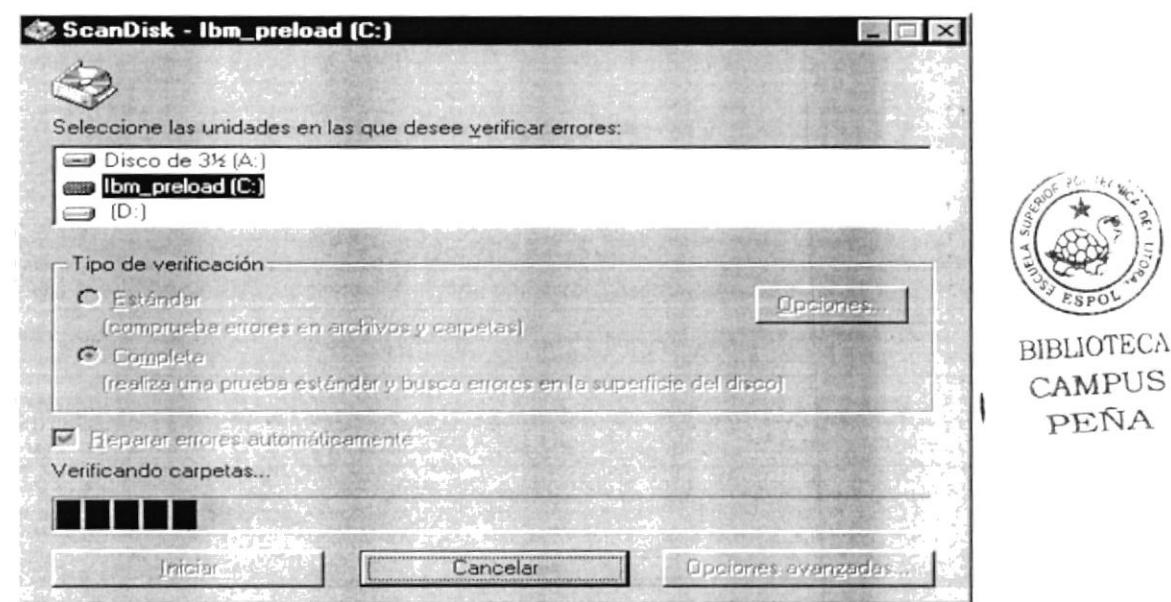

Figura 2.32 Verificando errores del disco con Scandisk.

KD. Sugerencia: Para obtener Ayuda acerca de un elemento de la pantalla principal de ScanDisk, con el botón secundario del Mouse haga clic en dicho elemento y, a continuación, haga clic en el comando ¿Qué es esto?.

#### 2.11.3. Utilizar el Defragmentador de disco para acelerar el disco duro

Con el paso del tiempo, los archivos pueden quedar divididos en fragmentos almacenados en diferentes lugares del disco duro. Estos archivos aparecen enteros al abrirlos pero su PC tarda más tiempo en leerlos y escribir en ellos.

Puede utilizar el Defragmentador de disco para reorganizar archivos y espacio no usado de su disco duro, con el fin de que los programas se ejecuten más rápidamente.

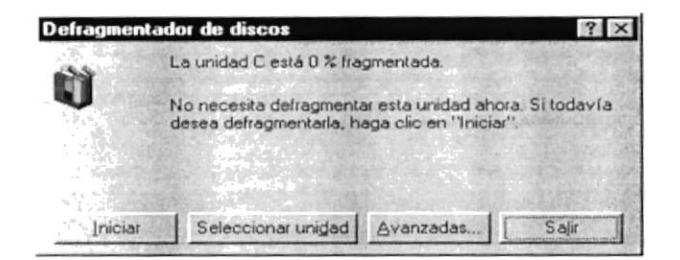

Figura 2.33 Defragmentando el disco duro. Paso 1.

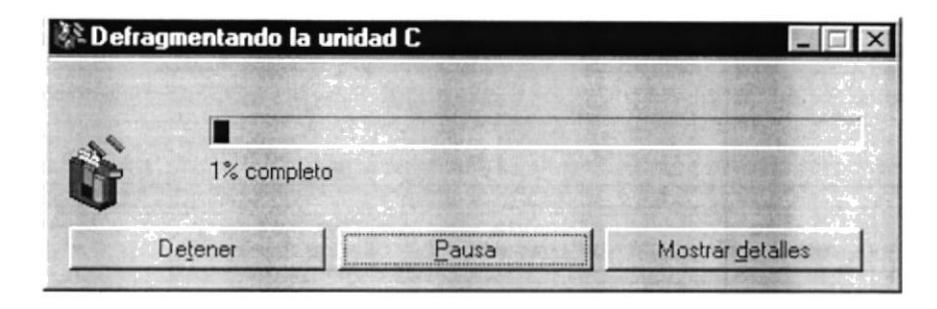

Figura 2.34 Defragmentando el disco duro. Paso 2.

#### 2.11.4. Vaciar la Papelera de reciclaje

Cada cierto tiempo debe depurar los archivos eliminados, almacenados en la papelera de reciclaje para liberar el espacio ocupado por ellos y aumentar el espacio en su disco duro.

Para vaciar la papelera de reciclaje siga los siguientes pasos:

- 1. Haga doble clic en el ícono Papelera de reciclaje
- 2. En el menú Archivo, haga clic en Vaciar Papelera de reciclaje.

| Vaciar Papelera de reciclaje | τ                   | E<br>$\sqrt{2}$   | X<br>$P_0$ $\sim$ $\frac{1}{2}$ |
|------------------------------|---------------------|-------------------|---------------------------------|
| Crear acceso drecto          | briginal            | Fecha eliminación | Tipo                            |
| Eliminar                     | al                  | 20/02/1999 16:4.  | Formato RTF                     |
| Cambiar nombre               | lal                 | 20/02/1999 16:4   | Formato RTF                     |
| Propredades.                 | ləl                 | 20/02/1999 16:4   | Formato RTF                     |
|                              | ĿЫ                  | 20/02/1999 16.4   | Formato RTF                     |
| Cerrar                       | <del>ompor</del> al | 20/02/1999 16:4   | Formato RTF                     |
|                              |                     |                   |                                 |
|                              |                     |                   |                                 |

Figura 2.35 Vaciando la papelera de reciclaje.

Sugerencia: Si desea quitar sólo algunos elementos de la Papelera de reciclaje, mantenga presionada la tecla CTRL mientras hace clic en cada elemento. Haga clic en el menú Archivo y, a continuación, en Eliminar.

# Capítulo

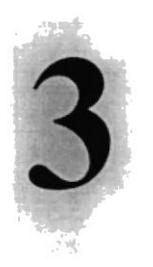

# CARACTERÍSTICAS DEL SISTEMA DE CONTROL DE ADMISIÓN A LA ESPOL

Este Capítulo ofrece al lector los Beneficios del sistema, la Descripción de Módulos con los que cuenta el mismo y Requerimiento a nivel de hardware y Software.

# 3. CARACTERÍSTICAS DEL SISTEMA DE CONTROL DE ADMISIÓN A LA ESPOL

#### **INTRODUCCIÓN** 3.1.

La OFICINA DE INGRESO de la E.S.P.O.L., establecida en el Campus Las Peñas de la ciudad de Guayaquil, se encuentra prestando sus servicios en las calles Malecón 100 y Loja. Actualmente la Oficina de lngreso lleva un control sobre los estudiantes que aspiran ingresar en cualquiera de las carreras que la ESPOL brinda <sup>a</sup> estudiantes ya sean graduados en el Ecuador como en el extranjero.

Entre las principales actividades que la Oficina de lngreso lleva a cabo son

- 3. <sup>L</sup>I Planificación y preparación de los Cursos Prepolitécnicos
- 3.1.2 Emisión y Verificación de las Papeletas de Pago.
- 3. 1.3 Registro de lnformación del Estudiante
- 3 I 4 Preparación de los Exámenes de lngreso
- 3.1.5 Registro de las Calificaciones.
- 3. l.ó Reporte de estudiantes aprobados por carrera. paralelo, provincias. ciudades
- -3 <sup>I</sup>.7 Entrega de información de los aprobados al CRECE

EI director de la OFICINA DE INGRESO es el SR. ING. OSWALDO VALLE quién es responsable de coordinar y controlar todas las actividades que se llevan a cabo para el normal funcionamiento de la OFICINA DE INGRESO.

#### 3.2. BENEFICIOS DEL SISTEMA

Los beneficios que tendrán los usuarios con la utilización de este nuevo sistema son:

- Un ambiente integrado que motiva a la eficiencia y eficacia de todas las operaciones que realice la Oficina de lngreso.
- Control en las operaciones para evitar errores humanos
- Delegación de los procesos respectivos para cada una de las áreas automatizadas
- a El flujo de información va a ser más rápido, entre la Oficina de lngreso y el CRECE.
- Se trabajará con un Software actualizado. de acuerdo a las necesidades presentes  $\bullet$
- El Software y Hardware utilizado permitirá trabajar en un ambiente integrado
- Ahorro de tiempo para la ejecución de todos los procesos automatizados
- El personal tendrá una mayor motivación en su ambiente de trabajo, ya que sus  $\bullet$ esfuerzos operacionales manuales serán minimos.

#### **DESCRIPCIÓN DE MÓDULOS** 3.3.

#### 3.3.1. Módulo de Administración

Este menú tiene el objetivo de dar mantenimiento a las tablas principales así como a los datos generales del Sistema de Control de Admisión a la ESPOL -SCAE, es decir a las tablas de Colegios, Carreras. Materias. Paralelos,etc

Tiene las siguientes opciones

#### l. Paises.

Esta pantalla tiene como objetivo registrar los paises en general con el fin de realizar un ingreso de los aspirantes extranjeros a la ESPOL.

#### 2. Regiones.

Esta pantalla tiene como objetivo registrar las distintas regiones, estados ó departamento de un pais especifico.

#### 3. Provincias.

Esta pantalla tiene como objetivo registrar las provincias en general de una región específica de un país especificado.

#### 4. L'iudades.

Esta pantalla tiene como objetivo registrar las distintas ciudades pertenecientes a una provincia en particular.

#### 5. Tipos de Colegios.

Esta pantalla tiene como objetivo registrar los distintos tipos de colegios existentes a nivel de todo el país.

#### 6. Colegios.

Esta pantalla se ingresan los distintos colegios de una ciudad especifica, además se ingresa el costo de la pensión y a que tipo de colegio pertenece.

#### 7. Costos.

Esta pantalla tiene como objetivo registrar los costos equivalentes al pago de un exámen ó curso prepolitécnico, asi como tarifas administrativas determinada por la Oficina de Ingreso.

#### 8. I)escuentos.

Esta pantalla tiene como objetivo determinar un descuento del pago del curso prepolitécnico al aspirante, de acuerdo a ciertas reglamentos establecidos por la Oficina de Ingreso.

#### 9. Profesores.

Esta pantalla se ingresan los profesores quienes tomarán los exámenes respectivos si es el caso ó el dictado de la materia de un curso prepolitécnico.

#### 10. Materias

Esta pantalla tiene como objetivo registrar las materias de una carrera especifica como requisito para el ingreso a la ESPOL.

#### 11. Carreras.

Esta pantalla tiene como objetivo registrar las distintas carreras disponibles que ofrece la ESPOL, en los exámenes de ingreso ó cursos prepolitécnicos.

#### 12. Edificios.

Esta pantalla se ingresan los distintos edificios en donde se dictará el curso prepolitécnico ó se tomará los exámenes de ingreso

#### 13. Aulas.

Esta pantalla tiene como objetivo registrar las aulas disponibles para las clases del prepolitécnico.

#### 14. Paralelos.

Esta pantalla tiene como objetivo asignar los paralelos en donde estarán registrados los aspirantes que deseen ingresar a la ESPOL mediante la aprobación de requisitos previos según la carrera a seguir.

#### 15. Perfiles de Aspirantes.

Esta pantalla se ingresan los distintos perfiles de un aspirantes, es decir, si es un oyente, un abanderado,etc. con el fin de llevar un control de los mismos a fin de aplicarles un costo ó descuento según el caso.

#### 16. Seguridad-Usuarios.

Esta pantalla tiene como objetivo registrar a los usuarios que utilizarán el sisterna de control de admisión, permitiéndo llevar un control al acceso de las transacciones del sistema

#### 17. Seguridad-Permisos.

Esta pantalla tiene como objetivo otorgar los permisos ó atributos a los usuarios del sistema según el proceso ó transacción que realicen

#### 3.3.2. Médulo Ver

Este menú permite manipular la pantalla principal del sistema.

Tiene las siguientes opciones:

#### I. Barra de Herramientas.

Esta pantalla puede mantenerse visible ó invisible segün como el usuario desee. En esta barra de herramientas constan los procesos principales(iconos) que realiza el sistema para mayor comodidad al usuario.

#### 2. Barra de Estado.

Esta pantalla puede mantenerse visible ó invisible, permite visualizar el usuario actual del sistema y la hora del sistema.

#### J.3.3. Módulo de Procesos

En este módulo se realizan los procesos principales del sistema cómo son:

#### 1. Apertura de exámenes ó cursos prepolitécnicos

Esta pantalla tiene como objetivo realizar una apertura de exámen ó curso prepolitécnico, esto es como una forma de admisión, necesario, para para realizar los demás procesos del sistema, como la emisión y verificación de la papeleta de pago, registro de información de aspirantes, registro de notas, etc.

#### 2. Emisión de Papeletas de Pago.

Esta pantalla tiene como objetivo emitir y verificar si la papeleta de pago ha sido cancelada para proceder a registrar al aspirante. Tambien facilita consultar si el aspirantes a registrarse a realizado un exámen ó pre anterior y si ha aprobado alguna materia. En esta opción del sistema usted puede ver el cupo disponible de los paralelos que se asignan a los aspirantes que realizan un curso prepolitécnico

#### 3. Registro de Aspirantes.

Esta pantalla tiene como objetivo registrar toda la información necesaria de un aspirante con el fin de llevar un control, del mismo. aquí se especifica toda la información que el aspirante anotó en la solicitud de ingreso.

#### 4. Registro de Calificaciones de exámenes/cursos prepolitécnicos.

Esta pantalla tiene como objetivo registrar las calificaciones de los aspirantes que han rendido un exámen final ó parcial si es curso prepolitécnico. con el fin de verificar y emitir un reporte de los aspirantes que aprobaron un exámen ó curso prepolitécnico.

#### 5. Generación de archivo de aspirantes para Cecercom

Esta pantalla tiene como objetivo generar información de los aspirantes que aprobaron un exámen ó curso y enviarlos a CECERCOM con el fin de otorgarles un número de matricula para su ingreso a la ESPOL. En esta pantalla se genera una estadistica de cuántos apobaron por carrera.

#### 6. Convalidación de Materias.

Esta pantalla tiene como objetivo convalidar materias que han sido aprobadas en otra carrcra y que el aspirante desea cambiarse siempre y cuando la materia en la nueva carrera sea homologada.

#### 3.3.4. Módulo de Consultas/Reportes

Este menú permite emitir una serie de reportes que el sistema genera, requerido por las autoridades de la Oñcina de lngreso.

Tiene las siguientes opciones:

#### l. Aspirantes que aprobaron exámen/cuno prepolitécnico

Esta pantalla tiene como objetivo generar un listado de todos los aspirantes que aprobaron en las distintas carreras.

#### 2. Pensión de Colegios

Esta pantalla tiene como objetivo mostrar el costo que corresponde a pagar por el aspirante para realizar un curso prepolitécnico de acuerdo a la pensión del colegio.

#### 3. Emisión de papelelas de pago.

Esta pantalla tiene como objetivo mostrar el estado de las paleletas de pago procesadas

#### 4. Paralelos.

Esta pantalla tiene como objetivo mostrar el profesor, ubicación y aspirante asignado.

#### 3.3.5. Módulo de Ayuda

Es un factor importante en la utilización del Sistema de Control de Admisión. Es un apovo para el usuario, para despejar cualquier duda que éste tenga con respecto al Sistema, por lo que este método se lo recomienda para un mejor desenvolvimiento de las diversas actividades.

La Ayuda proporciona información referente a:

- $\checkmark$  Características del Sistema
- $\checkmark$  Procesos del Sistema.
- $\checkmark$  Procedimientos o pasos a seguir.
- ← Característica de una pantalla.
- ✓ Utilización de una parte de la pantalla.
- $\checkmark$  Que consecuencia tiene un proceso.
- ← Información referente a términos técnicos.
- $\checkmark$  Ubicación de una opción.
- ✓ Componentes del Sistema.

#### $3.4.$ **RECOMENDACIONES**

- La información a ser ingresada debe ser preparada.
- Los reportes generados en el Sistema deben ser distribuidos a las personas que lo requieren.
- · Los procesos de respaldo deben ser realizados frecuentemente para prevenir la pérdida de la información.

#### $3.5.$ **REQUERIMIENTOS DEL SISTEMA**

Esta sección permitirá identificar los recursos mínimos de Hardware y Software necesarios para el correcto funcionamiento del Sistema SCAE, sin renunciar a la idea de adquirir más hardware si este es necesario.

#### 3.5.1. Requerimientos de Hardware

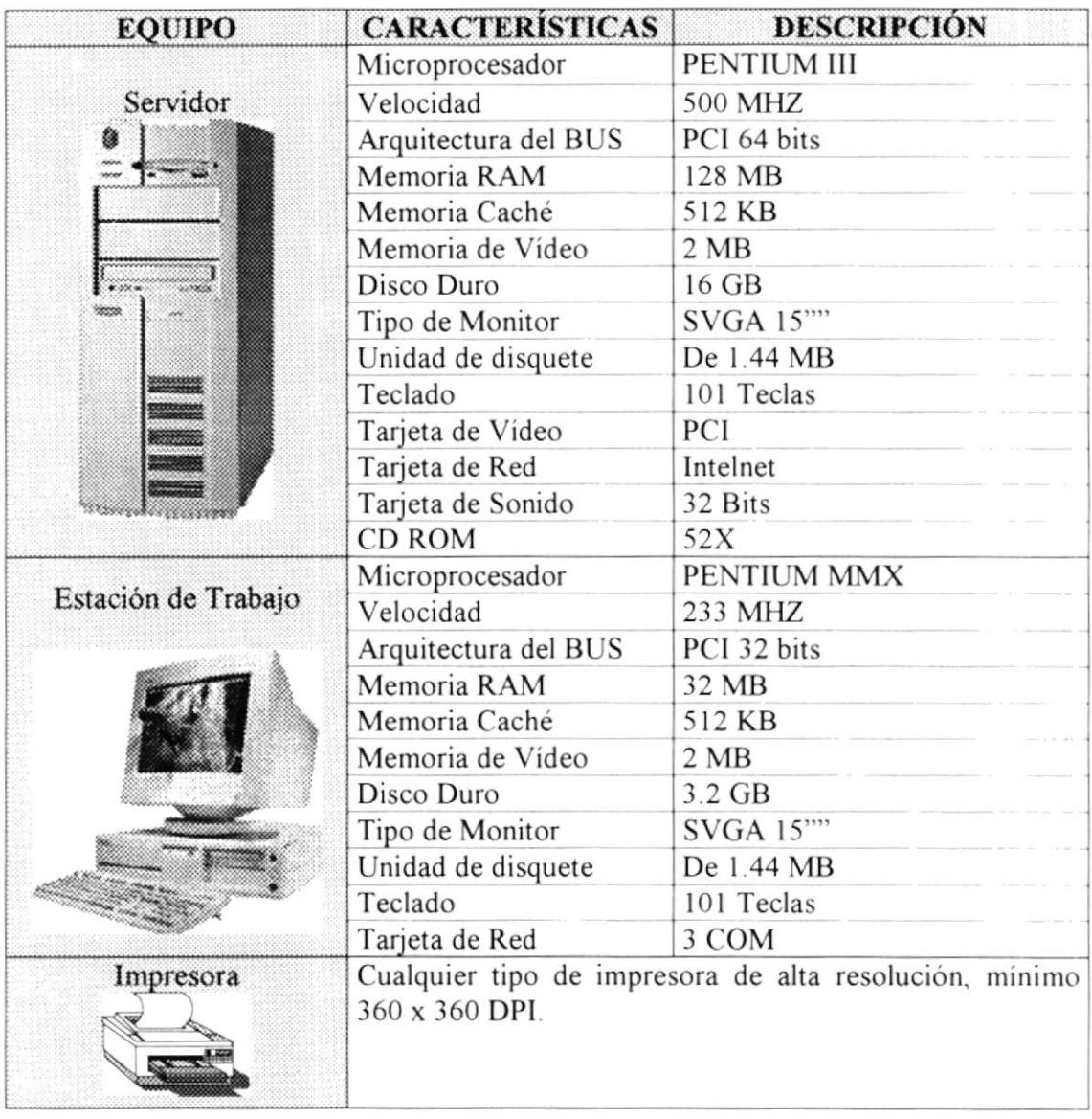

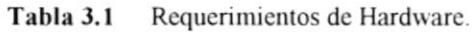

晚1 Nota: el Sistema puede correr con 16 MB de memoria RAM, pero el rendimiento del mismo decaería en un 50%, si usted está acostumbrado a ejecutar varias aplicaciones simultáneamente.

# 3.5.2. Requerimientos de Software

| <b>LOGOTIPO</b> | <b>DESCRIPCIÓN DEL PROGRAMA</b>                                                                                                    |
|-----------------|----------------------------------------------------------------------------------------------------|
|                 | Microsoft Windows NT 4.0 en Español. Este será utilizado en el<br>Servidor y es necesario para el funcionamiento de la red,<br>pudiendo ser otras plataformas para el Back-End. |
|                 | SQL SERVER 6.5 Enterprise o superior con arquitectura<br>dinámica escalable, será el manejador de la Base de Datos<br>(DBMS) de los Sistemas.                                   |
|                 | Microsoft Windows 95 o Windows 98 en Español. Este será<br>utilizado en las estaciones de trabajo.                                                                              |
|                 | Microsoft Visual Basic 6.0 en Español, Edición Empresarial con<br>Licencia.                                                                                                    |
|                 | Microsoft Office 97 en Español.                                                                                                    |

Tabla 3.2 Requerimientos de Software.

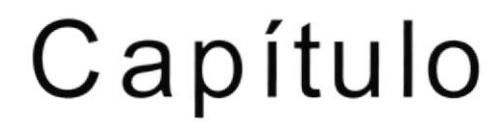

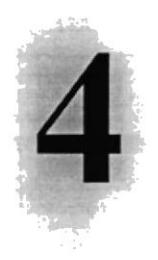

# INSTALACIÓN DEL SISTEMA DE CONTROL DE ADMISIÓN A LA ESPO

Este Capítulo le proporcionará al lector una serie de requerimientos que le ayudarán a preparar e instruir la puesta en marcha del Sistema.

# 4. INSTALACIÓN DEL SISTEMA DE CONTROL DE **ADMISIÓN A LA ESPOL**

El proceso de instalación consiste en almacenar en su disco duro los programas necesarios para que el Sistema de Control de Admisión a la ESPOL pueda funcionar. Lo siguiente le ayudará a preparar e instruir la puesta en marcha del Sistema.

# 4.1. REQUERIMIENTOS PREVIOS A LA INSTALACIÓN

Antes de comenzar el proceso de instalación debe cumplir con los siguientes requisitos.

- 1. Debido a que el Sistema de Control de Admisión a la ESPOL SCAE es una aplicación Cliente - Servidor, en el lado del Servidor se debe haber realizado la instalación previa de la Base de Datos y todos sus componentes.
- 2. Tener los discos o el CD de instalación del Sistema de Control de Admisión SCAE
- 3. No es necesario que se creen directorios en el disco duro, el disquete o el CD de instalación crea el directorio y copia todos los archivos del Sistema en el directorio especificado.
- 4. Eliminar todos los archivos temporales de su computadora.
- 5. El disco duro por lo menos debe tener 200 MB de espacio libre, para poder trabajar óptimamente.
- 6. Verificar los archivos y carpetas de su disco duro en busca de errores, y también la superficie del disco. Esto lo puede hacer con NORTON UTILITES o con Microsoft SCANDISK que viene con Windows 95.
- 7. Con el paso del tiempo, los archivos pueden quedar divididos en fragmentos almacenados en diferentes lugares del disco duro. Estos archivos aparecen enteros al abrirlos pero su PC tarda más tiempo en leerlos y escribir en ellos. Utilice NORTON UTILITES o el Defragmentador de disco que viene con Windows 95.
- 8. Cerrar todas las aplicaciones que estén corriendo actualmente.

Sugerencia: Véase la sección Mantenimiento de su PC.

#### **00** / Nota: Es importante que se cumplan con los requerimientos mencionados, para que el Sistema de Control de Admisión pueda instalarse y funcionar correctamente.

 $\rightarrow$   $\eta$ 

# 4.2. PROCESO DE INSTALACIÓN.

Esta sección describe como instalar el Sistema de Control de Admisión a la ESPOL en su PC, una vez cumplido con los requerimientos anteriores; los pasos para instalar el Sistema de Control de Admisión - SCAE son los siguientes.

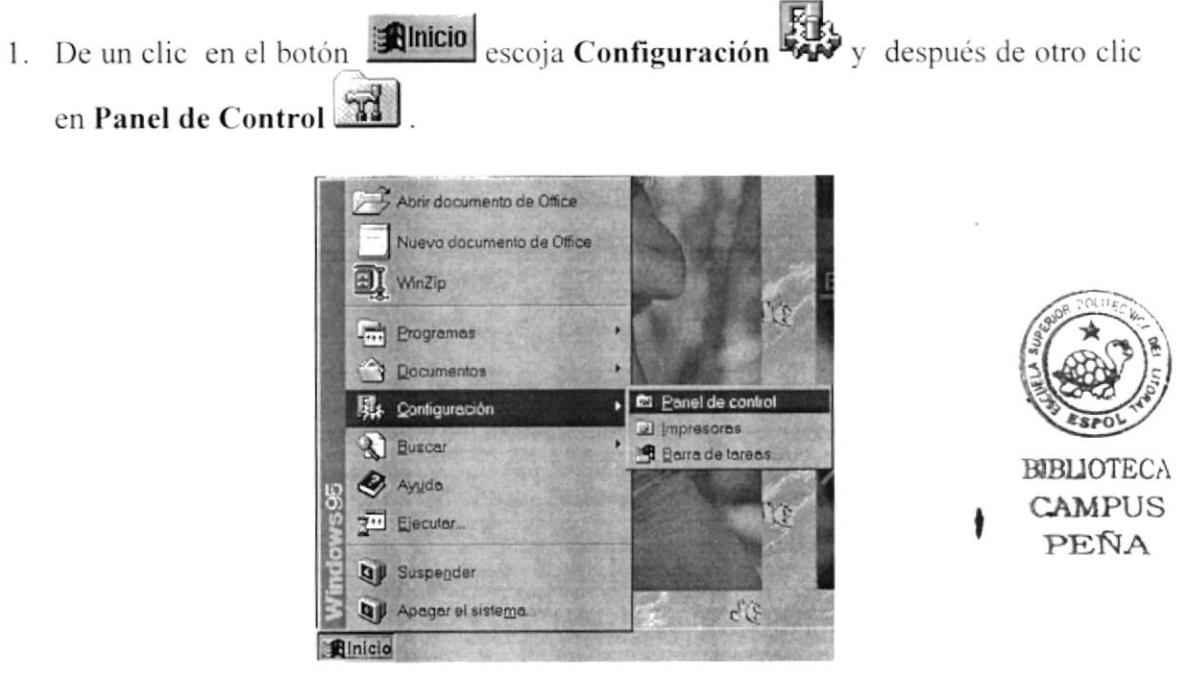

Figura 4.1 Instalación del Sistema SCAE. Paso 1.

2. Enseguida se abre la pantalla de configuración del Sistema, en donde usted debe seleccionar el ícono Agregar o quitar programas, 411 y dar doble clic.

| <b>Ex Panel de control</b><br>Archivo Edición Ver Ayuda |                                  |                    |                           |                    |                                |
|---------------------------------------------------------|----------------------------------|--------------------|---------------------------|--------------------|--------------------------------|
| Panel de control                                        |                                  | τ                  | 画图                        |                    | $2a$ : $\equiv$ $\blacksquare$ |
|                                                         |                                  |                    |                           |                    |                                |
| Agregar nuevo<br>hardware                               | Agregar o<br>quitar<br>programas | Búsqueda<br>rápida | Configuración<br>regional | Contraseñas        | Correo                         |
|                                                         |                                  |                    |                           |                    |                                |
| Energia                                                 | Fecha y hora                     | Fuentes            | Impresoras                | Internet           | Modems                         |
|                                                         |                                  |                    |                           |                    | τ₿                             |
| Mouse                                                   | MS DTC                           | Multimedia         | ODBC                      | ODBC de 32<br>bits | Oficina<br>Correos MS<br>Mail  |
|                                                         |                                  |                    |                           |                    |                                |
| Opciones de<br>accesibilidad                            | Pantalla                         | Red                | Sistema                   | Sonidos            | Teclado                        |

Figura 4.2 Instalación del Sistema SCAE. Paso 2.

3. A continuación se muestra la siguiente pantalla, en donde usted debe dar un clic en el botón Instalar.

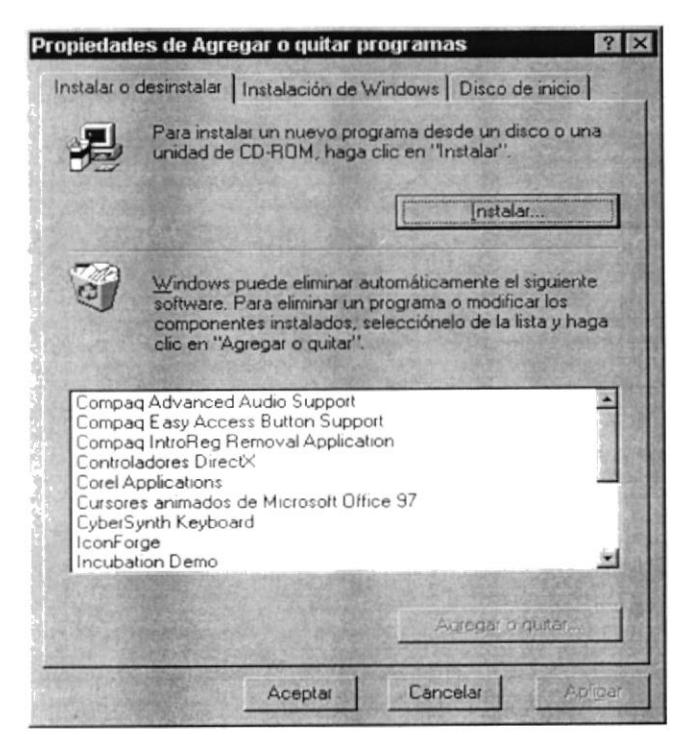

Figura 4.3 Instalación del Sistema SCAE. Paso 3.

4. Enseguida se muestra una pantalla en donde se pide insertar el disquete # 1 en el drive A: ó el CD en la lectora de CD-ROM si su PC lo tiene. Una vez realizado esto de un clic en el botón Siguiente >.

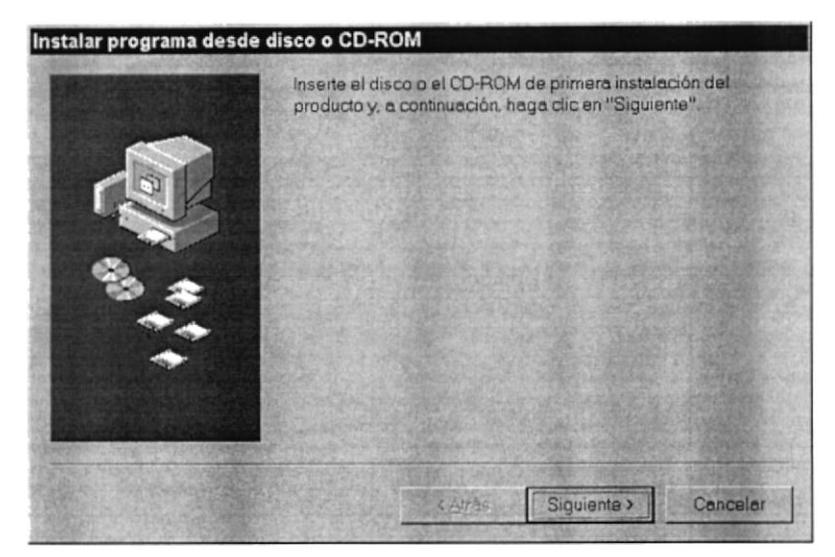

Figura 4.4 Instalación del Sistema SCAE. Paso 4.

5. Ahora ingrese la ubicación del archivo ejecutable de instalación. Por ejemplo si el archivo se encuentra en la unidad A: debe escribir A: *\INSTALAR.EXE. Si no está* seguro del nombre del archivo puede dar un clic en el botón Examinar.

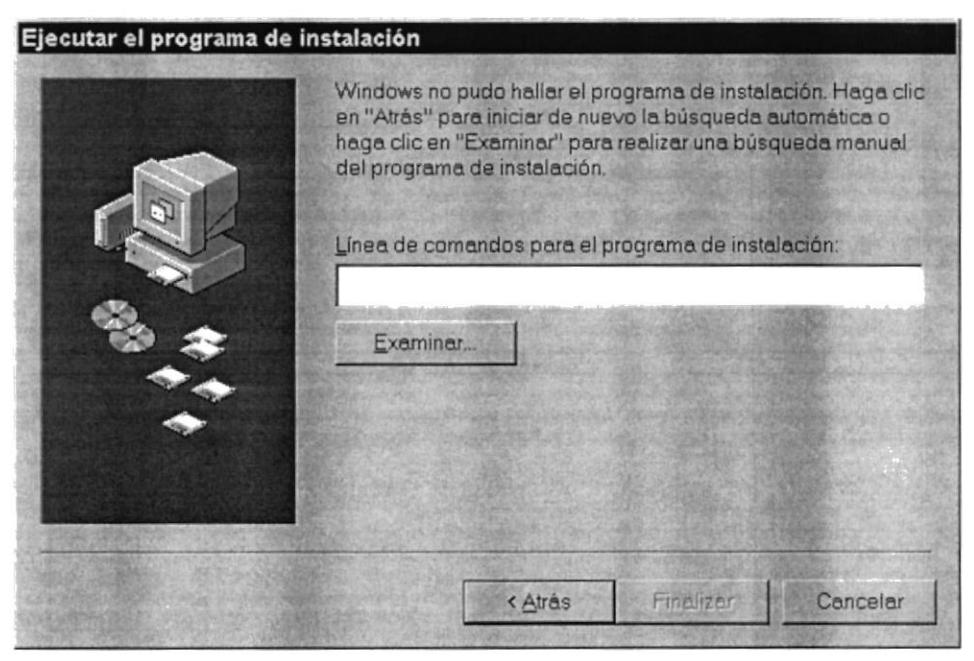

Figura 4.5 Instalación del Sistema SCAE. Paso 5.

6. Si usted dió un clic en el botón **Examinar** busque el archivo INSTALAR.EXE ya sea en el disquete o en el CD de instalación y de un clic en el botón Abrir o presione ENTER.

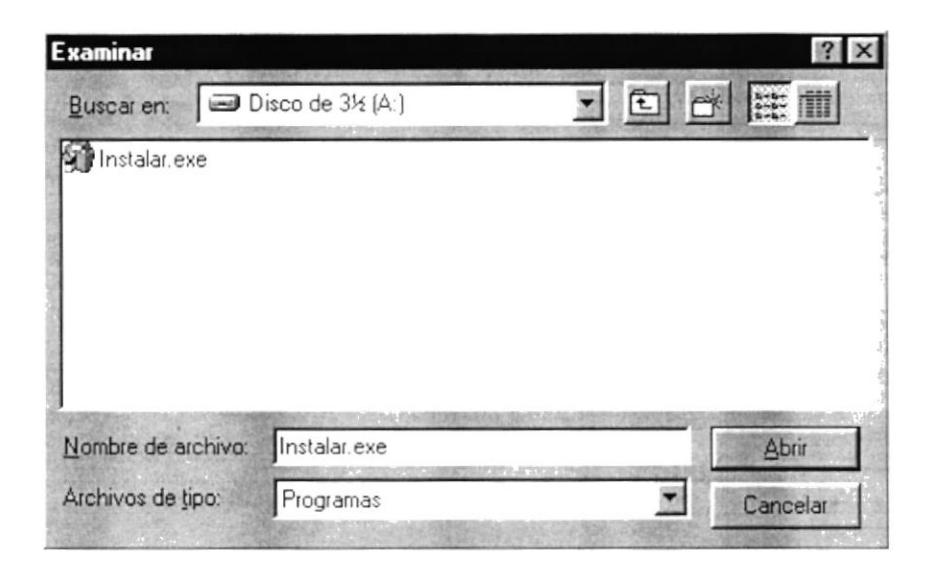

Figura 4.6 Instalación del Sistema SCAE. Paso 6.

7. Espere un momento mientras se preparan los archivos de instalación. Después aparece una pantalla de Bienvenida en donde usted puede continuar o salir de la instalación del Sistema de Control de Admisión - SCAE.

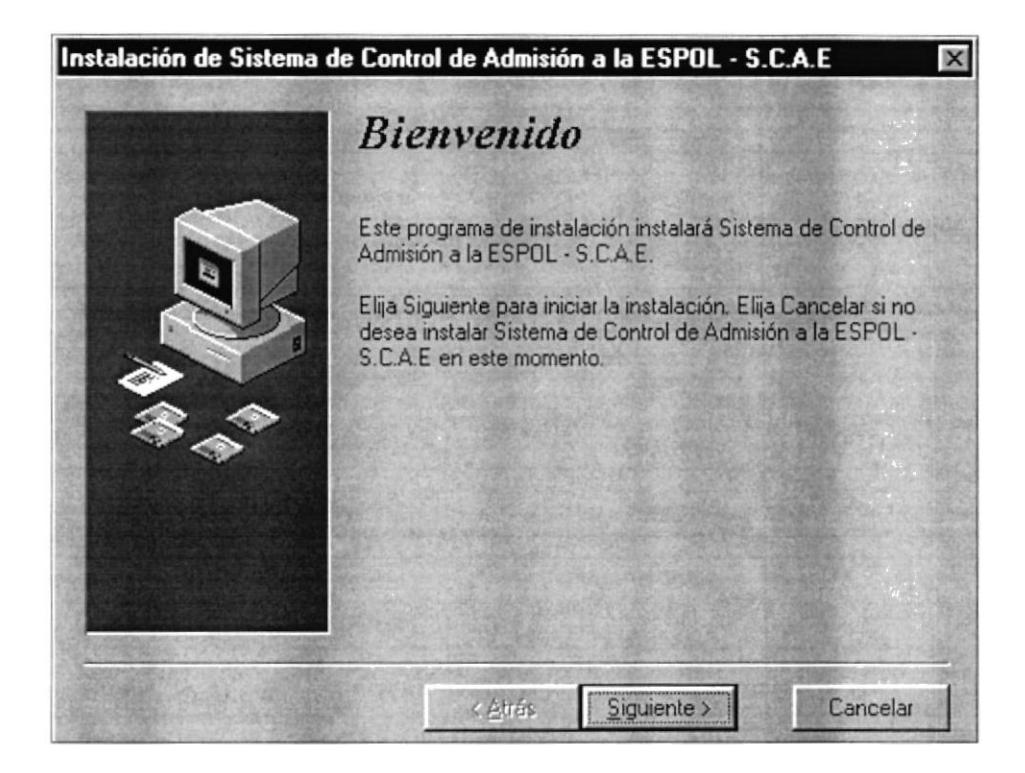

Figura 4.7 Instalación del Sistema SCAE. Paso 7.

8. Si Usted desea cancelar la instalación del Sistema SCAE de un clic en el botón Cancelar. Enseguida el programa de instalación emitirá un mensaje de confirmación.

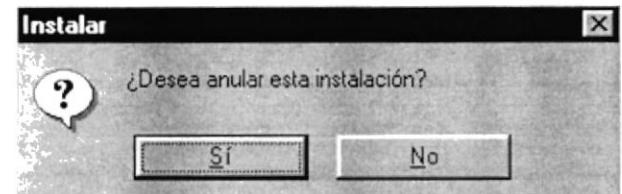

Figura 4.8 Instalación del Sistema SCAE. Paso 8.

9. Si usted eligió continuar con la instalación del Sistema de Control de Admisión, se mostrará la siguiente pantalla en donde puede elegir el directorio en donde se va a instalar la aplicación. El programa de instalación mostrará un directorio por omisión.

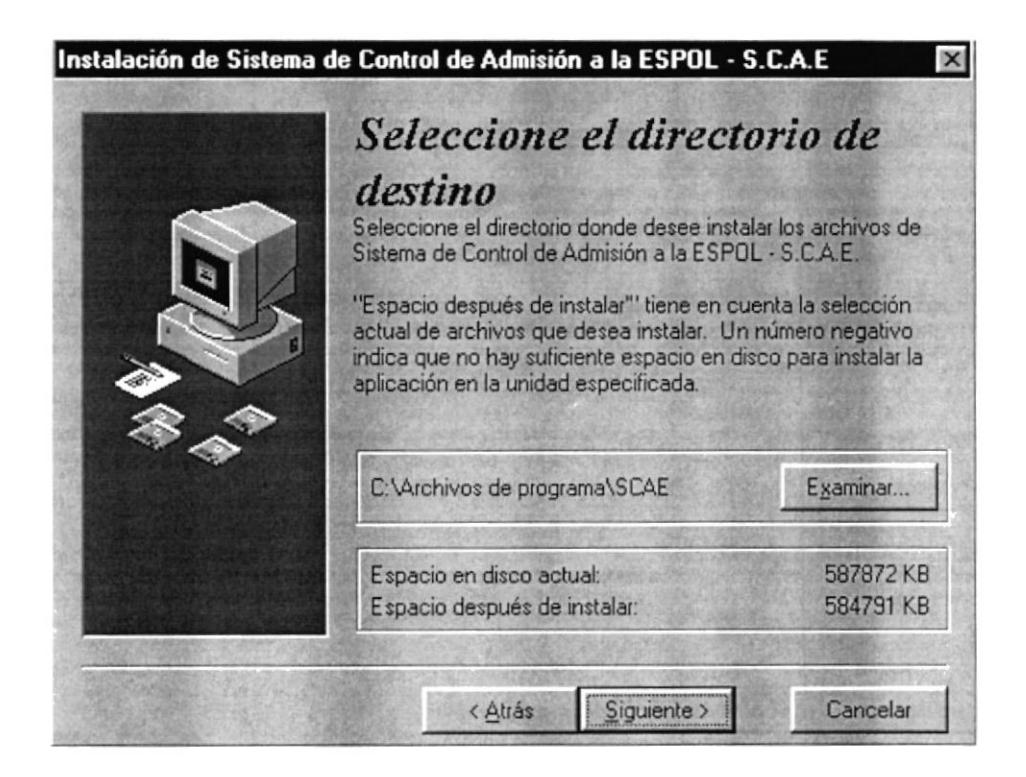

Figura 4.9 Instalación del Sistema SCAE. Paso 9.

Si desea cambiar el directorio, presione un clic en el botón Cambiar directorio, donde se mostrará la siguiente pantalla, aquí podrá elegir la ruta deseada.

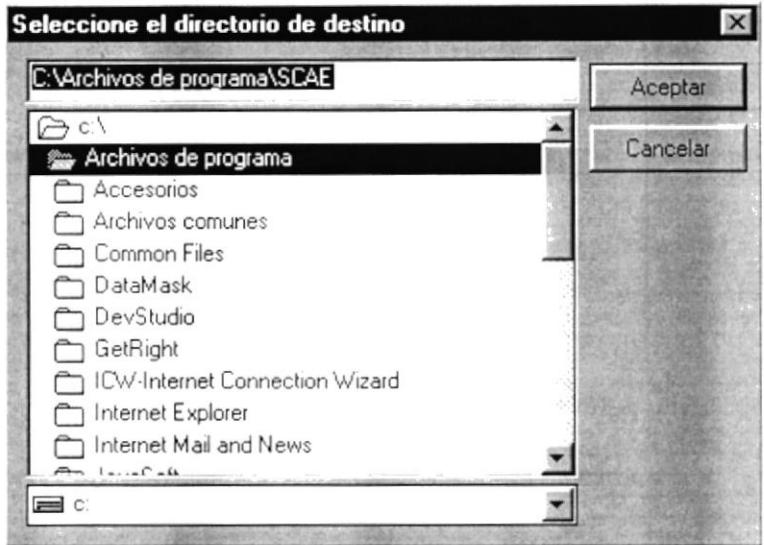

Figura 4.10 Cambio de Ruta de Instalación.

En caso de que el directorio usted lo haya ingresado en la ruta y ese directorio no exista el sistema lo crea automáticamente.

10. A continuación de un clic en el botón **Siguiente**, se muestra la siguiente pantalla que indica que está listo para la instalación:

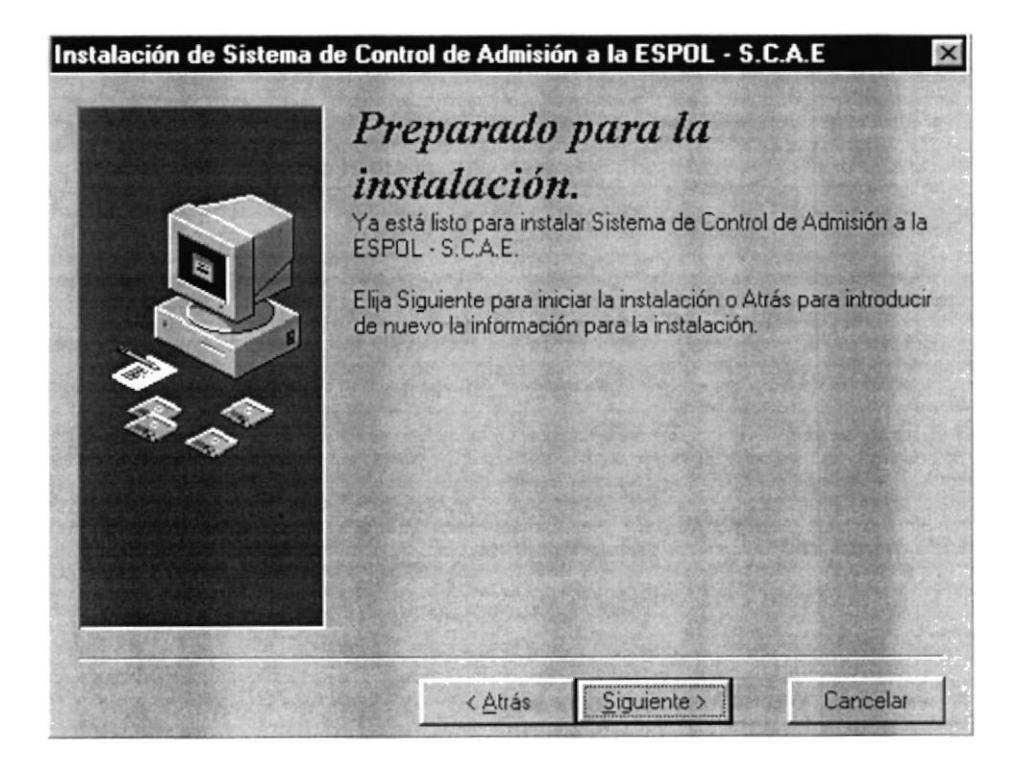

Figura 4.11 Instalación del Sistema SCAE. Paso 10.

Esta pantalla le indica que está listo para la instalación, pesione el botón siguiente para realizar la instalación.

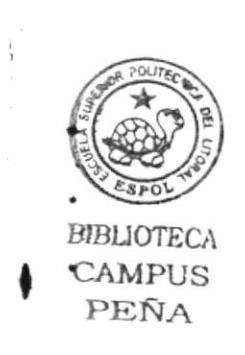

11. Si todas las comprobaciones están correctas la instalación del Sistema de Control de Admisión SCAE se iniciará presionando el botón Siguiente, presentando una pantalla en donde se informa el avance de la instalación. Usted tendrá que esperar hasta que llegue al 100%.

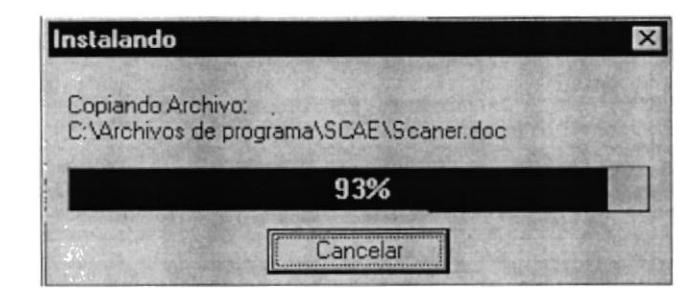

Figura 4.12 Instalación del Sistema SCAE. Paso 11.

12. El siguiente mensaje informará si hubo problemas en la instalación o si se ha realizado correctamente.

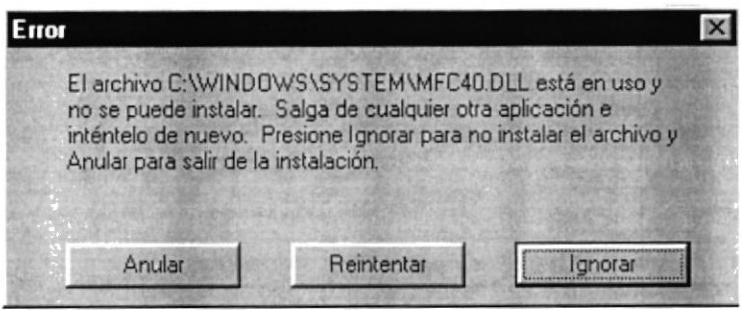

Figura 4.13 Instalación del Sistema SCAE. Paso 12.

Si le da clic al botón en **Anular** cancelará la instalación, si presiona el botón Reintentar intentará instalar el archivo nuevamente de lo contrario mostrará el mismo mensaje indicado, si presiona Ignorar instalará los siguientes archivos pero es posible que la ejecución del sistema tenga problemas.

13. Si la instalación terminó sin problemas se mostrará la siguiente pantalla:

 $\mathcal{C}^{\text{eff}}$ 

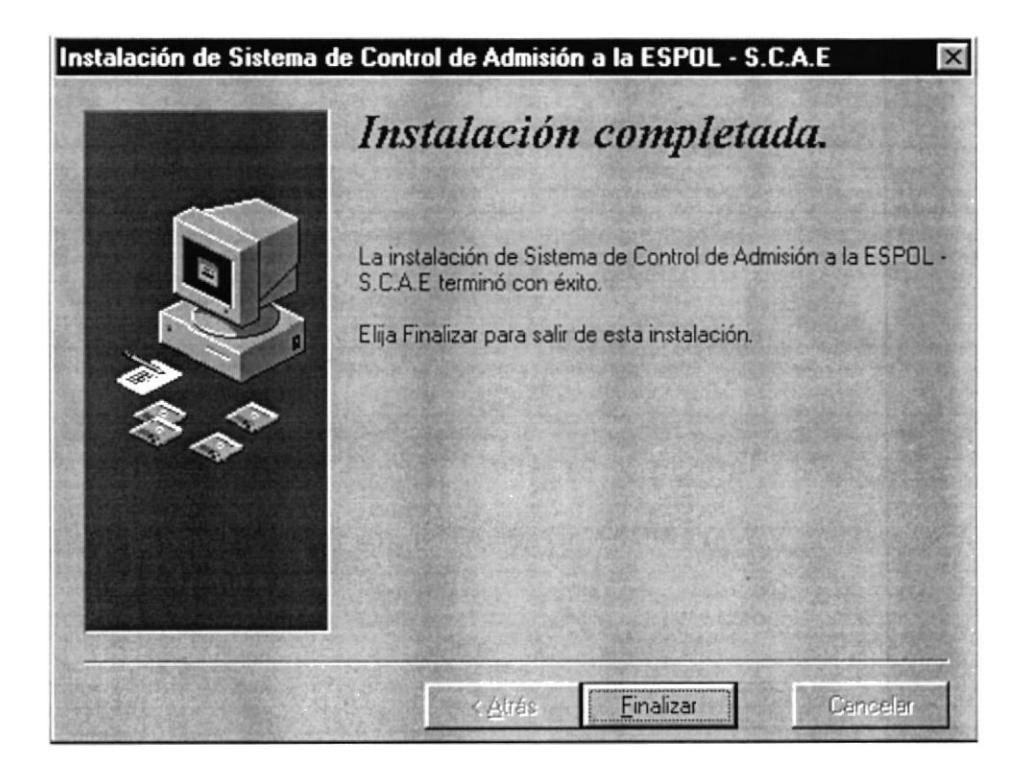

Figura 4.14 Instalación del Sistema SCAE. Paso 13.

### **4.3. PROCESO DE DESINSTALACIÓN**

Esta sección indica como quitar el Sistema de Control de Admisión SCAE una vez instalado de su PC.

1. De un clic en el botón **Alnicio** escoja Configuración **Rif**a y después de otro clic en Panel de Control

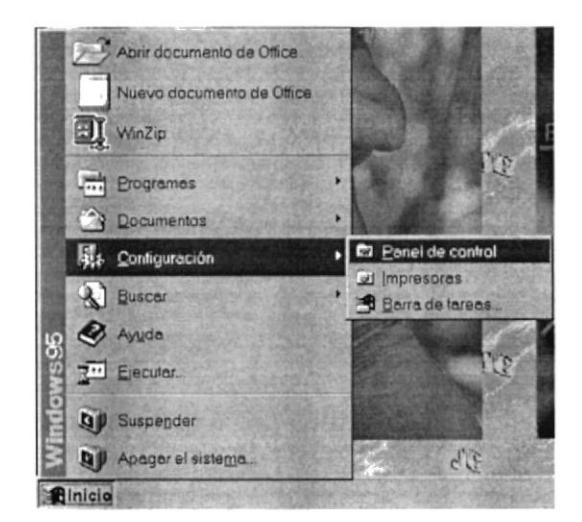

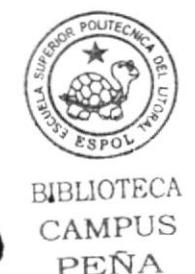

Figura 4.15 Desinstalación del Sistema SCAE. Paso 1.

2. Enseguida se abre la pantalla de configuración del Sistema, en donde usted debe seleccionar el ícono Agregar o quitar programas, il y dar doble clic.

| Panel de control             |                                  | 因                  | 脑腺                        | $n \times 2$       |                               |
|------------------------------|----------------------------------|--------------------|---------------------------|--------------------|-------------------------------|
|                              |                                  |                    |                           |                    |                               |
| Agregar nuevo<br>hardware    | Agregar o<br>quitar<br>programas | Busqueda<br>rápida | Configuración<br>regional | Contraseñas        | Correo                        |
|                              |                                  |                    |                           |                    |                               |
| Energía                      | Fecha y hora                     | Fuentes            | Impresoras                | Internet           | Modems                        |
|                              |                                  |                    |                           |                    |                               |
| Mouse                        | MS DTC                           | Multimedia         | ODBC                      | ODBC de 32<br>bits | Oficina<br>Correos MS<br>Mail |
|                              |                                  |                    |                           |                    |                               |
| Opciones de<br>accesibilidad | Pantalla                         | Red                | Sistema                   | Sonidos            | Teclado                       |

Figura 4.16 Desinstalación del Sistema SCAE. Paso 2.

3. En la lista de programas instalados que se pueden quitar encontramos al Sistema de Control de Admisión SCAE, que se encuentra seleccionado en el gráfico que se muestra a continuación.

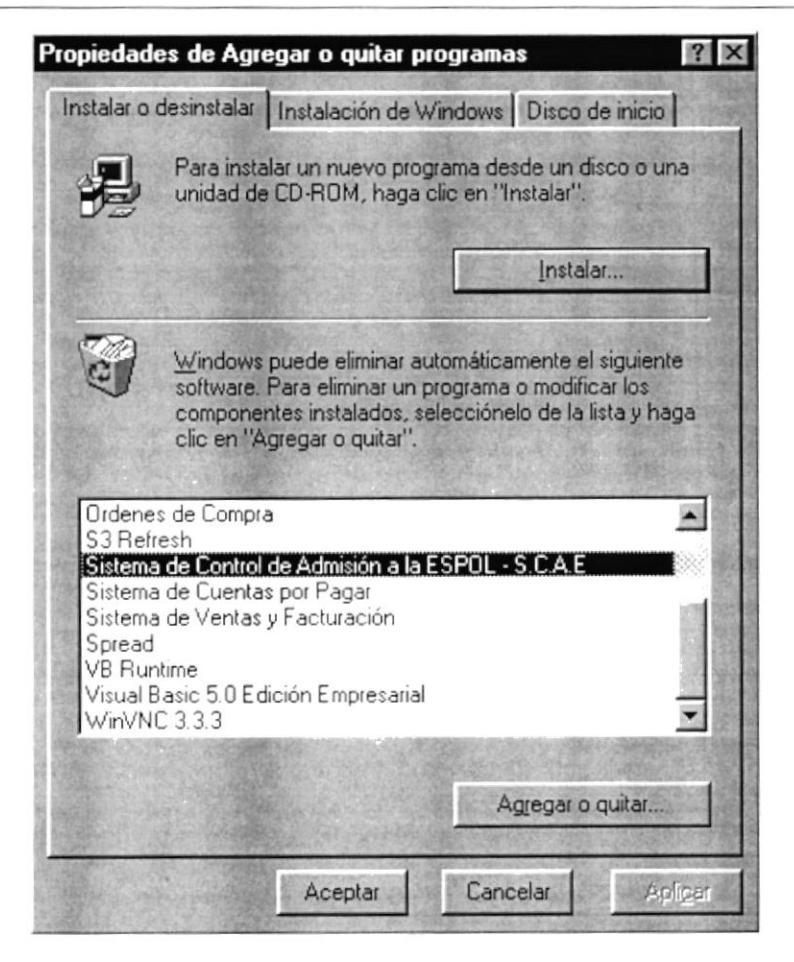

Figura 4.17 Desinstalación del Sistema SCAE. Paso 3.

4. A continuación se muestra la siguiente pantalla que indica si desea desinstalar el sistema SCAE, si presiona Cancel, no se quitará el sistema. Aquí se muestra dos opciones de cancelación total ó parcial, si escoje **Automatic** se eliminará todos los archivos y componentes del sistema, si selecciona Custom, usted podrá eliminar solo ciertos archivos y componentes del sistema si lo desea.

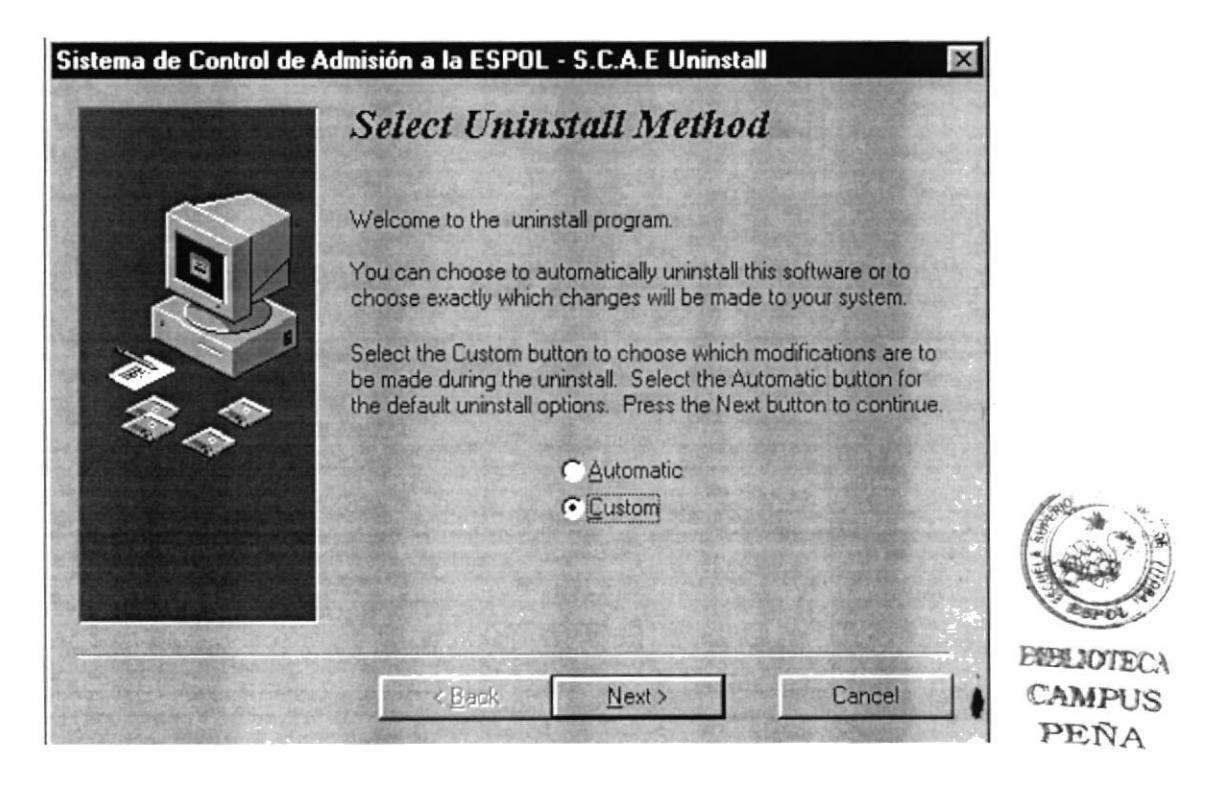

Figura 4.18 Desinstalación del Sistema SCAE. Paso 4.

5. Si usted elige Next, y seleccionó Custom se mostrará la siguiente pantalla que contiene los archivos propios del sistema:

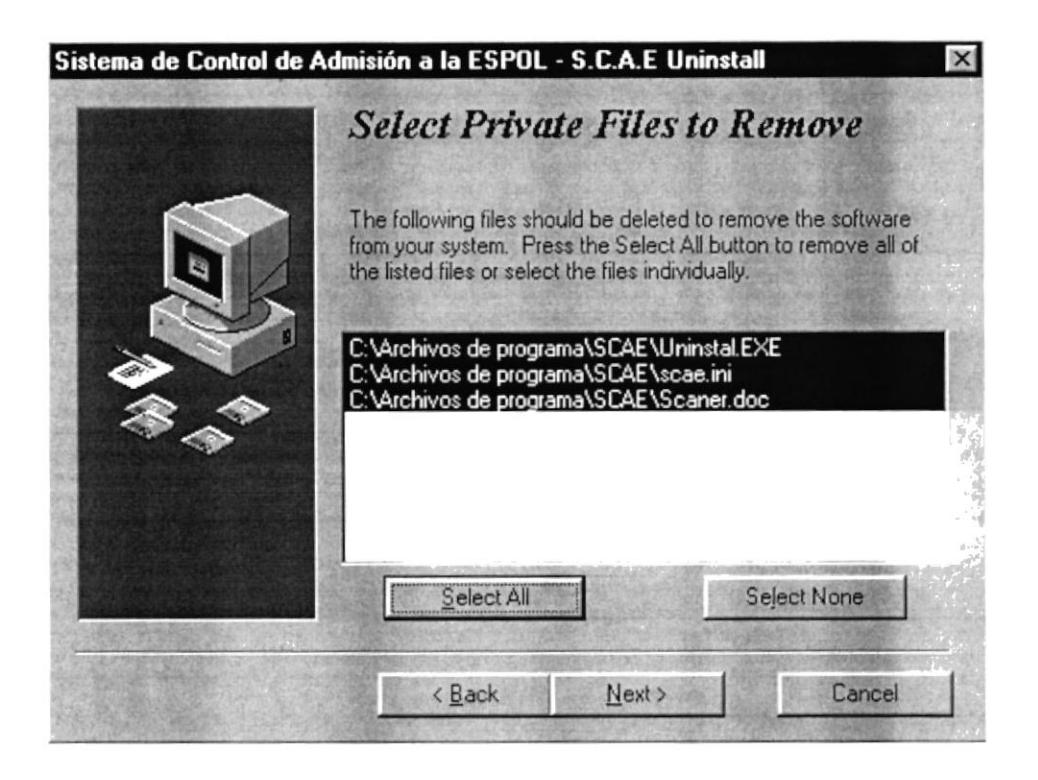

Figura 4.19 Desinstalación del Sistema SCAE. Paso 5.

6. Aquí, usted podrá seleccionar los archivos que desee eliminar, presionando click sobre cada uno de los archivos, si presion Select All, se marcarán todos, luego al presionar el botón Next, se mostrará la siguiente pantalla:

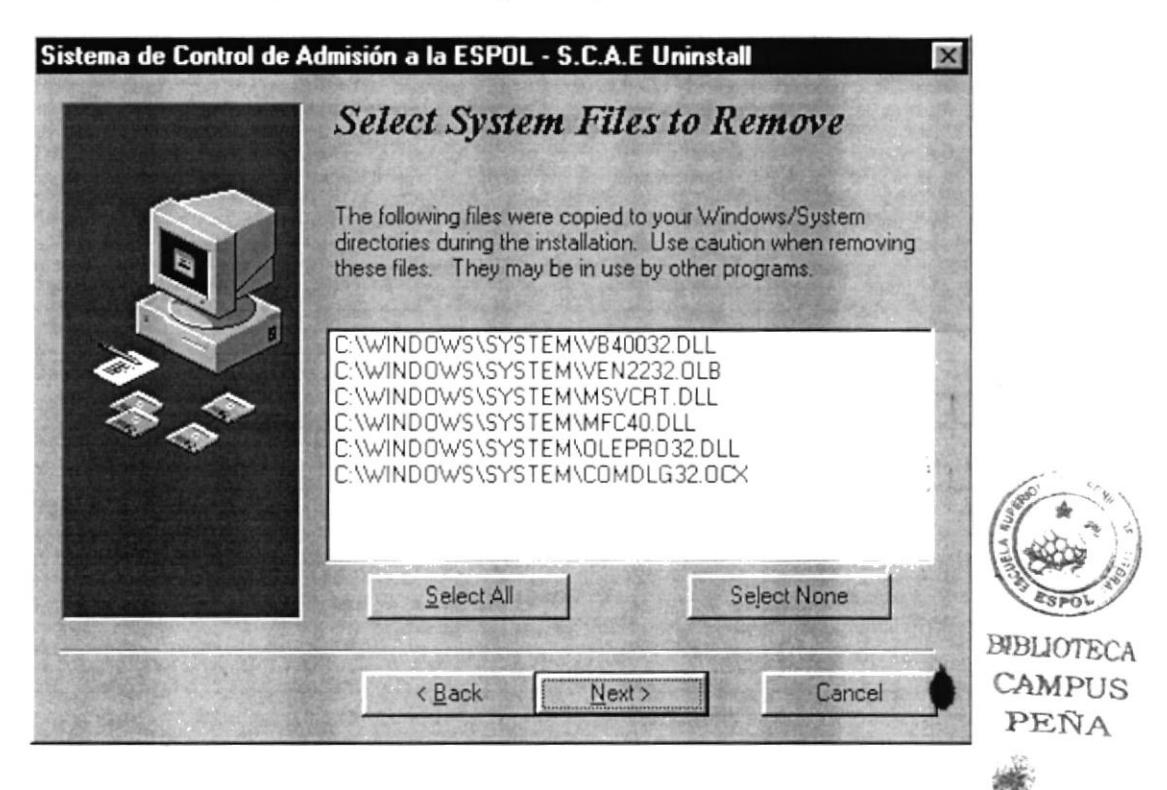

Figura 4.20 Desinstalación del Sistema SCAE. Paso 6.

7. Usted puede seleccionar si desea eliminar todos los componentes utilizados en el sistema ó solo los que usted marque. Si presiona Next, la siguiente pantalla a mostrarse es:

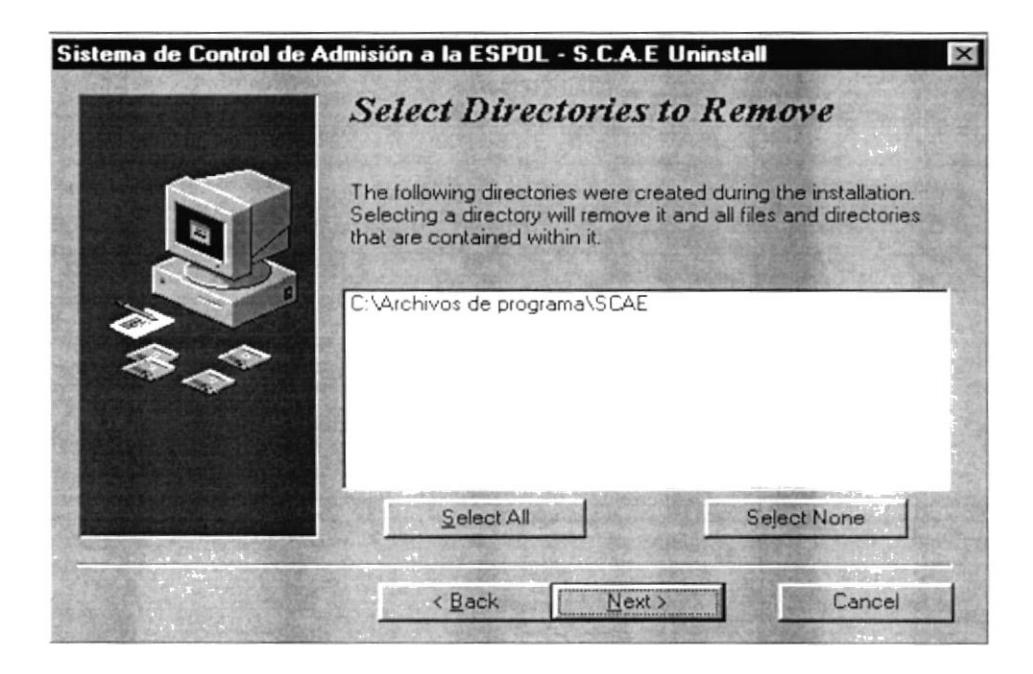

Figura 4.21 Desinstalación del Sistema SCAE. Paso 7.
8. La siguiente pantalla que se mostrará indica los componentes que se registraron en el momento de la instalación, usted tambien puede eliminarlos si los desea:

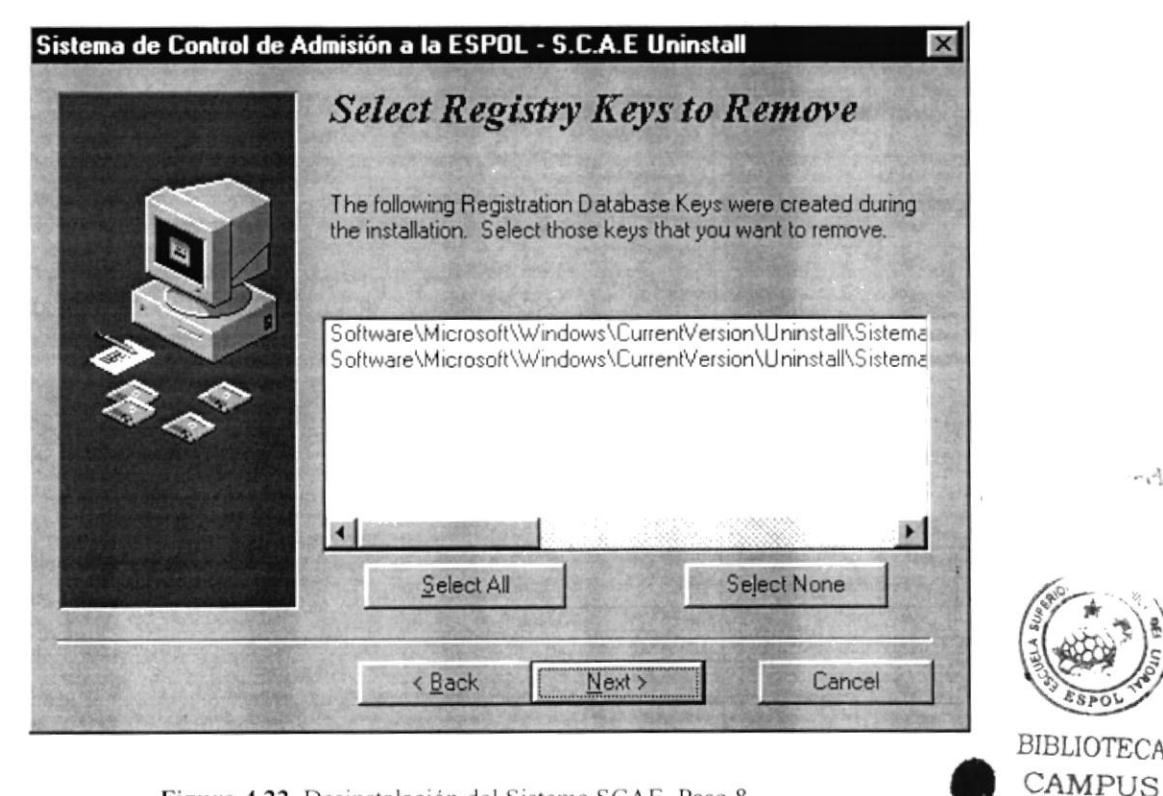

Figura 4.22 Desinstalación del Sistema SCAE. Paso 8.

9. La siguiente pantalla muestra el progreso de eliminación de los archivos, componentes, directorios y archivos de registro seleccionados:

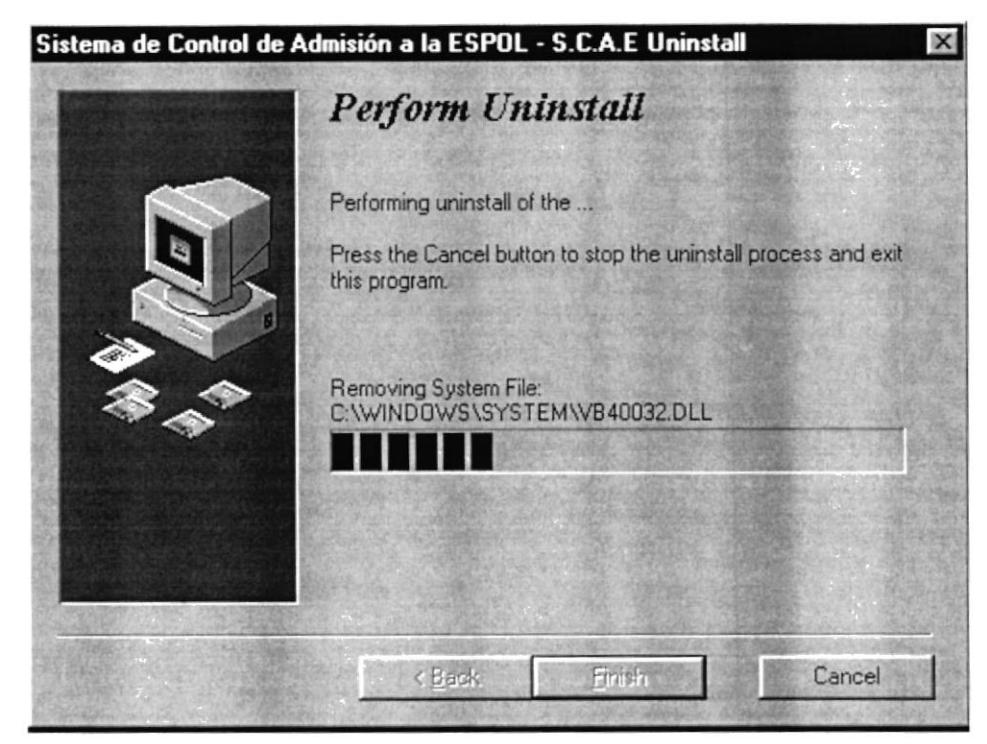

Figura 4.23 Desinstalación del Sistema SCAE. Paso 9.

 $-1387$ 

PEÑA

10. Una vez finalizado la eliminación de los archivos se muestra la última pantalla indicada a continuación:

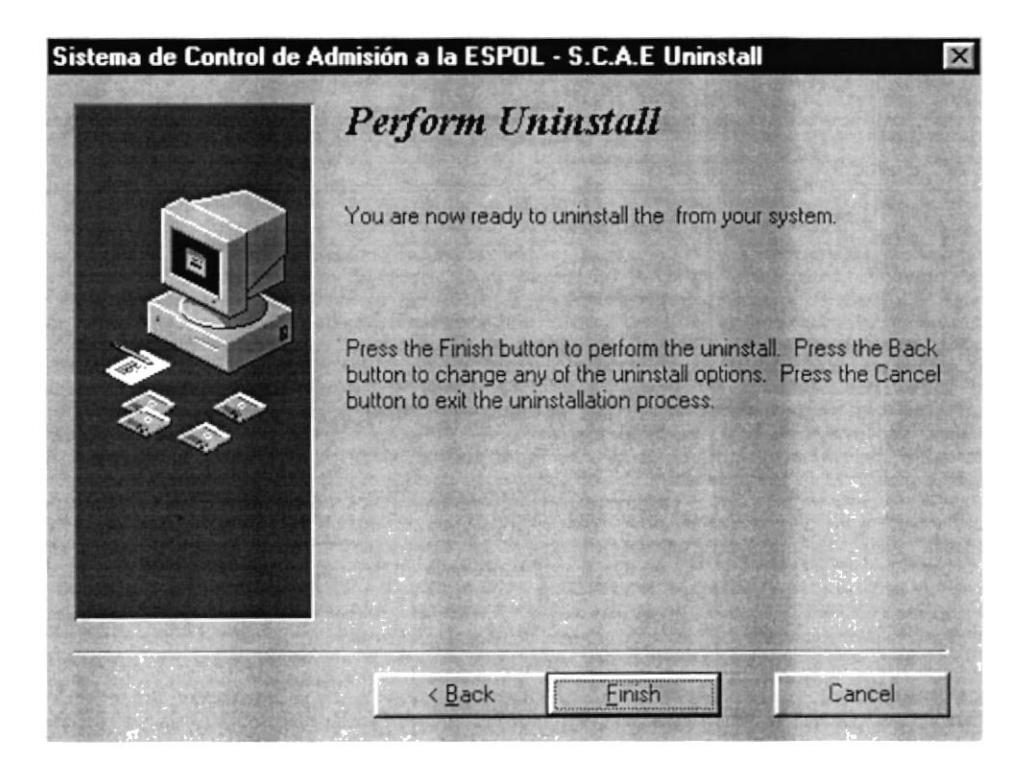

Figura 4.24 Desinstalación del Sistema SCAE. Paso 10.

Presione Finish para terminar la desinstalación.

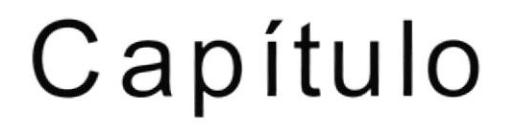

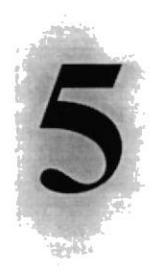

## ARRANQUE DEL SISTEMA SCAE

Este Capítulo proporciona un instructivo para ingresar al Sistema.

## **5. ARRANQUE DEL SISTEMA SCAE**

## **5.1 ENCENDER LA COMPUTADORA**

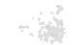

- 1. Encienda el swicht de potencia del CPU (Power ON).
- 2. Encienda el swicht de potencia del monitor (Power ON).
- 3. Aparecerá una pantalla de acceso a la red, en la cual tendrá que ingresar el nombre de la computadora que tenga asignado y la contraseña de acceso, si tuviere, e indicar el dominio si no lo mostrase.

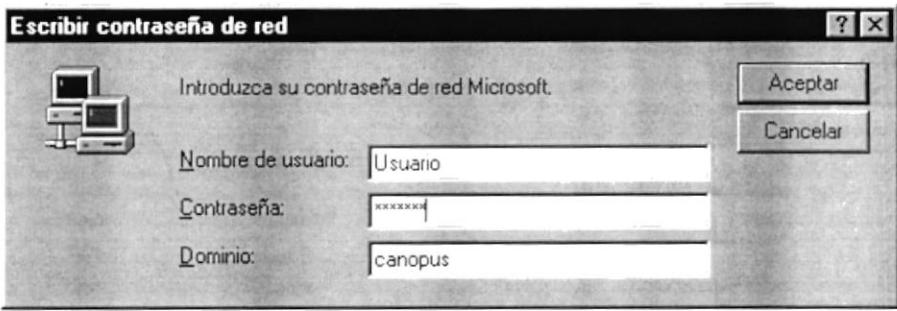

Figura 5.1 Pantalla de acceso a la red.

4. Si Usted tiene contraseña de acceso a la red y no la pone en la pantalla anterior. Aparecerá la siguiente pantalla pidiendo la contraseña de acceso a la red.

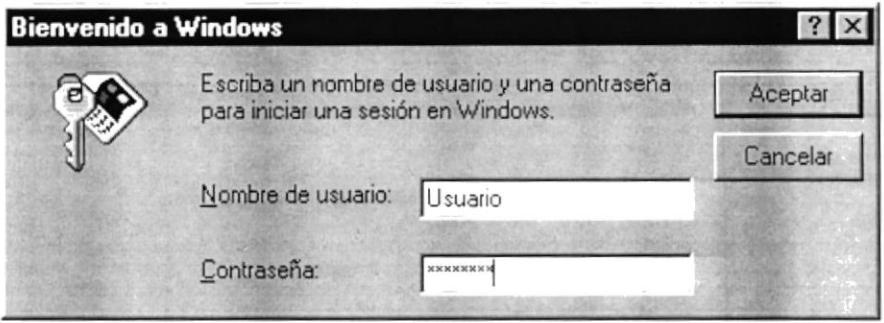

Figura 5.2 Pantalla de contraseña de acceso a la red.

Puede cancelar la contraseña de acceso a la red pero no tendrá permisos a los recursos compartidos por los demás usuarios.

5. El Sistema Operativo Windows 95 o Windows 98 dependiendo de cual tenga instalado, empezará a cargarse. Aparecerá una pantalla como esta:

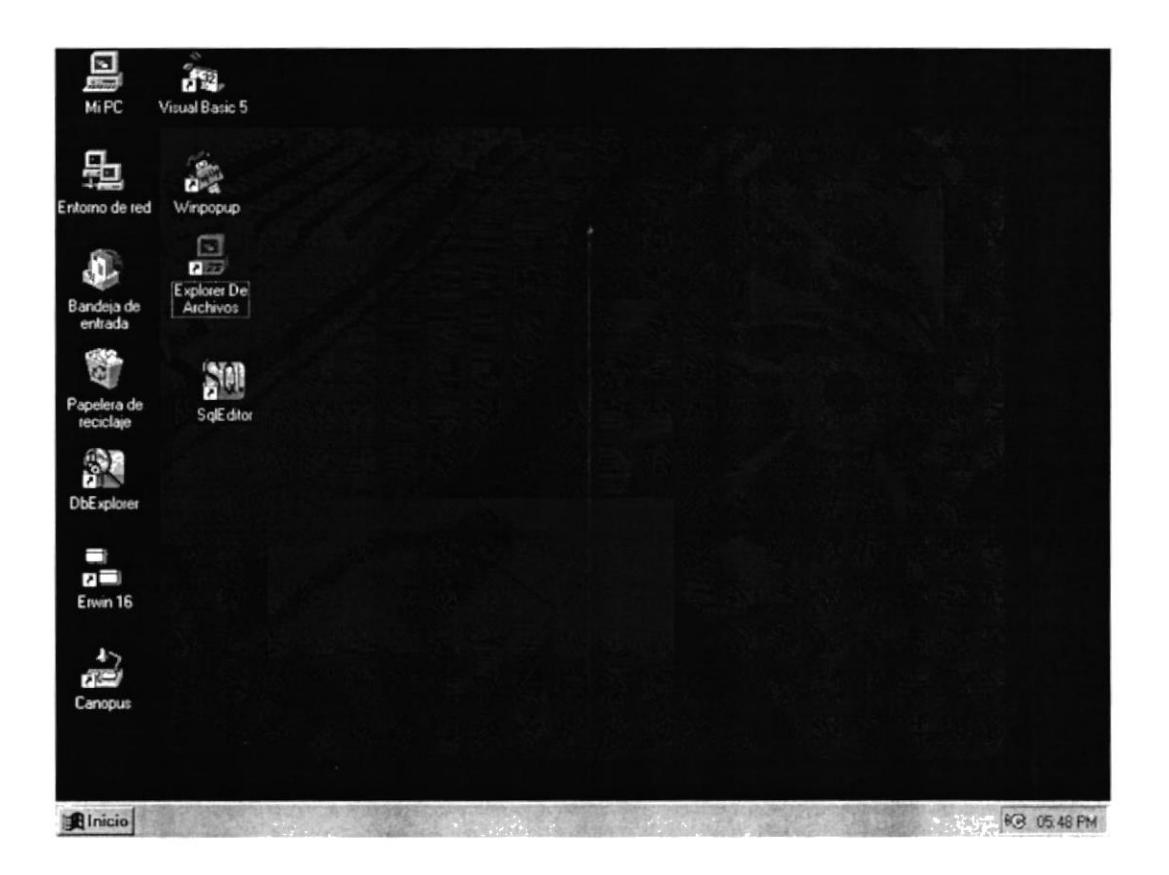

Figura 5.3 Escritorio de Windows.

A continuación debe buscar el ícono del Sistema de Control de Admisión a la ESPOL para ejecutarlo. Para ejecutar programas hay varios métodos véase la **SCAE** sección como iniciar programas. 75

- · Si usted encuentra el ícono del Sistema SCAE sobre el escritorio solo tiene que dar doble clic sobre él.
- · Si no lo encuentra debe buscarlo en el botón Inicio luego de un clic en Programas, busque la carpeta SCAE y de un clic en SCAE.
- 6. A continuación se presentará la pantalla para iniciar la sesión del Sistema Integrado deberá colocar el nombre del usuario y su contraseña en una pantalla como se muestra a continuación:

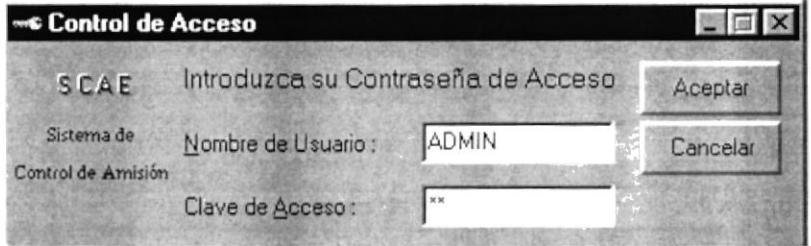

Figura 5.4 Inicio de Sesión del Sistema SCAE

Una vez ingresado su Usuario y su Contraseña, presione ENTER o de un clic en el Aceptar botón

Cancelar Si Usted no desea accesar al Sistema SCAE de un clic en el botón o de un clic en el botón  $\mathbf{X}$ .

7. A continuación se presentará sobre el escritorio el sistema SCAE como lo muestra la siguiente figura:

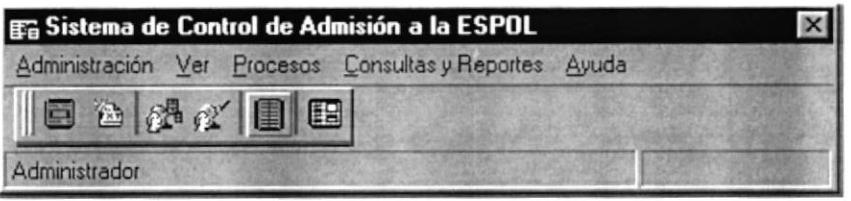

Figura 5.5 Barra del Sistema de Control de Admisión a la ESPOL - SCAE

9. Enseguida el Sistema de Control de Admisión le mostrará la pantalla de presentación del Sistema, y se realiza la conexión con el servidor.

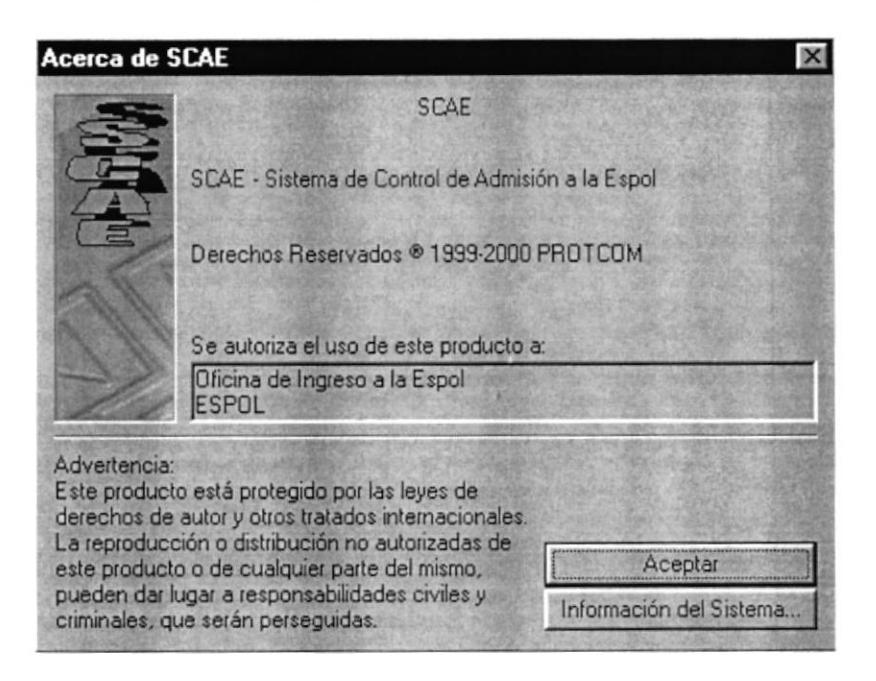

Figura 5.6 Pantalla de presentación del Sistema SCAE.

# Capítulo

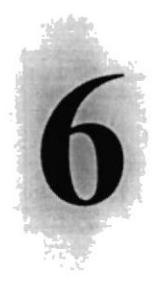

## INICIANDO LA OPERACIÓN DEL **SISTEMA SCAE**

Este Capítulo le permitirá familiarizarse con los menús y pantallas que ofrece el Sistema además le explicará como usar la ayuda del mismo.

#### **INICIANDO LA OPERACIÓN DEL SISTEMA SCAE** 6

El Sistema de Control de Admisión a la ESPOL es un Sistema con menús y pantallas amigables de gran flexibilidad, con total ambiente Windows, orientado a cumplir con las operaciones relacionadas en la Oficina de Ingreso.

## **6.1. PANTALLA PRINCIPAL DEL SISTEMA SCAE**

El Sistema de Control de Admisión a la ESPOL - SCAE tiene una pantalla principal que permite tener abiertas varias pantallas secundarias del Sistema al mismo tiempo. Por ejemplo, Microsoft Word permite tener abiertos varios documentos a la vez.

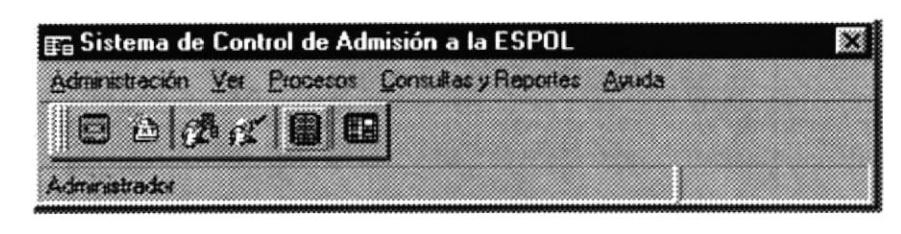

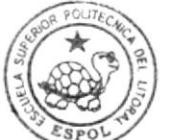

**BIBLIOTECA CAMPUS** PEÑA

#### Figura 6.1 Pantalla principal del Sistema SCAE.

#### 6.1.1. Barra de Herramientas

Permite tener acceso a las opciones principales del Sistema, dando sólo un clic en el icono deseado. A continuación se describen los íconos de la barra de herramientas.

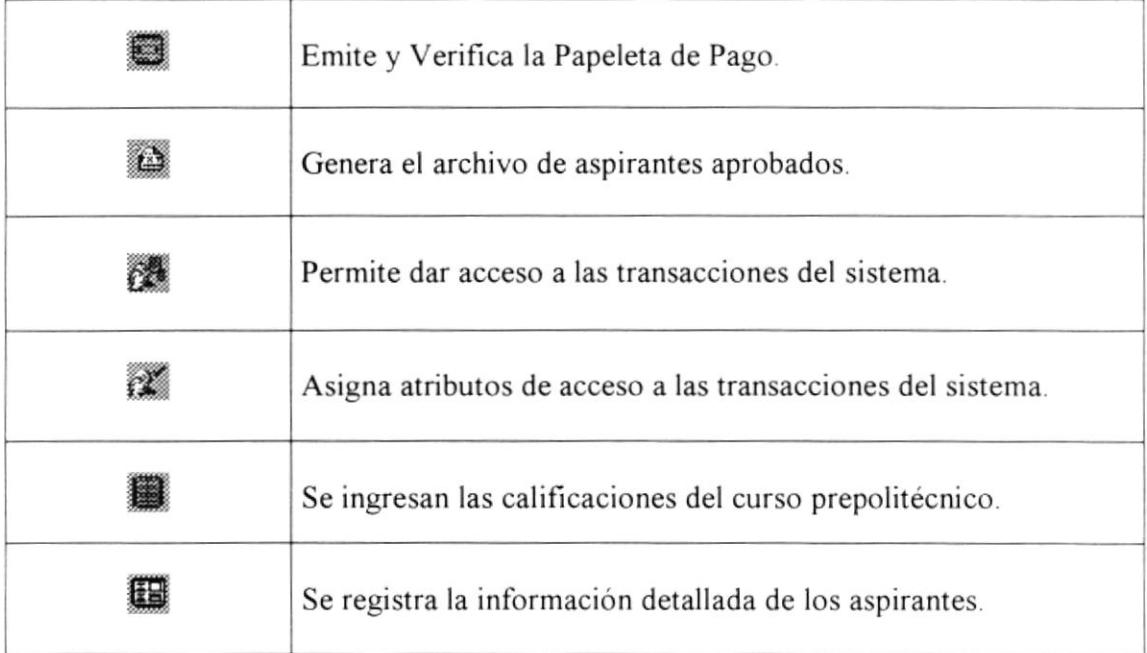

Tabla 6.1 Botones utilizados en la barra de herramientas

#### 6.1.2. Barra de Estado

Se encuentra ubicada en la parte inferior de la pantalla principal del Sistema, a través de la cuál se muestra el usario activo que está utilizando el sistema, también se muestra la hora del sistema.

> :2015 Administrador

> > Tabla 6.2 Barra de Estado

## 6.2. BOTONES DE LAS PANTALLAS DEL SISTEMA SCAE

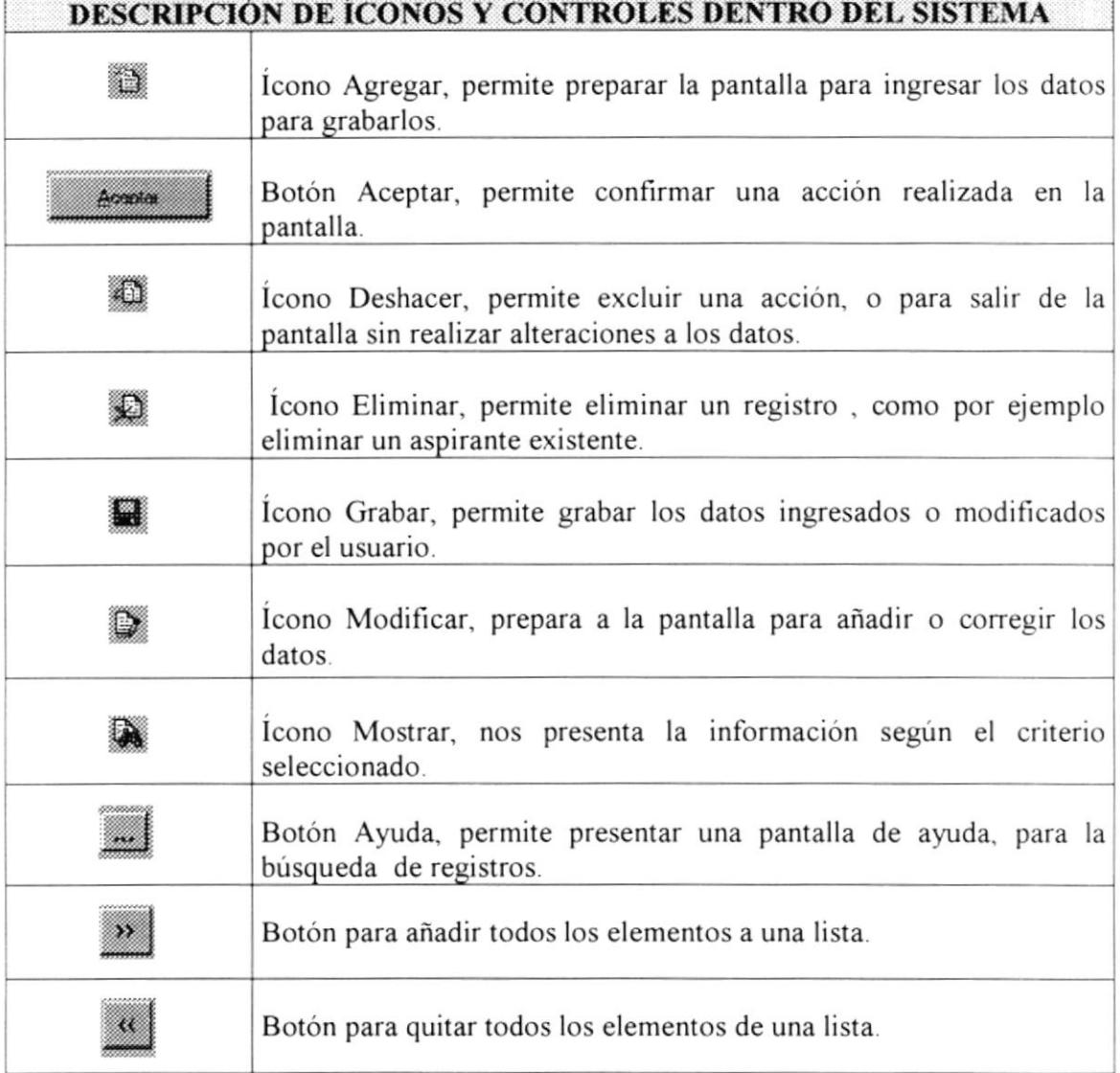

#### Tabla 6.3 Botones dentro de las pantallas

## 6.3. USO DE LA AYUDA DEL SISTEMA DE CONTROL SCAE

Como toda aplicación en ambiente Windows, el Sistema SCAE ofrece una ayuda que es el complemento de este manual. Podrá encontrar la explicación de todas las opciones del Sistema de Control de Admisión a la ESPOL.

La búsqueda del tema es parecida al índice de un libro, es decir que tienen que escribir el tema a buscar y la pantalla de ayuda lo ubicará en el tema buscado si es que existe o sino en el más cercano. La pantalla de ayuda funciona de la misma manera que la ayuda de Windows, por lo que no habrá ningún problema en el manejo de esta. Para abrir Ia avuda del Sistema SCAE hay dos opciones:

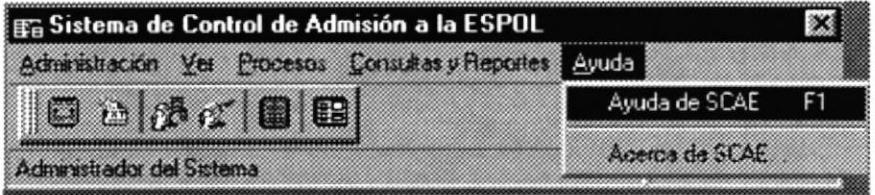

Figura 6.2 Abriendo la Ayuda del Sistema SCAE.

Para ejecutar Ia opción de Ayuda lo hará de la siguiente manera

- 1. Seleccione <Ayuda> en el menú de Opciones dando clic.
- 2. Habiendo ejecutado el paso 1 se le presentarán algunas opciones de la cuál eligirá < Ayuda de SCAE> dando clic y le presentará la pantalla deseada (vea capítulo 11).

#### 6.3.1. Temas principales de la Ayuda

A continuación se describe como está distribuida la A1,uda para una mejor búsqueda del tema deseado.

- . Introducción al Sistema de Control de Admisión a la ESPOL. Mostrará cómo iniciará el Sistema
- Menú Principal. Mostrará la pantalla principal del sistema.
- o Seguridad del Sistema. Se mostrará los módulos de usuarios, permisos e ingreso al sistema SCAE.
- . Opciones del Sistema. Mostra¡á las opciones que tiene el sistema con un detalle del mismo.
- o OCP-Objeto de Consultas Parametrizables. Mostrará la pantalla general de búsqueda por criterio detallando su manejo.

· Glosario. Ofrecerá información general del ambiente de trabajo, responderá preguntas como; ¿Qué es un servidor?, ¿Qué es una Red?, etc.

#### 6.3.2. Buscar un tema de la Ayuda.

- 1. Para buscar un tema de la ayuda haga un clic en el botón Cortenado
- 2. Inmediatamente se presenta una pantalla, donde Usted podrá seleccionar la ayuda de la opción que desee.

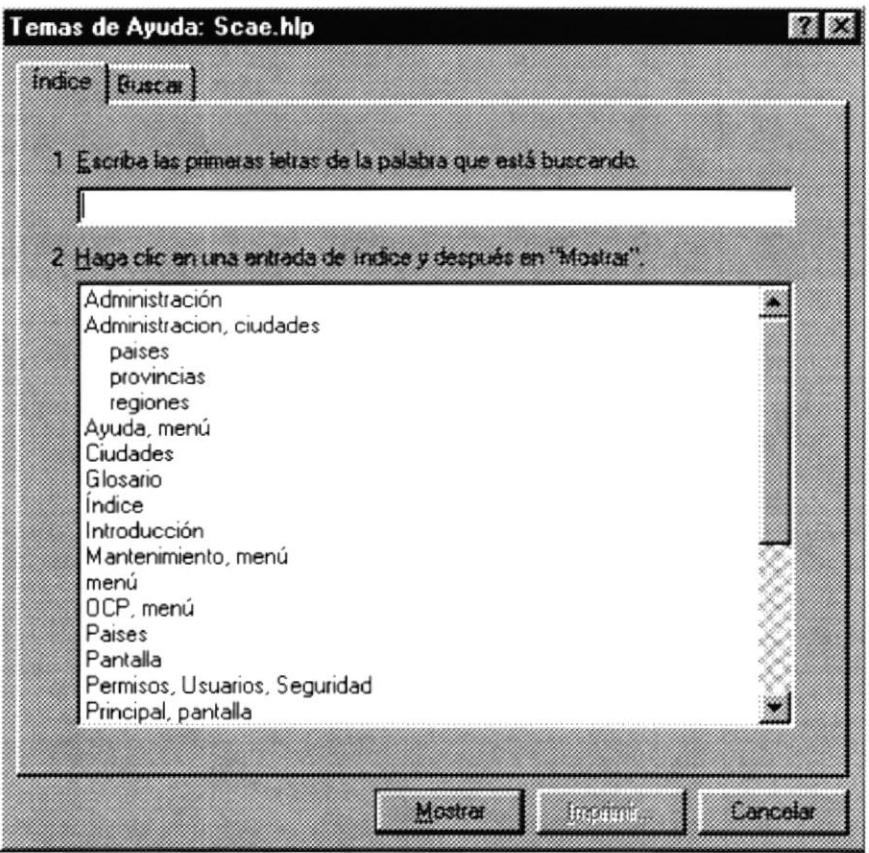

Figura 6.3 Buscando un tema de ayuda del Sistema SCAE.

3. De doble clic sobre el elemento buscado, o presione ENTER, o de un clic en el botón **Mostra** para abrir la pantalla con la información del tema seleccionado.

## **6.4. MENSAJES GENERALES DEL SISTEMA SCAE**

A continuación se muestran algunos de los mensajes que pueden aparecer en el Sistema por diferentes motivos.

6.4.1. Mensajes de Error

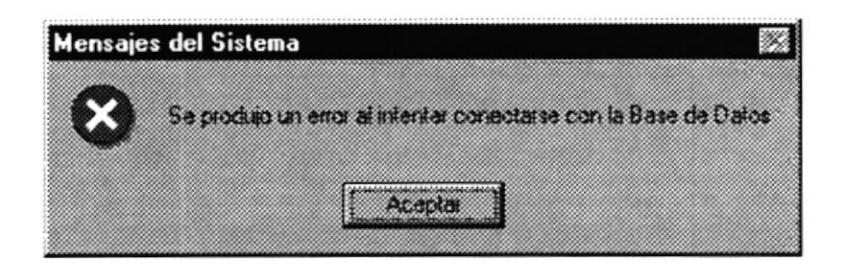

Figura 6.4 Se produjo un error al tratar de conectarse con la Base de Datos

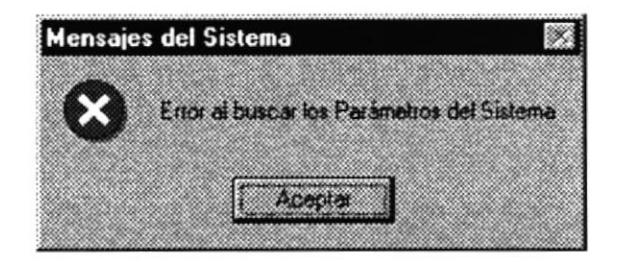

Figura 6.5 Error al buscar Parámetros del Sistema

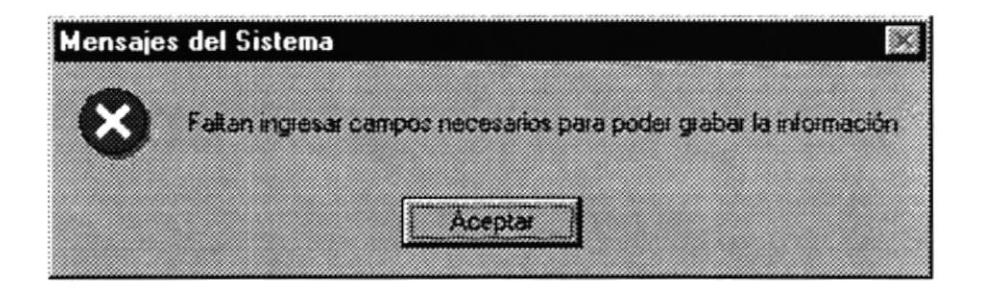

Figura 6.6 Faltan ingresar campos necesarios para grabar la información

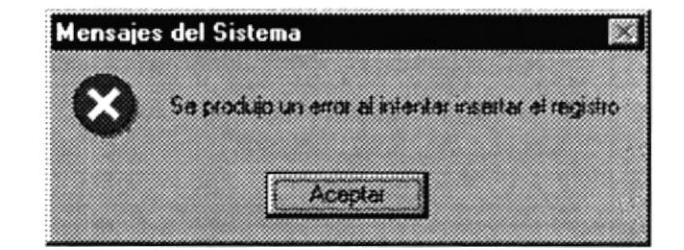

Figura 6.7 Se produjo un error al intentar insertar el registro

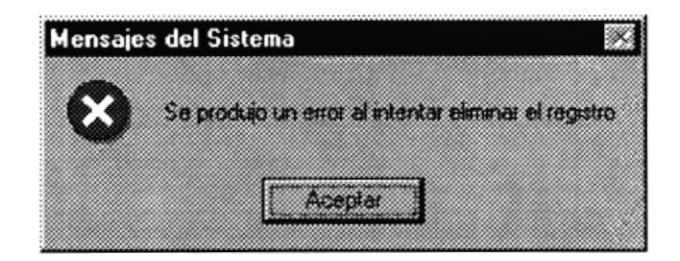

Figura 6.8 Se produjo un error al intentar eliminar el registro

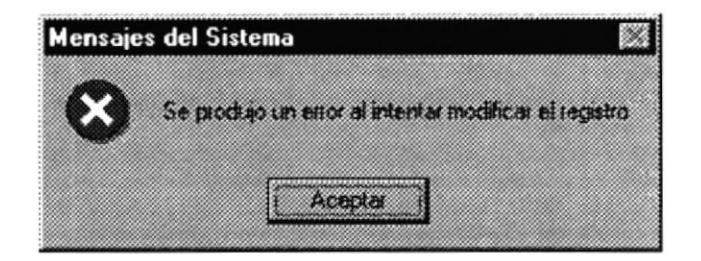

Figura 6.9 Se produjo al intentar modificar el registro.

#### 6.4.2. Mensajes de Confirmación

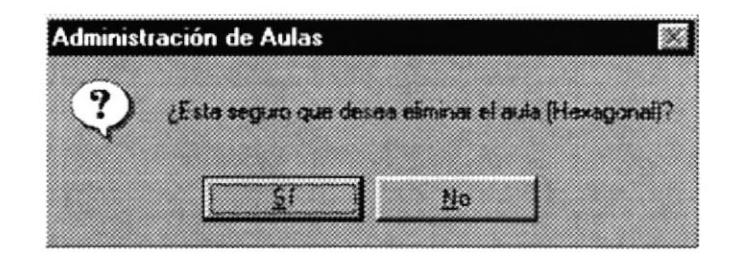

Figura 6.10 Está seguro que desea eliminar el aula?

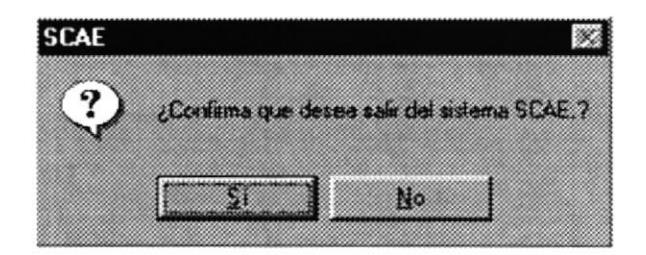

Figura 6.11 Confirma que desea salir del sistema SCAE.

## 6.4.3. Mensajes de Información

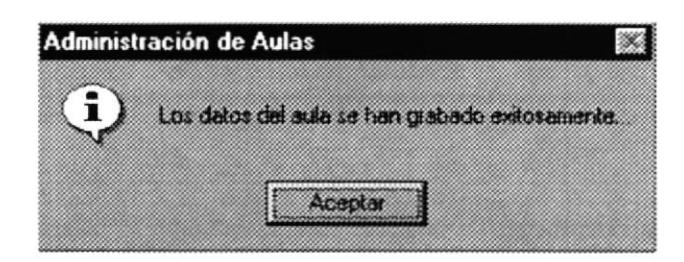

Figura 6.12 Los datos del aula se han grabado exitósamente.

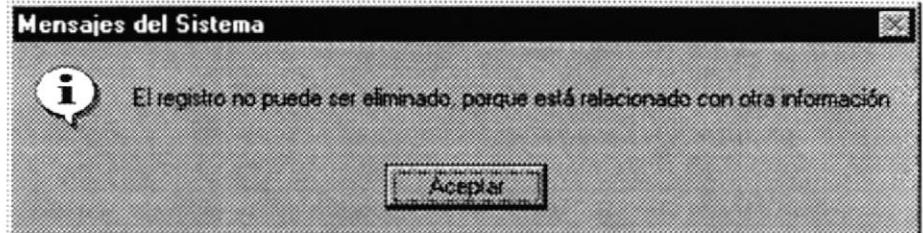

Figura 6.13 El registro no puede ser eliminado, porque está relacionado con otra información

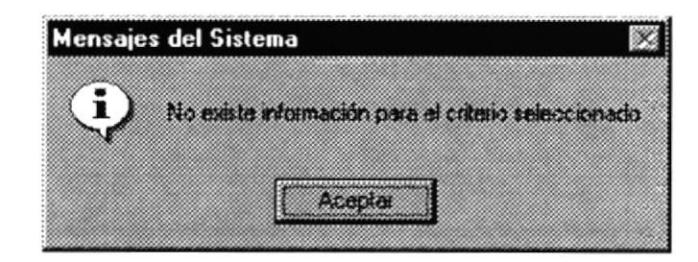

Figura 6.14 No existe información para el criterio seleccionado

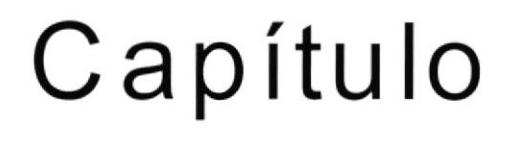

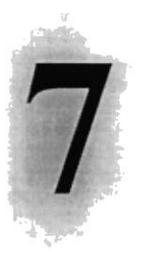

## MENÚ ADMINISTRACIÓN

Este Capítulo explica con detalle cada una de las opciones que presenta el Menú Administración y su uso en el Sistema.

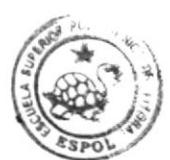

BIBI CAMPUS PEÑA

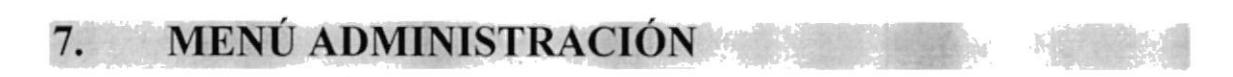

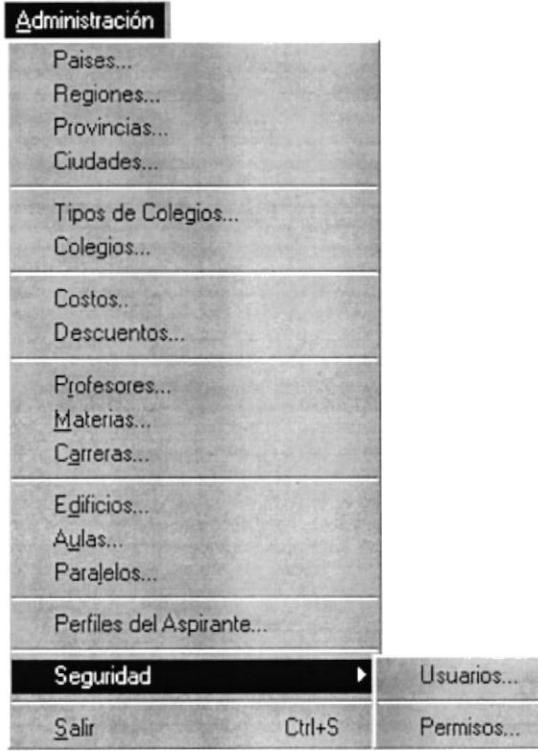

En el menú de Administración se permitirá dar mantenimiento a Paises, Regiones, Provincias. Ciudades. Colegios, Descuentos realizados al aspirante, Carreras, Materias, Aulas, profesores, asignación de paralelos y horarios, además se permitirá dar seguridad al sistema asignándole al usuario las transacciones y permisos permitidos para trabajar en el sistema

Figura 7.1 Menú Administración

A continuación se da una explicación más detallada de las pantallas que conforman el menú de administración.

 $\mathsf{r}$ 

#### $7.1.$ ADMINISTRACIÓN DE PAISES

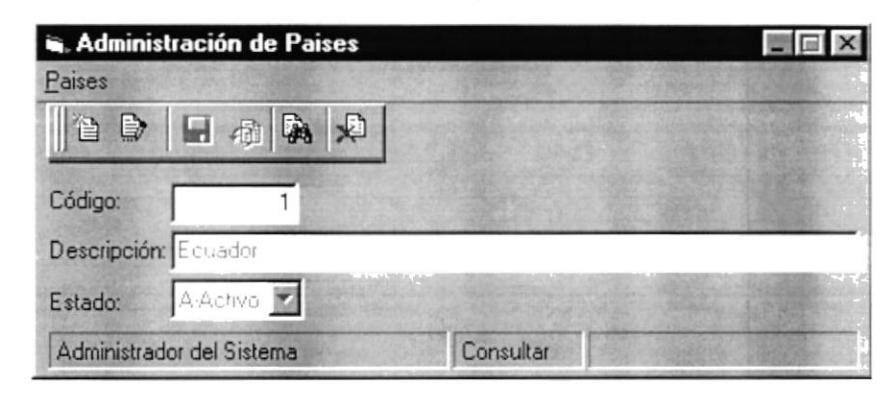

Figura 7.2 Pantalla de Paises

Esta pantalla está compuesta por una opción de menú llamada Paises que contiene las siguientes opciones: AGREGAR, MODIFICAR, GUARDAR, DESHACER, BUSCAR, ELIMINAR Y SALIR, además contiene una barra de herramientas con las mismas opciones para dar facilidad al usuario y una barra de estado que indica el usuario actual y la opción que se está realizando.

### 7.1.1 Agregar

Para agregar un nuevo país, puede hacerlo desde la barra de herramientas ó desde el menú dando clic al icono **res** ó presionando la combinación de teclas  $CTRL + A$ .

La primera celda se mantiene inactiva, ya que el código de país se genera automáticamente, se activa la segunda celda que permite ingresar el nombre del país y el combo de estado para indicar que el país está activo ó inactivo (activo por default al agregar).

#### 7.1.2 Modificar

Esta opción permite modificar los datos de un país existente seleccione desde el menú Modificar ó de clic al ícono por ó presionando la combinación de teclas CTRL + M, se activará la celda de país, ingrese el código de país y presione ENTER, si el país existe se mostrará la información respectiva si no existe se mostrará un mensaje que indica que el país no existe.

#### 7.1.3 Grabar

Una vez que se ha ingresado los datos del país se procede a grabar, puede hacerlo desde la barra de herramientas ó desde el menú dando clic al ícono ó presionando la combinación de teclas CTRL + G.

#### 7.1.4 Deshacer

Si no desea grabar los datos ingresados puede deshacer los cambios realizados seleccionando desdela barra de herramientas el ícono **Form** ó presionando la combinación de teclas CTRL + D, se activará la celda del código del país, listo para consultar un nuevo país.

#### 7.1.5 Buscar

Si no conoce el código del país a ingresar para obtener ó conocer su información puede seleccionar desde la barra de herramienta el ícono por ó desde el menú la opción 'Buscar' ó también presionando la Combinación de teclas CTRL + B, se mostrará una pantalla en donde usted debe presionar el para refrescar y generar todos los Paises creados hasta el momento. botón

#### 7.1.6 Eliminar

Si desea eliminar un país, debe ingresarlo primeramente, si existe, se cargará en la pantalla los datos del país escogido, para eliminarlo puede hacerlo desde el menú escogiendo 'Eliminar', ó desde la barra de herramientas dando clic en el ó presionando la combinación de teclas CTRL + E, se mostrará un ícono mensaje de advertencia indicando si desea eliminar el país.

,

#### $7.2.$ **ADMINISTRACIÓN DE REGIONES**

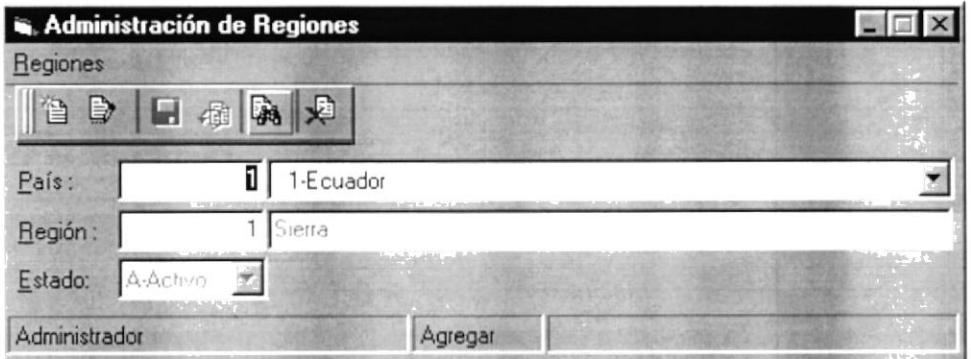

Figura 7.3 Pantalla de Regiones

Esta pantalla está compuesta por una opción de menú llamada Regiones que contiene las siguientes opciones: AGREGAR, MODIFICAR, GUARDAR, DESHACER, BUSCAR, ELIMINAR Y SALIR, además contiene una barra de herramientas con las mismas opciones para dar facilidad al usuario y una barra de estado que indica el usuario actual y la opción que se está realizando.

#### 7.2.1 Agregar

Para agregar una región, puede hacerlo desde la barra de herramientas ó desde el menú dando clic al icono residente presionando la combinación de teclas CTRL + A.

En la primera celda debe ingresar el código del país ó selecciónelo del combo luego ingrese el nombre de la región. El código de región se genera automáticamente, seleccione el estado de la región (activo por default al agregar).

#### 7.2.2 Modificar

Esta opción permite modificar los datos de una región existente seleccione desde el menú Modificar ó de clic al ícono<br>teclas CTRL + M se activará la celda de país ingrese el código de teclas CTRL + M, se activará la celda de país, ingrese el código de país, luego ingrese el código de región presione ENTER, si el país existe y la región no, se mostrará un mensaje que indica que la región no existe para ese país. Ingrese un código existente y se mostrará la información respectiva.

### 7.2.3 Guardar

Una vez que se ha ingresado los datos de la región se procede a grabar, puede hacerlo desde la barra de herramientas ó desde el menú dando clic al ícono ó presionando la combinación de teclas CTRL + G.

#### 7.2.4 Deshacer

Si no desea grabar los datos ingresados puede deshacer los cambios realizados s ó presionando la seleccionando desdela barra de herramientas el ícono combinación de teclas CTRL + D, se activará la celda del código del país, listo para consultar un nuevo país y región.

#### 7.2.5 Buscar

Si no conoce el código de la región a ingresar puede seleccionar desde la barra de herramienta el ícono par ó desde el menú escoger la opción 'Buscar' ó combinación de teclas CTRL + B, se mostrará también presionando la una pantalla en donde usted debe presionar el botón para refrescar y momento. generar todas las regiones creadas hasta el

### 7.2.6 Eliminar

Si desea eliminar una región, debe ingresarlo primeramente, si existe, se cargará en la pantalla los datos de la región seleccionada, para eliminar puede hacerlo desde el menú escogiendo 'Eliminar', ó desde la barra de herramientas dando clic en el ícono  $\sqrt{2}$  ó presionando la combinación de teclas CTRL + E, se mensaje de advertencia indicando si desea eliminar la mostrará un región.

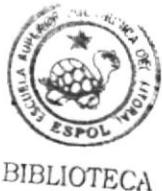

CAMPUS PEÑA

#### **ADMINISTRACIÓN DE PROVINCIAS** 7.3.

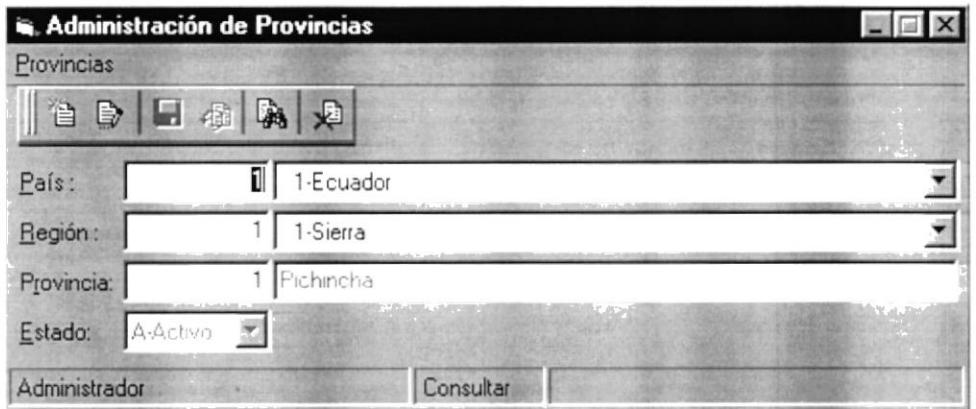

Figura 7.4 Pantalla de Provincias

Esta pantalla está compuesta por una opción de menú llamada Provincias que contiene las siguientes opciones: AGREGAR, MODIFICAR, GUARDAR, DESHACER, BUSCAR, ELIMINAR Y SALIR, además contiene una barra de herramientas con las mismas opciones para dar facilidad al usuario y una barra de estado que indica el usuario actual y la opción que se está realizando.

#### 7.3.1 Agregar

Para agregar una provincia, puede hacerlo desde la barra de herramientas ó desde el menú dando clic al ícono resionando la combinación de teclas  $CTRL + A$ .

Deberá ingresar ó seleccionar desde el combo el país y región en donde se ubicará la provincia, el código de provincia se genera automáticamente, ingrese el nombre de la provincia y seleccione del combo de estado Activo ó Inactivo (Activo por default al agregar).

#### 7.3.2 Modificar

Esta opción permite modificar los datos de una provincia existente seleccione desde el menú Modificar ó de clic al ícono **Est** ó presionado la combinación de teclas CTRL + M, se activarán las celdas de país, región, ingrese el código de país, región y provincia y presione ENTER, si existe se mostrará la información respectiva si no existe se mostrará un mensaje que indica que la provincia no existe.

#### 7.3.3 Guardar

Una vez que se ha ingresado los datos de la provincia se procede a grabar, puede hacerlo desde la barra de herramientas ó desde el menú dando clic al ícono ó presionando la combinación de teclas CTRL + G.

#### 7.3.4 Deshacer

Si no desea grabar los datos ingresados puede deshacer los cambios realizados seleccionando desde la barra de herramientas el ícono \_\_ ó presionando la combinación de teclas CTRL + D, se activará la celda  $\begin{bmatrix} 1 & 1 \\ 0 & 1 \end{bmatrix}$  del código del país, listo para consultar una nueva provincia.

#### 7.3.5 Buscar

Si no conoce el código de la provincia a ingresar para obtener ó conocer su información puede seleccionar desde la barra de herramienta el ícono ó desde el menú la opción 'Buscar' ó también presionando la combinación de teclas CTRL + B, se mostrará una pantalla en donde usted debe presionar el botón para refrescar y generar todos las provincias creadas hasta el momento.

#### 7.3.6 Eliminar

Si desea eliminar una provincia, debe ingresarlo primeramente, si existe, se cargará en la pantalla los datos de la provincia seleccionada, para eliminarlo puede hacerlo desde el menú escogiendo "Eliminar', ó desde la barra de herramientas dando clic en el ícono **la** ó presionando la combinación de teclas CTRL + E, se mostrará un mensaje de advertencia indicando si desea eliminar la provincia.

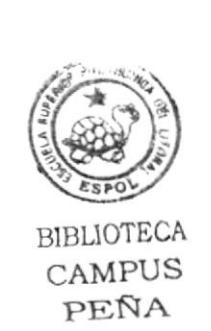

 $\mathfrak{t}_1$ 

#### $7.4.$ **ADMINISTRACIÓN DE CIUDADES**

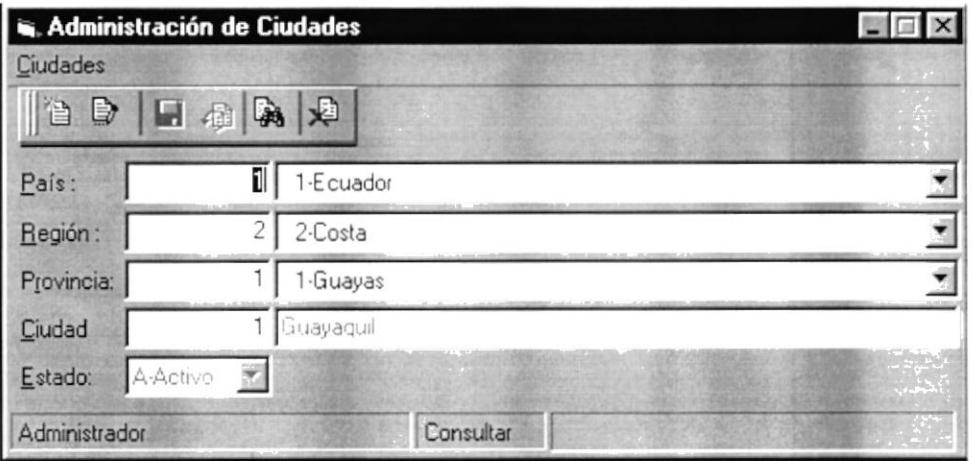

Figura 7.5 Pantalla de Ciudades

Esta pantalla está compuesta por una opción de menú llamada **Ciudades** que contiene las siguientes opciones: AGREGAR, MODIFICAR, GUARDAR, DESHACER, BUSCAR, ELIMINAR Y SALIR, además contiene una barra de herramientas con las mismas opciones para dar facilidad al usuario y una barra de estado que indica el usuario actual y la opción que se está realizando.

### 7.4.1 Agregar

Para agregar una nueva ciudad, puede hacerlo desde la barra de herramientas ó desde el menú dando clic al icono **ser** ó presionando la combinación de teclas  $CTRL + A$ .

Seleccione del combo ó ingrese el código de país, región y provincia en donde se ubicará la ciudad a ingresar, el código de ciudad se genera automáticamente, ingrese el nombre de la ciudad y el combo de estado para indicar que la ciudad esté activa ó inactiva (activo por default al agregar).

## 7.4.2 Modificar

Esta opción permite modificar los datos de una ciudad existente seleccione desde el menú Modificar ó de clic al ícono  $\Rightarrow$  ó presionando la combinación de teclas CTRL + M, se activará la celda de país, ingrese el código de país, de región, provincia y presione ENTER, si la ciudad existe se mostrará la información respectiva si no existe se mostrará un mensaje que indica que la ciudad no existe.

١

## 7.4.3 Guardar

Una vez que se ha ingresado los datos de la ciudad se procede a grabar, puede hacerlo desde la barra de herramientas ó desde el menú dando clic al ícono ó presionando la combinación de teclas  $CTRL + G$ .

### 7.4.4 Deshacer

Si no desea grabar los datos ingresados puede deshacer los cambios realizados seleccionando desdela barra de herramientas el ícono **6** ó presionando la combinación de teclas CTRL + D, se activará la celda del código del país, región, provincia, listo para consultar una nueva ciudad.

### 7.4.5 Buscar

Si no conoce el código de la ciudad a ingresar para obtener ó conocer su información puede seleccionar desde la barra de herramienta el ícono ó desde el menú la opción 'Buscar' ó también presionando la combinación de teclas  $CTRL + B$ , se mostrará una pantalla en donde usted debe para refrescar y generar todos las ciudades presionar el botón creados hasta momento. el

## 7.4.6 Eliminar

Si desea eliminar una ciudad, debe ingresarlo primeramente, si existe, se cargará en la pantalla los datos de la ciudad escogido, para eliminarla puede hacerlo desde el menú escogiendo 'Eliminar', ó desde la barra de herramientas dando  $\mathbf{E}$  ó presionando la combinación de teclas CTRL + E, se clic en el ícono mostrará mensaje de advertencia indicando si desea eliminar la un ciudad.

þ

 $^{131}$ 

#### **ADMINISTRACIÓN DE TIPOS DE COLEGIOS**  $7.5.$

| Administración de Tipos de Colegios |           |  |
|-------------------------------------|-----------|--|
| Tipos de Colegios                   |           |  |
| $125$ $-14$ $\lambda$<br>や          |           |  |
| Código:                             |           |  |
| Descripción: Particular             |           |  |
| Administrador del Sistema           | Consultar |  |

Figura 7.6 Pantalla de Tipos de Colegios

Esta pantalla está compuesta por una opción de menú llamada Tipos de Colegios que contiene las siguientes opciones: AGREGAR, MODIFICAR, GUARDAR, DESHACER, BUSCAR, ELIMINAR Y SALIR, además contiene una barra de herramientas con las mismas opciones para dar facilidad al usuario y una barra de estado que indica el usuario actual y la opción que se está realizando.

### 7.5.1 Agregar

Para agregar un nuevo tipo de colegio, puede hacerlo desde la barra de herramientas ó desde el menú dando clic al ícono presionando la combinación de teclas CTRL + A.

La primera celda se mantiene inactiva, ya que el código de tipo de colegio se genera automáticamente, se activa la segunda celda que permite ingresar el nombre del tipo de colegio y el combo de estado para indicar que está activo ó inactivo (activo por default al agregar).

### 7.5.2 Modificar

Esta opción permite modificar los datos de un tipo de colegio existente seleccione desde el menú Modificar ó de clic al ícono **En** ó presionando la combinación de teclas CTRL + M, se activará la celda de tipo de colegio, ingrese el código y presione ENTER, si existe se mostrará la información respectiva si no existe se mostrará un mensaje que indica que el tipo de colegio no existe.

### 7.5.3 Guardar

Una vez que se ha ingresado los datos se procede a grabar, puede hacerlo desde la barra de herramientas ó desde el menú dando clic al ícono ó presionando la combinación de teclas CTRL + G.

×,

#### 7.5.4 Deshacer

Si no desea grabar los datos ingresados puede deshacer los cambios realizados seleccionando desdela barra de herramientas el ícono ó presionando la combinación de teclas CTRL + D, se activará la 1 primera celda del listo para consultar un nuevo tipo de colegio.

#### 7.5.5 Buscar

Si no conoce el código del tipo de colegio a ingresar para obtener ó conocer su información puede seleccionar desde la barra de herramienta el ícono ó desde el menú la opción 'Buscar' ó también presionando la combinación de teclas CTRL + B, se mostrará una pantalla en donde usted debe para refrescar y generar todos los tipos de colegios presionar el botón creados hasta el momento.

#### 7.5.6 Eliminar

Si desea eliminar un tipo de colegio, debe ingresarlo primeramente, si existe, se cargará en la pantalla los datos, para eliminarlo puede hacerlo desde el menú escogiendo 'Eliminar', ó desde la barra de herramientas dando clic en el ícono

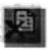

ó presionando la combinación de teclas CTRL + E, se mostrará un mensaje de advertencia indicando si desea eliminar el tipo de colegio.

r

#### **ADMINISTRACIÓN DE COLEGIOS** 7.6.

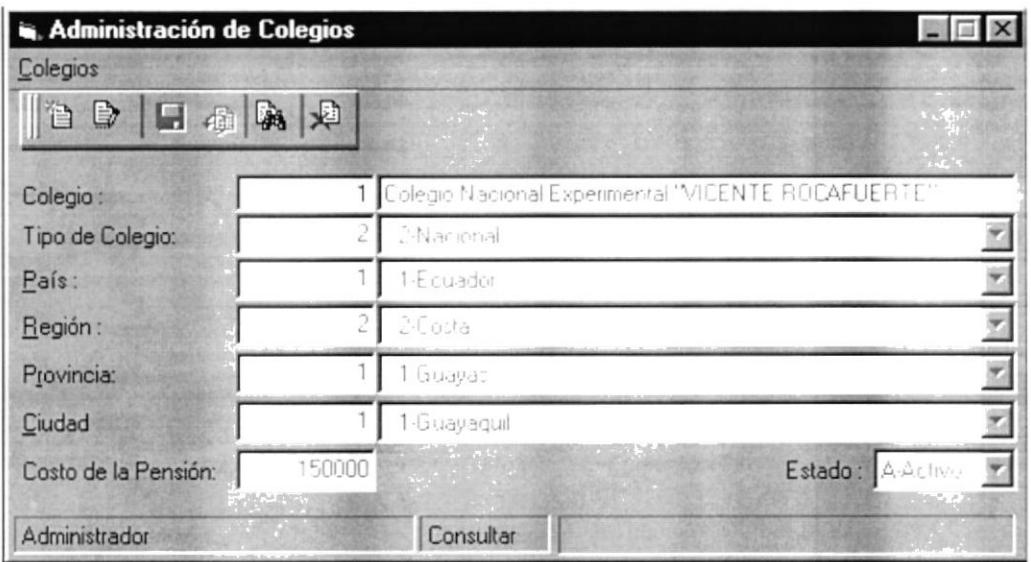

Figura 7.7 Pantalla de Colegios

Esta pantalla está compuesta por una opción de menú llamado Colegios que contiene las siguientes opciones: AGREGAR, MODIFICAR, GUARDAR, DESHACER, BUSCAR, ELIMINAR Y SALIR, además contiene una barra de herramientas con las mismas opciones para dar facilidad al usuario y una barra de estado que indica el usuario actual y la opción que se está realizando.

### 7.6.1 Agregar

Para agregar un nuevo colegio, puede hacerlo desde la barra de herramientas ó desde el menú dando clic al icono **res** ó presionando la combinación de teclas  $CTRL + A$ .

La primera celda se mantiene inactiva, ya que el código de colegio se genera automáticamente, se activa la segunda celda que permite ingresar el nombre del colegio, ingrese el tipo de colegio, y los demás datos que se muestran en la pantalla de la figura 7.7.

#### 7.6.2 Modificar

Esta opción permite modificar los datos de un colegio existente seleccione desde el menú Modificar ó de clic al ícono en ó presionando la combinación de teclas CTRL + M, se activará la celda de colegio, ingrese el código y presione ENTER, si el colegio existe se mostrará la información respectiva si no se mostrará un mensaje que indica que no existe.

#### 7.6.3 Guardar

Una vez que se ha ingresado los datos del colegio se procede a grabar, puede hacerlo desde la barra de herramientas ó desde el menú dando clic al ícono ó presionando la combinación de teclas CTRL + G.

#### 7.6.4 Deshacer

Si no desea grabar los datos ingresados puede deshacer los cambios realizados seleccionando desde la barra de herramientas el ícono <sup>100</sup> ó presionando la combinación de teclas CTRL + D, se activará la primera celda, listo para consultar un nuevo colegio.

#### 7.6.5 Buscar

Si no conoce el código del colegio a ingresar para obtener ó conocer su información puede seleccionar desde la barra de herramienta el ícono ó desde el menú la opción 'Buscar' ó también presionando la combinación de teclas CTRL + B, se mostrará una pantalla en donde usted debe presionar el botón **Est** para refrescar y generar todos los colegios creados hasta el momento.

#### 7.6.6 Eliminar

Si desea eliminar un colegio, debe ingresarlo primeramente, si existe, se cargará en la pantalla los datos del colegio escogido, para eliminarlo puede hacerlo desde el menú escogiendo 'Eliminar', ó desde la barra de herramientas dando  $\bullet$  presionando la combinación de teclas CTRL + E, se clic en el ícono mensaje de advertencia indicando si desea eliminar el mostrará un colegio.

#### 7.7. **ADMINISTRACIÓN DE COSTOS**

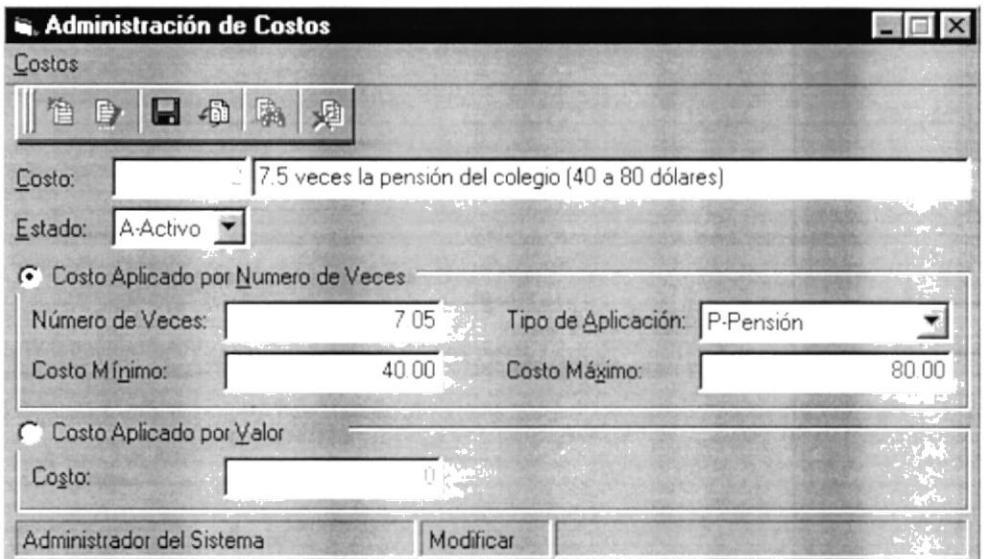

Figura 7.8 Pantalla de Costos

Esta pantalla está compuesta por una opción de menú llamado Costos que contiene las siguientes opciones: AGREGAR, MODIFICAR, GUARDAR , DESHACER, BUSCAR, ELIMINAR Y SALIR, además contiene una barra de herramientas con las mismas opciones para dar facilidad al usuario y una barra de estado que indica el usuario actual y la opción que se está realizando.

#### 7.7.1 Agregar

Para agregar un nuevo costo, puede hacerlo desde la barra de herramientas ó desde el menú dando clic al ícono por o presionando la combinación de teclas CTRL + A.

La primera celda se mantiene inactiva, ya que el código del costo se genera automáticamente, se activa la segunda celda que permite ingresar la descripción del costo. Luego seleccione si el costo es aplicado por porcentaje ó por valor, si escoge por porcentaje se activarán las celdas de porcentaje, costo mínimo, costo máximo y tipo de aplicación (por salario ó pensión). De lo contrario se activará la celda Costo. Estos costos representan el valor a pagar para registrarse a un exámen ó curso prepolitécnico.

#### 7.7.2 Modificar

Esta opción permite modificar los datos de un costo existente seleccione desde el menú Modificar ó de clic al ícono por ó presionando la combinación de teclas CTRL + M, se activará la celda de costos, ingrese el código y presione ENTER, si el costo existe se mostrará la información respectiva si no, se mostrará un mensaje que indica que no existe.

#### 7.7.3 Guardar

Una vez que se ha ingresado los datos del costo se procede a grabar, puede hacerlo desde la barra de herramientas ó desde el menú dando clic al ícono ó presionando la combinación de teclas  $CTRL + G$ .

#### 7.7.4 Deshacer

Si no desea grabar los datos ingresados puede deshacer los cambios realizados seleccionando desde la barra de herramientas el ícono **Em** ó presionando la combinación de teclas CTRL + D, se activará la primera celda, listo para consultar un nuevo costo.

#### 7.7.5 Buscar

Si no conoce el código del costo a ingresar para obtener ó conocer su información puede seleccionar desde la barra de herramienta el ícono ó desde el menú la opción 'Buscar' ó también presionando la combinación de teclas  $CTRL + B$ , se mostrará una pantalla en donde usted debe presionar el botón **Est** para refrescar y generar todos los costos creados hasta el momento.

#### 7.7.6 Eliminar

Si desea eliminar un costo, debe ingresarlo primeramente, si existe, se cargará en la pantalla los datos del costo escogido, para eliminarlo puede hacerlo desde el menú escogiendo 'Eliminar', ó desde la barra de herramientas dando clic en el  $\Box$  ó presionando la combinación de teclas CTRL + E, se mostrará un icono mensaje de advertencia indicando si desea eliminar el costo.

> **BIBLIOTECA** CAMPUS PEÑA

#### **ADMINISTRACIÓN DE DESCUENTOS**  $7.8.$

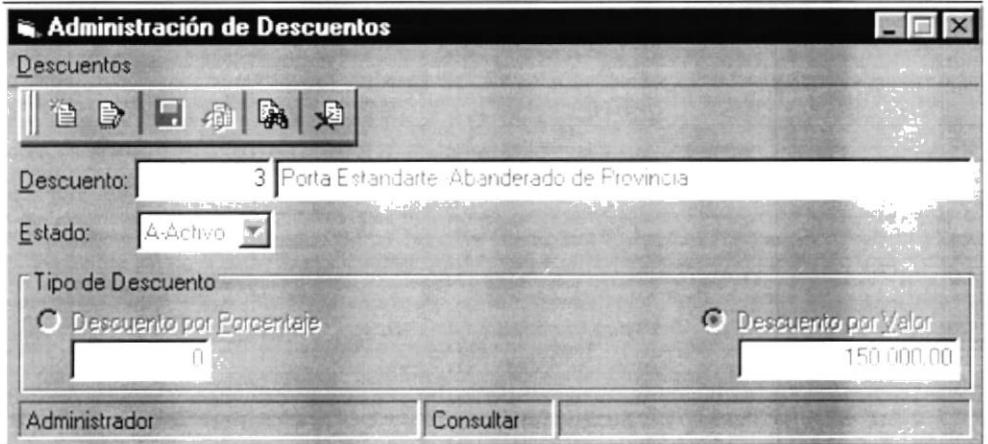

Figura 7.9 Pantalla de Descuentos

Esta pantalla está compuesta por una opción de menú llamado **Descuentos** que contiene las siguientes opciones: AGREGAR, MODIFICAR, GUARDAR, DESHACER, BUSCAR, ELIMINAR Y SALIR, además contiene una barra de herramientas con las mismas opciones para dar facilidad al usuario y una barra de estado que indica el usuario actual y la opción que se está realizando.

### 7.8.1 Agregar

Para agregar un nuevo descuento, puede hacerlo desde la barra de herramientas ó desde el menú dando clic al ícono ó presionando la combinación de teclas  $CTRL + A$ .

La primera celda se mantiene inactiva, ya que el código de descuento se genera automáticamente, se activa la segunda celda que permite ingresar la descripción del descuento, ingrese los demas datos que se muestran en la pantalla de la figura 7.9.

#### 7.8.2 Modificar

Esta opción permite modificar los datos de un descuento existente seleccione desde el menú Modificar ó de clic al ícono **i** ó presionando la combinación de teclas CTRL + M, se activará la celda de descuentos, ingrese el código y presione ENTER, si el descuento existe se mostrará la información respectiva si no se mostrará un mensaje que indica que no existe.

#### 7.8.3 Guardar

Una vez que se ha ingresado los datos del descuento se procede a grabar, puede hacerlo desde la barra de herramientas ó desde el menú dando clic al ícono ó presionando la combinación de teclas CTRL + G.

#### 7.8.4 Deshacer

Si no desea grabar los datos ingresados puede deshacer los cambios realizados seleccionando desde la barra de herramientas el ícono **For** o presionando la combinación de teclas  $CTRL + D$ , se activará la primera celda. listo para consultar un nuevo descuento.

#### 7.8.5 Buscar

Si no conoce el código del descuento a ingresar para obtener ó conocer su información puede seleccionar desde la barra de herramienta el ícono ó desde el menú la opción 'Buscar' ó también presionando la combinación de teclas CTRL + B, se mostrará una pantalla en donde usted debe presionar el botón **Est** para refrescar y generar todos los descuentos creados hasta el momento.

#### 7.8.6 Eliminar

Si desea eliminar un descuento, debe ingresarlo primeramente, si existe, se cargará en la pantalla los datos del mismo, para eliminarlo puede hacerlo desde el menú escogiendo 'Eliminar', ó desde la barra de herramientas dando clic en el  $\bullet$  ó presionando la combinación de teclas CTRL + E, se ícono mostrará un mensaje de advertencia indicando si desea eliminar el descuento.

#### **ADMINISTRACIÓN DE PROFESORES** 7.9.

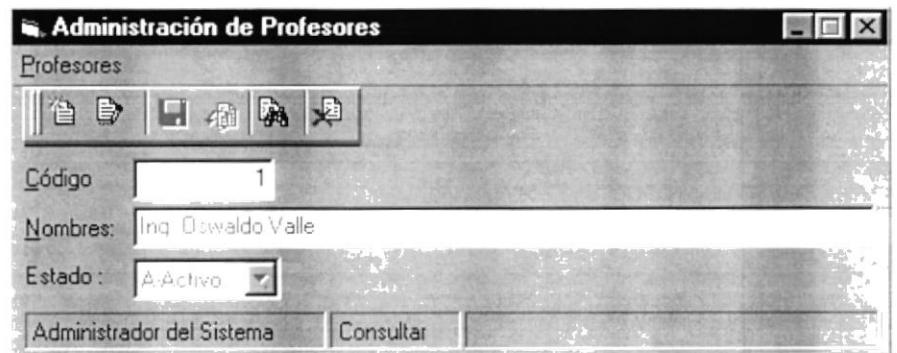

Figura 7.10 Pantalla de Profesores

Esta pantalla está compuesta por una opción de menú llamado Profesores que contiene las siguientes opciones: AGREGAR, MODIFICAR, GUARDAR, DESHACER, BUSCAR, ELIMINAR Y SALIR, además contiene una barra de herramientas con las mismas opciones para dar facilidad al usuario y una barra de estado que indica el usuario actual y la opción que se está realizando.

#### 7.9.1 Agregar

Para agregar un nuevo profesor, puede hacerlo desde la barra de herramientas ó desde el menú dando clic al ícono ó presionando la combinación de teclas CTRL + A.

La primera celda se mantiene inactiva, ya que el código del profesor se genera automáticamente, se activa la segunda celda que permite ingresar el nombre del profesor, seleccione su estado del combo (Activo por default)

#### 7.9.2 Modificar

Esta opción permite modificar los datos de un profesor existente seleccione desde el menú Modificar ó de clic al ícono por ó presionando la combinación de teclas CTRL + M, se activará la celda de del profesor, ingrese el código y presione ENTER, si el existe se mostrará la información respectiva si no se mostrará un mensaje que indica que no existe.

#### 7.9.3 Guardar

Una vez que se ha ingresado los datos del profesor se procede a grabar, puede hacerlo desde la barra de herramientas ó desde el menú dando clic al ícono ó presionando la combinación de teclas CTRL + G.

#### 7.9.4 Deshacer

Si no desea grabar los datos ingresados puede deshacer los cambios realizados seleccionando desde la barra de herramientas el ícono, ó presionando la combinación de teclas CTRL + D, se activará la  $f^{\text{rel}}$  primera celda, listo para consultar un nuevo profesor.

#### 7.9.5 Buscar

Si no conoce el código del profesor a ingresar para obtener ó conocer su información puede seleccionar desde la barra de herramienta el ícono ó desde el menú la opción 'Buscar' ó también presionando la combinación de teclas CTRL + B, se mostrará una pantalla en donde usted debe presionar el botón **Est** para refrescar y generar todos los profesores creados hasta el momento.

#### 7.9.6 Eliminar

Si desea eliminar un profesor, debe ingresarlo primeramente, si existe, se cargará en la pantalla los datos del mismo, para eliminarlo puede hacerlo desde el menú escogiendo 'Eliminar', ó desde la barra de herramientas dando clic en el ícono ó presionando la combinación de teclas CTRL + E, se mostrará un mensaje

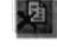

de advertencia indicando si desea eliminar el profesor.

#### **ADMINISTRACIÓN DE MATERIAS** 7.10.

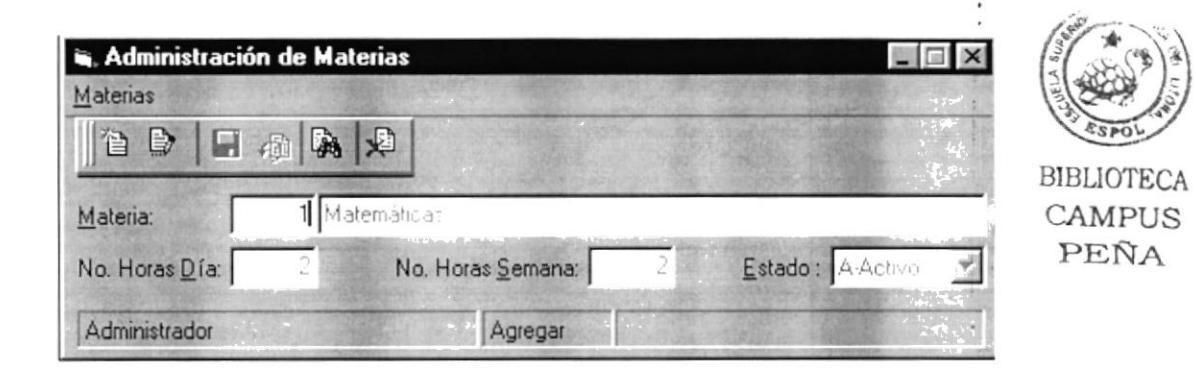

Figura 7.11 Pantalla de Materias

Esta pantalla está compuesta por una opción de menú llamado **Materias** que contiene las siguientes opciones: AGREGAR, MODIFICAR, GUARDAR, DESHACER, BUSCAR, ELIMINAR Y SALIR, además contiene una barra de herramientas con las mismas opciones para dar facilidad al usuario y una barra de estado que indica el usuario actual y la opción que se está realizando.

#### 7.10.1 Agregar

Para agregar una nueva materia, puede hacerlo desde la barra de herramientas ó ó presionando la combinación de desde el menú dando clic al ícono teclas  $CTRL + A$ .

La primera celda se mantiene inactiva, ya que el código de materia se genera automáticamente, se activa la segunda celda que permite ingresar el nombre de la materia, ingrese los demas datos que se muestran en la pantalla de la figura  $7.11.$ 

#### 7.10.2 Modificar

Esta opción permite modificar los datos de una materia existente seleccione desde el menú Modificar ó de clic al ícono por ó presionando la combinación de teclas CTRL + M, se activará la celda de materia, ingrese el código y presione ENTER, si existe se mostrará la información respectiva si no se mostrará un mensaje que indica que no existe.

#### 7.10.3 Guardar

Una vez que se ha ingresado los datos de la materia se procede a grabar, puede hacerlo desde la barra de herramientas ó desde el menú dando clic al ícono ó presionando la combinación de teclas  $CTRL + G$ .

#### 7.10.4 Deshacer

Si no desea grabar los datos ingresados puede deshacer los cambios realizados seleccionando desde la barra de herramientas el ícono o presionando la combinación de teclas CTRL + D, se activará la 1 primera celda, listo para consultar una nueva materia.

#### $7.10.5$ Buscar

Si no conoce el código de la materia a ingresar para obtener ó conocer su información puede seleccionar desde la barra de herramienta el ícono ó desde el menú la opción 'Buscar' ó también presionando la combinación de teclas CTRL + B, se mostrará una pantalla en donde usted debe presionar el botón **Est** para refrescar y generar todas las materias creadas hasta el momento.

### 7.10.6 Eliminar

Si desea eliminar una materia, debe ingresarlo primeramente, si existe, se cargará en la pantalla los datos del mismo, para eliminarlo puede hacerlo desde el menú escogiendo 'Eliminar', ó desde la barra de herramientas dando clic en el ícono ó presionando la combinación de teclas CTRL + E, se mostrará un mensaje de advertencia indicando si desea eliminar la materia.
í

## 7.11. ADMINISTRACIÓN DE CARRERAS

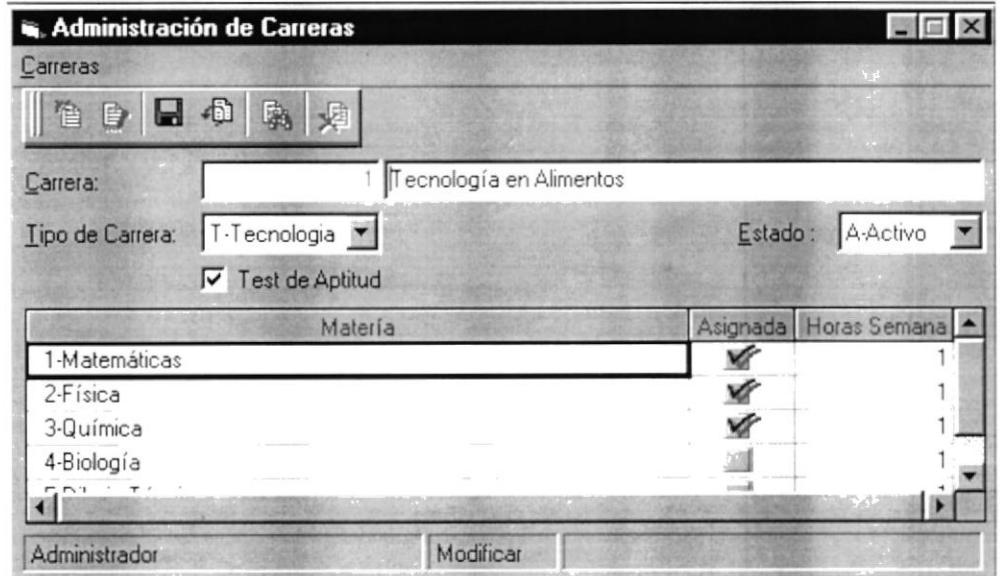

Figura 7.12 Pantalla de Carreras

Esta pantalla está compuesta por una opción de menú llamado Carreras que contiene las siguientes opciones: AGREGAR, MODIFICAR, GUARDAR, DESHACER, BUSCAR, ELIMINAR Y SALIR, además contiene una barra de herramientas con las mismas opciones para dar facilidad al usuario y una barra de estado que indica el usuario actual y la opción que se está realizando.

## 7.11.1 Agregar

Para agregar una nueva carrera, puede hacerlo desde la barra de herramientas ó ó presionando la combinación de desde el menú dando clic al ícono teclas  $CTRL + A$ .

La primera celda se mantiene inactiva, ya que el código de carrera se genera automáticamente, se activa la segunda celda que permite ingresar el nombre de la carrera, se mostrarán las materias en donde usted puede escoger presionando clic en los botones de la columna 'Asignada'.

## 7.11.2 Modificar

Esta opción permite modificar los datos de una carrera existente seleccione desde el menú Modificar ó de clic al ícono por ó presionando la combinación de teclas CTRL + M, se activará la celda de carreras.

ingrese el código y presione ENTER, si la carrera existe se mostrará la información respectiva si no se mostrará un mensaje que indica que no existe.Puede Asignar ó desasignar materias.

## 7.11.3 Guardar

Una vez que se ha ingresado los datos de la carrera se procede a grabar, puede hacerlo desde la barra de herramientas ó desde el menú dando clic al ícono ó presionando la combinación de teclas CTRL + G.

## 7.11.4 Deshacer

Si no desea grabar los datos ingresados puede deshacer los cambios realizados seleccionando desde la barra de herramientas el ícono **150** ó presionando la combinación de teclas CTRL + D, se activará la primera celda, listo para consultar una nueva carrera.

## 7.11.5 Buscar

Si no conoce el código de la carrera a ingresar para obtener ó conocer su información puede seleccionar desde la barra de herramienta el ícono ó desde el menú la opción 'Buscar' ó también presionando la combinación de teclas CTRL + B, se mostrará una pantalla en donde usted debe presionar el botón **Ed** para refrescar y generar todas las carreras creadas hasta el momento.

## 7.11.6 Eliminar

Si desea eliminar una carrera, debe ingresarlo primeramente, si existe, se cargará en la pantalla los datos del mismo, para eliminarlo puede hacerlo desde el menú escogiendo 'Eliminar', ó desde la barra de herramientas dando clic en el ícono  $\Box$  ó presionando la combinación de teclas CTRL + E, se mostrará un mensaje

de advertencia indicando si desea eliminar la carrera.

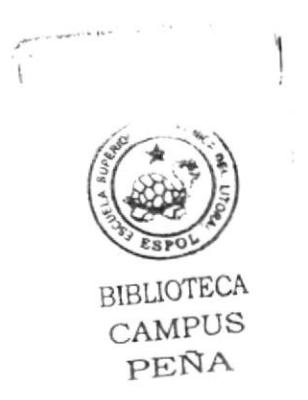

### **ADMINISTRACIÓN DE EDIFICIOS**  $7.12.$

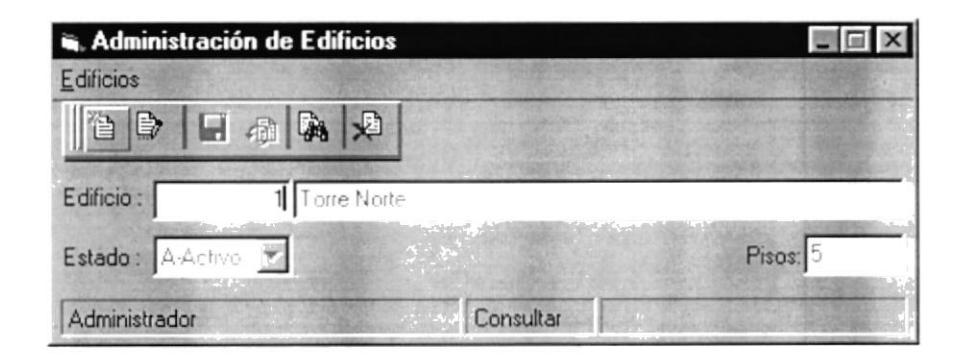

Figura 7.13 Pantalla de Edificios

Esta pantalla está compuesta por una opción de menú llamado Edificios que contiene las siguientes opciones: AGREGAR, MODIFICAR, GUARDAR, DESHACER, BUSCAR. ELIMINAR Y SALIR, además contiene una barra de herramientas con las mismas opciones para dar facilidad al usuario y una barra de estado que indica el usuario actual y la opción que se está realizando.

## 7.12.1 Agregar

Para agregar un nuevo edificio, puede hacerlo desde la barra de herramientas ó desde el menú dando clic al ícono ó presionando la combinación de teclas  $CTRL + A$ .

La primera celda se mantiene inactiva, ya que el código de edificio se genera automáticamente, se activa la segunda celda que permite ingresar la descripción del edificio, ingrese los demás datos que se muestran en la pantalla de la figura  $7.13.$ 

## 7.12.2 Modificar

Esta opción permite modificar los datos de un edificio existente seleccione desde el menú Modificar ó de clic al ícono ⊩ó presionando la combinación de teclas CTRL + M, se activará la celda de edificios. ingrese el código y presione ENTER, si existe se mostrará la información respectiva si no se mostrará un mensaje que indica que no existe.

## 7.12.3 Guardar

Una vez que se ha ingresado los datos del edificio se procede a grabar, puede hacerlo desde la barra de herramientas ó desde el menú dando clic al ícono ó presionando la combinación de teclas CTRL + G.

## 7.12.4 Deshacer

Si no desea grabar los datos ingresados puede deshacer los cambios realizados seleccionando desde la barra de herramientas el ícono s ó presionando la combinación de teclas CTRL + D, se activará la primera celda, listo para consultar un nuevo edificio.

## 7.12.5 Buscar

Si no conoce el código del edificio a ingresar para obtener ó conocer su información puede seleccionar desde la barra de herramienta el ícono ó desde el menú la opción 'Buscar' ó también presionando la combinación de teclas CTRL + B, se mostrará una pantalla en donde usted debe presionar el botón **Est** para refrescar y generar todos los edificios creados hasta el momento.

## 7.12.6 Eliminar

Si desea eliminar un edificio, debe ingresarlo primeramente, si existe, se cargará en la pantalla los datos del mismo, para eliminarlo puede hacerlo desde el menú escogiendo 'Eliminar', ó desde la barra de herramientas dando clic en el ícono

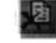

 $\overline{\bullet}$  ó presionando la combinación de teclas CTRL + E, se mostrará un mensaje de advertencia indicando si desea eliminar el edificio.

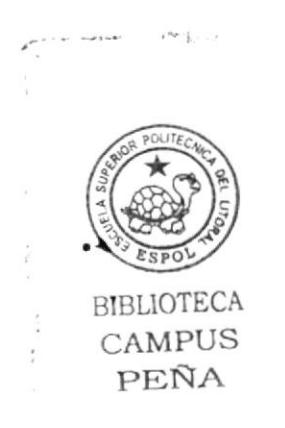

 $\mathcal{A}^{\mathcal{L}}$ 

 $\sim 3\mu$ 

 $\mathcal{L}_{\mathcal{L}}$ 

## 7.13. ADMINISTRACIÓN DE AULAS

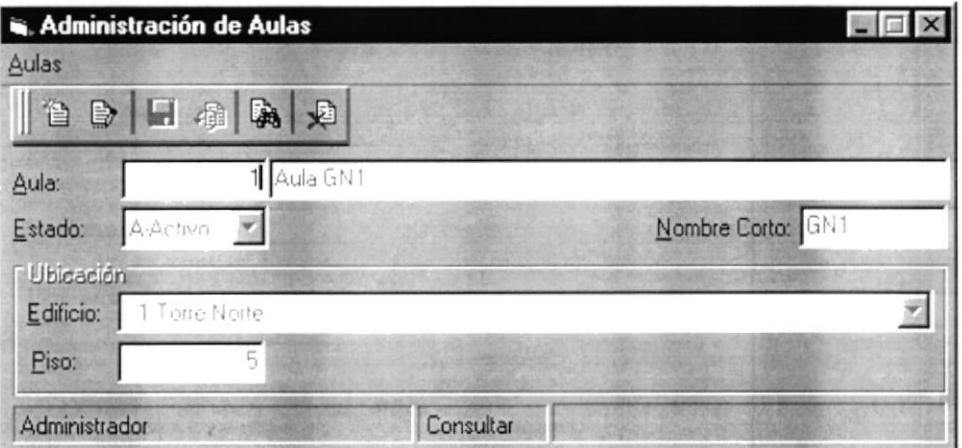

Figura 7.14 Pantalla de Aulas

Esta pantalla está compuesta por una opción de menú llamado Aulas que contiene las siguientes opciones: AGREGAR, MODIFICAR, GUARDAR, DESHACER, BUSCAR, ELIMINAR Y SALIR, además contiene una barra de herramientas con las mismas opciones para dar facilidad al usuario y una barra de estado que indica el usuario actual y la opción que se está realizando.

## 7.13.1 Agregar

Para agregar una nueva aula, puede hacerlo desde la barra de herramientas ó desde el menú dando clic al ícono ó presionando la combinación de teclas  $CTRL + A$ .

La primera celda se mantiene inactiva, ya que el código del aula se genera automáticamente, se activa la segunda celda que permite ingresar el nombre del aula, ingrese los demas datos que se muestran en la pantalla de la figura 7.14.

## 7.13.2 Modificar

Esta opción permite modificar los datos de una aula existente seleccione desde el menú Modificar ó de clic al ícono por o presionando la combinación de teclas CTRL + M, se activará la celda de aula, ingrese el código y presione ENTER, si existe se mostrará la información respectiva si no se mostrará un mensaje que indica que no existe.

## 7.13.3 Guardar

Una vez que se ha ingresado los datos del aula se procede a grabar, puede hacerlo desde la barra de herramientas ó desde el menú dando clic al ícono ó presionando la combinación de teclas CTRL + G.

## 7.13.4 Deshacer

 $\mathbb{R}^3$ 

"碧.

Si no desea grabar los datos ingresados puede deshacer los cambios realizados **Fam** ó presionando la seleccionando desde la barra de herramientas el ícono combinación de teclas CTRL + D, se activará la primera celda, listo para consultar una nueva aula.

## 7.13.5 Buscar

Si no conoce el código del aula a ingresar para obtener ó conocer su información puede seleccionar desde la barra de herramienta el ícono ó desde el menú la opción 'Buscar' ó también presionando la combinación de teclas CTRL + B, se mostrará una pantalla en donde usted debe presionar el botón **Et para refrescar** y generar todas las aulas creadas hasta el momento.

## 7.13.6 Eliminar

Si desea eliminar un aula, debe ingresarlo primeramente, si existe, se cargará en la pantalla los datos del mismo, para eliminarlo puede hacerlo desde el menú escogiendo 'Eliminar', ó desde la barra de herramientas dando clic en el ícono ó presionando la combinación de teclas CTRL + E, se mostrará un mensaje de advertencia indicando si desea eliminar el aula.

## 7.14. ADMINISTRACIÓN DE PARALELOS

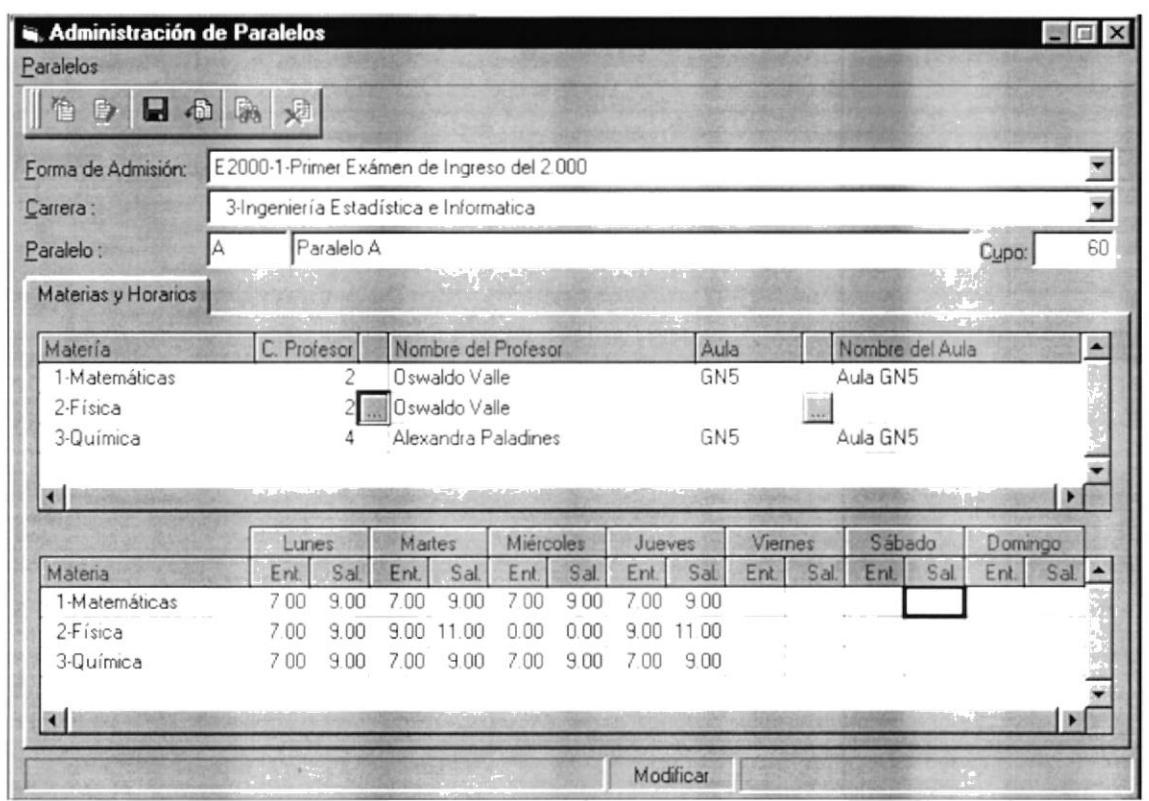

Figura 7.15 Pantalla de Paralelos

Esta pantalla está compuesta por una opción de menú llamado **Paralelos** que contiene las siguientes opciones: AGREGAR, MODIFICAR, GUARDAR, DESHACER, BUSCAR, ELIMINAR Y SALIR, además contiene una barra de herramientas con las mismas opciones para dar facilidad al usuario y una barra de estado que indica el usuario actual y la opción que se está realizando.

## 7.14.1 Agregar

Para agregar un nuevo paralelo, puede hacerlo desde la barra de herramientas ó desde el menú dando clic al ícono ó presionando la combinación de teclas  $CTRL + A$ .

Debe seleccionar primeramente la forma de admisión, es decir, abrir un paralelo para un exámen de ingreso ó un curso prepolitécnico, luego seleccione la carrera , automáticamente, se cargaran las materias asociadas a la carrera, en la pantalla de Materias y Horarios en la columna de Materias, ingrese el nombre del paralelo que desea abrir y asígnele un cupo máximo permitido de aspirantes para ese paralelo. En la columna de C. Profesor ingrese el código del profesor que dictará esa materia, sino conoce el código, dé clic en el ícono , se cargará la siguiente pantalla:

| Profesor:                               |                                          |                     |                                    |          |               | <b>LAS</b> |  |  |
|-----------------------------------------|------------------------------------------|---------------------|------------------------------------|----------|---------------|------------|--|--|
|                                         | X Mostrar Horarios Asignados al Profesor |                     |                                    |          |               |            |  |  |
| Código Nombre                           |                                          |                     |                                    |          |               |            |  |  |
|                                         | 1 Por Designar                           |                     |                                    |          |               |            |  |  |
|                                         | Oswaldo Valle                            |                     |                                    |          |               |            |  |  |
|                                         | 3 Dino Castillo                          |                     |                                    |          |               |            |  |  |
|                                         | 4 Alexandra Paladines                    |                     |                                    |          |               |            |  |  |
|                                         |                                          |                     |                                    |          |               | Þ          |  |  |
|                                         | Hora Entrada                             | Hora Salida Carrera |                                    | Paralelo | Materia       |            |  |  |
|                                         |                                          |                     |                                    |          |               |            |  |  |
|                                         | 700                                      | 9.00                | 3-Ingeniería Estadística e Infor A |          | 1-Matemáticas |            |  |  |
|                                         | 7.00                                     | 9.00                | 3-Ingeniería Estadística e Infor A |          | 2-Física      |            |  |  |
|                                         | 7.00                                     | 9.00                | 3-Ingeniería Estadística e Infor A |          | 3-Química     |            |  |  |
| Día<br>Lunes<br>Lunes<br>Lunes<br>Lunes | 7.00                                     | 9.00                | 1-Tecnología en Alimentos          | A        | 1-Matemáticas |            |  |  |

Figura 7.16 Pantalla de Consulta de Profesores

Aquí puede seleccionar el profesor, que desee, presionando clic en el ícono se cargarán los profesores disponibles, de doble clic en la columna Código a cualquier profesor que desee asignar a una materia. En la columna Aula, ingrese el nombre corto del aula, si no lo conoce, proceda cómo en el caso del profesor, le aparecerá la siguiente pantalla:

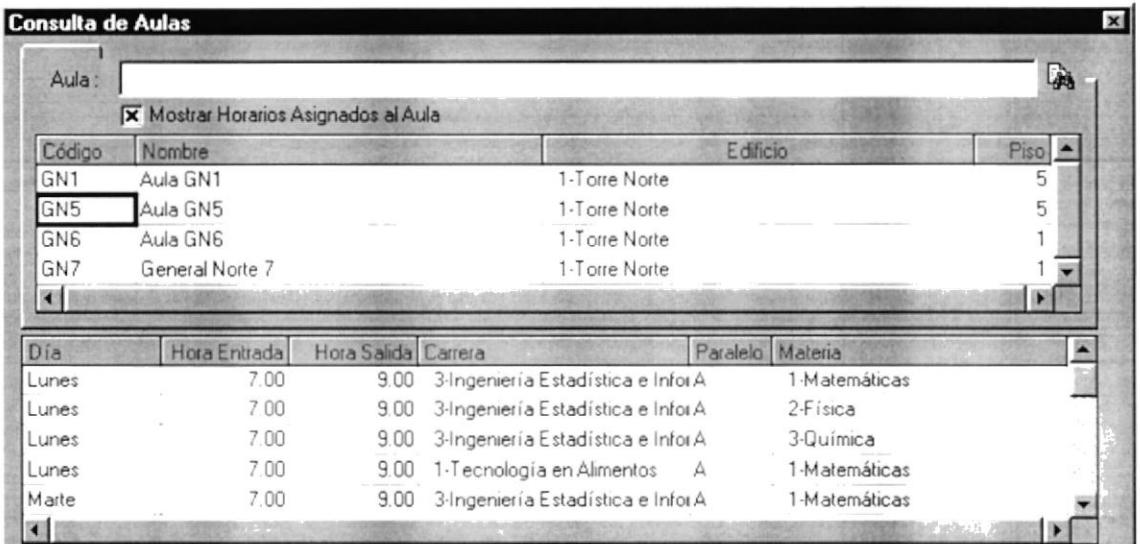

Figura 7.17 Pantalla de Consulta de Aulas

Selecione el aula presionando doble clic, en el código que desee de la columna Código. Por último ingrese el horario que corresponda a cada materia de la carrera seleccionada.

## 7.14.2 Modificar

Esta opción permite modificar los datos de un paralelo existente seleccione desde el menú Modificar ó de clic al ícono  $\Rightarrow$  ó presionando la combinación de carrera y paralelo, puede de teclas  $CTRL + M$ , se activará las celdas modificar los profesores y aulas asignadas y también el horario definido para cada materia. No se permite modificar la forma de admisión, en este caso.

## 7.14.3 Guardar

Una vez que se ha ingresado los datos del paralelo se procede a grabar, puede hacerlo desde la barra de herramientas ó desde el menú dando clic al ícono ó presionando la combinación de teclas  $CTRL + G$ .

## 7.14.4 Deshacer

Si no desea grabar los datos ingresados puede deshacer los cambios realizados seleccionando desde la barra de herramientas el ícono ó presionando 膈 la combinación de teclas CTRL + D, se activará la primera celda. listo para consultar una nuevo paralelo.

## 7.14.5 Buscar

Si no conoce los datos de un paralelo, puede seleccionar desde la barra de herramienta el ícono **En ó desde el menú la opción 'Buscar**' ó también combinación de teclas CTRL + B, se mostrará una presionando  $l$ a pantalla en donde usted debe presionar el botón para para refrescar y generar todas los paralelos creadas hasta el momento en varias formas de admisión si es el caso

## 7.14.6 Eliminar

Si desea eliminar un paralelo, debe ingresarlo primeramente, si existe, se cargará en la pantalla los datos del mismo, para eliminarlo puede hacerlo desde el menú escogiendo 'Eliminar', ó desde la barra de herramientas dando clic en el ícono ó presionando la combinación de teclas  $CTRL + E$ , se mostrará un mensaje

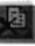

de advertencia indicando si desea eliminar el paralelo.

### ADMINISTRACIÓN DE INFORMACIÓN  $7.15.$ **COMPLEMENTARIA DE ASPIRANTES**

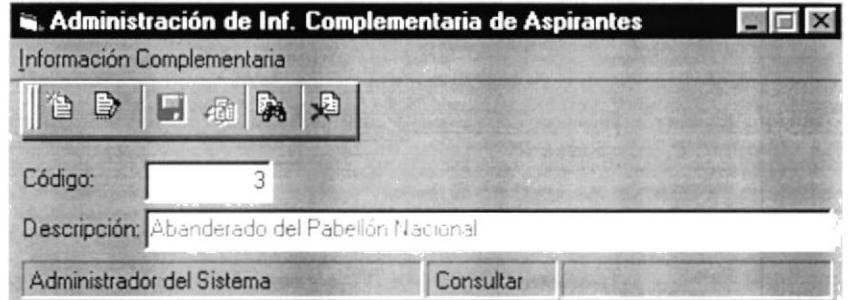

Figura 7.18 Pantalla de Información Complementaria

Esta pantalla está compuesta por una opción de menú llamada **Perfil** que contiene las siguientes opciones: AGREGAR, MODIFICAR, GUARDAR, DESHACER, BUSCAR, ELIMINAR Y SALIR, además contiene una barra de herramientas con las mismas opciones para dar facilidad al usuario y una barra de estado que indica el usuario actual y la opción que se está realizando.

## $7.15.1$  Agregar

Para agregar un nuevo perfil, puede hacerlo desde la barra de herramientas ó desde el menú dando clic al ícono **respecto de** presionando la combinación de teclas  $CTRL + A$ .

La primera celda se mantiene inactiva, ya que el código de perfil se genera automáticamente, se activa la segunda celda que permite ingresar el nombre ó descripción del perfil y el combo de estado para indicar que el perfil está activo ó inactivo (activo por default al agregar).

## 7.15.2 Modificar

Esta opción permite modificar los datos de un perfil existente seleccione desde el menú Modificar ó de clic al ícono por ó presionando la combinación de teclas CTRL + M, se activará la celda de perfil, ingrese el código de perfil y presione ENTER, si el perfil existe se mostrará la información respectiva si no existe se mostrará un mensaje que indica que no existe.

## 7.15.3 Guardar

Una vez que se ha ingresado los datos del perfil se procede a grabar, puede hacerlo desde la barra de herramientas ó desde el menú dando clic al ícono ó presionando la combinación de teclas CTRL + G.

## 7.15.4 Deshacer

Si no desea grabar los datos ingresados puede deshacer los cambios realizados seleccionando desde la barra de herramientas el ícono ó presionando la combinación de teclas CTRL + D, se activará la celda l del código del perfil. listo para consultar un nuevo perfil.

## 7.15.5 Buscar

Si no conoce el código del perfil a ingresar para obtener ó conocer su información puede seleccionar desde la barra de herramienta el ícono  $\acute{o}$ desde el menú la opción 'Buscar' ó también presionando la combinación de teclas  $CTRL + B$ , se mostrará una pantalla en donde usted debe botón var para refrescar y generar todos los perfiles creados presionar el hasta el momento.

## 7.15.6 Eliminar

Si desea eliminar un perfil, debe ingresarlo primeramente, si existe, se cargará en la pantalla los datos, para eliminarlo puede hacerlo desde el menú escogiendo 'Eliminar', ó desde la barra de herramientas dando clic en el ícono  $\acute{o}$ presionando la combinación de teclas CTRL + E, se mostrará un mensaje de advertencia indicando si desea eliminar el perfil.

## 7.16. ADMINISTRACIÓN DE USUARIOS

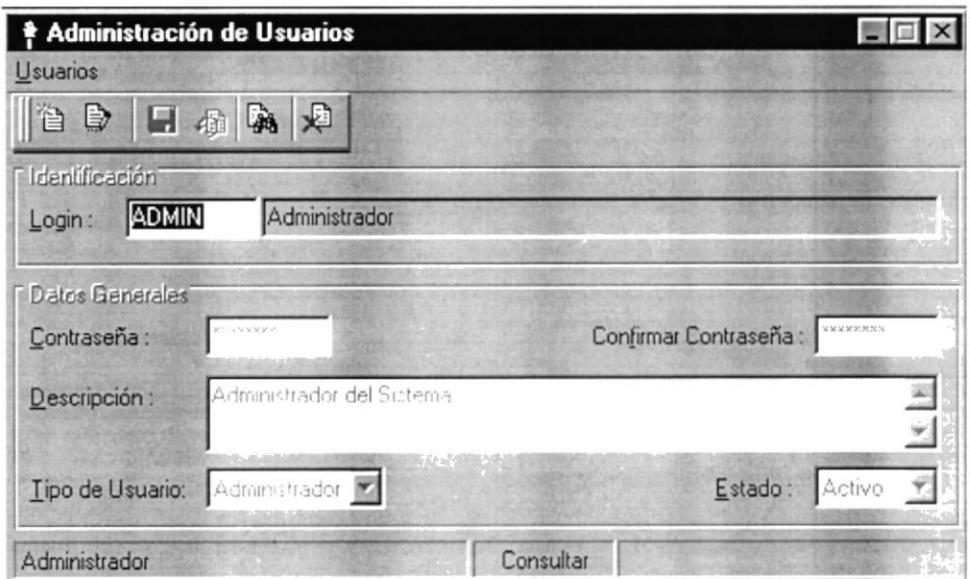

Figura 7.19 Pantalla de Usuarios

Esta pantalla está compuesta por una opción de menú llamada Usuarios que contiene las siguientes opciones: AGREGAR, MODIFICAR, GUARDAR, DESHACER, BUSCAR, ELIMINAR Y SALIR, además contiene una barra de herramientas con las mismas opciones para dar facilidad al usuario y una barra de estado que indica el usuario actual y la opción que se está realizando.

## 7.16.1 Agregar

Para agregar un nuevo Usuario, puede hacerlo desde la barra de herramientas ó desde el menú dando clic al icono por o presionando la combinación de teclas CTRL + A.

En la primera celda se ingresa el Login, (usuario que accesará al sistema), en la segunda celda se ingresa el nombre ó descripción del usuario, luego se específica la contraseña y su verificación respectiva. En el combo Tipo de Usuario especifica si es un usuario administrador ó un usuario común.

## 7.16.2 Modificar

Esta opción permite modificar los datos de un usuario existente seleccione desde el menú Modificar ó de clic al ícono **En** ó presionando la combinación de toda la información del usuario si lo teclas  $CTRL + M$ , puede modificar desea

## 7.l6.3Guardar

Una vez que se ha ingresado los datos del usuario se procede a grabar, puede hacerlo desde la barra de herramientas ó desde el menú dando clic al ícono  $\acute{o}$  presionando la combinación de teclas CTRL + G.

## 7.16.4 Deshacer

Si no desea grabar los datos ingresados puede deshacer los cambios realizados seleccionando desdela barra de herramicntas el ícono combinación de teclas  $CTRL + D$ , se activará la celda consultar cualquier usuario. **Film** ó presionando la<br>de Login, listo para de Login, listo para

## 7.16.5 Buscar

Si no conoce el login del usuario a ingresar para obtener ó conocer su<br>información puede seleccionar desde la barra de herramienta el ícono<br>ó desde el menú la opción 'Buscar' ó también presionando la información puede seleccionar desde la barra de herramienta el ícono ó desde el menú la opción 'Buscar' ó también presionando la combinación de teclas CTRL + B, se mostrará una pantalla en donde usted debe presionar el hasta el momento. para refrescar y generar todos los usuarios creados

## 7.16.6 Eliminar

Si desea eliminar un usuario, primeramente debe ingresarlo, si existe, se cargará en la pantalla los datos, para eliminarlo puede hacerlo desde el menú escogiendo<br>'Eliminar', ó desde la barra de herramientas dando clic en el ícono por<br>presionando la combinación de teclas CTRL + E, se mostrará un mensaje de advertencia indicando si desea eliminar el usuario.

I

### PERMISOS POR USUARIOS 7.17.

|               |                               |           |                      |                                |                                | - 8          |  |
|---------------|-------------------------------|-----------|----------------------|--------------------------------|--------------------------------|--------------|--|
| Transacciones | Agregar                       | Modificar | Consultar<br>38<br>V | Eliminar<br>$\mathscr{A}$<br>v | Imprimir<br>$\mathscr{A}$<br>× | Aprobar<br>Á |  |
|               |                               |           |                      |                                |                                |              |  |
|               | Por Usuario   Por Transacción |           |                      | CARLOS LEONARDO VACA HUAYAMABE |                                |              |  |

Figura 7.20 Pantalla de Permisos por Usuarios

Esta pantalla llamada Permisos contiene las siguientes opciones: Conceder a todos, Revocar Todos y Actualizar. Aquí se puede conceder atributos a los usuarios por cada una de las transacciones que maneja el sistema, estos pueden ser: Agregar, Modificar, Consultar, Eliminar, Imprimir, Aprobar un registro en particular.

## 7.17.1 Conceder Todos

Seleccionamos el usuario a quién le vamos asignar los atributos anteriormente indicados, luego presionamos el botón Conceder Todos en este momento se activan todos los atributos (ver columnas Agregar, Modificar, etc) de todas las transacciones con un ícono de color amarillo  $\blacksquare$  (visto), presionamos  $\epsilon$ botón Actualizar para que se graben los cambios, en este momento el ícono cambia a azul a indicando que se actualizaron los cambios. También podemos conceder todos presionando clic en la parte donde se muestran las transacciones, aquí se muestra el popup (menú) indicado en la figura 7.20. Usted puede conceder por ej. Al usuario especificado el atributo de Agregar a todas las transacciones que tenga acceso.

## 7.17.2 Revocar Todos

Al presionar este botón, todos los atributos se muestran con el ícono

Luego presionamos el botón **Actualizar** y se eliminan las atribuciones asignadas a un usuario especítico. Tanrbién puede hacer uso del popup indicado arriba. que se muestra presionando el clic derecho sobre las transacciones.

## 7.I8. PERMISOS PORTRANSACCIÓN

| <b><i><u><b>Ing Permisos</b></u></i></b> |                                |       |           |            |          |          |         | $\boldsymbol{\mathsf{x}}$ |
|------------------------------------------|--------------------------------|-------|-----------|------------|----------|----------|---------|---------------------------|
|                                          | Por Usuario   Por Transacción  |       |           |            |          |          |         |                           |
| $I$ ransa.:                              | TRANSACCIÓN 1                  |       |           |            |          |          |         | $\mathbf{z}$              |
|                                          | Usuarios                       | Nuevo | Modificar | Consultar  | Eliminar | Imprimir | Aprobar |                           |
|                                          | CARLOS LEONARDO VACA HUAYAMABE | ✔     |           |            |          |          |         |                           |
|                                          |                                |       |           |            |          |          |         |                           |
|                                          |                                |       |           |            |          |          |         |                           |
|                                          |                                |       |           |            |          |          |         |                           |
|                                          |                                |       |           |            |          |          |         |                           |
|                                          |                                |       |           |            |          |          |         |                           |
|                                          |                                |       |           |            |          |          |         |                           |
|                                          |                                |       |           |            |          |          |         |                           |
|                                          |                                |       |           |            |          |          |         |                           |
| Conceder Todos                           | Revocar Todos                  |       |           | Actualizar |          |          |         |                           |

Figura 7.21 Pantalla de Permisos por Transacción

Esta pantalla llamada Permisos contiene las siguientes opciones: Conceder a todos, Revocar Todos y Actualizar. Aquí se puede conceder atributos a los usuarios por cada una de las transacciones que manc'ja cl sistema. cstos pueden ser: Agregar. Modiflcar, Consultar. Eliminar. Imprimir. Aprobar un registro cn particular.

## 7.18.1 Conceder Todos

Seleccionamos la transacción a quién le vamos asignar los atributos anteriormente indicados a cada uno de los usuarios disponibles en el sistema, luego presionamos el botón Conceder Todos en este momento se activan todos los atributos (ver columnas Agregar, Modificar, etc) de todas las transacciones con un ícono de color amarillo  $\mathbf{z}$  (visto), presionamos el botón Actualizar para que se graben los cambios, en este momento el ícono cambia a azul indicando que se actualizaron los cambios. También podemos conceder todos presionando clic en la parte donde se muestran las transacciones, aquí se muestra el popup (menú) indicado en la figura 7.21. Usted puede conceder por cj. Al usuario especificado cl atributo dc Agregar a todas las transaccioncs que tenga acceso.

)

## 7.18.2 Revocar Todos

Al presionar este botón, todos los atributos se muestran con el ícono Luego presionamos el botón Actualizar y se eliminan las atribuciones asignadas a un usuario específico. También puede hacer uso del popup indicado arriba, que se muestra presionando el clic derecho sobre los usuarios.

# Capítulo

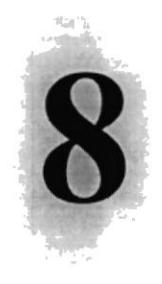

## MENÚ VER

Este Capítulo explica con detalle cada una de las opciones que presenta el menú Ver.

蒙

**MENÚ VER** 8.

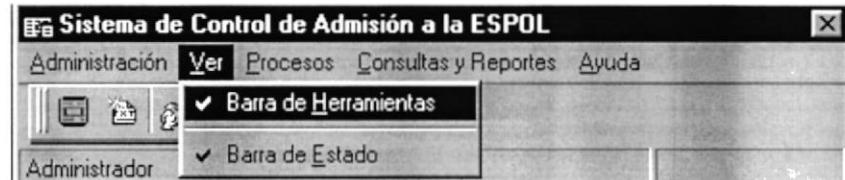

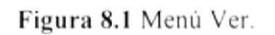

Esta opción del menú permite mostrar una barra de herramientas y una barra de estado:

## **8.1. BARRA DE HERRAMIENTAS**

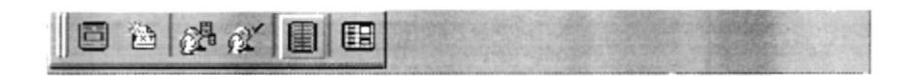

Figura 8.2 Barra de Herramientas.

Presionando clic sobre la opción de Barra de Herramientas del menú VER podemos mostrar u ocultar la barra indicada arriba, al mostrar ésta barra podemos accesar directamente a las opciones principales que maneja el sistema, presionando clic sobre cualquiera de los íconos mostrados en la barra de herramientas. Estos íconos representan:

 $2<sup>1</sup>$ 

翻

Emisión de la Papeleta de Pago.

Generación de archivo texto para Cecercom.

Usuarios del Sistema.

Permisos asignados al Usuario.

Registro de Calificaciones.

Registro de Aspirantes.

 $\ddot{\phantom{a}}$ 

## **8.2. BARRA DE ESTADO**

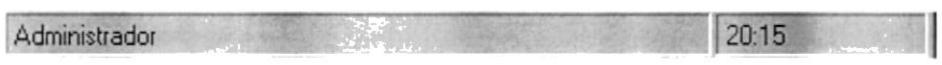

Figura 8.3 Barra de Estado.

Presionando clic sobre la opción de Barra de Estado del menú VER podemos mostrar u ocultar la barra indicada arriba, al mostrar ésta barra visualizamos el nombre del usuario que está activo en el sistema, así cómo la hora.

D

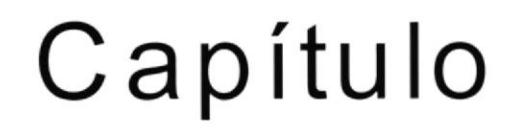

)

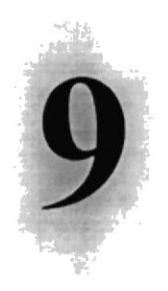

## **MENÚ PROCESOS**

Este Capítulo explica como se manejan las distintas opciones del menú de procesos

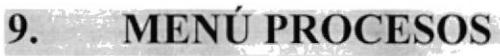

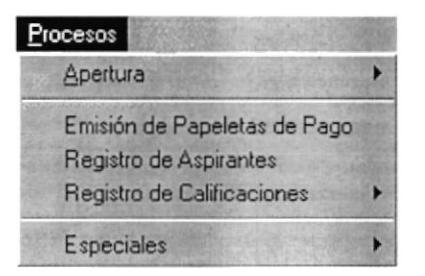

En este menú se realizan los principales procesos del sistema estos son: Apertura de un Exámen de Ingreso ó un Curso Prepolitécnico, Emisión y Verificación de la Papeleta de Pago, Registro de Aspirantes, Registro de Calificaciones ,Generación de Archivo Texto para el CRECE y Convalidación de Materias.

Figura 9.1 Menú Procesos

A continuación se da una explicación más detallada de las pantallas que conforman el menú de procesos.

## 9.1. APERTURA DE EXÁMENES/CURSOS PREPOLITÉCNICOS

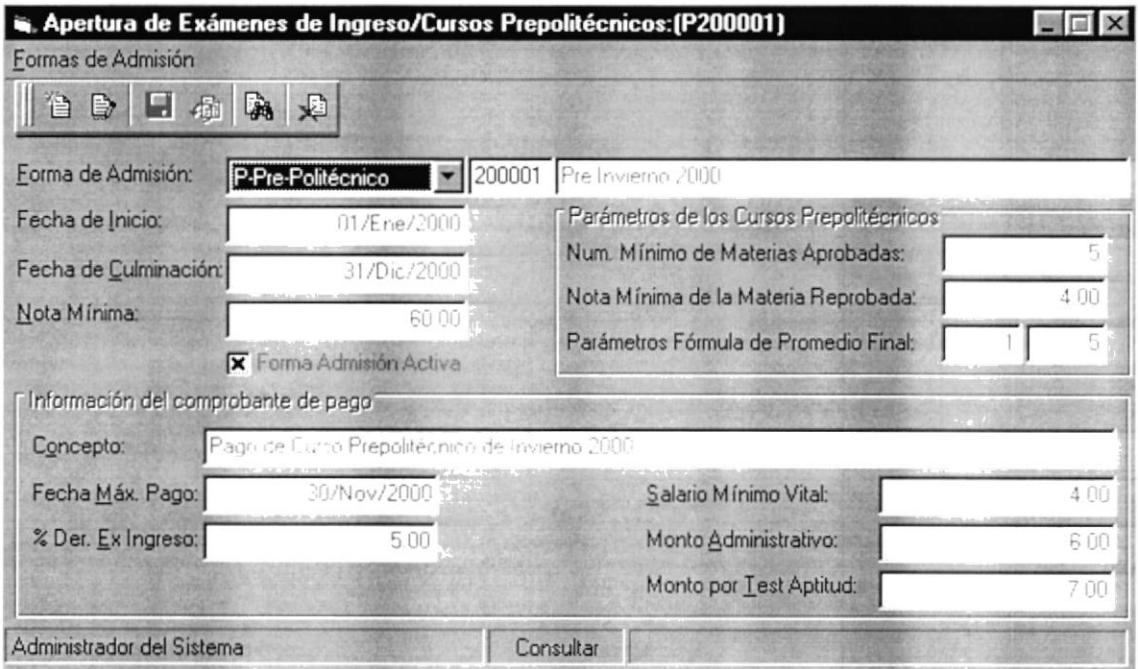

Figura 9.2 Apertura de Exámenes de Ingreso/Cursos Prepolitécnicos

Esta pantalla está compuesta por una opción de menú llamada Formas de Admisión que contiene las siguientes opciones: AGREGAR, MODIFICAR, GUARDAR  $\sim$ DESHACER, BUSCAR, ELIMINAR Y SALIR, además contiene una barra de herramientas con las mismas opciones para dar facilidad al usuario y una barra de estado que indica el usuario actual y la opción que se está realizando.

### 9.1.1 Agregar

Para agregar una nueva forma de admisión, puede hacerlo desde la barra de herramientas ó desde el menú dando clic al icono presionando **SEN** O la combinación de teclas CTRL + A.

Seleccione de la primera celda si desea abrir un Exámen de Ingreso ó un Curso Prepolitécnico, en la siguiente casilla ingrese un código que represente la apertura de una forma de Admisión, ingrese el nombre de la forma de admisión ó apertura, luego ingrese los demás campos indicados en la figura 9.2

Sugerencia: Una vez que se aperturó una forma de admisión no debe modificarse hasta realizar todo el proceso que involucra un exámen ó curso prepolitécnico, esto es emitir la papeleta, verificar el pago de la misma, ingresar al aspirante en la base de datos, registrar sus notas y finalmente generar el archivo TEXTO. El ingreso de los campos aquí establecidos sirven de base para todo el sistema. (en la forma de admisión actual)

### $9.1.2$ Modificar

Esta opción permite modificar los datos de una forma de admisión existente seleccione desde el menú Modificar ó de clic al ícono ó presionando la  $\blacksquare$  de combinación de teclas CTRL + M, se activará la celda forma de admisión, ingrese la forma de admisión y presione ENTER, si existe se mostrará la información respectiva, de lo contrario se mostrará un mensaje que indica que la forma de admisión no existe.

### $9.1.3$ Guardar

Una vez que se ha ingresado los datos de la forma de admisión se procede a grabar, puede hacerlo desde la barra de herramientas ó desde el menú dando clic ícono  $\Box$  ó presionando la combinación de teclas CTRL + G. al

### $9.1.4$ **Deshacer**

Si no desea grabar los datos ingresados puede deshacer los cambios realizados s ó presionando la seleccionando desdela barra de herramientas el ícono combinación de teclas CTRL + D.

### $9.1.5$ **Buscar**

Si no conoce el código de la forma de admisión a ingresar para obtener ó conocer su información puede seleccionar desde la barra de herramienta el ícono ó desde el menú la opción 'Buscar' ó también presionando la Combinación de teclas CTRL + B, se mostrará una pantalla en donde usted debe

presionar el botón creados hasta el

para refrescar y generar todos las formas de admisión momento.

### 9.1.6 Eliminar

Si desea eliminar una forma de admisión, debe ingresarlo primeramente, si existe, se cargará en la pantalla la información, para eliminarlo puede hacerlo desde el menú escogiendo 'Eliminar', ó desde la barra de herramientas dando  $\boxed{B}$  ó presionando la combinación de teclas CTRL + E, se clic en el ícono mensaje de advertencia indicando si desea eliminar la mostrará un forma de admisión.

 $\mathbf{X}$ 

m)

z

 $0.00$ 

7.00

53.00

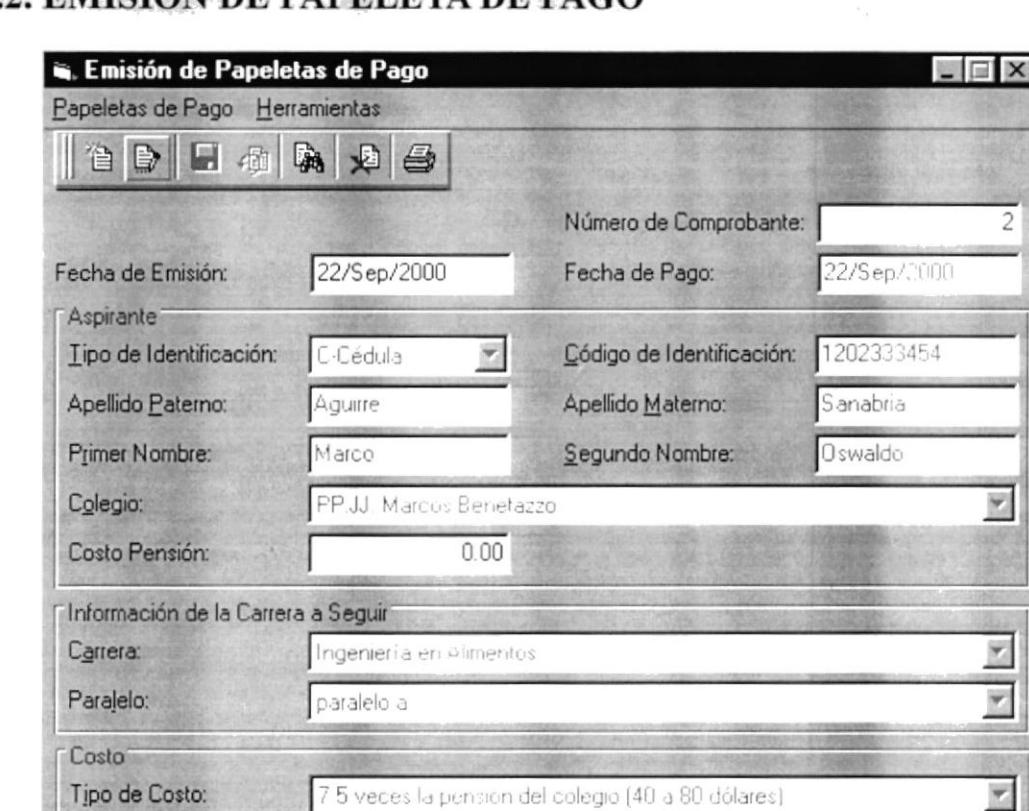

## 9.2. EMISIÓN DE PAPELETA DE PAGO

Figura 9.3 Emisión de la Papeleta de Pago

Esta pantalla está compuesta por una opción de menú llamada Emisión de Papeleta de Pago que contiene las siguientes opciones: AGREGAR, MODIFICAR, GUARDAR, DESHACER, BUSCAR, ELIMINAR, IMPRIMIR Y SALIR, además contiene una barra de herramientas con las mismas opciones para dar facilidad al usuario y una barra de estado que indica el usuario actual y la opción que se está realizando.

7 5 veces la pension del colegio (40 a 80 dólares)

Consultar

(-) Descuento:

Valor a Pagar.

(+)Costo Pr. Aptitud:

40.00

6.00

### $9.2.1$ Agregar

Tipo de Costo:

(+)Costo:

Tipo de Descuento:

(+)Costo Administrativo:

Ninguno

Para agregar una nueva papeleta de pago, puede hacerlo desde la barra de herramientas ó desde el menú dando clic al ícono **ran** ó presionando la combinación de teclas CTRL + A.

Esta pantalla esta dividida en tres partes: Aspirantes, Información de la carrera a seguir y Costo. En la primera parte se ingresa la cédula ó el pasaporte del aspirante que desea realizar un exámen ó curso, sus nombres y apellidos, el colegio del que proviene, automáticamente se carga la pensión del colegio, y una x en Primer Intento de Intento de Ingreso a la ESPOL, que se activa si el aspirante se registra por primera vez. En la segunda parte se selecciona la carrera que desea aplicar y el paralelo en donde se lo va a ubicar. En la tercera parte se indica el tipo de costo que se le va aplicar de acuerdo a reglamentos establecidos por la Oficina de Ingreso, también si es el caso se le aplica un descuento, igualmente dado por reglamentos establecidos, se muestra el valor a pagar por el aspirante. Automáticamente se genera un número de comprobante de la papeleta de pago al grabar.

### $9.2.2$ Modificar

Esta opción permite modificar los datos de una papeleta de pago existente seleccione desde el menú Modificar ó de clic al ícono por ó presionando la combinación de teclas CTRL + M, se activará la celda de Número de Comprobante, ingrese el código y presione ENTER, si existe se mostrará la información respectiva de lo contrario se mostrará un mensaje que indica que la papeleta no existe.

### $9.2.3$ Guardar

Una vez que se ha ingresado los datos de la papeleta de pago se procede a grabar, puede hacerlo desde la barra de herramientas ó desde el menú dando clic ó presionando la combinación de teclas CTRL + G. al ícono

### $9.2.4$ **Deshacer**

Si no desea grabar los datos ingresados puede deshacer los cambios realizados seleccionando desdela barra de herramientas el ícono ó presionando la combinación de teclas CTRL + D, se activará la celda del número de comprobante, listo para consultar una nueva papeleta.

### $9.2.5$ **Buscar**

Si no conoce el número del comprobante a ingresar para obtener ó conocer su información puede seleccionar desde la barra de herramienta el ícono ó desde el menú la opción 'Buscar' ó también presionando la Combinación de teclas CTRL + B, se mostrará una pantalla en donde usted debe presionar el botón para refrescar y generar todos las papeletas creadas.

### 9.2.6 Eliminar

Si desea eliminar una papeleta, debe ingresarla primeramente, si existe, se cargará en la pantalla la información respectiva, para eliminarlo puede hacerlo desde el menú escogiendo 'Eliminar', ó desde la barra de herramientas dando clic en el ícono ó presionando la combinación de teclas CTRL + E, se 咽 mensaje de advertencia indicando si desea eliminar la mostrará un papeleta.

### 9.2.7 Imprimir

Si desea imprimir la papeleta, de clic en el ícono  $\Box$  ó presionando la combinación de teclas CTRL + P, se mostrará un mensaje de error si no está lista la impresora.

### $9.2.8$ **Herramientas**

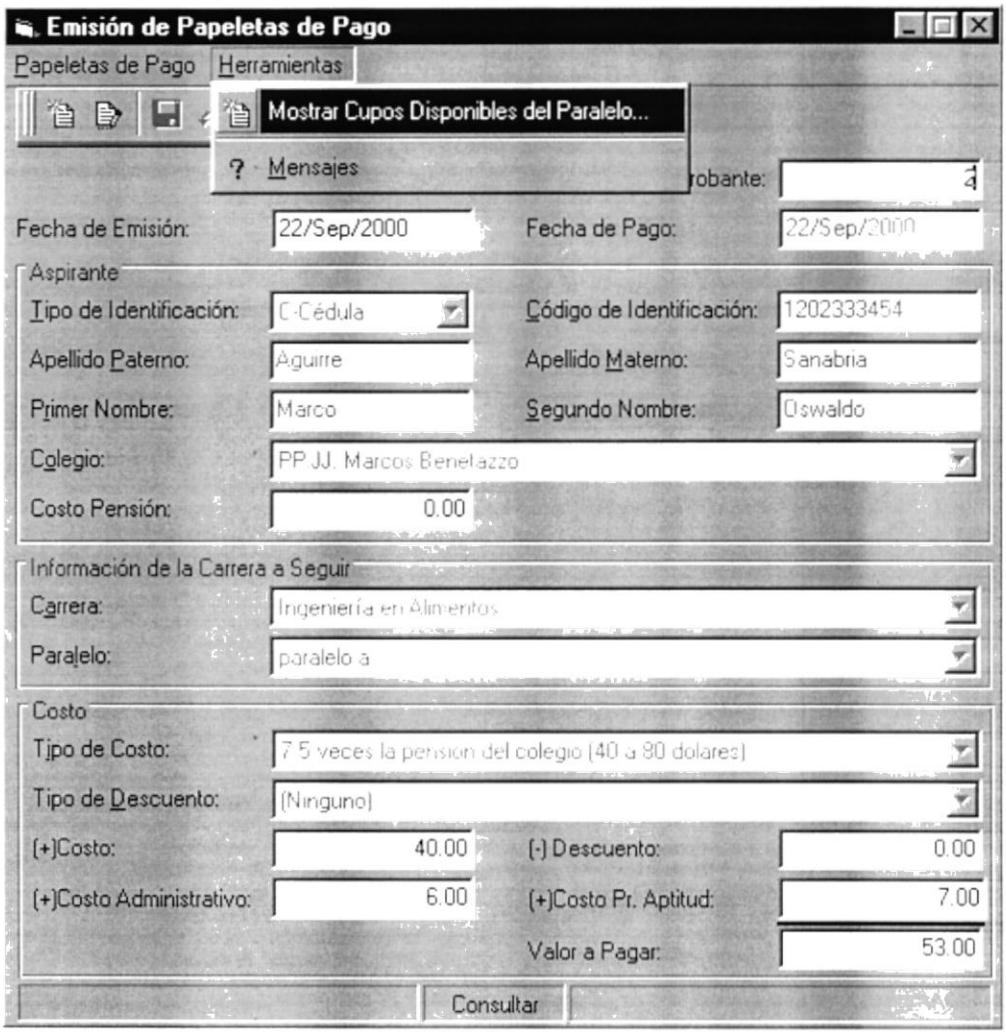

Figura 9.4 Herramientas

La papeleta de pago consta de un menú adicional indicado en la figura 9.4, que contiene dos formas de consultas que se muestran a continuación.

I

## 9.2.8.1 Ver Cupos Disponibles

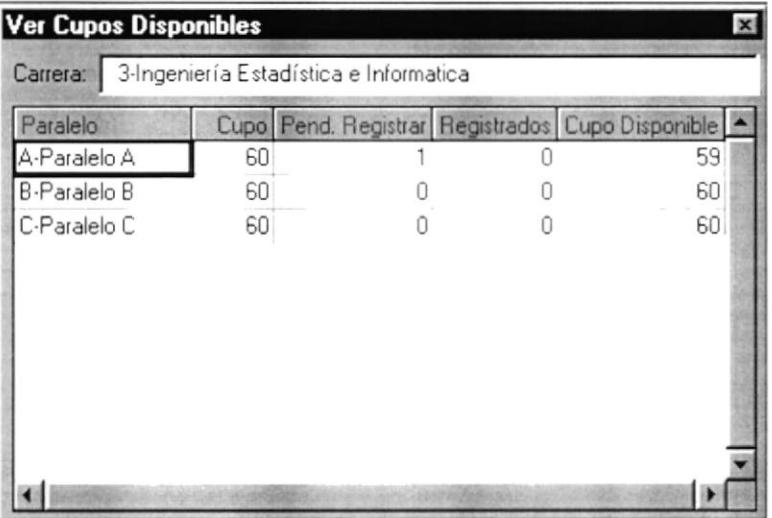

Figura 9.5 Ver Cupos Disponibles

Esta pantalla permite visualizar todos los paralelos asignados a una carrera en la cuál se puede ver cómo lo muestra la figura 9.5 el cupo máximo y disponible, cuántos están pendientes de registrarse, es decir aquellos que no han cancelado la papeleta y cuántos se han registrado.

 $\frac{1}{\int \left(\frac{d^2}{d^2}\right)^2}$ 

 $\frac{1}{\sqrt{2}}\sum_{k=1}^{n}$ 

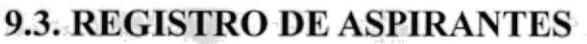

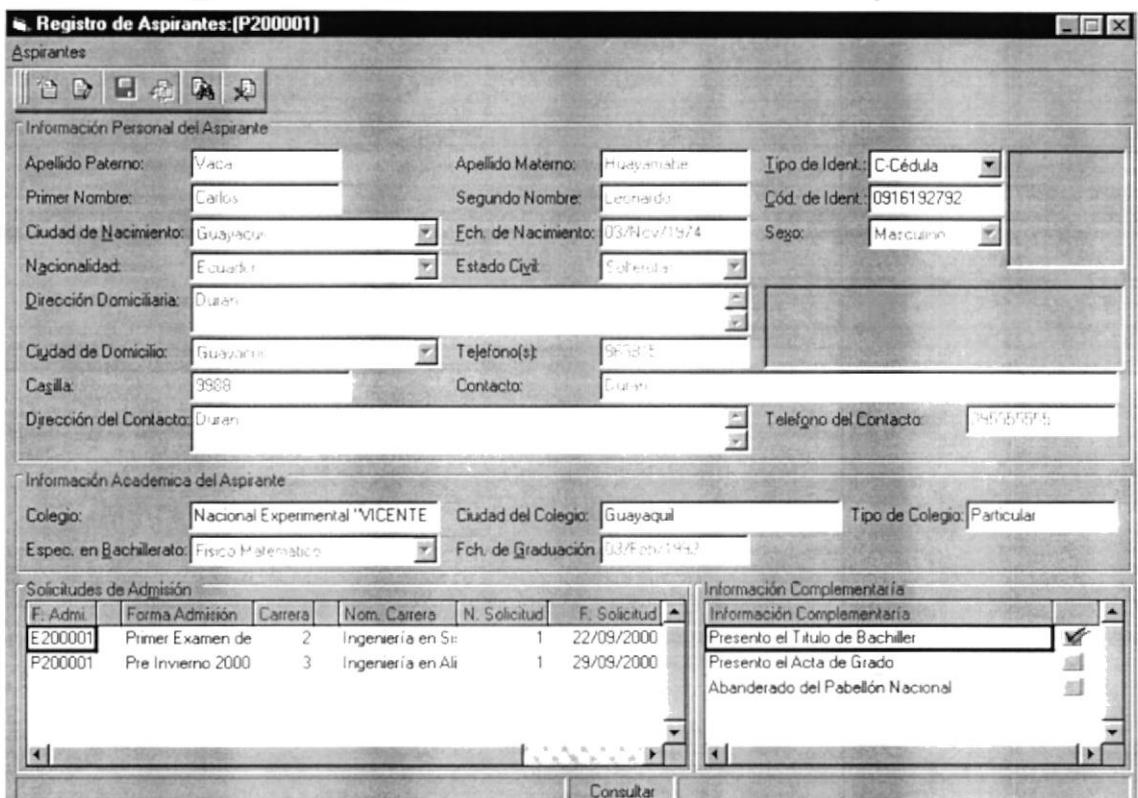

Figura 9.6 Registro de Aspirantes

Esta pantalla está compuesta por una opción de menú llamada Registro de Aspirantes que contiene las siguientes opciones: AGREGAR, MODIFICAR, GUARDAR, DESHACER, BUSCAR, ELIMINAR, Y SALIR, además contiene una barra de herramientas con las mismas opciones para dar facilidad al usuario y una barra de estado que indica el usuario actual y la opción que se está realizando.

#### 9.3.1 Agregar

Para agregar un nuevo aspirante, puede hacerlo desde la barra de herramientas ó ó presionando la combinación desde el menú dando clic al ícono de teclas  $CTRL + A$ .

Esta pantalla esta dividida en tres partes: Información Personal, Información Académica y Complementaria. Aquí se ingresa lainformación de la solicitud de admisión.

### 9.3.2 Modificar

Esta opción permite modificar los datos de aspirante existente seleccione desde el menú Modificar ó de clic al ícono el ó presionando la combinación de teclas CTRL + M, se activará la celda  $\Box$  de *Tipo de Ident.y Cod de* Ident., ingrese cédula ó pasaporte y presione ENTER, si existe se mostrará la

 $\frac{1}{\sqrt{2}}\mathbf{g}$ 

 $\frac{1}{\sqrt{2}}$ 

 $\sim \frac{e^2}{\eta_0}$ 

información respectiva de lo contrario se mostrará un mensaje que indica que no existe.

### 9.3.3 Guardar

Una vez que se ha ingresado los datos del aspirante se procede a grabar, puede hacerlo desde la barra de herramientas ó desde el menú dando clic al ícono ó presionando la combinación de teclas  $CTRL + G$ .

### 9.3.4 **Deshacer**

Si no desea grabar los datos ingresados puede deshacer los cambios realizados seleccionando desdela barra de herramientas el ícono ó presionando la combinación de teclas CTRL + D, se activará la celda  $\begin{bmatrix} 1 \\ 1 \end{bmatrix}$  del aspirante, listo para consultar un nuevo registro.

### 9.3.5 **Buscar**

Si no conoce la cédula ó pasaporte a ingresar para obtener ó conocer su información puede seleccionar desde la barra de herramienta el ícono ó desde el menú la opción 'Buscar' ó también presionando la Combinación de teclas CTRL + B, se mostrará una pantalla en donde usted debe para refrescar y generar todos los aspirantes ingresados. presionar el botón

### 9.3.6 Eliminar

Si desea eliminar una aspirante, debe ingresarla primeramente, si existe, se cargará en la pantalla la información respectiva, para eliminarlo puede hacerlo desde el menú escogiendo 'Eliminar', ó desde la barra de herramientas dando ó presionando la combinación de teclas CTRL + E, se clic en el icono mensaje de advertencia indicando si desea eliminar el mostrará  $un$ aspirante.

## 9.4. REGISTRO DE CALIFICACIONES DEL EXÁMEN DE **INGRESO**

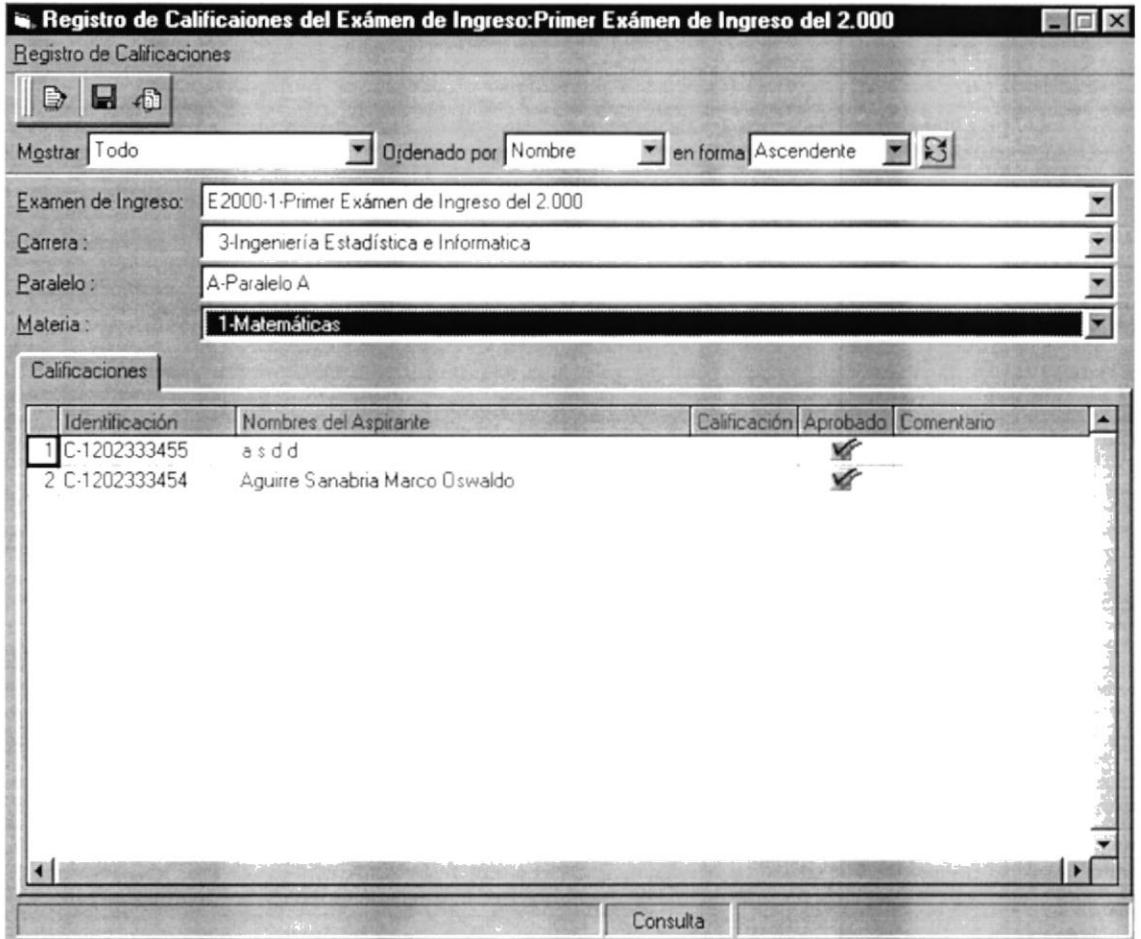

Figura 9.7 Registro de Calificaciones: Exámen de Ingreso

Esta pantalla está compuesta por una opción de menú llamado Registro de Calificaciones que contiene las siguientes opciones: MODIFICAR, GUARDAR, y DESHACER, además contiene una barra de herramientas con las mismas opciones para dar facilidad al usuario y una barra de estado que indica el usuario actual y la opción que se está realizando.

Para cargar los datos de los aspirantes debe seleccionar: la forma de admisión, carrera, paralelo y materia, si cumplen todos estos criterios, se cargarán en la pantalla de calificaciones todos los aspirantes ingresados en dicho paralelo. Listo para ingresar ó modificar las notas si las hubiere.

### $9.4.1$ Modificar

Esta opción permite modificar las calificaciones de exámenes de ingreso previamente ingresadas de los aspirantes de un paralelo existente seleccione desde el menú Modificar ó de clic al ícono presionando la combinación de teclas CTRL + M, se activarán las celdas de Exámen de ingreso, Carrera, Paralelo y Materia, seleccione los datos respectivos y presione ENTER, si se cumplen los criterios ingresados se mostrará la información de los aspirantes lista para ser modificada.

### 9.4.2 Guardar

Una vez que se ha ingresado las notas se procede a grabar, puede hacerlo desde la barra de herramientas ó desde el menú dando clic al ícono  $\acute{o}$ presionando la combinación de teclas  $CTRL + G$ .

### 9.4.3 **Deshacer**

Si no desea grabar los datos ingresados puede deshacer los cambios realizados seleccionando desdela barra de herramientas el ícono **151** ó presionando la combinación de teclas CTRL + D, se activarán las celdas de exámen de ingreso, carrera, paralelo y materia, listo para seleccionar nuevamente de otras carreras y paralelos.

## **9.5. REGISTRO DE CALIFICACIONES DEL CURSO PREPOLITÉCNICO**

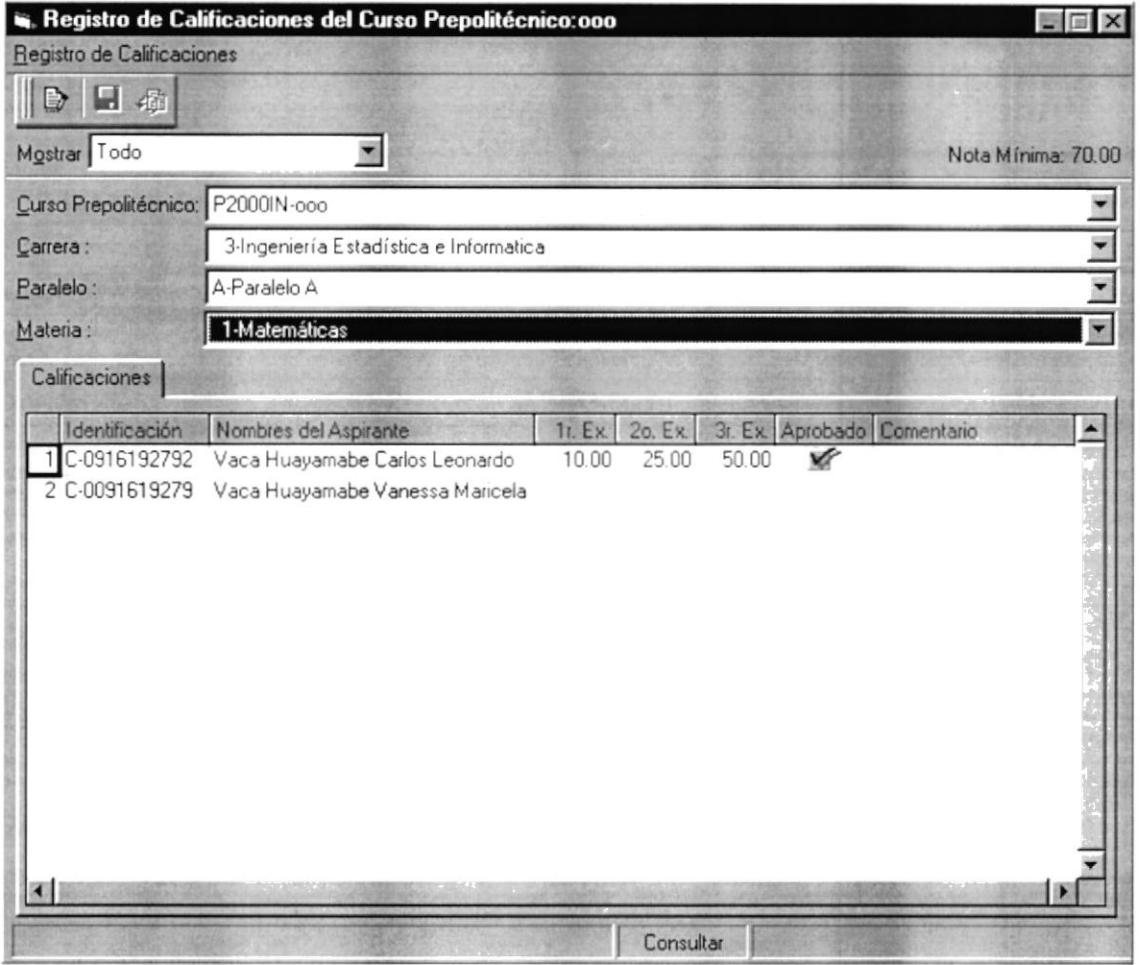

Figura 9.8 Registro de Calificaciones: Curso Prepolitécnico

Esta pantalla está compuesta por una opción de menú llamado Registro de Calificaciones que contiene las siguientes opciones: MODIFICAR, GUARDAR, y DESHACER, además contiene una barra de herramientas con las mismas opciones para dar facilidad al usuario y una barra de estado que indica el usuario actual y la opción que se está realizando.

Para cargar los datos de los aspirantes que realizaron un curso prepolitécnico debe seleccionar: la forma de admisión, carrera, paralelo y materia, si cumplen todos estos criterios, se cargarán en la pantalla de calificaciones todos los aspirantes ingresados en dicho paralelo.

### $9.5.1$ Modificar

Esta opción permite modificar las calificaciones previamente ingresadas de los aspirantes de un paralelo existente que realizaron el curso prepolitécnico, seleccione desde el menú Modificar ó de clic al ícono **de la contrata de la contrata de la** ó presionando la combinación de teclas CTRL + M, se activarán las celdas de Curso Prepolitécnico, Carrera, Paralelo y Materia, seleccione los datos respectivos y presione ENTER, si se cumplen los criterios ingresados se mostrará la información de los aspirantes lista para ser modificada.

### 9.5.2 Guardar

Una vez que se ha ingresado las notas se procede a grabar, puede hacerlo desde la barra de herramientas ó desde el menú dando clic al ícono ó presionando la combinación de teclas CTRL + G.

### 9.5.3 **Deshacer**

Si no desea grabar los datos ingresados puede deshacer los cambios realizados seleccionando desdela barra de herramientas el ícono el ó presionando la combinación de teclas CTRL + D, se activarán las eldas de *curso* prepolitécnico, carrera, paralelo y materia, listo para seleccionar nuevamente otros paralelos.

## **9.6. REGISTRO DE CALIFICACIONES DEL TEST DE APTITUD**

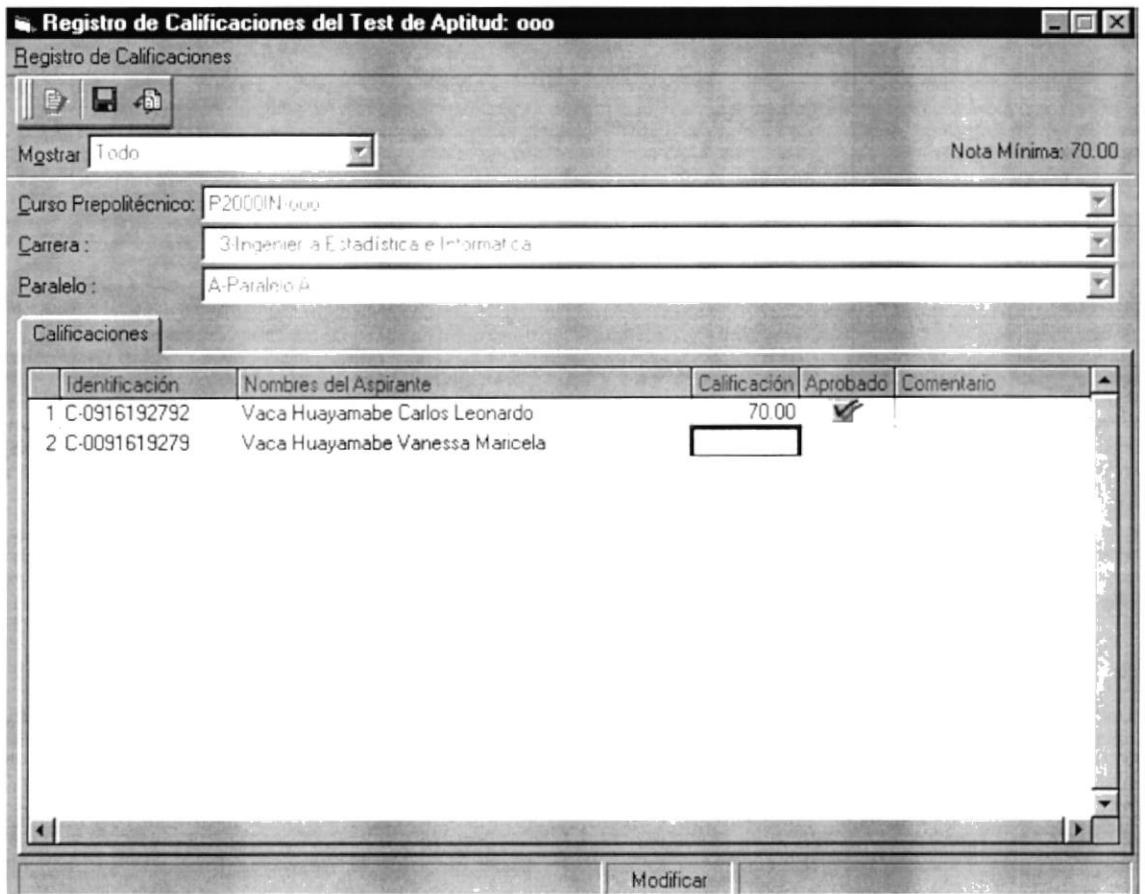

Figura 9.9 Registro de Calificaciones: Test de Aptitud

Esta pantalla está compuesta por una opción de menú llamado Registro de Calificaciones para el test de aptitud que contiene las siguientes opciones: MODIFICAR, GUARDAR, y DESHACER, además contiene una barra de herramientas con las mismas opciones para dar facilidad al usuario y una barra de estado que indica el usuario actual y la opción que se está realizando.

Para cargar los datos de los aspirantes que realizaron un curso prepolitécnico y se desee calificar un exámen de aptitud debe seleccionar: la forma de admisión, carrera, y paralelo, si cumplen todos estos criterios, se cargarán en la pantalla de calificaciones todos los aspirantes ingresados en dicho paralelo que realizaron el prepolitécnico.

### 9.6.1 Modificar

Esta opción permite modificar las calificaciones previamente ingresadas de los aspirantes de un paralelo existente que realizaron el test de aptitud, seleccione desde el menú Modificar ó de clic al ícono presionando la ó

combinación de teclas CTRL + M, se activarán las celdas de Curso Prepolitécnico, Carrera, y Paralelo, seleccione los datos respectivos y presione ENTER, si se cumplen los criterios ingresados se mostrará la información de los aspirantes lista para ser modificada.

### 9.6.2 Guardar

Una vez que se ha ingresado las notas se procede a grabar, puede hacerlo desde la barra de herramientas ó desde el menú dando clic al ícono ó presionando la combinación de teclas CTRL + G.

### 9.6.3 **Deshacer**

Si no desea grabar los datos ingresados puede deshacer los cambios realizados seleccionando desde la barra de herramientas el ícono ó presionando la combinación de teclas CTRL + D, se activarán las celdas de curso prepolitécnico, carrera, y paralelo, listo para seleccionar nuevamente otros paralelos.

## 9.7. ENVÍO DE INFORMACIÓN A CECERCOM

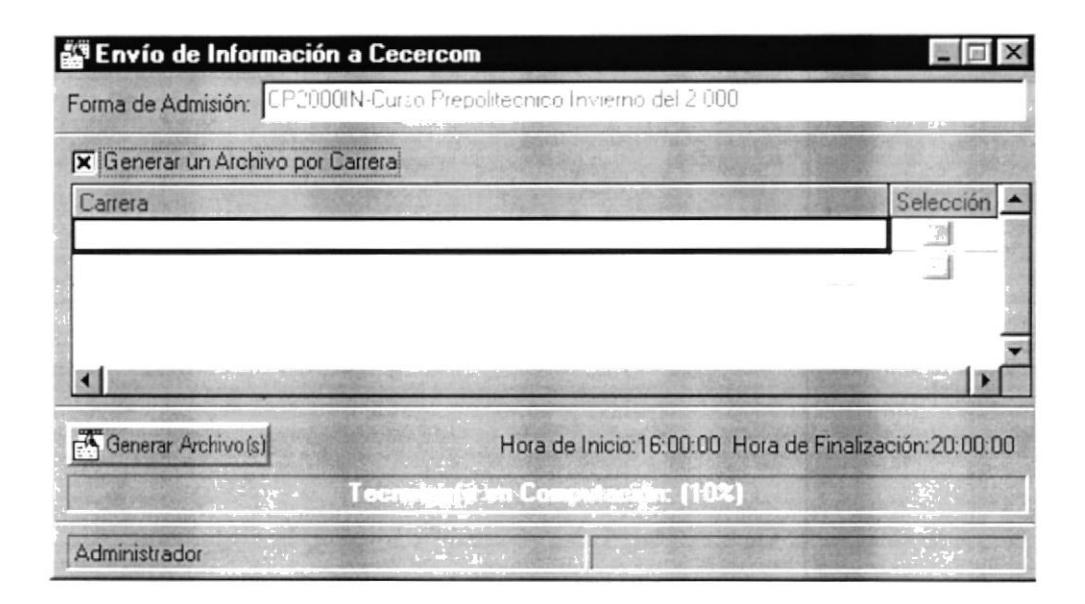

Figura 9.10 Envío de Información a Cecercom

Esta pantalla permite generar el archivo de texto con la información de los aspirantes que aprobaron un exámen ó curso prepolitécnico, en el formato requerido por el CRECE para asignarles un número de matrícula y registrarlos como estudiantes de la ESPOL.

ľ

Usted tiene la opción de generar si lo desea el archivo de texto con las carreras que seleccione en la columna de Selección. Al finalizar la creación del archivo de texto se mostrará una pantalla estadística que indica cuantos registros se grabaron por carrera.

## 9.8. CONVALIDACIÓN DE MATERIAS

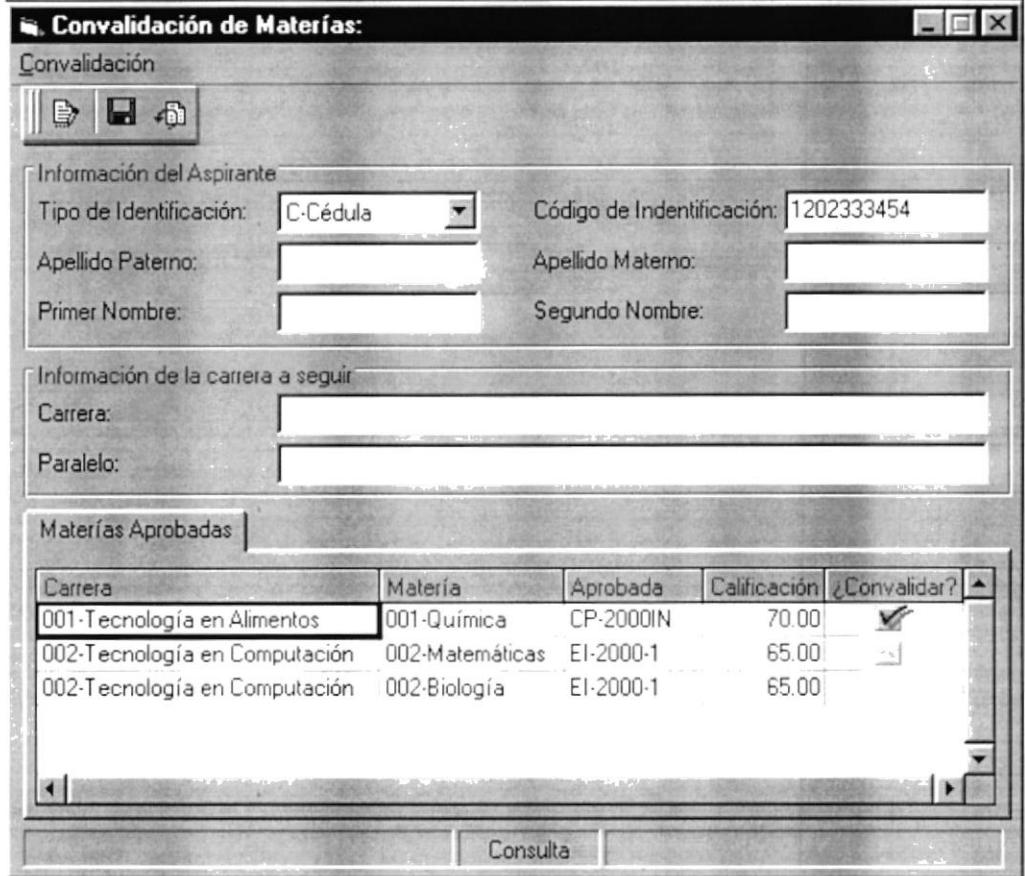

Figura 9.11 Convalidación de Materias

Esta pantalla está compuesta por una opción de menú llamado Convalidación de Materias que contiene las siguientes opciones: MODIFICAR, GUARDAR. y DESHACER, además contiene una barra de herramientas con las mismas opciones para dar facilidad al usuario y una barra de estado que indica el usuario actual y la opción que se está realizando.

Aquí, usted puede convalidar materias aprobadas en un pre anterior y que aún este vigente, de una carrera a otra, por ej: si aprobó Matemáticas de la carrera de Ingeniería en Computación y desea cambiarse a Ingeniería Estadística, puede cambiarse siempre y cuándo las materia esté homologada, es decir sea válida para esta carrera.
#### 9.8.1 Modificar

Esta opción permite modificar los datos de un aspirante que haya convalidado materias seleccione desde el menú Modificar ó de clic al ícono ó presionando la combinación de teclas  $CTRL + M$ , se activará la celda de identificación del aspirante, ingrese la cédula ó pasaporte y presione ENTER, si existe se mostrará la información respectiva de lo contrario se mostrará un mensaje que indica que no existen datos.

#### 9.8.2 Guardar

Una vez que se ha realizado la convalidación se procede a grabar, puede hacerlo desde la barra de herramientas ó desde el menú dando clic al ícono ó presionando la combinación de teclas CTRL + G.

#### 9.8.3 **Deshacer**

Si no desea grabar los datos ingresados puede deshacer los cambios realizados seleccionando desdela barra de herramientas el ícono presionando  $\acute{o}$ la combinación de teclas CTRL + D.

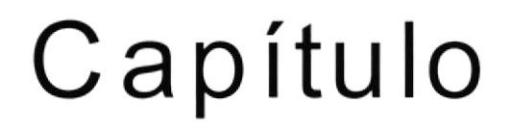

٠

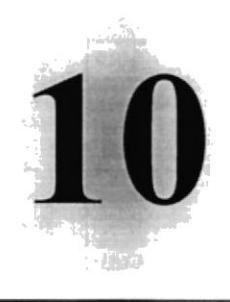

## MENÚ CONSULTAS Y REPORTES

Este Capítulo explica los reportes que maneja el sistema

#### **MENÚ CONSULTAS Y REPORTES** 10.

En este capítulo se muestran los reportes que genera el sistema, pero antes se indica el manejo de la barra de Cristal Report, que es donde se genera el reporte.

#### **MANEJO GENERAL DE LA BARRA DE REPORTES**  $10.1.$

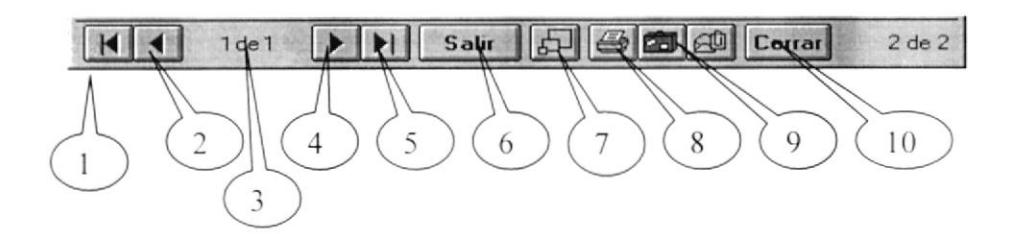

Figura 10.1. Barra de Herramientas de la Vista Previa

En la Barra de Herramientas de la Vista Previa tenemos las siguientes opciones:

- 1. Este botón sirve para irse a la primera página.
- 2. Este botón sirve para moverse de una hoja o otra hacia la izquierda.
- 3. Indica el número de página actual y cuantas páginas tiene para imprimir.
- 4. Es botón sirve para moverse de una hoja o otra hacia la derecha.
- 5. Este botón sirve para irse a la última página.
- 6. Permite cancelar el proceso de consulta.
- 7. Permite cambiar de tamaño la presentación de la página en la pantalla.
- 8. Manda el reporte a la impresora, donde puede elegir el número de copias y desde que página hasta que página desea imprimir.

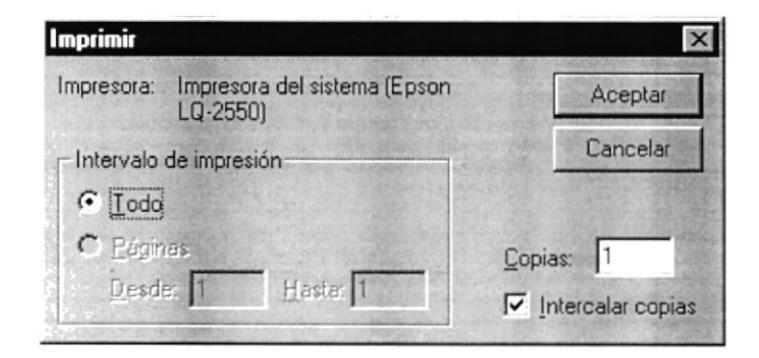

Figura 10.2. Pantalla de Imprimir

9. Se permite exportar el reporte a un archivo de disco o a Microsoft Mail.

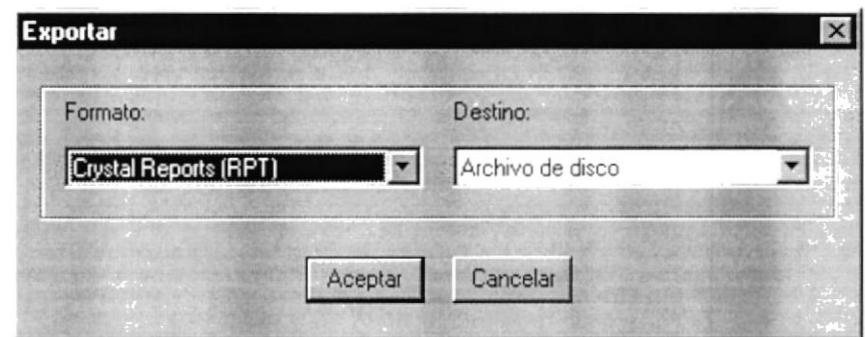

Figura 10.3. Exportar Archivo

10. Cierra la pantalla de vista previa.

#### **REPORTE DE ASPIRANTES**  $10.2.$

Seleccionando los parámetros de selección de la siguiente pantalla se generará el reporte de aspirantes:

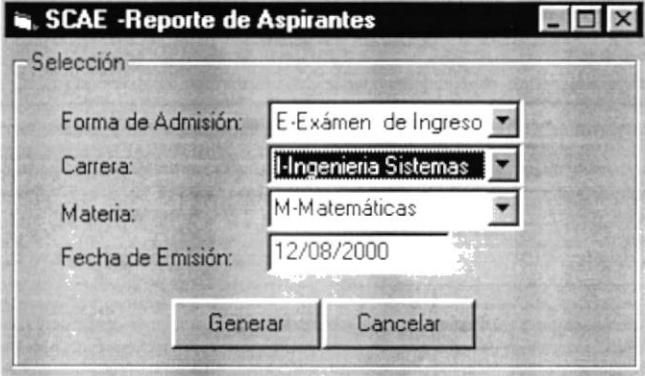

Figura 10.4. Pantalla de Reporte de Aspirantes

Si presiona el botón Cancelar saldrá de la pantalla de lo contrario si presiona Generar se mostrará el siguiente reporte:

 $\overline{ }$ 

 $\sigma_{\rm{c}}$ 

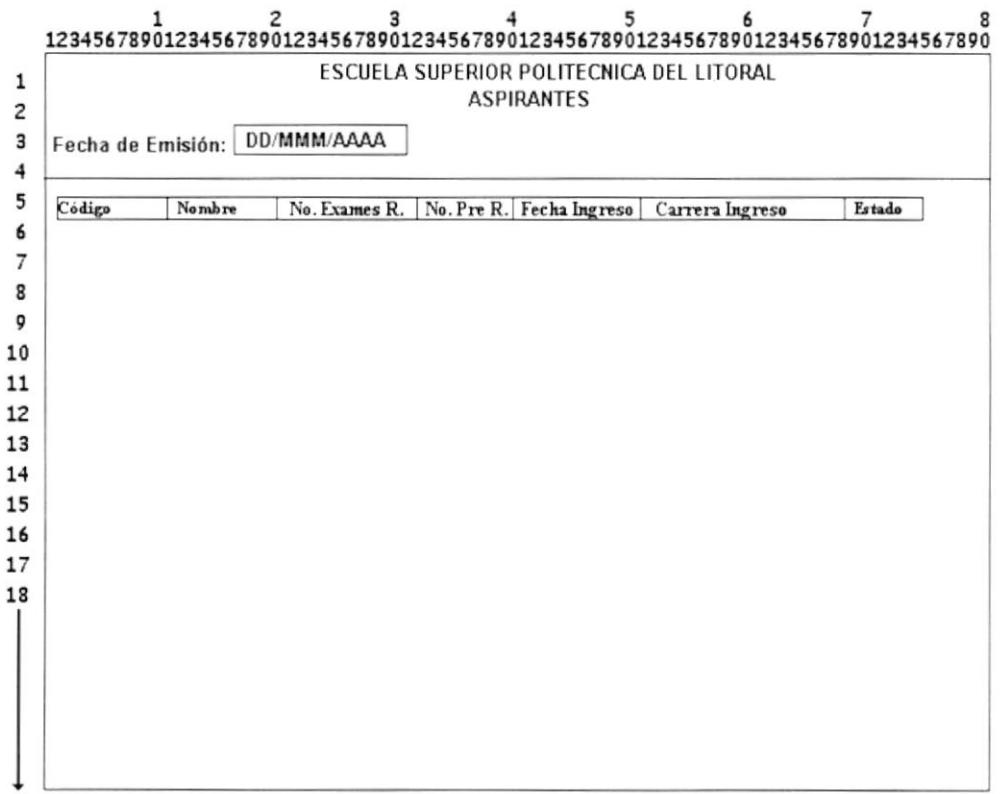

Este reporte se muestra la información de los aspirantes que se han registrado en el curso prepolitécnico.

#### 10.3. **REPORTE DE COLEGIOS**

Seleccionando los parámetros de selección de la siguiente pantalla se generará el reporte de Colegios:

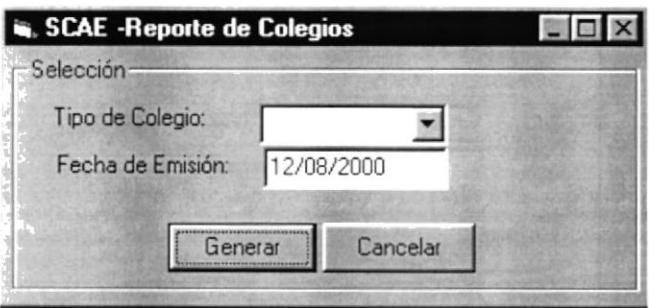

Figura 10.5. Pantalla de Reporte de Colegios

Si presiona el botón Cancelar saldrá de la pantalla de lo contrario si presiona Generar se mostrará el siguiente reporte:

Ь

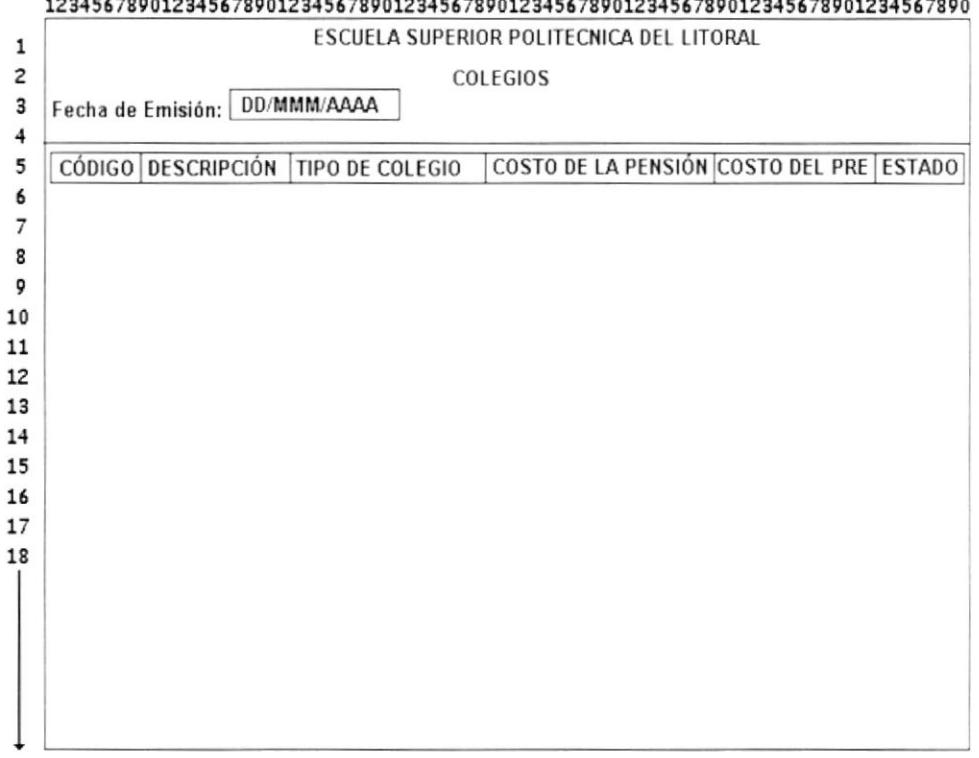

## $\frac{1}{2}$

Este reporte se muestra la información de todos los colegios ingresados al sistema, aquí se indica que tipo de colegio es, el costo de la pensión, cuanto debe pagar el aspirante en el prepolitécnico y el estado del colegio (activo ó inactivo).

#### **REPORTE DE CALIFICACIONES** 10.4.

Seleccionando los parámetros de selección de la siguiente pantalla se generará el reporte de Colegios:

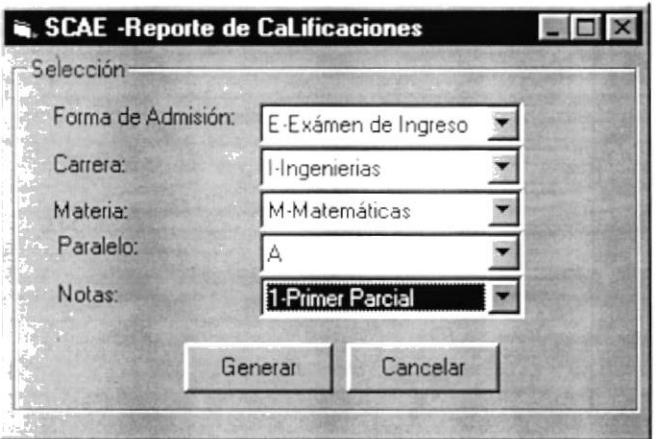

Figura 10.6. Pantalla de Reporte de Calificaciones

Si presiona el botón Cancelar saldrá de la pantalla de lo contrario si presiona Generar se mostrará el siguiente reporte:

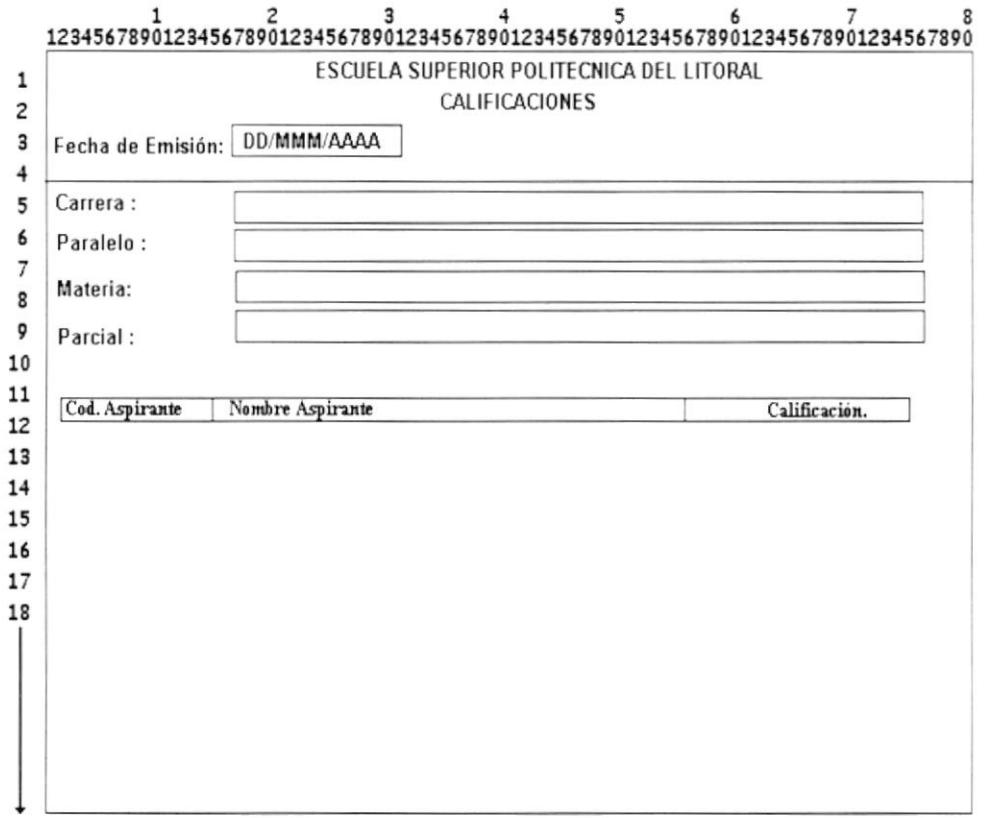

Este reporte genera las calificaciones de los aspirantes de un exámen ó curso prepolitécnico(el default de la foma de admisión). Usted podrá ver la calificación de los aspirantes seleccionados por los criterios de búsqueda cómo: Carrera, Paralelo, Materia y Parcial si es el caso(curso prepolitécnico).

r

#### **REPORTE DE PARALELOS**  $10.5.$

Seleccionando los parámetros de selección de la siguiente pantalla se generará el reporte de paralelos:

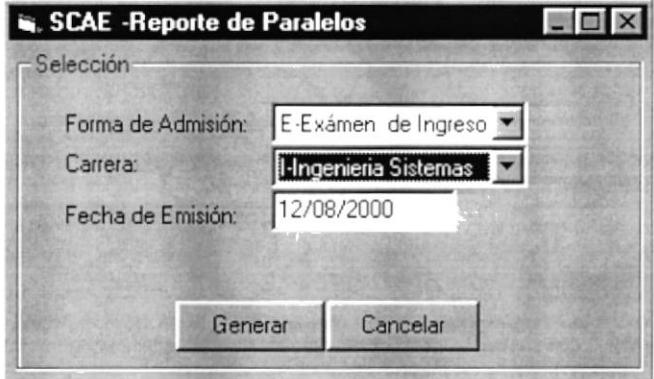

Figura 10.7. Pantalla de Reporte de Paralelos

Si presiona el botón Cancelar saldrá de la pantalla de lo contrario si presiona Generar se mostrará el siguiente reporte:

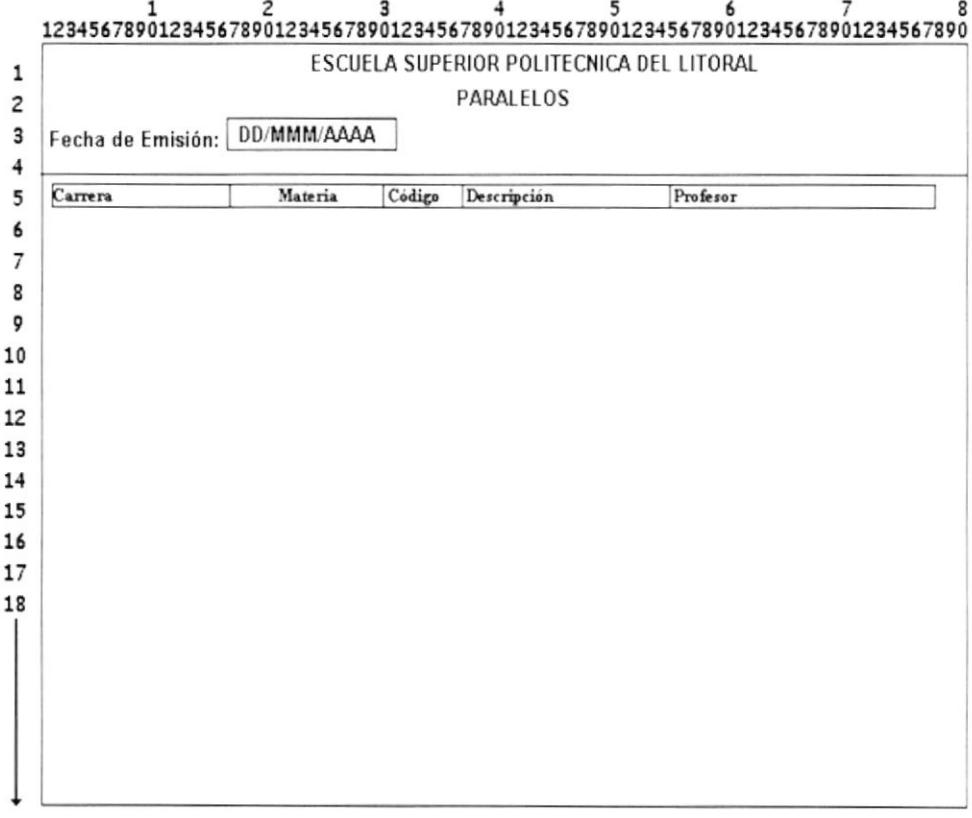

i.<br>Juga

Este reporte muestra todas las carreras que tiene materias asignadas y en que paralelos están ubicadas, además se muestra el profesor asignado en dicho paralelo.

## 10.6. REPORTE DE PAPELETA DE PAGO

Para generar la papeleta de pago, puede hacerlo seleccionando los parámetros indicado en la siguiente pantalla:

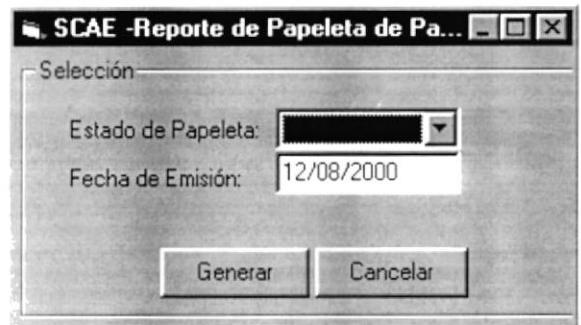

Figura 10.8. Pantalla de Reporte de Papeleta de Pago

Si presiona el botón Cancelar saldrá de la pantalla de lo contrario si presiona Generar se mostrará el siguiente reporte:

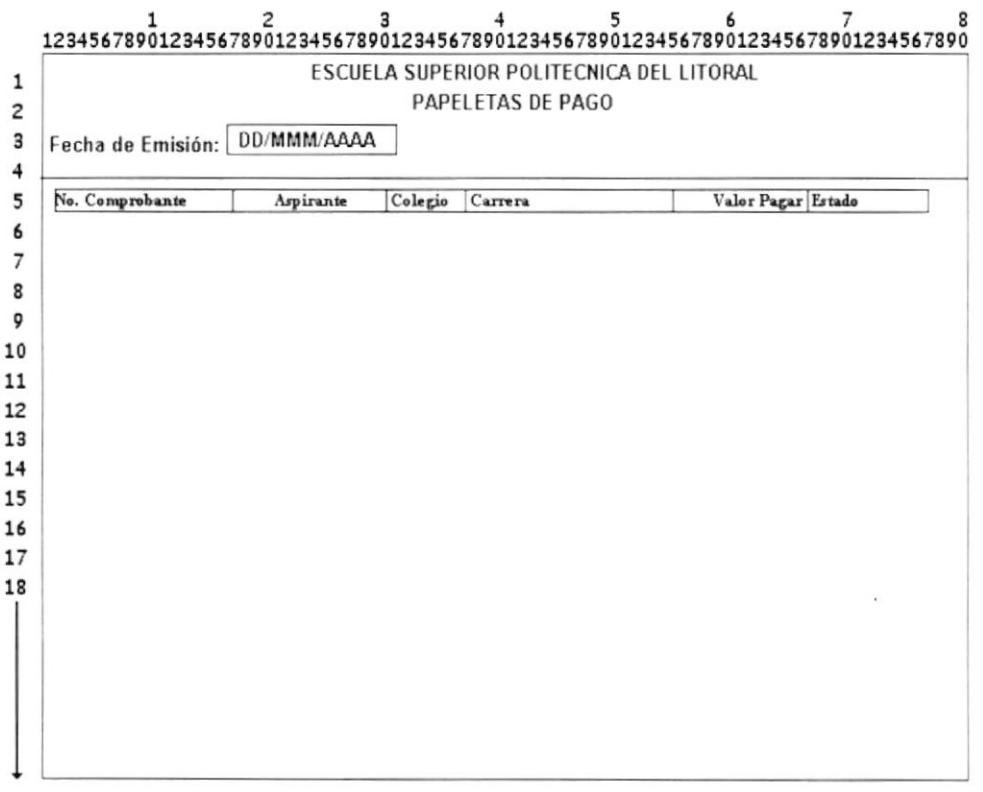

Þ

# Capítulo

)

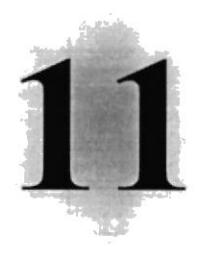

## MENÚ DE AYUDA

Este Capítulo explica el uso de la interfaz de ayuda del sistema.

#### **MENÚ DE AYUDA**  $11.$

En este capítulo se muestra cómo utilizar la ayuda del sistema SCAE, si desea seleccionar la ayuda del sistema puede hacerlo de dos formas presionando la tecla F1 ó seleccionando del menú principal del sistema la opción Ayuda, cómo se muestra en la siguiente pantalla:

| $\vert x \vert$                                        |
|--------------------------------------------------------|
| Administración Ver Procesos Consultas y Reportes Ayuda |
| Ayuda de SCAE F1                                       |
| Acerca de SCAE.                                        |
|                                                        |

Figura 11.1. Menú de ayuda del sistema SCAE

Aquí puede seleccionar las opciones de Ayuda de SCAE para ver la ayuda del sistema ó seleccionar Acerca de SCAE, si desea conocer algo general.

Si selecciona la primera se mostrará la siguiente pantalla:

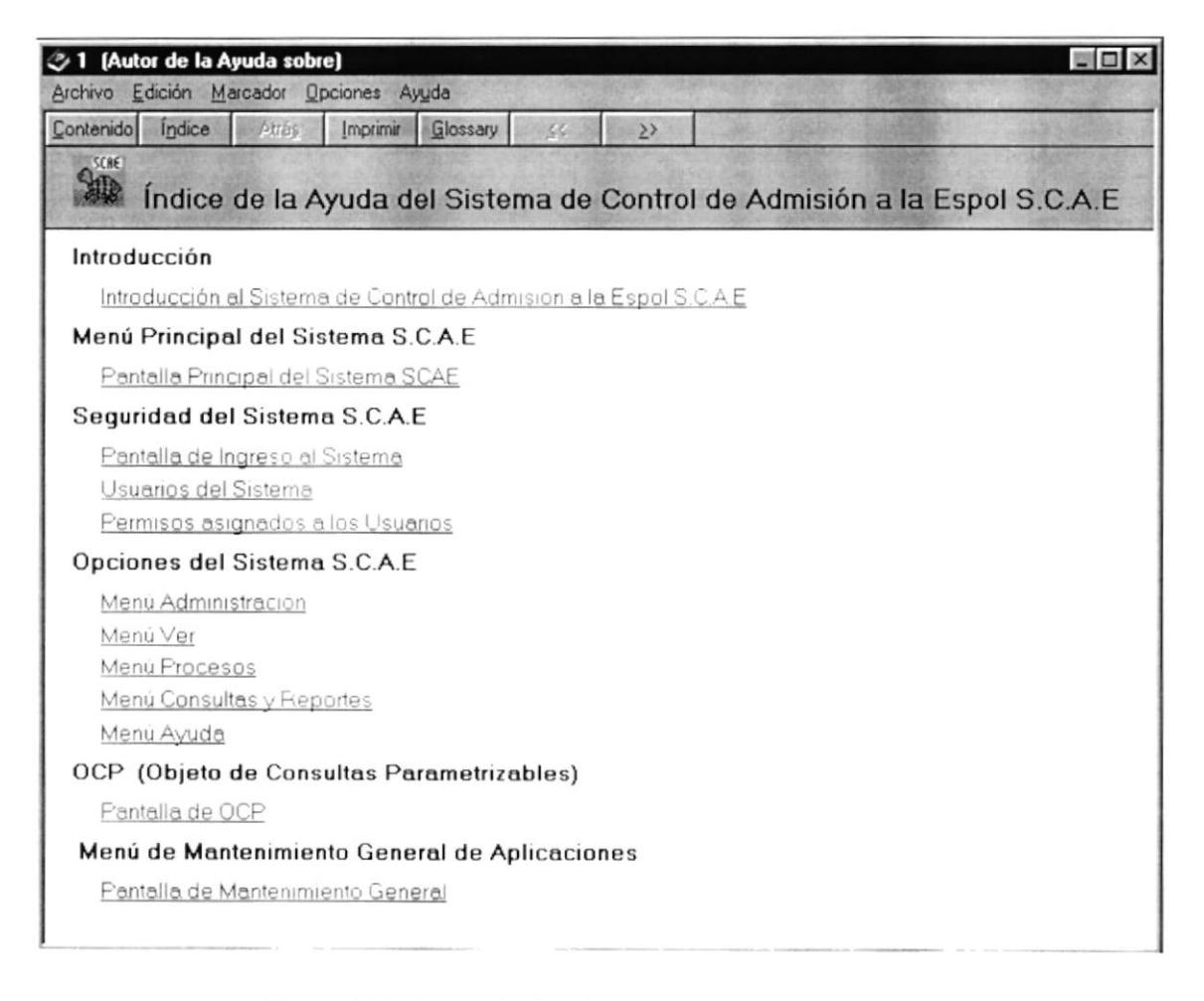

Figura 11.2. Contenido del Menú de Ayuda del sistema SCAE

ï

Usted puede ver y seleccionar la opción que desee a partir de esta pantalla. El formato de la pantalla es de acuerdo a la ayuda de windows, usted no tendrá inconvenientes en realizar una búsqueda de algún tema en especial ya que puede hacerlo cómo en windows.

## 11.1. OCP - OBJETO DE CONSULTAS PARAMETRIZABLES

La pantalla que se muestra a continuación es el estándar general de consulta del sistema cuando desee realizar una búsqueda por criterio en cualquier opción del sistema:

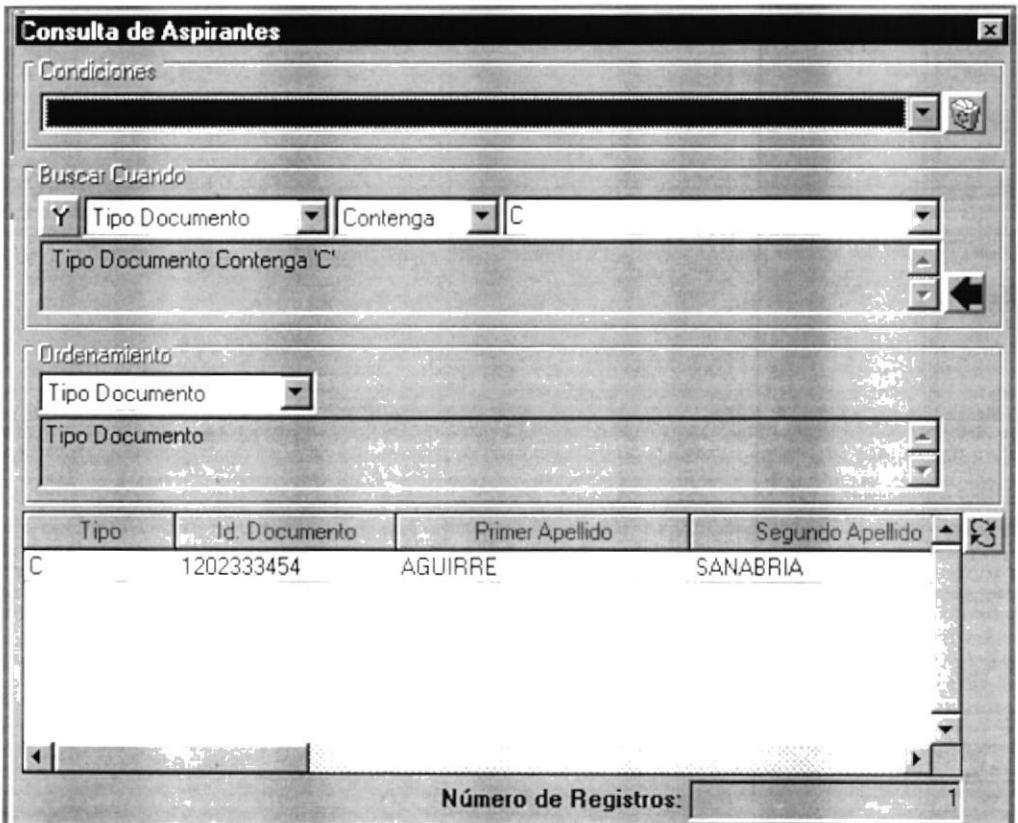

Figura 11.3. Objeto de Consultas Parametrizables

Está dividido en cuatro partes principales: Condiciones, Buscar Cuando, Ordenamiento y Carga de Datos.

Condiciones.- Esta es una bandeja de reciclaje en donde se guardarán los criterios que usted haya realizado en una búsqueda previa, con el fin de no volverlos a ingresar, solo debe seleccionarlo.

Buscar Cuando.- En esta parte de la consulta usted puede formar su propio criterio de búsqueda e incluso combinarla con las preposiciones Y y O, es decir criterios compuestos.

Ordenamiento: Aquí se muestra todos los campos disponibles para la búsqueda, usted puede seleccionar cualquier campo y ordenarlos por el mismo en el momento de generar la consulta presionando el botón [24]

Puede realizar hasta 16 ordenamientos.

Carga de Datos.- Tiene el formato de un hoja excel, aquí se carga la información según un criterio establecido, el refresh de los datos se lo realiza con el botón anteriormente indicado.

Usted puede copiar la información que se genera en ésta consulta y pegarlo en cualquier utilitario de Office, cómo Excel ó Word, dándole la facilidad de formatearlo dentro de algún reporte.

Б

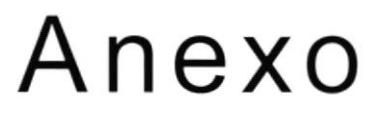

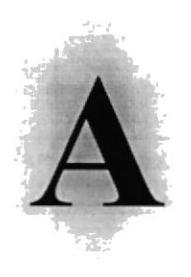

## RECONOCIMIENTO DE LAS PARTES DE HARDWARE

En este Capítulo podrá encontrar información referente a las partes que conforman el computador. Este Capítulo le proporciona una pequeña introducción que le servirá de ayuda para ir conociendo su computador.

#### **RECONOCIMIENTO**  $A_{\cdot}$ DE **LAS PARTES** DEL **HARDWARE**

#### $A.1$ **CONOCIENDO LA COMPUTADORA**

Una computadora es un dispositivo electrónico de uso general que realiza operaciones aritméticas - lógicas, de acuerdo con instrucciones internas, que se ejecutan sin intervención humana.

El hardware o equipo de cómputo comprende todos los dispositivos físicos que conforman una computadora. El hardware de la computadora debe realizar cuatro tareas vitales (Fig. A.1).

| Unidad de Entrada<br>$\bullet$ | Se ingresa los datos e instrucciones en<br> a <br>computadora, utilizando por ejemplo el teclado.                 |
|--------------------------------|----------------------------------------------------------------------------------------------------|
| Unidad de Proceso              | La computadora procesa o manipula<br>esas<br>instrucciones o datos.                                               |
| Unidad de Salida               | La computadora comunica sus resultados al<br>usuario; por ejemplo desplegándola en un monitor<br>o imprimiéndola. |
| Unidad de memoria auxiliar     | La computadora coloca la información en un<br>almacenador electrónico del que puede recuperarse<br>más tarde.     |

Tabla A.1 Componentes de una computadora.

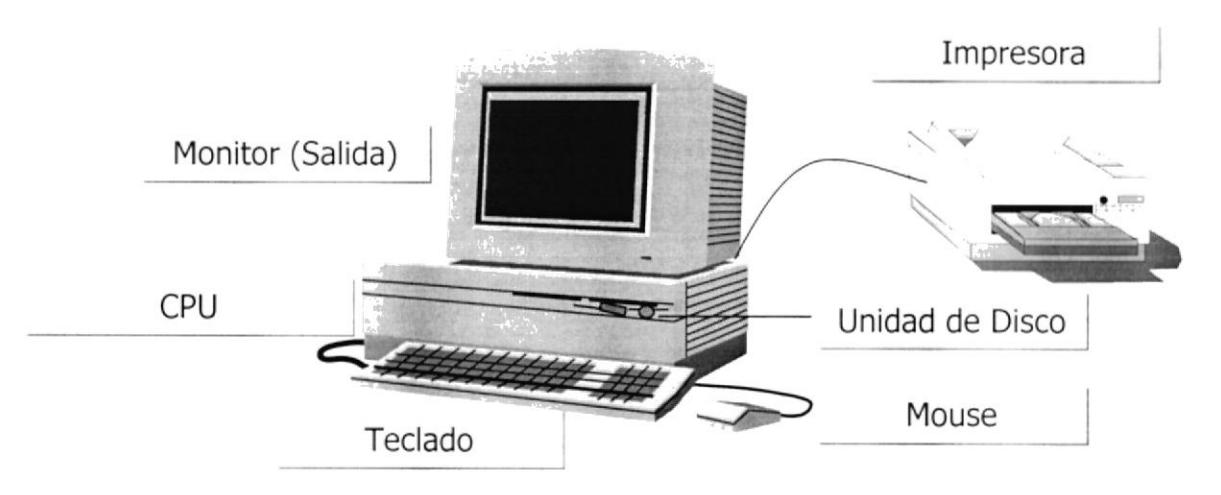

Figura A.1 Componentes de una computadora.

#### $A.2$ **UNIDADES DE ENTRADA**

## A.2.1 El Teclado

Existen diversas formas de introducir información en la computadora pero el más común es el teclado. Cuando se ingresa información en la computadora, ésta aparece en la pantalla.

Un teclado típico consta de tres partes: teclas de función (en su parte izquierda a lo largo de la parte superior), teclas alfanuméricas (en la parte media) y el subteclado numérico (en el área derecha).

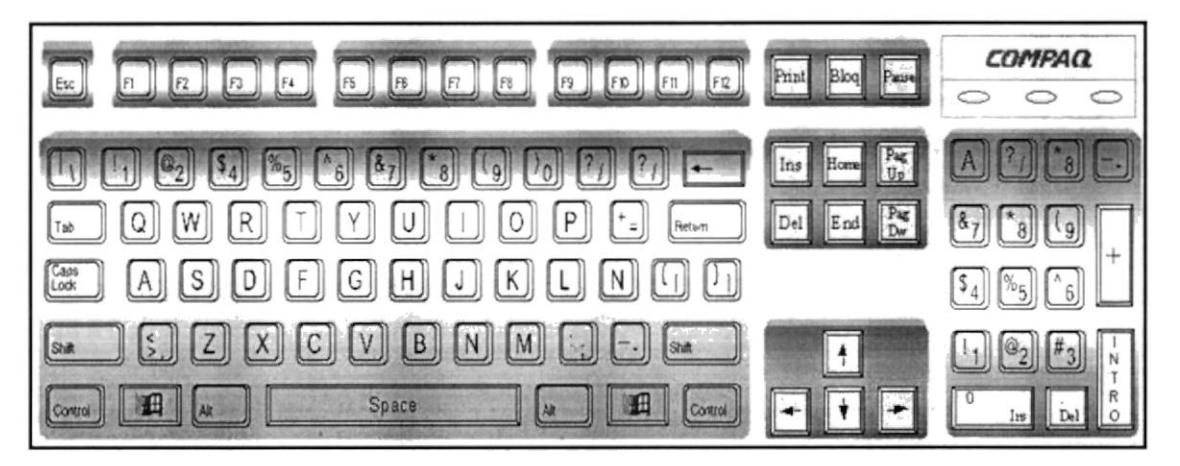

Figura A.2 Teclado.

De este gráfico podemos mencionar que un teclado es similar a una máquina de escribir electrónica en el cual podemos identificar los siguientes componentes:

### Teclas de Función.

Usualmente rotuladas cómo F1, F2... F12, son un conjunto de teclas que se reservan por un programa para funciones especiales, como guardar y abrir documentos. Dichas teclas tienen funciones distintas en cada programa.

### • Teclas Alfanuméricas.

Sirven para teclear caracteres alfabéticos, numéricos, y de puntuación.

### Las teclas de modo calculadora

Estas están localizadas en el extremo derecho del teclado, las cuales son activadas por medio de la tecla NUM LOCK. Permiten ingresar rápidamente números y símbolos aritméticos para efectuar cálculos matemáticos, y mover el cursor.

### Teclas de Movimiento del Cursor.

Permite a los usuarios moverse a través de la pantalla, entre las cuales tenemos:

|        | <b>FLECHA ARRIBA</b>  |                  | Movimiento cursor arriba                        |
|--------|-----------------------|------------------|-------------------------------------------------|
|        | <b>FLECHA ABAJO</b>   |                  | Movimiento cursor abajo                         |
|        | FLECHA IZQUIERDA      |                  | Movimiento cursor izquierda                     |
|        | <b>FLECHA DERECHA</b> |                  | Movimiento cursor derecho                       |
| Inicio | <b>HOME</b>           | INICIO           | Mueve el cursor al inicio de la línea           |
| Fin    | <b>END</b>            | <b>FIN</b>       | Mueve el cursor al final de la línea.           |
| Re     | PAGE<br>UP            | <b>RE</b><br>PAG | Permite avanzar páginas anteriores a la actual  |
| Av     | PAGE<br><b>DOWN</b>   | AV<br>PAG        | Permite avanzar páginas posteriores a la actual |

Tabla A.2 Teclas de Movimiento

## • Teclas de Uso Especiales.

Estas teclas emiten ordenes especiales a la computadora, entre las cuales tenemos:

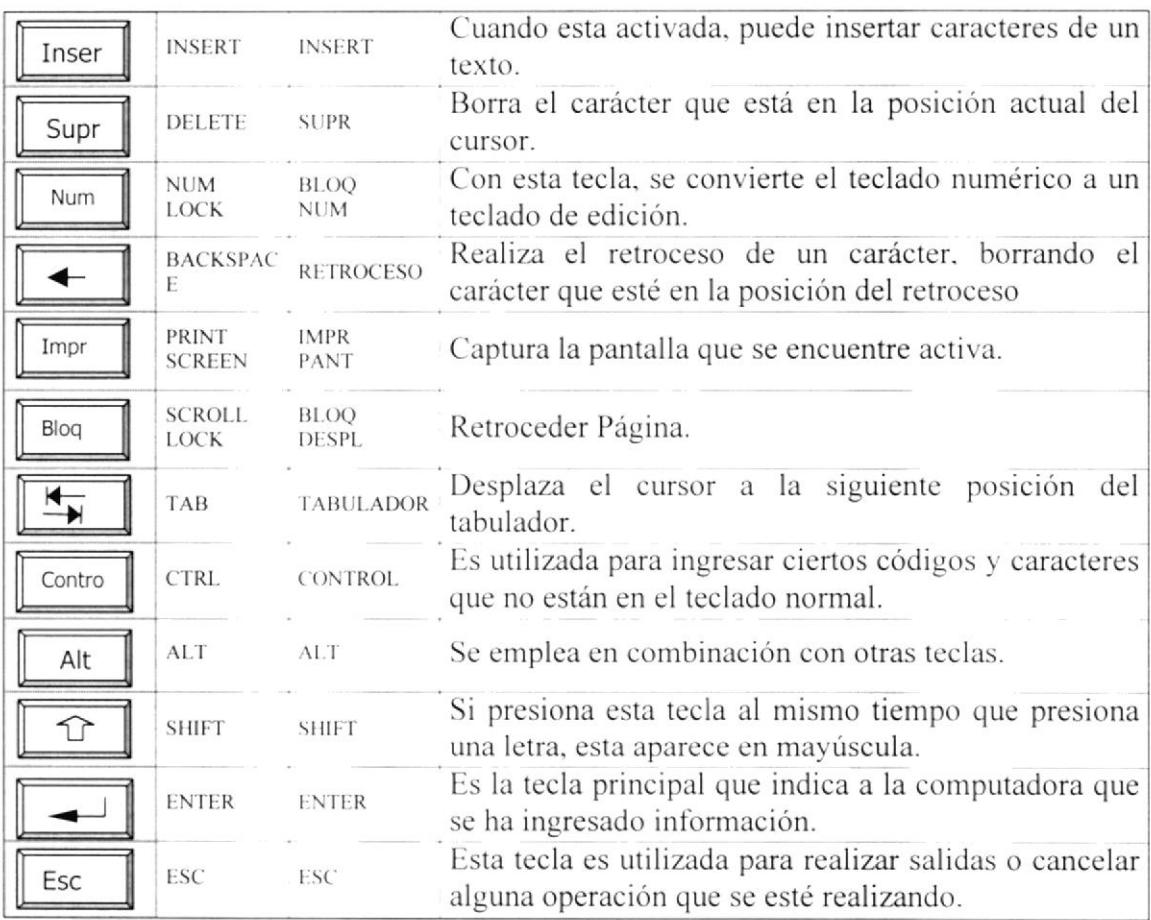

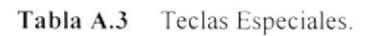

ь

I

## A.2.2 Uso del Mouse

Es una unidad física externa a la computadora que sirve para ingresar cierta información al mismo. Esta información que se ingresa es básicamente comandos y posiciones en pantalla. Los programas de Windows permiten ejecutar muchas tareas, tanto simples como complejas, apuntando con el ratón y oprimiendo sobre los menús, cuadros de diálogo y otros objetos gráficos.

Una vez que el ratón esté trabajando en el Sistema SCAE, podrá ver en la pantalla una flecha que se mueve cuando se mueve el ratón en el escritorio. A esta flecha se le da el nombre del puntero del ratón. En la siguiente tabla se explican los términos básicos asociados con el uso del Mouse.

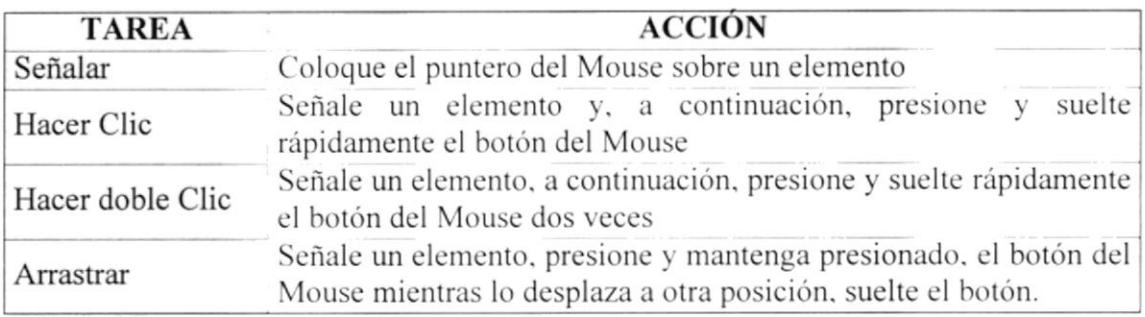

### Tabla A.4 Acciones del Mouse.

El puntero del Mouse cambia de forma según el elemento que esté señalando o la tarea en curso.

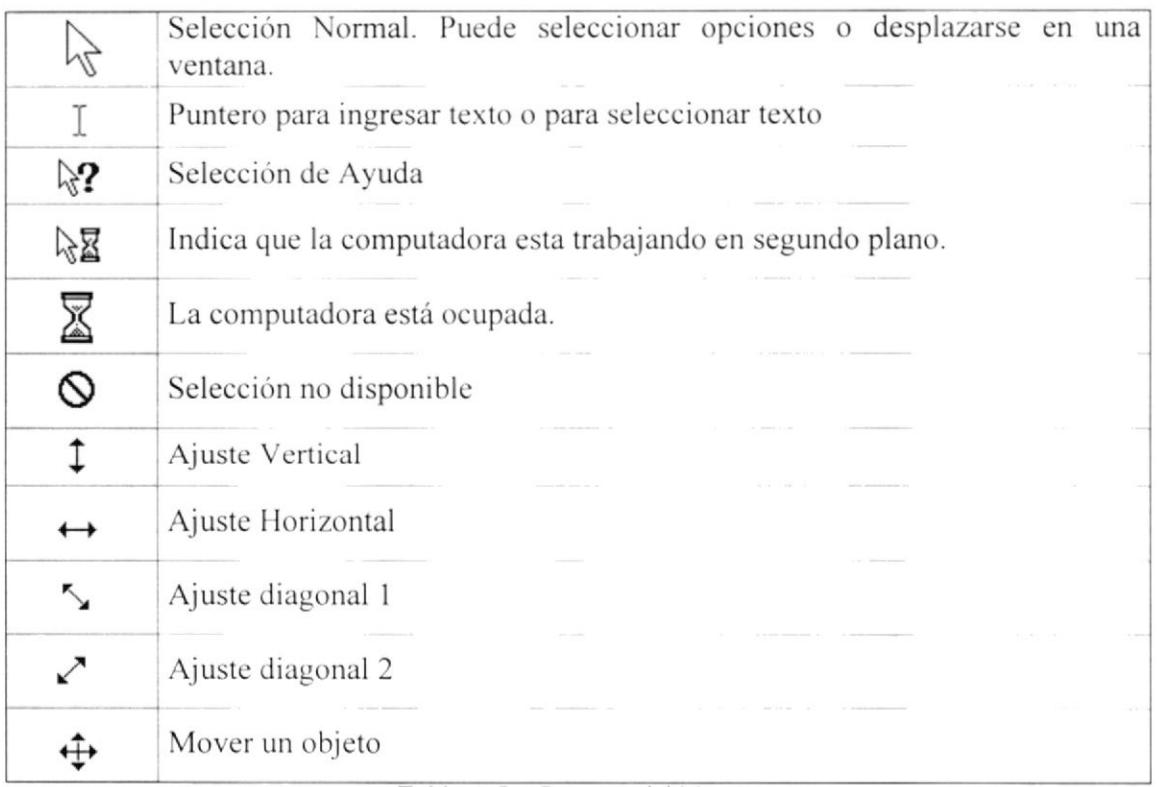

### Tabla A.5 Punteros del Mouse.

#### $A.3$ **UNIDAD DE PROCESO**

Es la que procesa la información en la computadora. Entre uno de los componentes más importantes podemos mencionar: el microprocesador que varía de acuerdo al modelo de la computadora, las memorias ROM (Read Only Memory) y RAM (Random Access Memory), y la Unidad aritmética/lógica que realiza las operaciones lógicas y matemáticas.

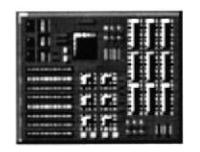

Figura A.3 Procesador

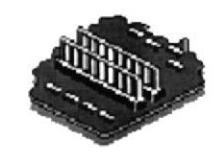

Figura A.4 Memoria RAM

## A.3.1 Unidad de Memoria Auxiliar

Es un componente más de la Unidad de Proceso. Está conformada por las unidades de disco flexible, unidad de disco duro, cintas magnéticas, discos ópticos o CD ROM. Son utilizadas para almacenar grandes cantidades de información.

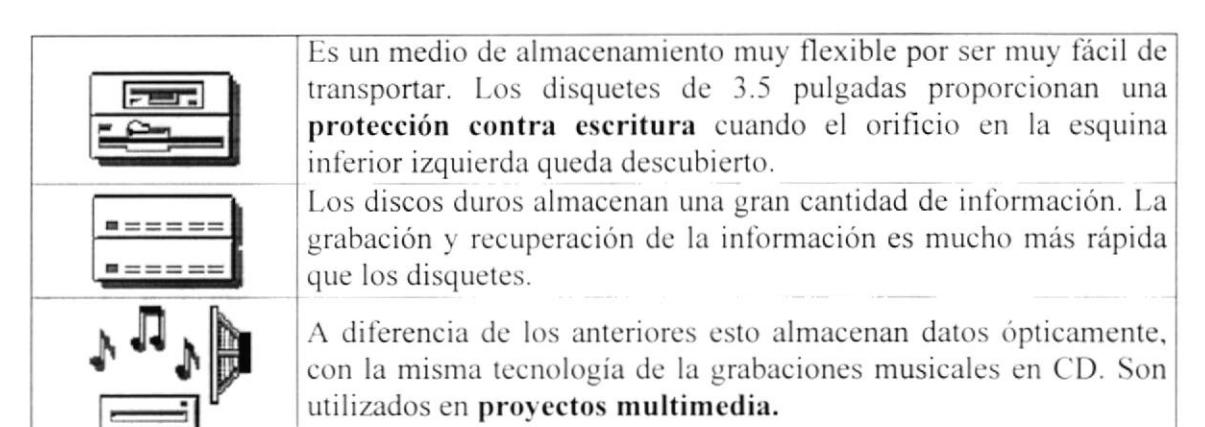

Tabla A.6 Unidades de Almacenamiento

## A.3.2 Unidad de Salida

La unidad de salida del sistema tiene la función de mostrar los resultados de los cálculos y procesos de datos. Los tipos de unidades de salida más común son:

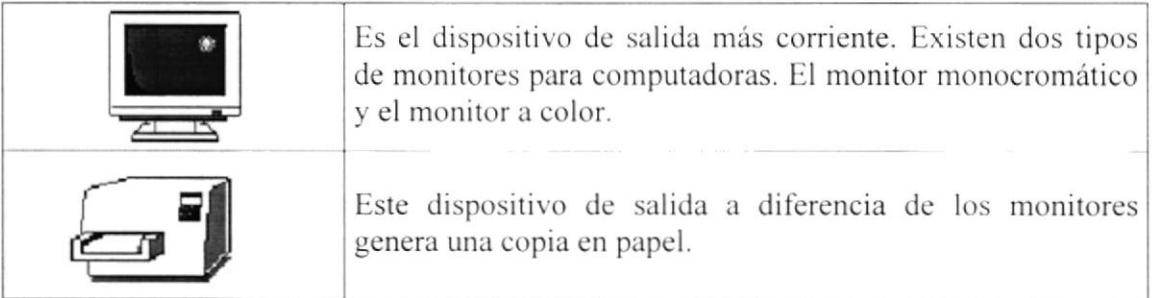

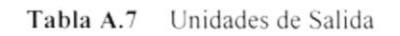

## Anexo

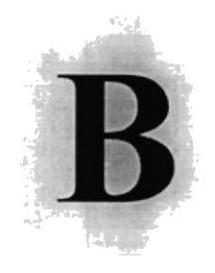

## GLOSARIO

En este Capítulo podrá encontrar un pequeño glosario técnico de las palabras utilizadas en este manual y otras que le servirán de ayuda durante la operación del Sistema

I

## GLOSARIO

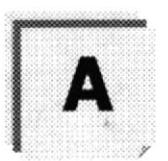

Actividad de entrada/salida: Operaciones de lectura o escritura que ejecuta la computadora. La computadora efectuará una "lectura" cuando se escriba información con el teclado, o se seleccionen y elijan elementos utilizando el Mouse (ratón) Por otro lado, cuando se abra un archivo, la computadora leerá el disco en el cual está situado dicho archivo y lo abrirá.

La computadora ejecutará una operación de "escritura" cada vez que se almacene. envie, imprima o presente información en pantalla. Por ejemplo, la computadora realiza una escritura cuando se guarda información en el disco, se muestra inlormación en pantalla. o se envia información a una impresora o a través de un módem.

Actualizar: Poner al día la información presentada en pantalla con los datos más recientes.

Administración Remota: Administración de una computadora por un Administrador situado en otra computadora y conectado a la primera a través de la red.

Administrador Base de Datos: Persona designada por el Consejo Directivo. que trabaja con los usuarios para crear. mantener, y salvaguardar los datos que se encuentran en una Base de Datos.

Administrador de servidores: En Windows NT Server. aplicación utilizada para ver y administrar los dominios, grupos de trabajo y computadoras.

Administrador de usuarios. Herramienta de Windows NT Workstation que permite administrar la seguridad de la misma. Administra el plan de seguridad. los grupos y Ias cuentas de usuario.

Aplicación Cliente: Aplicación basada en Windows NT capaz de presentar y guardar objetos vinculados o incrustados. Vea también aplicación de servidor

Aplicación de servidor: Aplicación para Windows NT capaz de crear objetos para vincularlos o incrustarlos en otros documentos.

Aplicación: Programa que se utiliza para realizar un determinado tipo de trabajo, como por ejemplo el procesamiento de texto. También suele utilizarse. indistintamente. el término "programa".

Archivo (File): Colección de Datos o programas que sirve para un único propósito. Se almacenan con el objetivo de recuperarlos más adelante.

Archivo de programa: Archivo que inicia una aplicación o programa. Los archivos de programa tienen las extensiones: .EXE, .PIF, .COM o .BAT.

Archivo de texto: Archivo que contiene únicamente letras, números y símbolos. Un archivo de texto no contiene información de formato, excepto quizás avances de línea y retornos de carro. Un archivo de texto es un archivo ASCII.

Archivo: Conjunto de información que se almacena en un disco y a la que se le asigna un nombre. Esta información puede ser un documento o una aplicación

Area de información: Area del texto, situada debajo de la línea de índice en la que se escribe la información

Arquitectura: Diseño interno de la computadora

Arrastrar: Mover un elemento de la pantalla seleccionando y manteniendo presionado el botón del Mouse (ratón) y desplazándolo. Por ejemplo. una ventana puede trasladarse a otra posición de la pantalla arrastrando su barra de titulo

Asociar: Identificar una extensión del nombre de archivo como "perteneciente" a una determinada aplicación, con el fin de que al abrir cualquier archivo que posea esa extensión, se inicie automáticamente dicha aplicación

Auditoria de Sistemas: Un paso que verifica que el Sistema cumpla adecuadamente con las expectativas de procesamiento de datos.

Auditoría: Seguimiento de las actividades de los usuarios, mediante el registro de tipos de sucesos seleccionados en el registro de seguridad de un servidor o estación de trabajo.

Autentificación: Validación de la información de inicio de sesión de un usuario. Cuando un usuario inicia una sesión con una cuenta en un dominio de Windows NT Server. la autentificación puede ser realizada por cualquier servidor de dicho dominio.

)

,

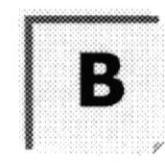

Base de Datos: Conjunto de Datos relacionados con un tipo de aplicación especifico.

Barra de desplazamiento: Barra que aparece en los bordes derecho y/o inferior de una ventana o cuadro de lista cuyo contenido no es completamente visible. Todas las barras de desplazamiento contienen dos flechas de desplazamiento y un cuadro de desplazamiento que permiten recorrer el contenido de la ventana, o cuadro de lista.

Barra de menús: Barra horizontal que contiene los nombres de todos los menús de la aplicación. Aparece debajo de la barra de titulo.

Barra de título: Barra horizontal (en la parte superior de una ventana) que contiene el título de la ventana o cuadro de diálogo. En muchas ventanas, la barra de título contiene también el cuadro del menú Control y los botones "Maximizar" y "Minimizar".

Berra de unidades: Permite cambiar de unidad seleccionando uno de los iconos de unidad.

Binario: Sistema numérico en base 2, en el que los valores se expresan como combinaciones de los digitos 0 y <sup>I</sup>.

Bit: Dígito Binario (1 o 0); representa la unidad de información más pequeña que puede contener una computadora

Botón "Maximizar": Pequeño botón que contiene una flecha hacia arriba, situado a la derecha de la barra de titulo. Si utiliza el Mouse (ratón), puede hacer clic en el botón "Maximizar" para ampliar una ventana a su tamaño máximo. Si utiliza el teclado, puede usar el comando Maximizar del menú Control

Botón "Minimizar": Pequeño botón, que contiene una flecha hacia abajo. situado a la derecha de la barra de titulo. Si está utilizando el Mouse (ratón), puede hacer clic en el botón "Minimizar" para reducir una ventana a un icono. Si está utilizando el teclado. puede emplear el comando Minimizar del menú Control.

Botón "Restaurar": Pequeño botón. que contiene una flecha hacia arriba y otra hacia abajo, situado a la derecha de la barra de título. El botón "Restaurar" sólo aparecerá cuando se haya ampliado una ventana a su tamaño máximo. Si está utilizando el Mouse (ratón), puede hacer clic en el botón "Restaurar" para que la ventana recupere su tamaño anterior Si está empleando el teclado. puede usar el comando Restaurar del menú Control.

Botén de comando: Botón en un cuadro de diálogo que ejecuta o cancela la acción seleccionada. Dos botones de comando habituales son "Aceptar" y "Cancelar". Cuando se elige un botón de comando en el que aparecen puntos suspensivos (por ejemplo, ''Examinar...") aparece otro cuadro de diálogo.

Botón predeterminado: En algunos cuadros de diálogo. es el botón de comando que

7

I

Windows NT preselecciona automáticamente. El botón predeterminado tiene un borde más oscuro, que indica que quedará seleccionado cuando se presione la tecla ENTRAR. Es posible pasar por alto un botón predeterminado, eligiendo el botón "Cancelar" u otro botón de comando

Búfer de teclado: Área de almacenamiento temporal en la memoria donde se van guardando Ias teclas introducidas, aun cuando la computadora no responda inmediatamente a dichas teclas en el momento de presionarlas.

Bus: Medio que permite a una computadora pasar información hacia y desde los periféricos.

Byte: Unidad básica de medida de la memoria de una computadora. Un byte tiene 8 Bits.

)

I

I

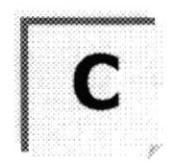

Cable Coaxiel: Tipo de cable igual al usado para conectar aparatos de televisión Es capaz de transportar hasta l0 megabits de datos por segundo.

Cadena: Estructura de datos formada por una secuencia de caracteres que suele representar texto legible para una persona.

Casilla de verificación: Pequeño recuadro en un cuadro de diálogo que representa una opción que puede activarse o desactivarse. Cuando una casilla de verificación está seleccionada, aparece una X en su interior.

CD ROM: Medio de almacenamienlo de alta densidad. cuya capacidad se mide en GigaBytes.

Cerrar: Eliminar una ventana o cuadro de diálogo. o abandonar una aplicación Para cefrar una ventana, debe seleccionar el comando Cerrar del menú Control. Cuando cierre una ventana de aplicación. abandonará dicha aplicación.

Ciberespacio: Un término usado para referirse al universo digital de información disponible a través de lnternet

Ciclo de vida de un Sistema: Etapas que intervienen al desarrollar un Sistema. Técnicamente son 4 Análisis, Diseño, Desarrollo e Implementación.

CIave predeterminada: Clave representada por una ventana del Registro, cuyo nombre aparece en la barra de titulo de la ventana.

Clave: Carpeta de archivos que aparece en el panel izquierdo de una ventana del Editor de Registros.

Clic: Acción de presionar y soltar rápidamente un botón del mouse (ratón)

Cliente/servidor: Es una forma de computación que implica interacciones entre programas cliente y programas servidor. Los clientes solicitan servicios y los servidores los proporcionan.

Comando: Palabra o frase que suele aparecer en un menú y debe elegirse para ejecutar una acción determinada. Los comandos pueden elegirse de un menú o escribirse en el simbolo de Sistema de Windows NT. También se puede escribir un comando en el cuadro de diálogo Ejecutar del Administrador de archivos o del Administrador de programas.

Compartir archivos: Capacidad de las computadoras con Windows NT para compartir totalmente o en parte su Sistema o Sistemas de archivos locales con computadoras remotas.

Compartir impresión: Capacidad de las computadoras con Windows NT Server para

compartir una impresora conectada localmente y utilizarla en la red

Compartir: Poner los recursos, directorios, impresoras y páginas del Portafolio <sup>a</sup> disposición del resto de los miembros del grupo de trabajo.

Conectar: Asignar una letra de unidad. puerto o nombre de computadora a un recurso companido. de forma que pueda ser utilizado en Windows NT.

Contraseña: Medida de seguridad utilizada para restringir los inicios de sesión a las cuentas de usuario, asi como el acceso a los Sistemas y recursos de la computadora Una contraseña es una cadena de caracteres exclusiva que debe introducirse antes de que se autorice el inicio de una sesión o el acceso a un Sistema. En Windows NT, las contraseñas de las cuentas de usuario pueden tener hasta 14 caracteres, y en ellas se distingue entre mayúsculas y minúsculas. Vea también plan de cuentas.

Correo Electrónico: Un método usado para enviar y recibir mensajes a través de una red. Se utiliza un programa de correo electrónico para redactar y enviar los mensajes, mismos que se envían a un buzón remoto, en donde el destinatario lo puede recuperar (o sea. extraer) y leer.

Convalidar: Homologar una materia de una carrera con otra diferente

Cuadro de diálogo: Ventana que aparece temporalmente para solicitar o suministrar información. Muchos cuadros de diálogo incluyen opciones que es preciso seleccionar para que Windows NT pueda ejecutar un comando.

Cuadro de liste: En un cuadro de diálogo, se trata de un tipo de cuadro en el que se muestra una lista de opciones disponibles (por ejemplo. una lista de todos los archivos de un directorio). Si en el cuadro de lista no caben todas las opciones disponibles. aparecerá también una barra de desplazamiento.

Cuadro de texto: Parte de un cuadro de diálogo donde se escribe la información necesaria para ejecutar un comando. En el momento de abrir el cuadro de diálogo, el cuadro de texto puede estar en blanco o contener texto.

Cuadro del menú Control: Icono situado a la izquierda de la barra de título. Este icono abre el menú Control de una ventana.

Cuadro flexible: Recuadro que cambia de forma al desplazar el mouse. Un cuadro flexible puede utilizarse para definir un área de la imagen que se desea modificar. cortar. copiar o mover.

Cursor de selección: Elemento señalador que indica el lugar en el que se encuentra. dentro de una ventana, menú o cuadro de diálogo. El cursor de selección puede aparecer como una barra resaltada o como un rectángulo de puntos alrededor de un texto

)

I

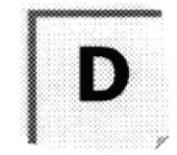

Diagrama Hipo: Diagrama donde se describen los componentes o módulos principales del Sistema.

Directorio actual: Directorio con el cual se está trabajando en ese momento.

Directorio base: Directorio que es accesible para el usuario y que contiene sus archivos y programas. Los directorios base pueden asignarse a un usuario individual o bien ser compartidos por varios usuarios.

Directorio de destino: Directorio en el que se desea copiar, o mover uno o más archivos.

Directorio de origen: Directorio que contiene el archivo o archivos que se desea copiar o mover

Directorio: Parte de la estructura de organización de los archivos en disco. Un directorio puede contener archivos y otros directorios (denominados subdirectorios ). Vea también árbol de directorios.

Disco Duro: Medio rígido para almacenar información de computadora, cuya capacidad de almacenamiento se mide en GigaBytes.

Diseño del escritorio: Diseño que aparece en Ia superficie del escritorio. Es posible crear diseños propios o seleccionar algunos de los que proporciona Windows NT o Windows 95.

Disquete: Dispositivo que puede insertarse en una unidad de disco y extraerse.

Doble clic: Acción de presionar y soltar rápidamente el botón del Mouse (ratón) dos veces. sin desplazarlo. Esta acción sirve para ejecutar una determinada aplicación, como por ejemplo iniciarla.

**Documentación**: El texto o manual escrito que detalla la forma de uso de un Sistema o pieza de hardware.

Dirección de correo electrónico: Es el lugar al cual se pueden enviar los mensajes de correo electrónico para un usuario. Una dirección de correo electrónico consta de un nombre de usuario y una dirección de Internet separados por el símbolo @ Por ejemplo. una dirección de correo electrónico podria ser lucy@narnia.com, en donde lucy es el nombre de usuario y narnia.com es la dirección en la Internet

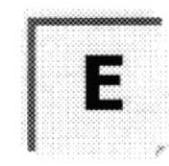

Esquema. La forma en que los datos se almacenan ñsicamente en la Base de Datos

Elemento de pantella: Partes que constituyen una ventana o cuadro de diálogo. como la barra de título, los botones "Minimizar" y "Maximizar", los bordes de la ventana y las barras de desplazamiento.

Elemento de programa: Aplicación o documento, representado por un ícono, dentro de una ventana de grupo.

Escritorio: Fondo de la pantalla, sobre el que aparecen las ventanas, iconos y cuadros de diálogo

Estación de trabajo: En general, computadora de gran potencia que cuenta con elevada capacidad gráfica y de cálculo. Se denominan estaciones de trabajo. para distinguirlas de aquellas en las que se ejecuta Windows NT Server y que se conocen como servidores

Estudio de factibilidad: Define un problema y determina si una solución puede implementarse dentro de las restricciones de presupuesto.

Examinar: Ver el contenido de listas de directorios, archivos, cuentas de usuario, grupos, dominios o computadoras.

Expandir: Mostrar los niveles de directorio ocultos del árbol de directorios Con el Administrador de archivos es posible expandir un sólo nivel de directorio, una rama del árbol de directorios o todas las ramas a la vez.

Extensión: Un punto y un máximo de tres caracteres situados al final de un nombre de archivo. La extensión suele indicar el tipo de archivo o directorio.

)

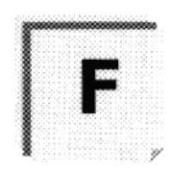

Fase de Análisis: Etapa del ciclo de vida que corresponden a la obtención de información, por métodos como Encuesta, Entrevista. Cuestionario. etc.

Fase de Desarrollo: Se elaboran los diversos programas que constituirán el núcleo del Sistema.

Fase de Diseño: Se elaboran las perspectivas principales de un Sistema. La estructura del Sistema se elabora en está etapa.

Fase de Implementación: Permite llevar una Planificación efectiva de los pasos para Implantar un Sistema y que se obtengan resultados reales.

Flujo de Datos: Dirección acerca de como se mueven o fluyen los datos dentro de una organización.

Forma de Admisión: Nombre que se le da a la apertura de un exámen de ingreso ó curso prepolitécnico.

Formato rápido: Elimina la tabla de asignación de archivos y el directorio raíz de un disco. pero no busca áreas defectuosas en el mismo.

Fuente: Diseño gráfico aplicado a un conjunto de números, simbolos y caracteres. Las fuentes suelen poseer distintos tamaños y estilos.

Fuentes de pantalla: Fuentes que se muestran en la pantalla. Los fabricantes de fuentes transferibles suelen suministrar fuentes de pantalla cuyo aspecto coincide exactamente con las fuentes transferibles enviadas a la impresora. Ello garantiza que los documentos tengan el mismo aspecto en la pantalla que una vez impresos.

Fuentes TrueType: Fuentes escalables, que a veces se generan en forma de mapas de bits o como fuentes transferibles, dependiendo de las posibilidades de la impresora Las fuentes TrueType pueden adquirir cualquier tamaño y tienen el mismo aspecto impresas, que en pantalla

¡

I

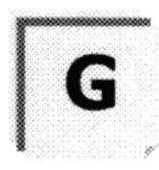

GigaByte: Término que representa cerca mil millones de bytes datos.

Grupo de programas: Conjunto de aplicaciones del Administrador de programas. El agrupamiento de las aplicaciones facilita su localización cuando se desea iniciarlas.

Grupo de trabajo: Un grupo de trabajo en Windows es un conjunto de computadoras agrupadas para facilitar su presentación. Cada grupo de trabajo está identificado por un nombre exclusivo.

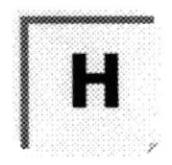

Hardware: Descripción técnica de los componentes físicos de un equipo de computación.

HUB: Permite la conexión de las computadoras personales a un servidor.

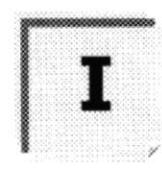

Ícono: Representación gráfica de un elemento en Windows NT, por ejemplo, una unidad, un directorio, un grupo. una aplicación o un documento. Un icono de aplicación puede ampliarse y convertirse en una ventana cuando se desee utilizar la aplicación.

ID de computadora: Nombre que identifica una computadora dentro de un ID de red determinado.

Impresora Inyección Tinta: Impresora que dispara chorros tinta hacia el papel. formando los caracteres. Es muy silenciosa.

Impresora predeterminada: Impresora que se utiliza si se elige el comando Imprimir, no habiendo especificado antes la impresora que se desea utilizar con una aplicación determinada. Sólo puede haber una impresora predeterminada. que debe ser la que se utilice con mayor frecuencia.

Impresora: Local lmpresora conectada directamente a uno de los puertos de la computadora.

Interfaz: Es la manera de como se comunica la computadora con la persona, por medio de diferentes modos como, ventanas o gráfica.

Internet: Es la agrupación de redes interconectadas más grande del mundo. Incluye redes universitarias, corporativas, gubernamentales y de investigación alrededor del mundo. Millones de Sistemas y personas se encuentran conectadas a Internet a través de estas redes. Usted se puede conectar a Internet por medio de un proveedor de servicios de Internet.

)

 $\mathfrak l$ 

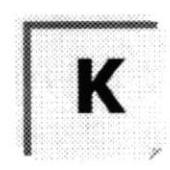

Kilobyte: Equivale a 1024 bytes.

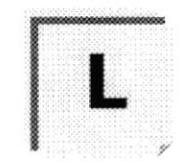

LAN: Local Area Network, Red de Area Local. Conjunto de computadoras vecinas que se han enlazado para compartir datos, programas y periféricos.

Licencias: Especie de permiso, autorizando el libre uso del software.

Líneas Dedicadas: Líneas telefónicas que servirán para hacer la comunicación entre el servidor y las estaciones.

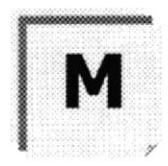

Manejador de Base de Datos: Software para trabajo en grupo. Administración de la información en linea.

Maximizar: Ampliar una ventana a su tamaño máximo. utilizando el botón "Maximizar" (situado a la derecha de la barra de titulo) o el comando Maximizar del menú Control.

Megabytes : Medida de Megabytes, mide la capacidad.

Memoria virtual: Espacio del disco duro que Windows utiliza como si se tratase de memoria fisicamente disponible. Windows consigue este efecto mediante el uso de archivos de intercambio. La ventaja de usar memoria vinual es que permite ejecutar simultáneamente más aplicaciones de las que permitiría, de otro modo, la memoria disponible fisicamente en el Sistema. Los inconvenientes son. el espacio necesario en el disco para el archivo de intercambio de memoria vinual y la reducción de la velocidad de ejecución cuando se necesite realizar operaciones de intercambio de memoria.

Memoria: Area de almacenamiento temporal de información y aplicaciones.

Memoria: Un área temporaria de guardado de información para archivos y aplicaciones

Menú: Lista de comandos disponibles en una ventana de aplicación. Los nombres de los menús aparecen en la barra de menús, situada cerca de la parte superior de la ventana. El menú Control, representado por el cuadro del menú Control que se encuentra a la izquierda de la barra de título, es común a todas las aplicaciones para Windows. Para abrir un menú basta con seleccionar el nombre del mismo.

MHZ: Medida de Velocidad

Minimizar: Reducir una ventana a un icono por medio del botón "Minimizar" (situado a la derecha de la barra de titulos) o del comando Minimizar del menú Control

Módem: Es un dispositivo de comunicaciones que convierte datos entre el formato digital usado por computadoras y el formato digital usado para transmisiones en las lineas telefónicas. Puede usar un módem para conectar su computadora a otra computadora. una línea de servicio y más.

Multimedia: Transmisión de datos, vídeo y sonido en tiempo real.

)

I

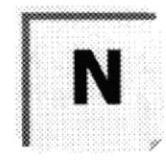

Navegar: Maniobrar, trasladarse o viajar a través de las diversas áreas de Internet. Puede navegar a través de Internet en una variedad de formas. Puede trasladarse a través de una serie de menús seleccionando opciones en cada menú. También puede navegar <sup>a</sup> través de páginas de la World Wide Web (WWW) seleccionando hipervínculos en cada página Adicionalmente, puede navegar directamente especificando los lugares que desea visitar.

Nodo. Una computadora o terminal capaz de enviar y recibir datos de otras computadoras o terminales de una red

Nombre de computadora: Nombre exclusivo, con una longitud máxima de hasta 15 caracteres en mayúsculas, que identifica a una computadora en la red. Este nombre no puede ser igual al de ninguna otra computadora o dominio de la red

Nombre de host: Nombre de un dispositivo de un conjunto de redes. En el caso de una red Windows, puede ser o no equivalente al nombre de computadora.

Nombre de usuario: La secuencia caracteres que lo identifica. Al conectarse a una computadora, generalmente necesita proporcionar su nombre y contraseña de usuario. Esta información se usa para verificar que Usted esté autorizado para usar el Sistema.

P

 $\mathsf{S}$ 

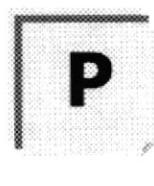

Papel tapiz: lmagen o gráfico almacenado como archivo de mapa de bits (archivo con la extensión .BMP). Los mapas de bits pueden ser gráficos sencillos o fotografias digitalizadas complejas.

Permiso: Regla asociada a un objeto (generalmente un directorio. archivo o impresora) para regular los usuarios que pueden acceder al objeto y el modo en que se realiza esle acceso. Vea también derecho.

Pie de página: Texto que aparece en la parte inferior de todas las páginas de un documento cuando se imprime.

Plan de auditoria: Define el tipo de sucesos de seguridad que se desea registrar para los servidores de un dominio o computadora individual y determina las acciones que Windows NT llevará a cabo cuando se complete el registro de sucesos de seguridad.

Portapapeles: Area de almacenamiento temporal en memoria, que se utiliza para transferir información. Es posible cortar o copiar información en el Portapapeles y posteriormente pegarla en otro documento o aplicación

Procesador: Parte principal de la computadora

Procesamiento por Lotes: Datos recopilados y procesados en masa, es decir, su manipulación se realiza pasado un tiempo especifico.

Proceso en Línea: Los Datos son capturados y procesados automáticamente, para la obtención de información. Tales resultados dan información Importante.

Protector de pantalla: Diseño o imagen móvil que aparece en la pantalla cuando transcurre un determinado intervalo de tiempo sin que se utilice el Mouse (ratón) o el teclado

Puerto: Conexión o enchufe utilizado para conectar un dispositivo a la computadora, por ejemplo una impresora, un monitor o un módem. La información se envía desde la computadora al dispositivo a través de un cable

t

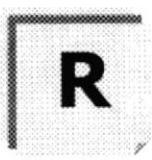

RAM: Siglas en ingles de "memoria de acceso aleatorio", la memoria RAM puede ser leída o escrita por la propia computadora o por otros dispositivos. La información almacenada en RAM se pierde cuando se apaga la computadora.

Recurso compartido: Cualquier dispositivo, conjunto de datos o programa utilizado por más de un dispositivo o programa. En Windows NT, se denomina recurso compartido a cualquier recurso al que puedan acceder los usuarios de la red, tales como directorios, archivos, impresoras y canalización con nombre.

Recurso: Cualquier elemento de un Sistema de computadora o de una red, tal como una unidad de disco, una impresora o la memoria, que puede ser asignado a un programa o a un proceso durante su ejecución.

**RED**: Es un enlace de computadoras, que van a estar interconectadas a través de un cableado.

Ruta de acceso: Especifica la localización de un archivo dentro del árbol de directorios. Por ejemplo, para especificar la ruta de acceso de un archivo llamado LEAME.WRI situado en el directorio WINDOWS de la unidad C, deberá escribir c:\windows\leame.txt.
t

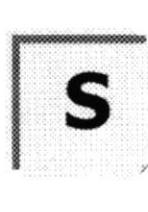

Scae: Sistema de Control de Admisión a la ESPOL

Servidor: En general, un servidor es una computadora que proporciona recursos compartidos a los usuarios de la red, como archivos e impresoras compartidos.

Seleccionar: Marcar un elemento con el fin de ejecutar sobre el mismo una acción subsiguiente. Generalmente, se seleccionan los elementos haciendo clic en los mismos con el Mouse (ratón) o presionando una tecla. Después de seleccionar un elemento, deberá elegir la acción que desee aplicar sobre el mismo.

Sistema de archivos: En los Sistemas Operativos se denomina asi la estructura global en la que se asignan nombres, y se guardan y organizan los archivos.

Sistema Integrado; Grupo de módulos principales, que pueden actuar como Sistemas independientes. Cumpliendo el funcionamiento de integración.

Sistema local: Es el Sistema que Usted emplea. Las interacciones entre su computadora y otra computadora de la Internet se describen usando los términos Sistema local y remoto. El Sistema local es su computadora y el Sistema remoto es la otra computadora.

Sistema Operativo: Software dependiente de un equipo de computación. El equipo debe mantener un Sistema Operativo el cual administra procesos de espacio y uso de memoria.

Sistema remoto: Otra computadora de la Internet a la que Usted se conecta. Las interacciones entre computadoras se describen a menudo con los términos Sistema local y remoto. El Sistema local es su computadora y el Sistema remoto es la otra computadora a la cual Usted se conecta. Otro término común para Sistema es anfitrión (anfltrión remoto o anfitrión local).

Slots: Cavidad donde se colocan las diferentes tarjetas de la computadora

Software: Especificación a los Administradores de los equipos de computación en forma lógica.

Subdirectorio: Directorio contenido en otro directorio.

Subred: En Internet, una subred es una red de nivel inferior.

SVGA: Super Video Grapichs Adaptor, término usado para monitores de alta resolución.

r

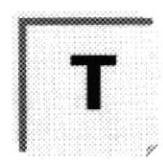

Tape Backup: Respaldo para la información de la Base de Datos del servidor.

Teleconferencia: Creación de conferencias mediante la transmisión de voz e imagen entre personas en lugares remotos.

Tecla de método abreviado: Tecla o combinación de teclas, disponible para determinados comandos, que puede presionarse para ejecutar un comando sin necesidad de seleccionar previamente el menú correspondiente. En los menús, las teclas de método abreviado aparecen a la derecha del comando correspondiente.

Teclas de dirección: En el teclado de la computadora, las teclas de dirección son las que se utilizan para moverse por la pantalla. Cada una de estas teclas tiene el nombre de la dirección hacia la cual apunta la flecha. Estas teclas son FLECHA ARRIBA, FLECHA ABAJO, FLECHA IZQUIERDA y FLECHA DERECHA.

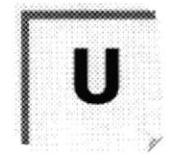

Test de Aptitud: Prueba escrita que realizan los estudiantes del curso prepolitécnico.

UPS: Nombre al equipo que contiene energía, preparado para la falta de energía eléctrica

Utilitarios: Software que sirve para realizar trabajos específicos.

Unidad de disco lógica: Es una subpartición de una partición extendida de un disco duro

Unidad física: Unidad accesible a través de la red, que proporciona los servicios necesarios para la utilización y administración de un dispositivo concreto, como por ejemplo un dispositivo de enlace de comunicaciones. Las unidades físicas se implementan mediante una combinación de hardware, software y microcódigo.

Usuario conectado: Usuario que accede a una computadora o a otro recurso a través de la red

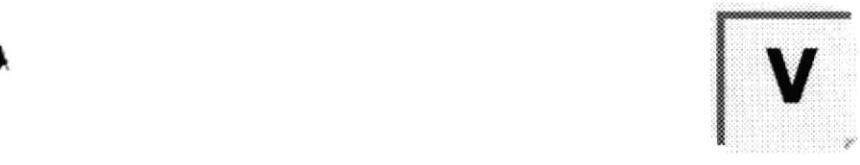

Ventana : Área rectangular en la pantalla en la que aparece una aplicación o un documento. Las ventanas pueden abrirse, cerrarse o moverse, y la mayoría de ellas también puede cambiar de tamaño. Se pueden tener abiertas varias ventanas a la vez y a menudo es posible reducir una ventana a un ícono. o ampliarla para que ocupe krdo el escritorio.

Ventana de aplicación: Ventana principal de una aplicación, que contiene la barra de menús y el área de trabajo de la aplicación. Una ventana de aplicación puede contener varias ventanas de documento

Ventana de directorio: Ventana del Administrador de archivos que muestra el contenido de un disco. En esta ventana aparece tanto el árbol de directorios como el contenido del directorio actual. Una ventana de directorio es una ventana de documento que se puede mover, cambiar de tamaño. reducir o ampliar.

Ventana de grupo: En el Administrador de programas, una ventana que contiene los iconos de elemento de programa de un grupo.

Ventana de impresora: Muestra la información de una de las impresoras que se ha instalado o la que se ha conectado. Para cada impresora podrá ver los documentos que están esperando ser impresos, los usuarios a quienes pertenecen, su tamaño e información adicional.

Vinculación e incrustación de objetos: Método para transferir y compartir información entre aplicaciones.

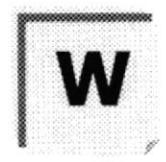

Windows. Interfaz gráfica de usuario desarrollada por Microsoft para uso de computadoras IBM y compatibles.

Windows NT: Sistema Operativo de 32 bits, portable, seguro y con multitarea. de la familia Microsoft Windows.

Windows NT Server: Windows NT Server es un superconjunto de Windows NT Workstation y proporciona funciones de administración y seguridad centralizada, tolerancia a fallos avanzada y funciones de conectividad adicionales.

World Wide Web (WWW): La World Wide Web (en español. Red Mundial), es un Sistema basado en hipermedios que facilita examinar cuando se busca información en Internet. La información disponible en la World Wide Web es presentada en páginas Web Una página de la Web puede contener texto y gráficas que pueden ser vinculadas a otras páginas. Estos hipervinculos le permiten navegar en una forma no-secuencial <sup>a</sup> través de la información.